# **EX KYOCERA**

# **WX340K**

取扱説明書

目次

ご使用になる前に

基本的な使いかた

文字の入力と設定

アドレス帳の使いかた

メールの使いかた

インターネットの使いかた

カメラの使いかた

データフォルダの使いかた

音/バイブレータ/ LED (着信ランプ)の設定

画面/照明の設定

カレンダーの使いかた

セキュリティ機能の設定

その他の便利な機能

赤外線通信の使いかた

おサイフケータイ® の使いかた

データ通信の使いかた

ウィルコムの各種サービス

ソフトウェアの更新

付録

# ● はじめに

このたびは、「WX340K」をお買い上げいただき、誠にありがとうございました。 ご使用の前に、このWX340K「取扱説明書」および「かんたんマニュアル」を必ずお読みいただき、正しくお使い ください。お読みになったあとは、いつでも見られるようにお手元に大切に保管してください。

# ●5.ご注意

- ●本書内の画面表記は一例です。実際の画面とは異なる場合があります。
- ●本書の内容の一部、または全部を無断転載することは、禁止されています。<br>●本書の内容に関して、将来予告なしに変更することがあります。
- 
- ●本書の内容については万全を期してはおりますが、万一ご不審な点や記載漏れなどお気づきの点がありましたらご連絡ください。 ●乱丁、落丁はお取り替えいたします。

# ● 次のものがそろっているか確認してください

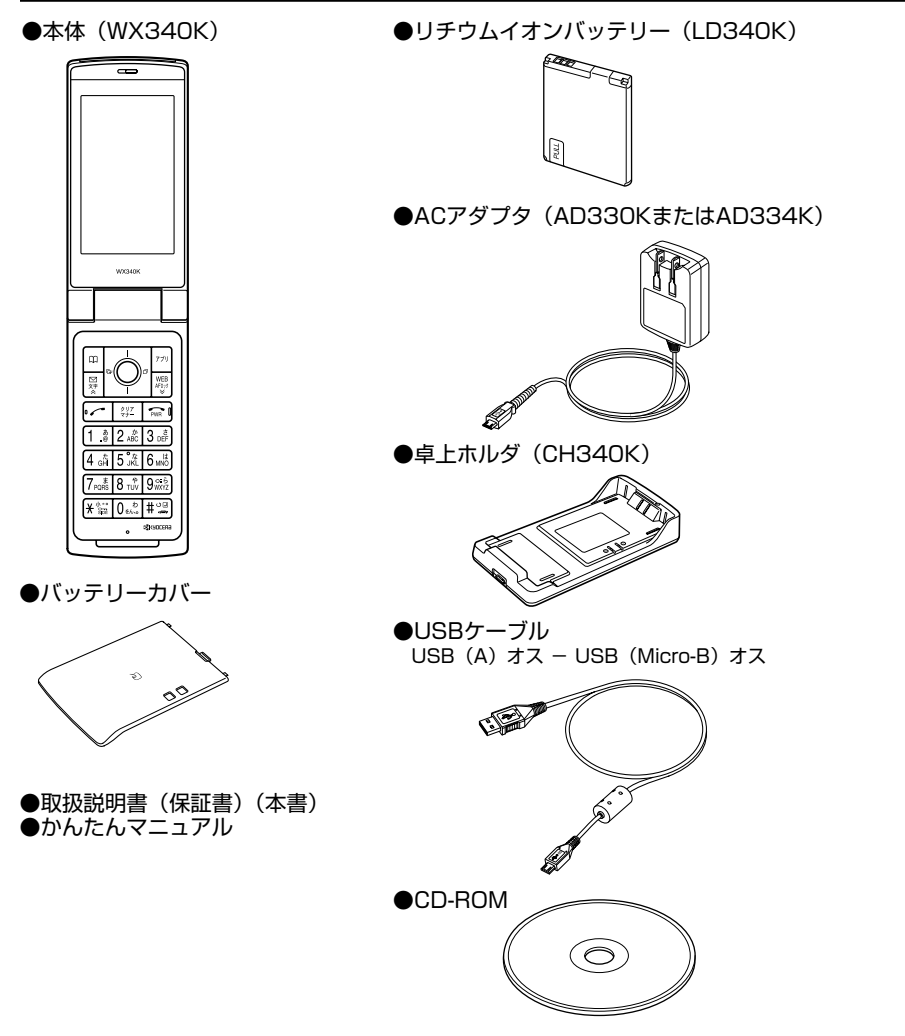

万一梱包内容に不足がある場合は、お買い上げの販売店にご連絡ください。 リチウムイオンバッテリーとバッテリーカバーの取り付けかたについては、「バッテリーの交換」(232ページ) をご参照ください。

本体以外の付属品については、別売にてお買い求めになれます。お買い求めについては、京セラホームページをご 覧いただくか、京セラテクニカルサービスセンターへご相談ください。

● 本書の読みかた

- この「WX340K」『取扱説明書』の本文中においては、「WX340K」を「本機」と表記させていただいておりま す。あらかじめご了承ください。
- 本書ではキーを省略して表記させていただいております。あらかじめご了承ください。
- 本書では特定の場合を除き、「microSDTMメモリカード(市販品)」を「microSDカード」と略しています。 ●「WX340K」のメインメニュー(26ページ)は、メニュー項目をお客様のお好みで選択できる「お気に入りメ
	- ニュー」と、メニュー項目が固定されている「基本メニュー」から設定することができます。

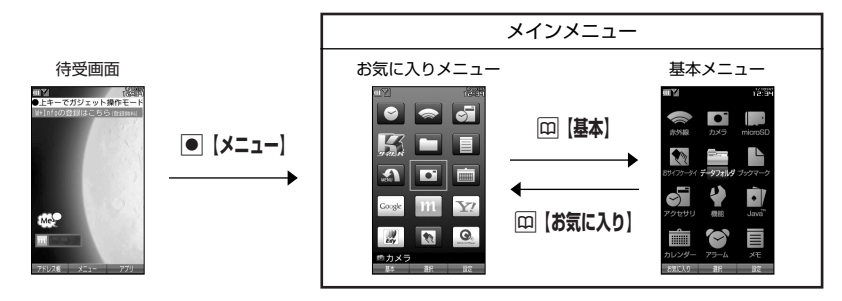

お買い上げ時に表示されるメインメニューには「お気に入りメニュー」が設定されていますが、本書では「基本 メニュー」で操作手順を説明させていただいております。 本書をお読みいただく前にメインメニューを「基本メニュー」に切り替えてください。

**待受画面で**G**【メニュー】** A**【基本】**

# 操作説明ページの構成

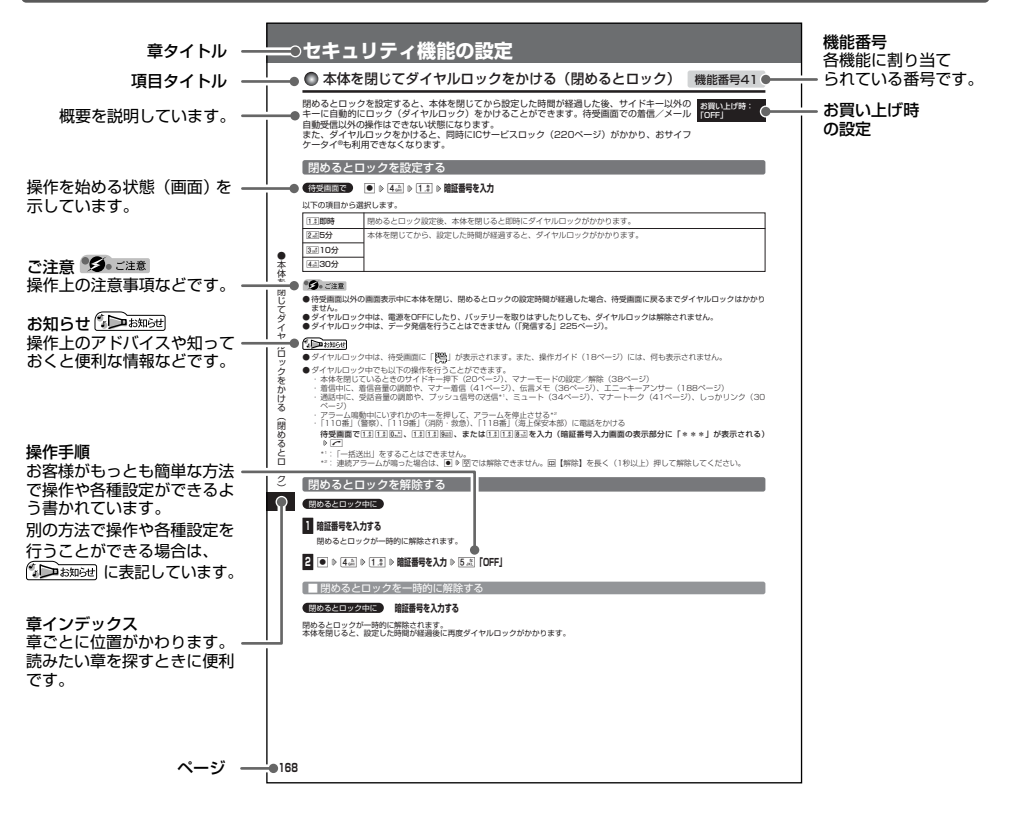

# ●安全上のご注意

# 安全にお使いいただくために必ずお読みください

- この「安全上のご注意」には、本機を使用するお客 様や他の人々への危害や財産への損害を未然に防止 するために、守っていただきたい事項を記載してあ ります。
- 各事項は以下の区分に分けて記載しています。

■ 表示の説明

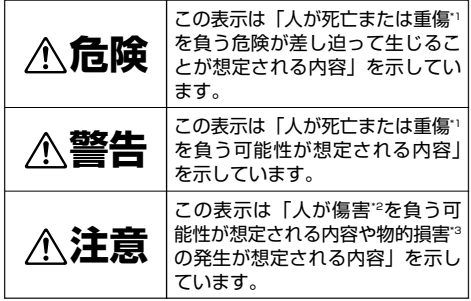

- \*1「重傷」とは、失明・けが・やけど(高温・低温)・感電・ 骨折・中毒などで後遺症が残るもの、または治療に入院や長 期の通院を要するものを指します。
- \*2「傷害」とは、治療に入院や長期の通院を要さない、けが・ やけど(高温・低温)・感電などを指します。
- \*3「物的損害」とは、家屋・家財および家畜・ペットなどにか かわる拡大損害を指します。

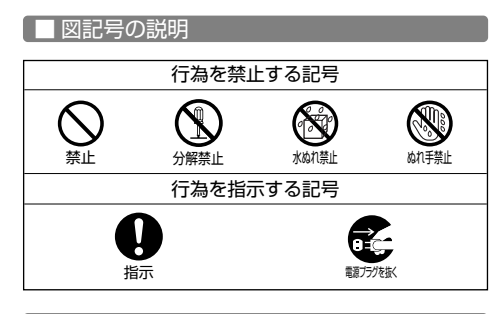

### ■ 免責事項について

- 地震・雷・風水害などの天災および当社の責任以外 の火災、第三者による行為、その他の事故、お客様 の故意または過失、誤用、その他異常な条件下での 使用により生じた損害に関して、当社は一切の責任 を負いません。
- 本製品の使用または使用不能から生ずる附随的な損 害(事業利益の損失・事業の中断、記憶内容の変 化・消失など)に関して、当社は一切の責任を負い ません。
- ●取扱説明書の記載内容を守らないことにより生じた 損害に関して、当社は一切の責任を負いません。
- 当社が関与していない接続機器、ソフトウェアとの 組み合わせによる誤動作などから生じた損害に関し て、当社は一切の責任を負いません。
- 大切なデータは、コンピュータのハードディスクな どに保存しておくことをお勧めします。万一、登録 された情報内容が変化、消失してしまうことがあっ ても、故障や障害の原因にかかわらず当社としては 責任を負いかねますのであらかじめご了承ください。

# 本機/バッテリー/充電用機器共通

本機・バッテリー・充電用機器のそれぞれにも注意事 項の記載があります。必ずお読みになり記載事項をお 守りください。

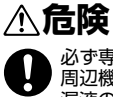

必ず専用の周辺機器をご使用ください。専用の 周辺機器以外を使用すると破裂・発火・火災・ 漏液の原因となります。

WX340K周辺機器 ・ACアダプタ<AD330K/AD334K> 指示

- ・バッテリー<LD340K>
- ・卓上ホルダ<CH340K>
- ・USBケーブル

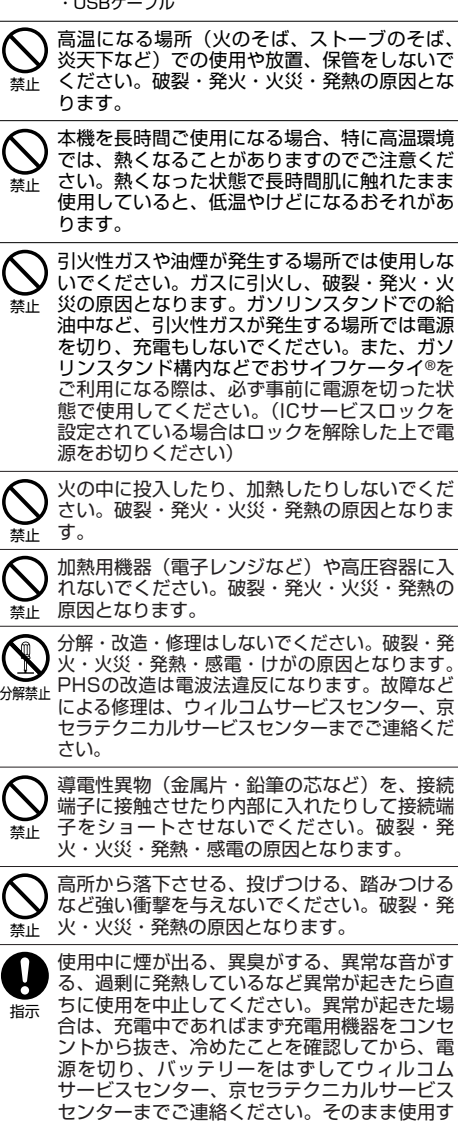

ると破裂・発火・火災・発熱の原因となります。

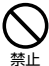

指定以外の電源電圧は使用しないでください。火 災や感電などの原因となります。ACアダプタは AC100~240Vを使用し、海外旅行用変圧器 を使用しての充電は行わないでください。

# **警告**

通電状態で接続端子に手や指など身体の一部が 触れないようにしてください。感電・けがの原 因となります。 禁止

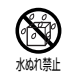

水などの液体をかけないでください。また、水 などが直接かかる場所や風呂場など湿気の多い 場所での使用、濡れた手での使用はしないでく ださい。感電や電子回路のショートの原因とな ります。

N ぬれ手禁止

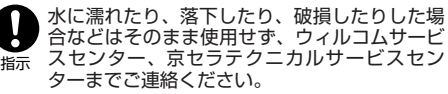

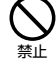

禁止

禁止

乳幼児の手の届く場所には置かないでくださ い。部品やバッテリーなどの誤飲で窒息による 事故やけがなどの原因となります。

直射日光のあたる場所(自動車内など)、極端 に低温になる場所、湿気やほこりの多い場所に 保管しないでください。発火・火災の原因とな ります。

# **注意**

ぐらついた台の上や傾いた所など、不安定な場 所に置かないでください。落下してけがの原因 となります。また、本機がバイブレータ設定に なっている場合、振動により落下する可能性が あるため特にご注意ください。 禁止

> 外部から電源が供給されている状態の本機・ バッテリー・充電用機器に長時間、触れないで ください。低温やけどの原因となります。

# 本機について

共通の注意事項(本機・バッテリー・充電用機器)に ついても記載がありますので、必ずお読みになり記載 事項をお守りください。

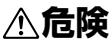

自動車・バイク・自転車などの運転中は使用し ないでください。交通事故の原因となります。 自動車・バイク運転中のPHSの使用は危険な ため法律で禁止されています。また、自転車運 転中の使用も法律等で罰せられる場合がありま す。

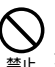

禁止

禁止

自動車内で使用する場合、まれに車載電子機器 に影響を与える場合があります。安全走行を損 なうおそれがありますので、その場合は使用し ないでください。

自動車などの運転者に向けて撮影ライト/録画 ライトを点灯しないでください。目がくらんだ り、驚いたりして、交通事故の原因となりま す。

本機のメインディスプレイ部には強化ガラスを 使用しています。落下等の衝撃や無理な力を加 えると、破損するおそれがありますので、万-破損してしまった場合は、破損箇所へは手や足 などの身体の一部を触れないでください。けが の原因となります。万一、破損してしまった場 合はそのまま使用せず、ウィルコムサービスセ ンター、京セラテクニカルサービスセンターま でご連絡ください。 指示

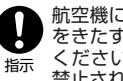

禁止

航空機に搭乗される場合は、運航の安全に支障 をきたすおそれがありますので、電源をお切り ください。航空機内でのPHSの使用は法律で 禁止されています。

植込み型心臓ペースメーカーおよび植込み型除 細動器、その他医用電気機器の近くでPHSを 使用される場合は、電波によりそれらの装置・ 機器に影響を与えるおそれがあるため、次のこ とを守ってください。

- 1. 植込み型心臓ペースメーカーおよび植込み型 除細動器を装着されている方は、PHSを心臓 ペースメーカーなど装着部から22cm以上離 して携行および使用してください。
- 2. 満員電車の中など混雑した場所では、付近に 心臓ペースメーカー、植込み型除細動器を装 着している方がいる可能性がありますので、 PHSの電源を切るようにしてください。
- 3. 医療機関の屋内では以下のことに注意してご 使用ください。
- ・ 手術室・集中治療室(ICU)・冠状動脈疾患 監視病室(CCU)にはPHSを持ち込まない。 ・ 病棟内では、PHSの電源を切る。
- ・ ロビーなどであっても付近に医用電気機器が ある場合は、PHSの電源を切る。
- ・ 医療機関が個々に使用禁止・持ち込み禁止な どの場所を定めている場合は、その医療機関 の指示に従う。
- 4. 医療機関の外で植込み型心臓ペースメーカー および植込み型除細動器以外の医用電気機器 を使用される場合(自宅療養など)は、電波 による影響について個別に医用電気機器メー カーなどにご確認ください。

ここで記載している内容は、「医用電気機器へ の電波の影響を防止するための携帯電話端末等 の使用に関する指針」(平成9年3月「不要電波 問題対策協議会」{現電波環境協議会})に準拠 し、また「電波の医用機器等への影響に関する 調査研究報告書」(平成13年3月「社団法人電 波産業会」)の内容を参考にしたものです。

PHSについては平成12~13年度に調査が行 なわれ、平成17年に上記指針、報告書の内容 が妥当であることが総務省より公表されていま す。

高精度な電子機器の近くでは電源をお切りくだ さい。電子機器に影響を与える場合があります。 (影響を与えるおそれがある機器の例:心臓 ペースメーカー・補聴器・その他医用電子機 器・火災報知器・自動ドアなど。医用電子機器 をお使いの場合は、機器メーカーまたは販売者 に電波による影響についてご確認ください。) 指示

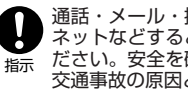

通話・メール・撮影・録画・ゲーム・インター ネットなどするときは周囲の安全を確認してく ださい。安全を確認せずに使用すると、転倒・ 交通事故の原因となります。

# はじめに

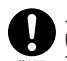

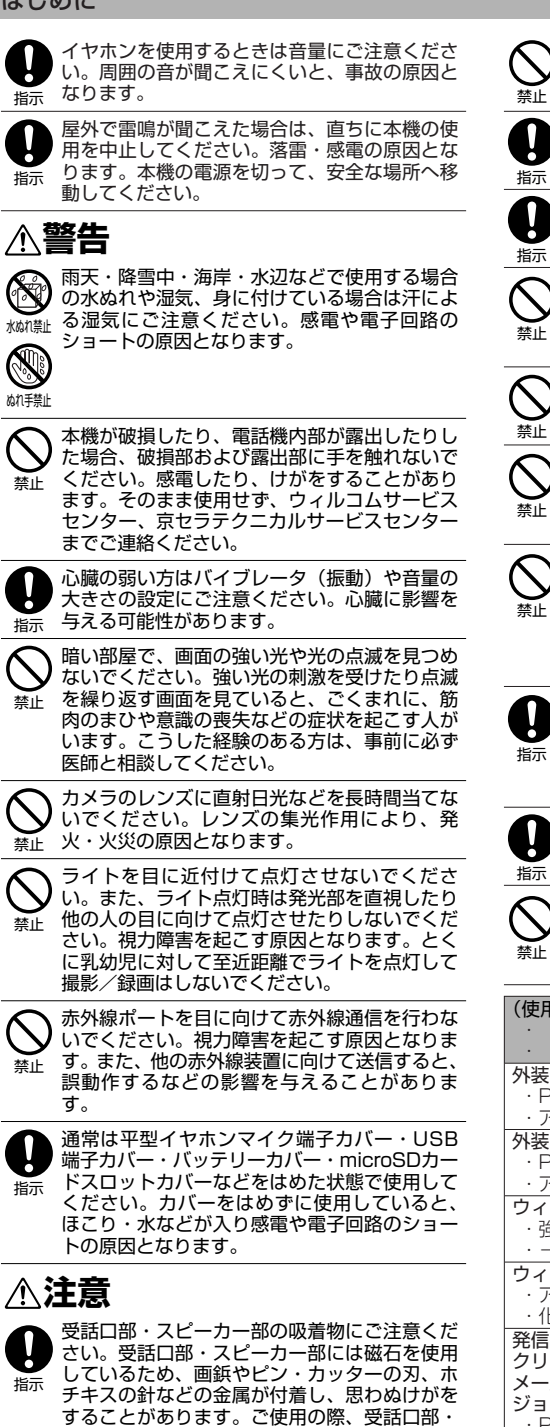

スピーカー部に異物がないか必ず確かめてくだ

ハンドストラップなどを持って振り回さないで ください。けがの原因となります。

本体を閉じるときは、手などをはさまないよう に閉じてください。けがの原因となります。 本体を開くときはヒンジ部(つなぎ目)に指を はさまないようにご注意ください。けがの原因 となります。

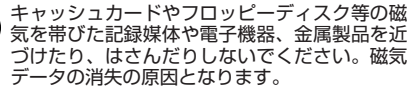

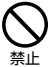

microSDカード(市販品)挿入状態から、無 理に引き抜かないでください。故障・内部デー タ消失の原因となります。

microSDカード(市販品)は、指定品以外を 使用しないでください。故障・内部データ消失 の原因となります。指定品については、京セラ のホームページをご覧ください。 禁止

microSDカード(市販品)の取り付け、取り はずしの際、急に指を離したりせず、指定の方 向に最後まで押し込んでください。また、顔な どを近づけないでください。カードが勢いよく 飛び出し、けが・カード破損の原因となりま す。 禁止

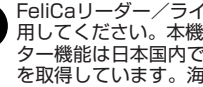

FeliCaリーダー/ライター機能は日本国内で使 用してください。本機のFeliCaリーダー/ライ ター機能は日本国内での無線規格に準拠し認定 を取得しています。海外でご使用になると罰せ られることがあります。

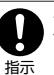

ディスプレイ部に挟んでいる保護シートは、は ずしてからご使用ください。

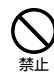

皮膚に異常を感じたときは直ちに使用を止め、 皮膚科専門医へご相談ください。お客様の体 質・体調によっては、かゆみ・かぶれ・湿疹な どを生じる場合があります。

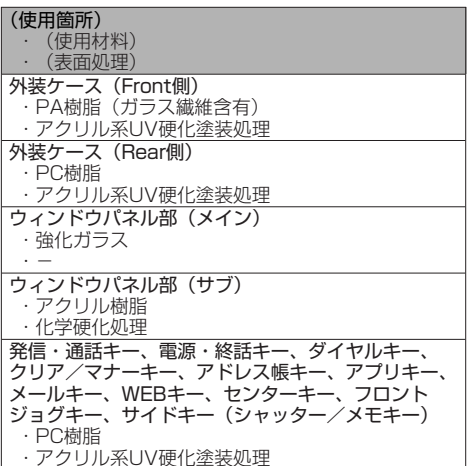

さい。

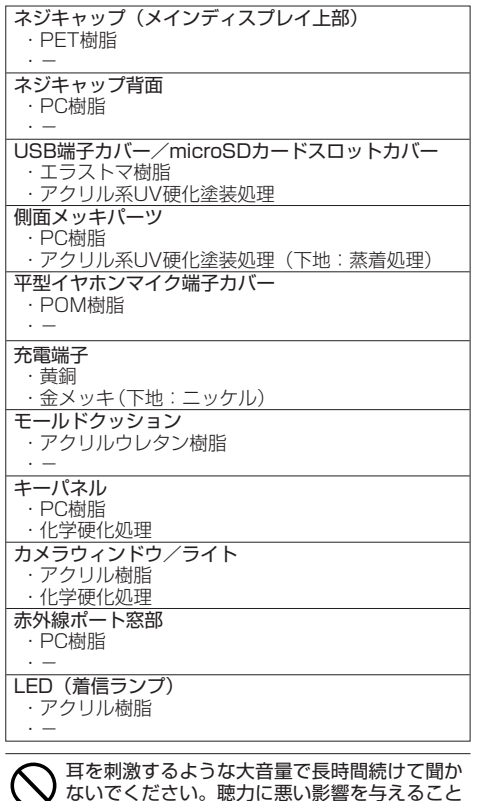

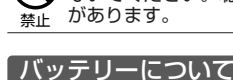

共通の注意事項(本機・バッテリー・充電用機器)に ついても記載がありますので、必ずお読みになり記載 事項をお守りください。

# **危険**

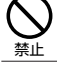

バッテリーの(+)と(-)をショートさせな いでください。破裂・発火・発熱の原因となり ます。

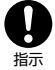

持ち運ぶ際や保管するときは、金属片(ネック -<br>レスやヘアピンなど) などと接続端子が触れな いようにしてください。バッテリーがショート し、過大な電流が流れ、破裂・発火・発熱の原 因となります。

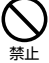

バッテリーを本機に装着するときは、(+)(-) を逆にしないでください。破裂・発火・発熱の 原因となります。また、うまく接続できないと きは無理せず接続部を十分にご確認ください。

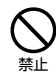

釘をさしたり、ハンマーで叩いたり、踏み付け たりしないでください。破裂・発火・発熱の原 因となります。

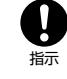

禁止

直接ハンダ付けをしたり、分解・改造をしたり しないでください。バッテリー内部の液が飛び 出し目に入ったりして失明などの事故や、破 裂・発火・発熱の原因となります。

漏液したり、異臭がするときは直ちに使用を中 止してください。また万一近くに火気がある場 合は、火気から遠ざけてください。漏液した液 体に引火し、破裂・発火の原因となります。

# **警告**

内部の液が目に入った場合は、こすらずにきれ いな水で十分洗ったあと直ちに医師の治療を受 けてください。放置すると失明するおそれがあ 指示 ります。

バッテリーを水やペットの尿などの液体で濡ら (S) さないでください。また、濡れたバッテリーは  $_{\rm{minim}}$  使用や充電をしないでください。破裂・発火・ 発熱の原因となります。誤って水などに濡れた 場合はそのまま使用せず、ウィルコムサービス センター、京セラテクニカルサービスセンター までご連絡ください。

# **注意**

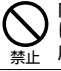

内部の液が皮膚や衣服に付着した場合は、直ち にきれいな水で十分に洗い流してください。皮 膚がかぶれたりする原因となります。

不要なバッテリーは、一般のゴミといっしょに捨 てないでください。不要になったバッテリーは端 子にテープなどを貼り絶縁してから、ウィルコム プラザ・ウィルコムカウンターなどにお持ちくだ さい。バッテリーを分別回収している市町村の場 合は、その条例に従って処理してください。 禁止

禁止

バッテリーの取り付け/取りはずしの際に無理な 力を加えたり、無理に挿入しないでください。 バッテリーまたはバッテリーカバーが破損するな どし、けがの原因となります。

# 充電用機器について

共通の注意事項(本機・バッテリー・充電用機器)に ついても記載がありますので、必ずお読みになり記載 事項をお守りください。

# **危険**

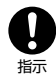

所定の時間を超えても充電が完了しない場合 は、充電を止めてください。バッテリーの液も れ・破裂・発火・火災・発熱の原因となりま す。ウィルコムサービスセンター、京セラテク ニカルサービスセンターまでご連絡ください。

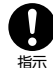

雷が鳴り出したらACアダプタや卓上ホルダに 触れないでください。落雷による感電などの原 因となります。

次ページへつづく **5**

# **警告**

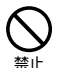

指定以外の電源電圧では使用しないでくださ い。発火・火災・発熱・感電などの原因となり ます。

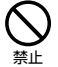

ACアダプタをコンセントに差し込む場合、電 源プラグに金属製のストラップやアクセサリー などを接触させないでください。発火・火災・ 感電・けがの原因となります。

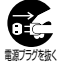

充電時以外は、ACアダプタの電源プラグをコ ンセントから抜いてください。発火・火災・感 <sub>翻方残K</sub> 電の原因となります。

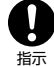

ACアダプタの電源プラグはコンセントの根元 まで確実に差し込んでください。差し込みが不 完全な場合、発火・火災・発熱・感電の原因と なります。

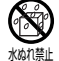

水やペットの尿など液体がかからない場所で使 用してください。発熱・発火・火災・感電・ <sub>林帆難</sub> ショートの原因となります。万一、液体がか かってしまった場合には直ちにACアダプタの 電源プラグをコンセントから抜いてください。

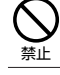

充電中は布や布団をかぶせたり、包んだりしな いでください。発火・火災の原因となります。

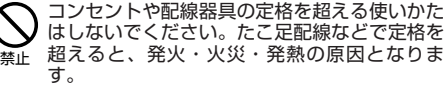

電源コードを傷つけたり、加工したり、ねじっ たり、引っ張ったり、重いものを載せたり、束 ねたまま使用しないでください。また、傷んだ 電源コードは使用しないでください。発火・火 災・感電・ショートの原因となります。 禁止

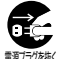

お手入れをするときには、ACアダプタの電源 プラグをコンセントから抜いてください。抜か <sub>ಮ力?なく</sub>ないでお手入れをすると感電やショートの原因 となります。

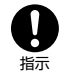

ACアダプタの電源プラグに付いたほこりはふ き取ってください。そのまま放置すると発火・ 火災の原因となります。

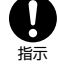

ACアダプタの電源プラグをコンセントから抜 くときは、必ずプラグを持って抜いてください。 電源コードを引っ張ると電源コードが損傷し、 発火・火災・感電の原因となります。

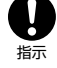

ACアダプタを本機または卓上ホルダに差し込 むとき、またUSBケーブルを本機に差し込む ときは、必ずコネクタ部分を持ってまっすぐ差 し込んでください。また、取りはずすときも必 ずコネクタ部分を持って抜いてください。コー ドを引っ張るとコードが損傷し、発火・火災・ 感電の原因となります。

# ● 取扱上のお願い

木機/バッテリー/充電用機器共通

- 無理な力がかかると、ディスプレイや内部の基板な どが破損し故障の原因となりますので、ズボンやス カートのポケットに入れたまま座ったり、カバンの 中で重いものの下になったりしないよう、ご注意く ださい。外部に損傷がなくても保証の対象外となり ます。
- 極端な高温、低温、多湿はお避けください。(周囲温 度5℃~35℃、湿度35%~85%の範囲内でご使用 ください。)
- ほこりや振動の多い場所では使用しないでください。
- 電源/充電端子、USB端子部をときどき乾いた綿棒 などで掃除してください。汚れていると接触不良の 原因となる場合があります。また、このとき電源端 子を変形させないでください。
- 汚れた場合は柔らかい布で乾拭きしてください。ベ ンジン/シンナー/アルコール/洗剤などを用いる と外装や文字が変質するおそれがありますので、使 用しないでください。
- <sub>…</sub>。。。。<br>一般電話/テレビ/ラジオなどをお使いになってい る近くで使用すると影響を与える場合がありますの で、なるべく離れてご使用ください。
- 通話中、インターネットの接続中、メールなどの利 用中や充電中など、温かくなることがありますが異 常ではありません。
- バッテリーは、電源を切ってから取りはずしてくだ さい。

# 本機について

- 本機で使用しているディスプレイは、非常に高度な 技術で作られていますが、一部に点灯しないドット (点)または、常時点灯するドットが存在する場合 があります。故障ではありませんので、あらかじめ ご了承ください。
- 公共の場でご使用の際は、周りの方の迷惑にならな いようご注意ください。本体を開くときやご使用中 は、ヒンジ部(つなぎ目)に無理な力が加わらない ようにしてください。振り回したりそらしたりして 本体に無理な力が加わると故障や破損の原因となり ますので取扱には十分ご注意ください。
- ●強く押す、たたくなど、故意に強い衝撃をディスプ レイに与えないでください。キズの発生や、破損の 原因となることがあります。
- ●本機のメインディスプレイ部には透明度の高いガラ ス素材(強化ガラス)を使用しているため、表面に 曇りや手あか、ほこりなどによる汚れが目立つ場合 があります。その際は、乾いた柔らかい布などで拭 き取ってください。
- ディスプレイを硬いものでこすったりして傷付けな いようご注意ください。
- ポケットおよびバッグなどに収納するときは、ディ スプレイが金属などの硬い部材にあたらないように してください。また、金属などの硬い部材のスト ラップは、ディスプレイのキズの発生や破損の原因 となることがありますのでご注意ください。
- 受話音声をお聞きになるときは、受話部が耳の中央 にあたるようにしてお使いください。受話部(音声 穴)が耳周囲にふさがれて音声が聞きづらくなる場 合があります。
- 寒い屋外から急に暖かい室内に移動した場合や、湿 度の高い場所で使用された場合、本機内部に水滴が 付くことがあります(結露といいます)。このよう な条件下での使用は故障の原因となりますのでご注 意ください。
- エアコンの吹き出し口などの近くに置かないでくだ さい。急激な温度変化により結露すると、内部が腐 食し故障の原因となります。
- メインディスプレイやキーのある面にシールなどを 貼らないでください。本体を閉じたときキーなどが 押されるなどして誤動作したり、閉じたときにキー 操作ができなくなることがあります。また、本機が 損傷するおそれがあります。
- データを再生中に無理なキー操作を行うと、データ が停止するなど通常と異なる動作をする場合があり ます。

# バッテリーについて

- 本機のバッテリーは、リチウムイオンバッテリーです。
- バッテリーの「PULLタブ」を引っ張り、バッテリー のシールを剥がさないでください。
- ●夏期、閉めきった車内に放置するなど極端な高温や 低温環境でのご使用は、バッテリーが膨らんだり、 バッテリーの容量が低下し利用できる時間が短くな ります。また、バッテリーの寿命も短くなります。 できるだけ常温でお使いください。
- 長期間使用しない場合には、本体からはずし、ケー ス等に入れて高温多湿を避けて保管してください。
- はじめてご使用になるときや、長時間ご使用になら なかったときは、ご使用前に充電してください。(充 電中、バッテリーが温かくなることがありますが異 常ではありません。)
- バッテリーには寿命があります。著しく膨らんだり、 充電しても機能が回復しない場合は、寿命ですので、 指定の新しいバッテリー(LD340K)をご購入くだ さい。なお、寿命は使用状態などにより異なります。

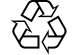

環境保護のため、寿命がきたバッテリーは 普通のゴミと一緒に捨てずにウィルコムプ ラザ・ウィルコムカウンターなど、または

Li-ion00 リサイクル協力店などにお持ちください。 充電式バッテリーの収集・リサイクルおよび リサイクル協力店に関する問い合わせ先: 社団法人電池工業会 TEL:03-3434-0261 ホームページ:http://www.baj.or.jp

# microSDカード(市販品)について

- 正しく取り付けてください。正しく取り付けられてい ないとmicroSDカードを利用することができません。
- 端子面に触れたり、水に濡らしたり、汚したりしな いでください。
- ●曲げたり、折ったりしないでください。
- 長時間お使いになった後、取りはずしたmicroSD カードが温かくなっている場合がありますが故障で はありません。
- ●静電気や電気的ノイズの発生しやすい場所での使用 や保管は避けてください。
- ●乳幼児の手の届く場所には置かないでください。 誤って飲み込むと窒息、けがの原因となります。
- 腐食性の薬品の近くや腐食性ガスの発生する場所に 置かないでください。故障、内部データの消失の原 因となります。
- 使用しなくなったmicroSDカードを破棄する場合、 保存内容が流出するおそれがありますので、保存内 容を消去するだけでなく、物理的にmicroSDカード を破壊した上で処分することをおすすめします。
- microSDカードに保存したデータは、パソコンや他 のメディア(FD・MO・CD-R/Wなど)にバック アップしてください。microSDカードの破損などに より、保存したデータが消失したことによる損害に ついて、当社では一切の責任を負いかねますのであ らかじめご了承ください。

# 充電用機器について

- ご使用にならないときは、ACアダプタの電源プラグ をコンセントからはずしてください。
- 本機の充電端子、卓上ホルダの接続端子は、ときど き乾いた綿棒で清掃してください。汚れていると接 触不良の原因となります。

### カメラ機能について

- カメラのレンズに直射日光があたる状態で放置しな いでください。素子の退色・焼付けを起こすことが あります。
- ご使用の際は、一般的なモラルをお守りのうえご使 用ください。
- 大切な撮影/録画(結婚式など)をするときは、試 し撮りをし、静止画/動画を再生して正しく撮影/ 録画されているかご確認ください。
- ●故障、修理、その他の取り扱いにより、撮影/録画 した静止画/動画データ(以下「データ」といいま す。)が変化または消失することがあります。この場 合当社は、変化または消失したデータの修復や、 データの変化または消失により生じた損害、逸失利 益について一切の責任を負いません。
- カメラ機能を使用して、撮影/録画が許可されてい ない場所や書店などで情報の記録を行うことはやめ てください。

# FeliCaリーダー/ライターについて

- 本機のFeliCaリーダー/ライター機能は無線局の免 許を要しない微弱電波を使用しています。
- 使用周波数は13.56MHz帯です。周囲に他のリー ダー/ライターをご使用の場合、十分に離してお使 いください。また、他の同一周波数帯を使用の無線 局が近くにないことを確認してお使いください。

# 著作権/肖像権について

- ●お客様が本機で撮影/録画/録音したものを複製 改変、編集などをする行為は、個人で楽しむ目的で のみ行うことができます。上記の目的を超えて、権 利者に無断でこれらの行為を行うと、「著作権侵害」 「著作者人格権侵害」として損害賠償の請求や刑事処 罰を受けることがあります。
- ●撮影/録画/録音したものをインターネットホーム ページなどで公開する場合も、著作権や肖像権に十 分ご注意ください。なお、実演や興行、展示物など では、個人として楽しむなどの目的であっても、撮 影/録画/録音を制限している場合がありますので ご注意ください。
- 著作権にかかわる画像やサウンドの転送は、著作権 法の規定による範囲内で使用する以外は、利用でき ませんのでご注意ください。

# 暗証番号について

- 暗証番号を必ずご確認ください。| お買い上げ時には「1234」が設 定されていますが、お客様が必要 に応じて暗証番号を変更することができます(「暗証 番号を変更する」173ページ)。 お買い上げ時: 「1234」
- ●暗証番号は秘密保持および、誤操作防止のために使 用される大切な番号です。番号をお忘れにならない ようにご注意ください。万一お忘れになった場合は、 本機とウィルコムの申込書の控え、または契約内容 確認書類と身分証明書(顔写真の入ったもの)をご 用意のうえ、ウィルコムサービスセンター、京セラ テクニカルサービスセンターまでご連絡いただくこ ととなりますのでご注意ください。(預り修理・有償)

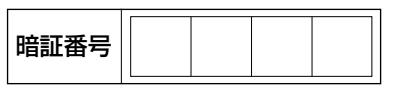

● 暗証番号は、セキュリティ(閉めるとロック/着信 拒否/操作ロック/シークレットモード/暗証番号 .<br>変更/本体リセット/リモートロック/ICサービス ロック)、全件削除等の機能をご利用いただく際に必 要となります。

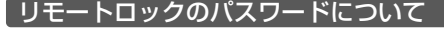

●リモートロックのパスワード お買い上げ時: (175ページ)は、本機の4桁の暗 未登録 証番号とは異なり、お客様の必要 に応じて4~8桁の数字で設定することができます 番号をお忘れにならないようにご注意ください。万 一お忘れになった場合は、本機とウィルコムの申込 書の控え、または契約内容確認書類と身分証明書 (顔写真の入ったもの)をご用意のうえ、ウィルコム サービスセンター、京セラテクニカルサービスセン ターまでご連絡いただくことになりますのでご注意 ください。(預り修理・有償)

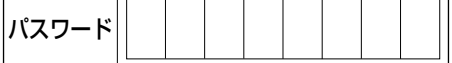

# ◯ 携帯電話/PHS端末のリサイクルについて

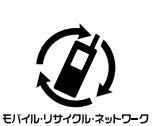

携帯電話/PHS事業者は、環境を 保護し貴重な資源を再利用するた めにお客様が不要となってお持ち になる電話機、バッテリー、充電 用機器をブランド/メーカーを問 わず左記マークのあるお店で回収 し、リサイクルを行っています。

# 多ご注意

- 回収した電話機、バッテリー、充電用機器はリサイクルする ためご返却できません。
- プライバシー保護のため、電話機に記憶されているお客様の 情報(アドレス帳、通信履歴、メールなど)は事前に消去し てください。

● microSDカード(市販品)を使う

- microSDカードは、本機の外部メモリとして使用で きます。撮影した静止画、録画した動画、アドレス 帳、スケジュールなどのバックアップや、データ移 動が可能になります。
- 本機には、microSDカードおよびmicroSDアダプ タは同梱されていません。市販品のmicroSD カードおよびmicroSDアダプタをご購入いただき、 ご利用ください。
- 本書で記載しているmicroSDカードの最大保存件数 や最大保存容量は、使用するmicroSDカードや使用 状況により異なります。
- ●本機では、最大2GバイトのmicroSDカードを使用 できます。SDHC規格(4Gバイト以上)のmicroSD カードは使用できません。当社基準において動作確 認したmicroSDカードについては、京セラのホーム ページをご覧ください。
- microSDカード内のデータ読み出し中や書き込み中 は、microSDカードを取り出したり、振動・衝撃を 与えたり、本機の電源を切ったり、バッテリーを取 りはずしたりしないでください。故障や内部データ 消失の原因になります。ご注意ください。

# microSDカードの取り付け/取りはずし

■microSDカードを取り付ける場合

**1 microSDカードスロットカバーを開く**

**21 MICroSDカートスロット部の刻印の向さに合わせ、ロック するまで差し込む**

メインディスプレイのピクト表示エリアに「図」が表 示されていることを確認します。

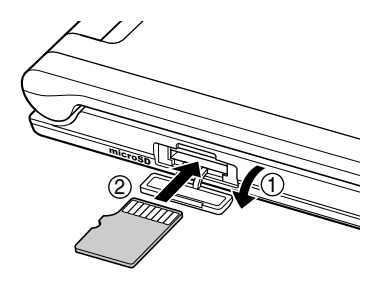

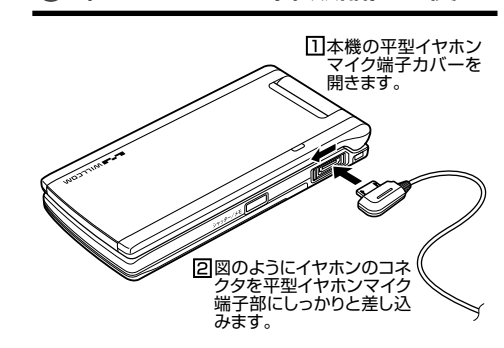

○ 平型イヤホン (市販品) を使う

多に注意

- **平型イヤホンマイク端子部から引き抜くとき** は、コードを引っ張らないでください。
- 26、コード こうシ派ンジン こ こここご<br>● ご使用後は平型イヤホンマイク端子カバーをしっかり閉じて ください。水分やほこりが侵入すると故障の原因となります。

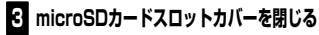

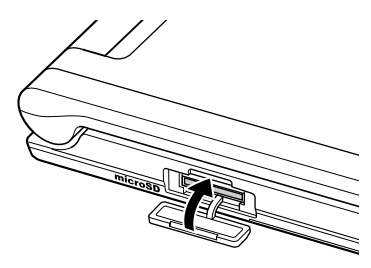

■microSDカードを取り出す場合

**microSDカードスロットカバーを開き、microSDカード 1 を軽く押す**

**2 microSDカードが手前に少し出てきたら、引き抜く**

**3 microSDカードスロットカバーを閉じる**

### ●●ご注意

- microSDカードは、まっすぐに差し込み、まっすぐに引き抜 いてください。
- ご利用になるmicroSDカードによっては、取り出しにくい場 合があります。取り出しにくいときは無理に取り出すと故障 の原因になりますので、microSDカードを再度軽く押して取 り出してください。
- ご利用になるmicroSDカードによっては、ロックができない 場合があります。ロックができずに出てこないときは、 microSDカードを軽く引き出してから取り出してください。 ロックができずに出てきてしまうときは、microSDカードを 一度取り出し、再度まっすぐに差し込んでください。

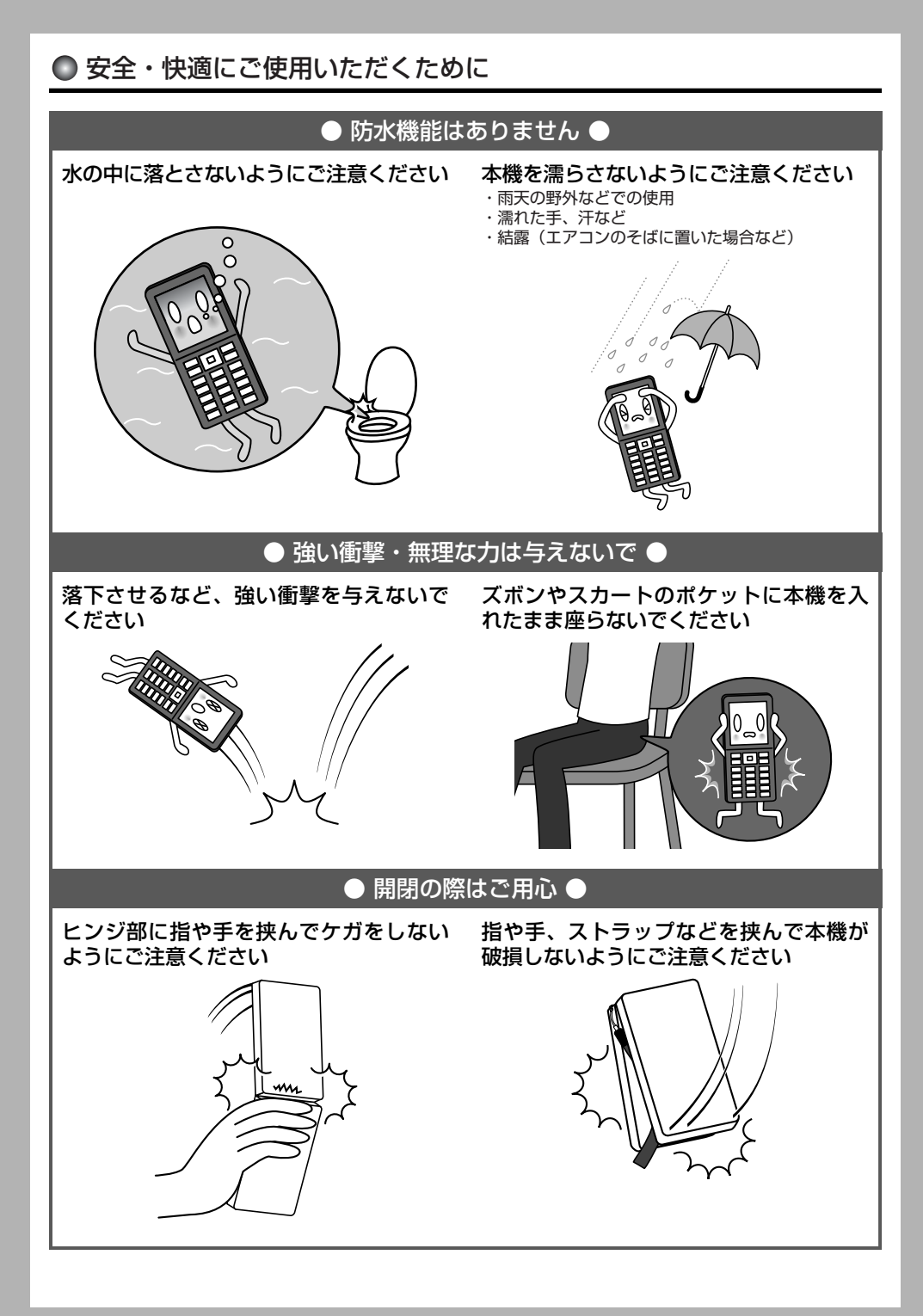

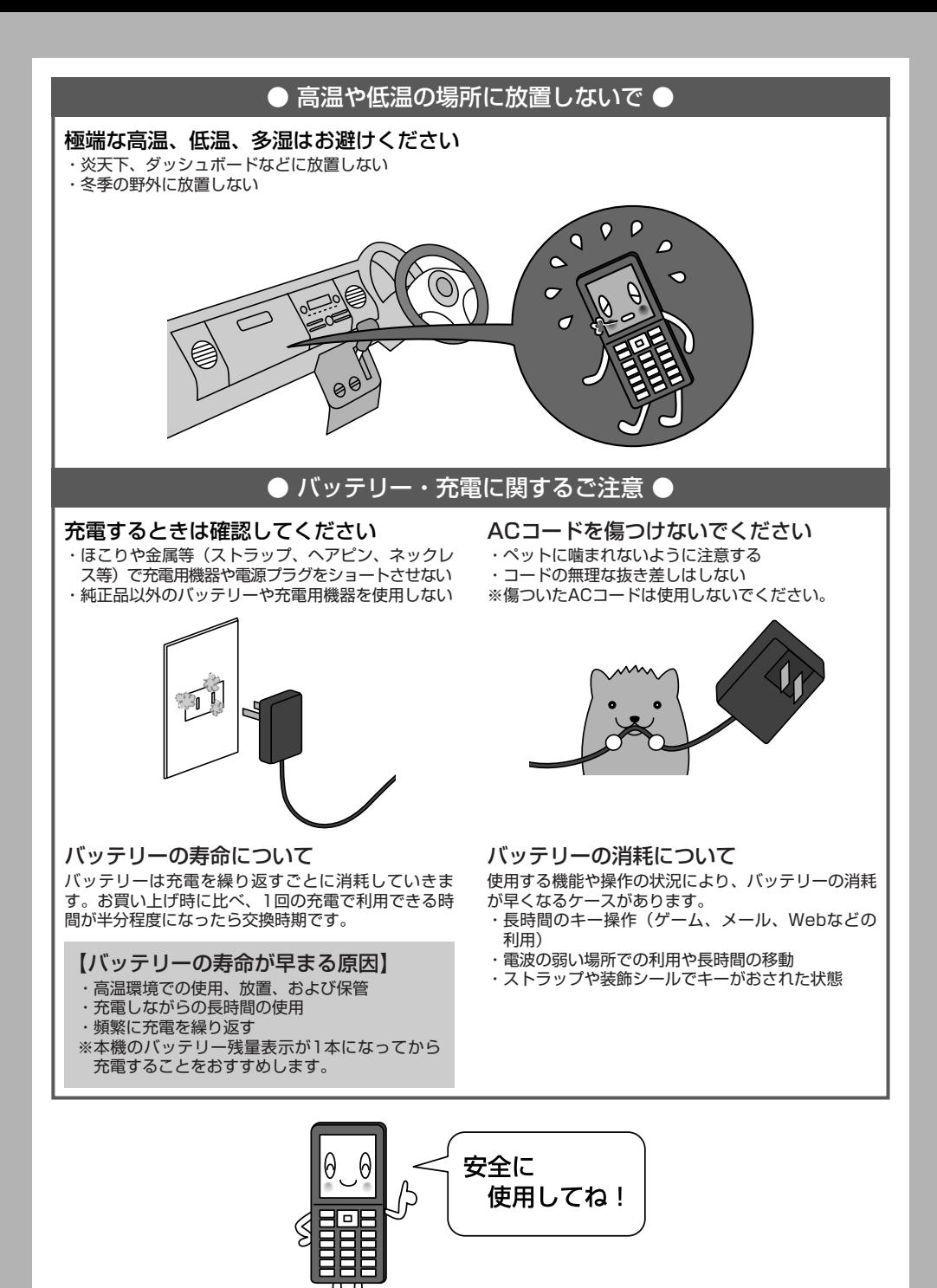

●目次

# ●目次

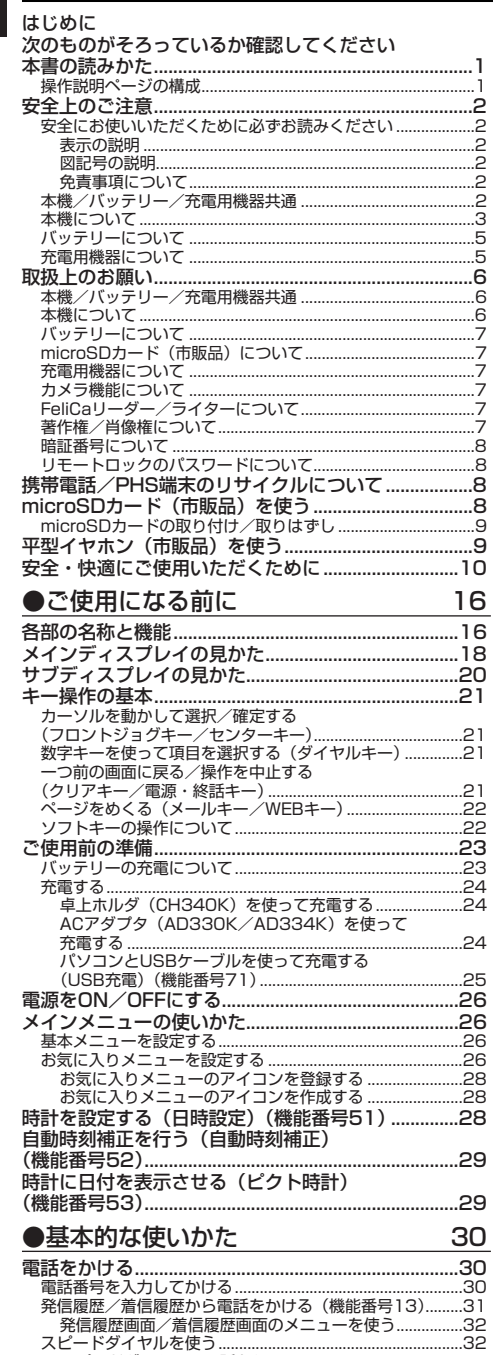

-<br>スピードダイヤルで電話をかける...............................<br>スピードダイヤルでWebページにアクセスする.....

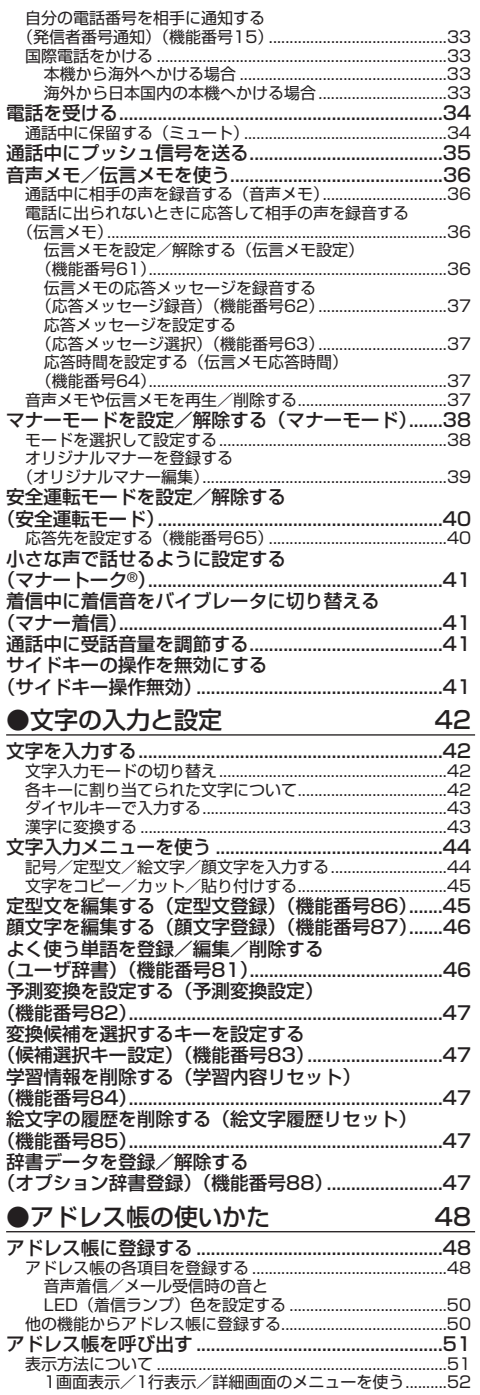

Ĭ.

...32<br>...33

and the control

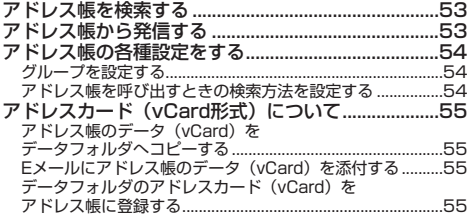

J

56

# ●メールの使いかた

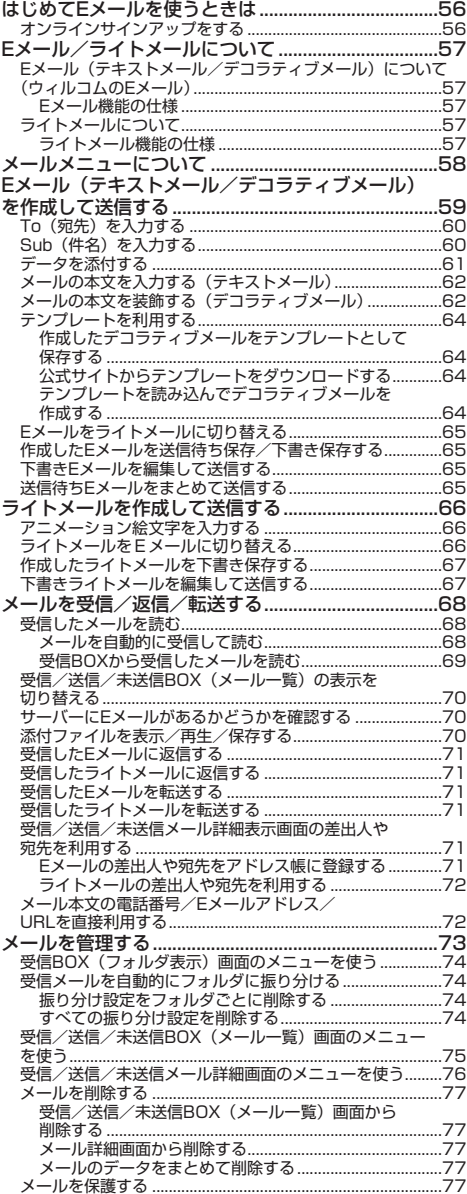

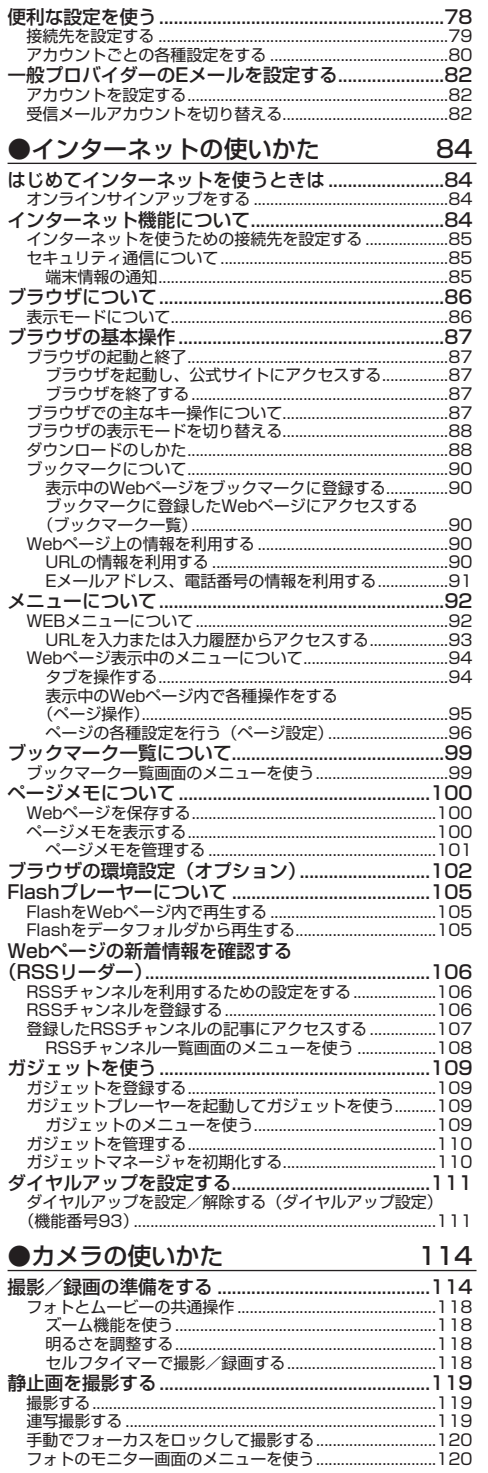

●目次

# 目次

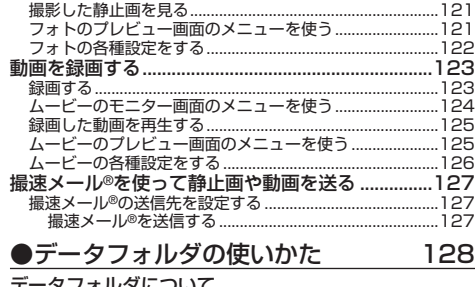

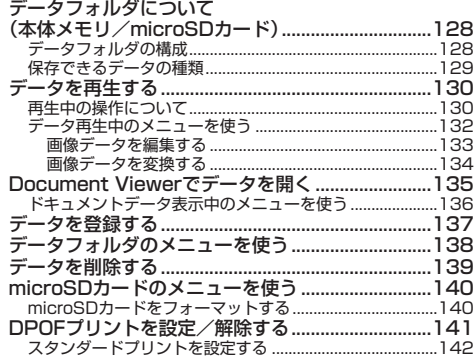

# ●音/バイブレータ/LED (着信ランプ)の設定 144

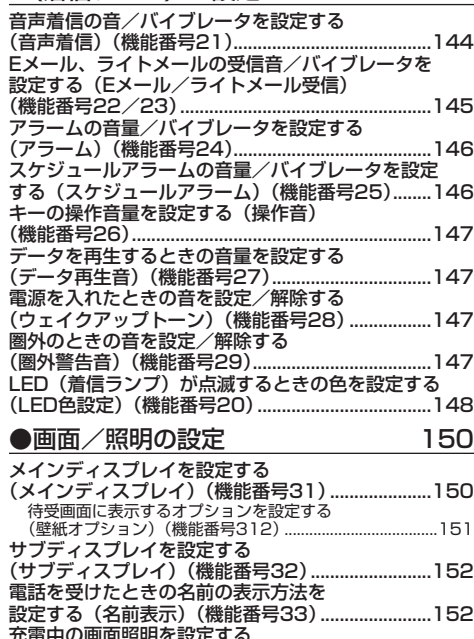

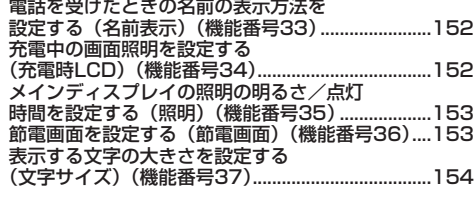

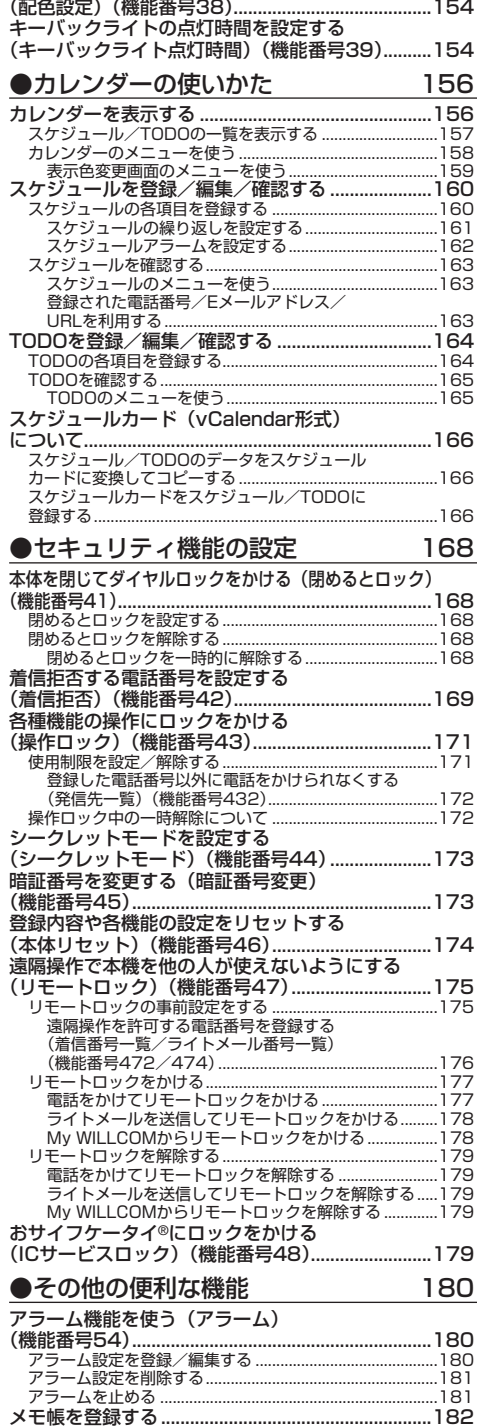

メモ帳を登録する ...................................................................182

画面の配色を設定する

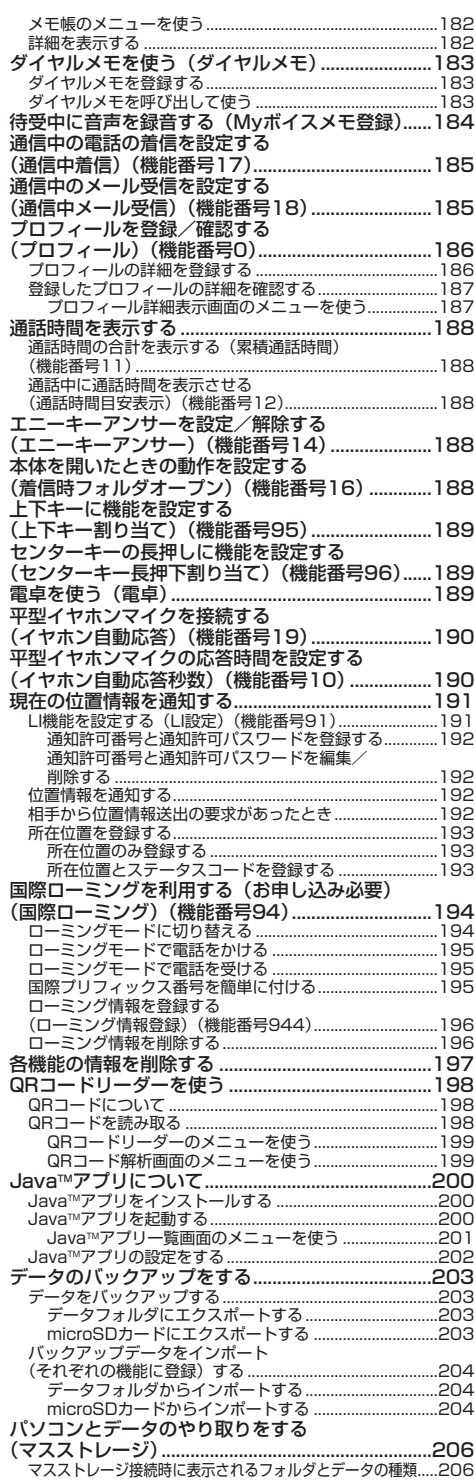

# ●赤外線通信の使いかた 208 赤外線通信について ....................................................208 赤外線で受信する ...................................................................209 データフォルダ/microSDカードのデータを受信する ....209 赤外線で送信する ...................................................................210 データフォルダ/microSDカードのデータを送信する ....210 ●おサイフケータイ®の使いかた 212 おサイフケータイ®について.......................................212 おサイフケータイ®のメニューを使う ..................................213 おサイフケータイ®対応JavaTMアプリを設定する...214 おサイフケータイ®対応JavaTMアプリを ダウンロードする ...................................................................214 おサイフケータイ®を利用する...................................215 WX340Kの機能と連携するサービスを利用する (外部連携)...............................................................................216 外部連携の利用を設定する .................................................216 ICデータ通信について................................................217 ICデータ通信で受信する........................................................218 データフォルダ/microSDカードのデータを受信する ....218 ICデータ通信で送信する........................................................219 おサイフケータイ®にロックをかける (ICサービスロック)(機能番号48).........................220 ICサービスロックを解除する................................................220 ICサービスロックを一時的に解除する............................220 ●データ通信の使いかた 222 データ通信の準備をする ............................................222 データ通信について ....................................................222 64kPIAFSの通信方式を設定する (データ通信方式)(機能番号92).............................224 本機とパソコンを接続する.........................................224 USBモードを切り替える(USBモード) (機能番号72).........................................................................224 発信する .......................................................................225 着信する .......................................................................225 ●ウィルコムの各種サービス 226 留守番電話サービスについて (お申し込み必要) (機能番号1 \*)...............................226 メッセージを確認する............................................................226 メッセージを聞く ...................................................................226 留守番電話サービスの設定を変更する.................................227 着信転送サービスについて(お申し込み不要)........228 料金分計サービスについて (お申し込み必要)........229 料金分計で電話をかける........................................................229 国際ローミングについて(お申し込み必要)............229 ●ソフトウェアの更新 230 最新のソフトウェアをダウンロードして使う (ソフトウェア更新開始)(機能番号 1)................230 ソフトウェアの更新が必要であることを自動でお知らせする (ソフトウェア更新通知)(機能番号 2)............................230 接続先URLを変更する(接続先URL設定) (機能番号 3)........................................................................231 ●付録 232 主な仕様 .......................................................................232 バッテリーの交換........................................................232

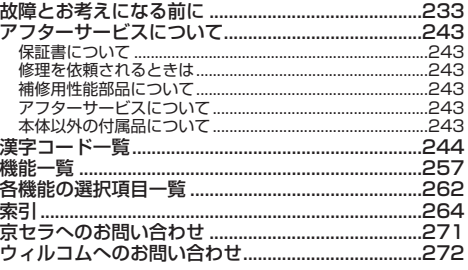

# **15**

●目次

# ご使用になる前に **ご使用になる前に**

● 各部の名称と機能

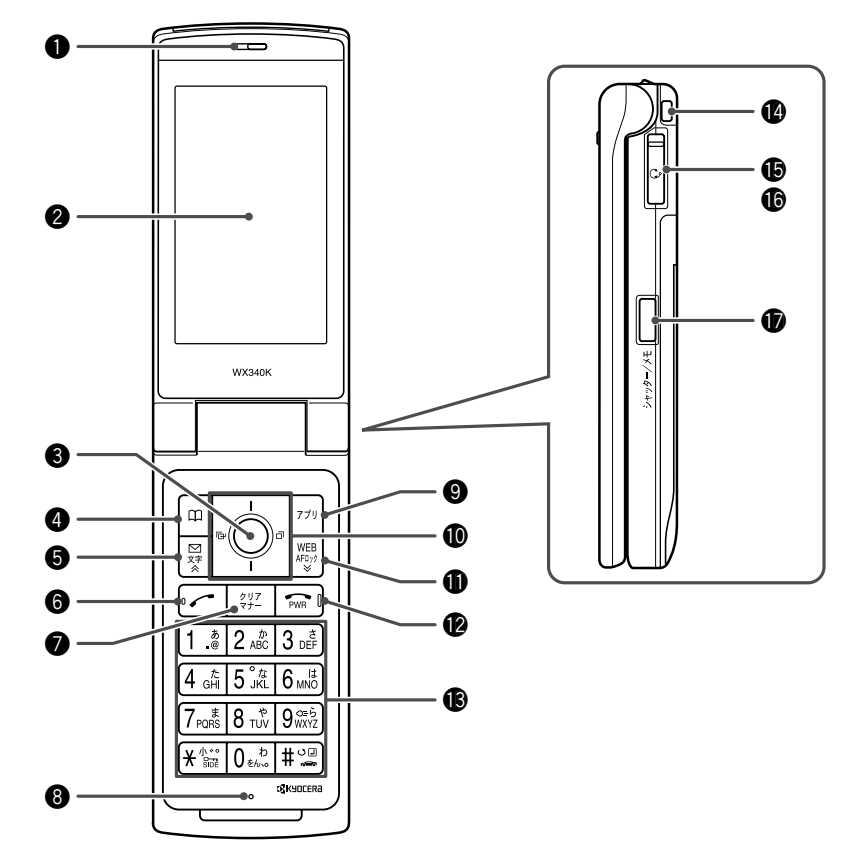

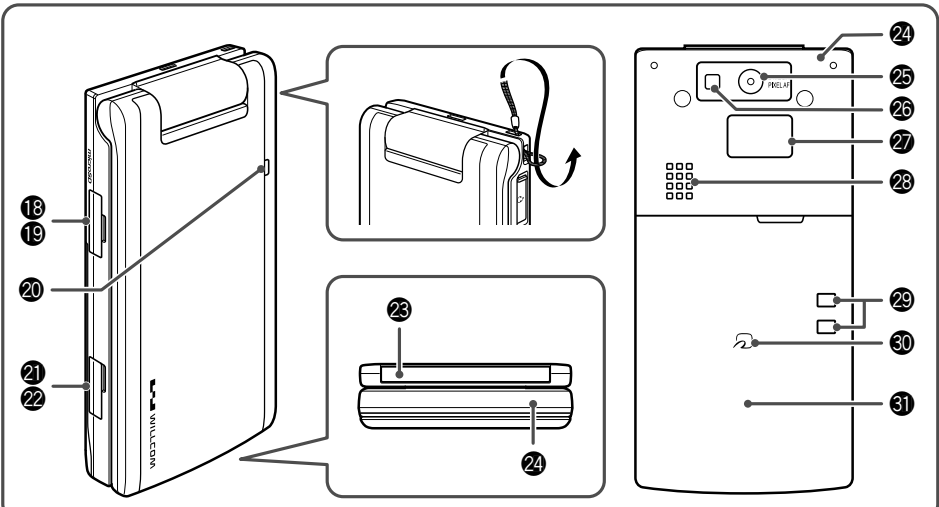

### ●イヤースピーカー (受話口) 通話中に相手の声が聞こえます。

- **@ メインディスプレイ** (「メインディスプレイの見かた」18ページ)
- **❸** センターキー画 各機能の登録や設定をするとき、また選択した項目 を確定するときに押します。また、メインディスプ **レイ中央下に表示している機能を操作するときに押** します。
- 4アドレス帳キー回 アドレス帳を利用するときや、メインディスプレイ 左下に表示している機能を操作するときに押します。
- 6 メールキー図 Eメールやライトメールを利用するときに押します。 また、ページをめくるときに押します。
- 6発信・通話キーア 電話をかけるときや受けるときに押します。
- ●クリア/マナーキー 入力した文字を訂正するときや1つ前の操作に戻る ときに押します。また、マナートーク/マナーモー ドを設定するときに押します。
- 6 マイク (送話口) 通話中に自分の声を相手に伝えます。
- **@アプリキー**网

JavaTMアプリ一覧を表示するときや、メインディス プレイ右下に表示している機能を操作するときに押 します。

- 10フロントジョグキーFIFIFIF 画面上のカーソルを移動するときに押します。待受 中は以下のように使用します。
	- ・Kは着信履歴を表示
	- ・Jは発信履歴を表示
- **10 WEBキー** 
	- インターネットを利用するときに押します。 また、ページをめくるときに押します。
- **@電源・終話キー[需]** 電話を切るときに押します。また電源を入れるとき や、機能の設定を終了するときに押します。
- **69ダイヤルキー** 電話番号や文字を入力するときに押します。
- ハンドストラップ取付部
- **6平型イヤホンマイク端子カバー**
- **6平型イヤホンマイク端子部** 平型イヤホンマイク(市販品)を使用するとき、こ の端子に接続します。
- !7シャッター/メモキーg(サイドキー) カメラのシャッターとして使用します。また、サブ ディスプレイの表示を切り替えるときや、録音再生 メニューを表示するときに押します。
- !8microSDカードスロットカバー
- **<sup>19</sup>** microSDカードスロット部 microSDカード(市販品)を挿入します。
- @0LED(着信ランプ) 電話がかかってきたときなどに点滅します。また 充電中は赤く点灯し、充電が完了すると消灯します (24ページ)。
- @1USB端子カバー
- @2USB端子部 USBケーブルでパソコンなどに接続します。
- @3赤外線ポート ...<br>赤外線通信を行うとき、データの送受信部になりま す(208ページ)。
- @4アンテナ(内蔵)

# つつ。ご注意

● アンテナは本体に内蔵されています。電波が弱い状態のと きにアンテナ付近に触れると、電話がつながらない、通話 が途切れる、電話が切れることがありますので、アンテナ 付近(表面、裏面)を指などで覆わないでください。

### @5カメラ(レンズ部) 静止画の撮影や動画の録画をします。

@6ライト

暗い場所などでカメラを使用するとき、撮影ライ ト/録画ライトとして点灯させることができます。 また、待受画面で<sup>9888</sup>を長く(1秒以上)押して、モ バイルライトとして使用することもできます。

- @7サブディスプレイ (「サブディスプレイの見かた」20ページ)
- @8スピーカー

電話がかかってきたとき、着信音が鳴ります。また、 音楽データもスピーカーから再生されます。

@9充電端子部

卓上ホルダを使って充電するとき、ここが接続部に なります。

●「2」マーク

おサイフケータイ®は非接触ICカード技術方式 「FeliCa」を搭載しています。おサイフケータイ®利 用時にこのマークをリーダー/ライターにかざして ください(212ページ)。

40 バッテリーカバー

# ● メインディスプレイの見かた

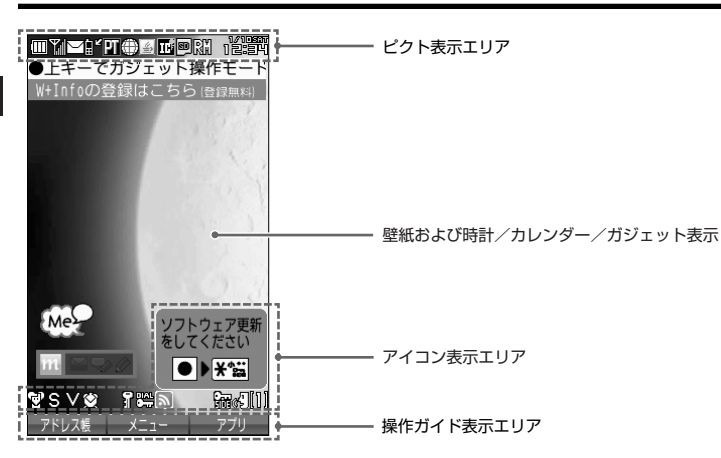

# ●5.ご注意

- 本書内の画面表記では、ピクト表示エリアを省略している場合があります。
- 本書けの画面表記は実際の画面と書体や形状、明るさが異なる場合があります。

# **Damot**

● | 壁紙オプション」(151ページ)を | ガジェット」(お買い上げ時の設定)に設定しているときは、待受画面に、ガジェットブレー<br>- ヤーに登録しているガジェットを表示することができます。

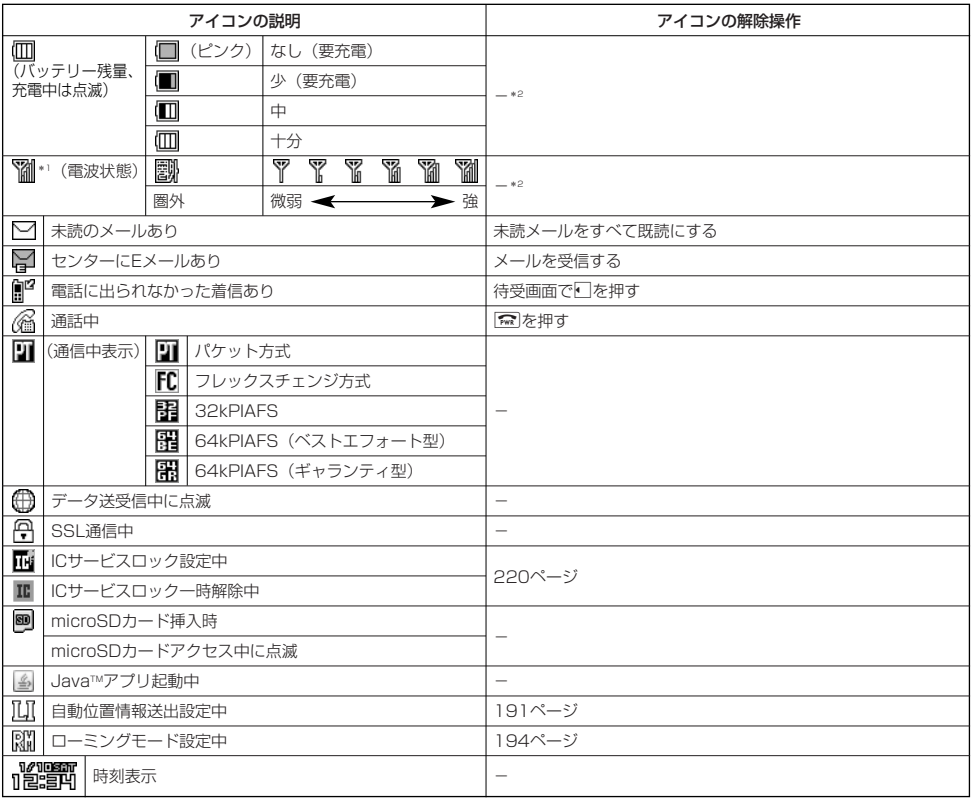

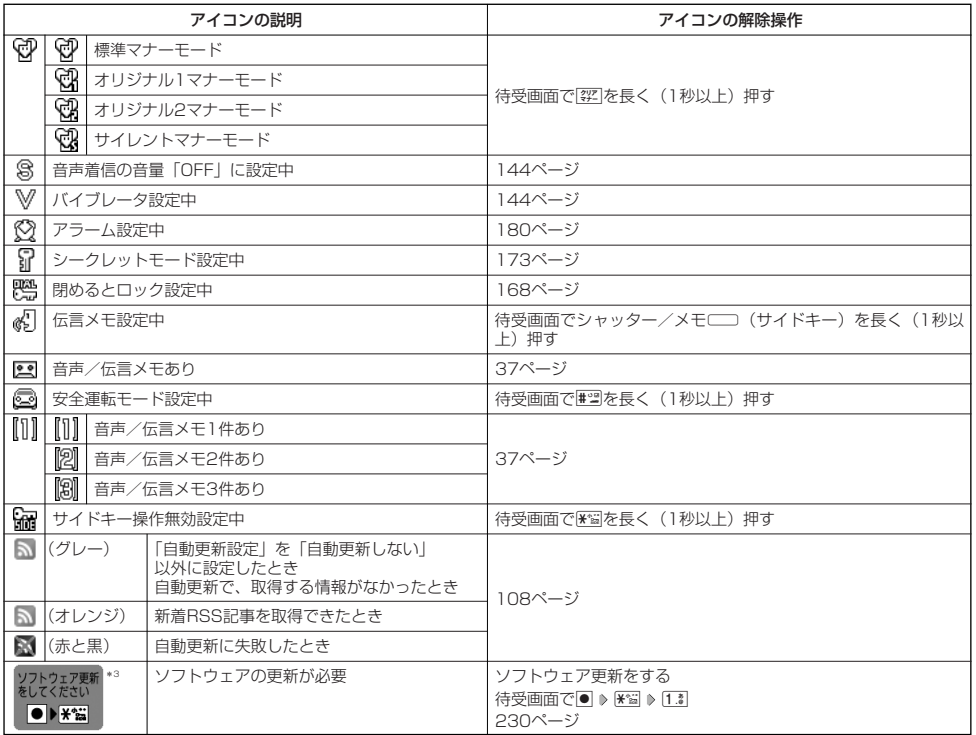

\*1:分計発信時には、「 」が水色に表示されます。

\*°:アイコンを解除することはできません。<br>\*°:本機には、ソフトウェアがバージョンアップされたり、新しいサービスが追加された場合に、ソフトウェアの更新が必要であるこ<br>とを自動でお知らせする機能が搭載されています。ソフトウェアの更新にはオンラインサインアップ(無料)が必要です(「オンラ インサインアップをする」56ページ)。

# $T$  $\sum$  $t$  $\frac{1}{2}$

● お買い上げ時は、| 壁紙オブション」(151ページ) および | 上下キー割り当て」(189ページ) が | ガジェット」に設定されていま<br>- す。待受画面で[^]を押すとガジェットプレーヤーの起動、["]を押すとガジェット一覧の表示を行えます(「ガジェットを使う」109 ページ)。

# ● サブディスプレイの見かた

本体を閉じた状態のときに、サブディスプレイから各種情報を確認することができます。 また、サブディスプレイが点灯しているときにサイドキーを押すと、表示内容が切り替わります。

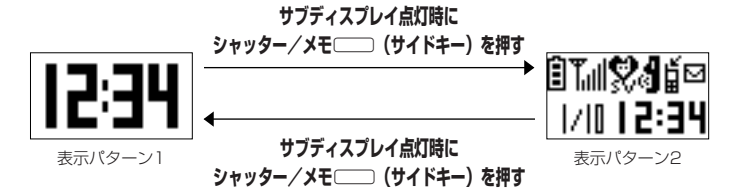

# $\sqrt{D}$   $\frac{1}{2}$

● サブディスプレイの「表示設定」(152ページ)を「ON」に設定すると、本機を閉じたときに約2秒間、またはサイドキー押下時に

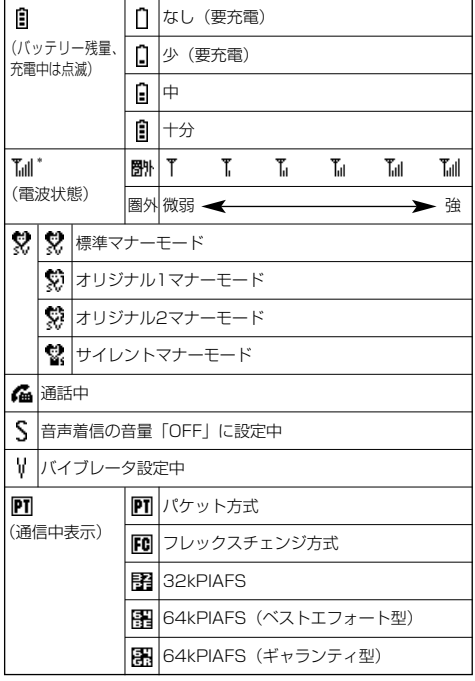

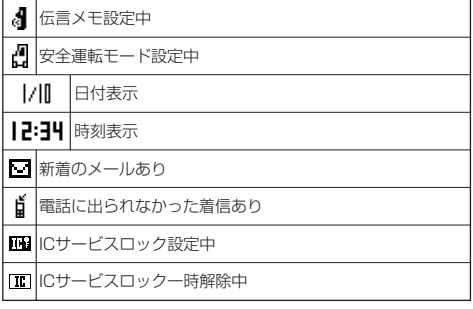

\*: 分計発信時には、「 ||||||||||||||のように反転して表示されます。

<sup>—</sup> 約10秒間サブディスプレイが点灯します。<br>● サブディスプレイが消灯している場合、表示内容は見えません。

ここでは、各キーの使いかたと、本書内でのキー表記について説明します。

# **「カーソルを動かして選択/確定する(フロントジョグキー/センターキ**

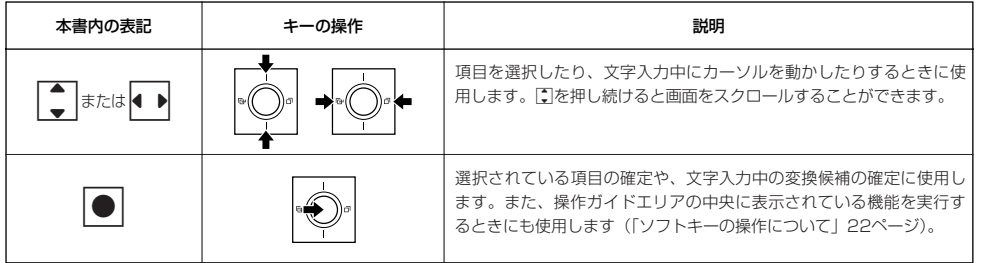

### ■各種メニュー画面で項目を選択して決定する場合

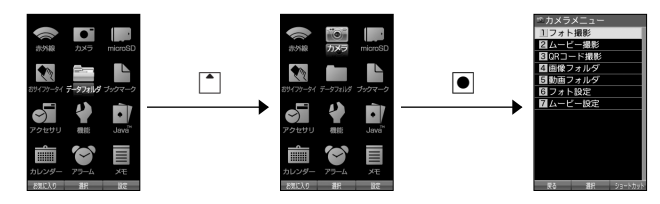

# 数字キーを使って項目を選択する(ダイヤルキー)

メニュー項目の左側に番号やアイコン(0~9)、※、 エ、 回、 ※ ) が表示されているときは、(カーソルを合わ せGで選択する以外に)対応するダイヤルキーを押して選択/決定することができます。

例:項目4を選択する場合

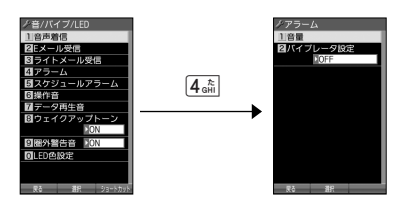

# 一つ前の画面に戻る/操作を中止する(クリアキー/電源・終話キー)

途中操作がわからなくなったときや間違えたときは、回【戻る】(操作ガイド表示エリアに【戻る】が表示されてい る場合)または「こで押して前の画面に戻ることができます。

また、【 co を押すと操作を中止して待受画面に戻ることができます。ブラウザ起動中の場合は、表示画面はそのまま でオフラインになります。メールの一部画面では、表示している画面により「こを押した後に戻る画面が異なります。

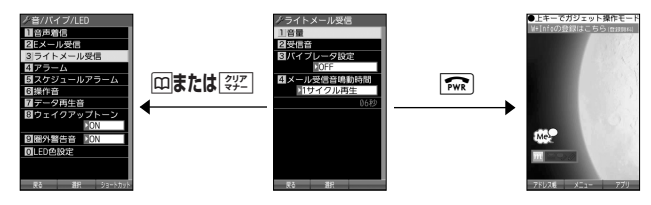

# ページをめくる(メールキー/WEBキー)

すべての項目が1画面で表示しきれない場合に、図 (メールキー)、Mm (WEBキー) を使って画面単位で前/次の 画面に切り替える(ページをめくる)ことができます。 すべての項目が1画面に表示されているかどうかは、スクロールバーの状態で確認することができます。

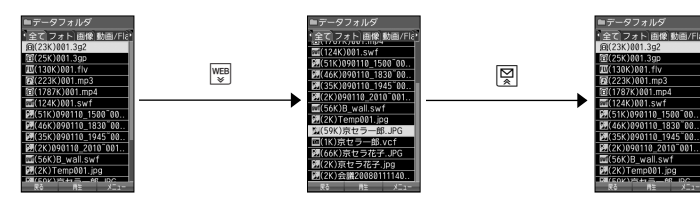

# ソフトキーの操作について

メインディスプレイの操作ガイド表示エリアに表示されている機能を表示/実行するときは、表示位置に対応する キーを押します。

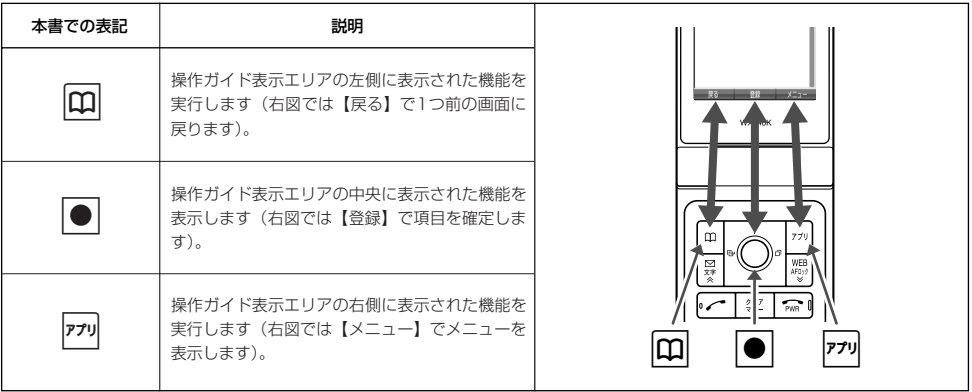

# バッテリーの充電について

お買い上げ時、バッテリーは十分に充電されていません。初めてご使用になるときや、長時間ご使用にならなかっ たときは、必ず専用の充電用機器で充電してからご使用ください。

※バッテリーの取り付けかたについては、「バッテリーの交換」(232ページ)をご参照ください。

### ■ 充電時間とご利用可能時間

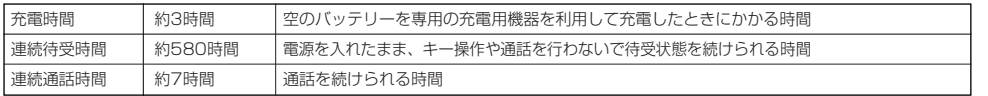

# 多ご注意

- ●「連続待受時間」とは、十分に充電された新品のバッテリーを装着し、通話や操作をせず、電波が正常に受信できる静止状態で算出 した平均的な計算値です。電波の届きにくい場所(ビル内、カバンの中、サービスエリア内外の移動など)では、ご利用時間が半分 以下になることがあります。
- 実際のご利用可能時間は、発信、着信の回数によって異なり、実際に使用された通話時間や移動距離が長い場合には短くなります。 また、電波の届きにくい場所(ビル内、カバンの中、サービスエリア内外の移動など)での待受、移動距離、バッテリーの充電状態、 機能の設定状態、気温などの使用環境により通話/待受時間は半分以下になる場合があります。
- ●充電完了前でも、充電可能な温度でなくなると充電を停止する場合があります。充電が停止したときは、LED(着信ランプ)は消灯 します。充電可能な温度になると、充電を再開します。
- 高温な場所で充電中に本機を使用すると、本体が高温になり充電が停止されることがあります。この場合は本体の温度が下がるのを 待って再度充電してください。
- 本体を開いた状態およびディスプレイの照明が点灯している状態でのご利用(アドレス帳操作/メール操作/Web操作/カメラ操作 - ^ ^ こん。<br>など) が多い場合、連続待受時間、連続通話時間が短くなります。
- メインディスプレイの照明/節電画面の設定やキーバックライト点灯時間の設定によって、ご利用できる時間が短くなります。<br>● バッテリーを空の状態で放置しないでください。バッテリーが空の状態で放置されると、充電できなくなる場合があります。長期間
- 使用しないときは、ときどき充電をして空の状態を避けてください。空の状態から充電する場合は、卓上ホルダをご使用ください。 ● バッテリーには寿命があります。長時間のキー操作や充電しながらの長時間使用、または頻繁な充電の繰り返しにより、バッテリー
- の寿命が短くなります。バッテリーが膨らんできたり、最初に比べて利用時間が半分程度になってきたら交換時期です。指定の新し いバッテリー(LD340K)をお買い求めください。なお、バッテリーの寿命は使用状態などにより異なります。
- 充電するときは、本機のバッテリー残量表示が1本になってから充電することをおすすめします。
- 不要になったバッテリーは一般のゴミと一緒に捨てないでください。

環境保護のため、寿命がきたバッテリーは一般のゴミと一緒に捨てずにウィルコムプラザ・ウィルコムカウンターなど、 またはリサイクル協力店などにお持ちください。 充電式電池の収集・リサイクルおよびリサイクル協力店に関する問い合わせ先: Li-ion00 社団法人電池工業会 TEL:03-3434-0261 ホームページ:http://www.baj.or.jp

# 充電する

お買い上げ時、バッテリーは十分に充電されていません。初めてご使用になるときや、長時間ご使用にならなかっ たときは、必ず専用の充電用機器で充電してからご使用ください。

# ターご注意

● 24ページと25ページに記載している充電方法以外を利用した場合に発生した損害などについては、当社は一切の責任を負いかねま すのであらかじめご了承ください。

# $\bigcap$   $\mathbb{R}$   $\mathbb{R}$

● 充電中のディスプレイとLED (着信ランプ)の表示は以下のとおりです。

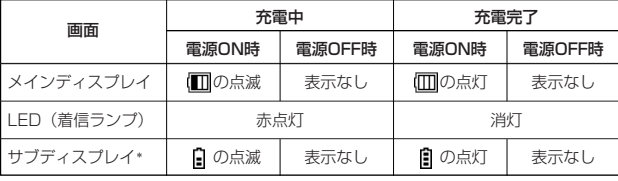

\*:表示パターン2のときのみ表示されます。

# ■ 卓上ホルダ(CH340K)を使って充電する

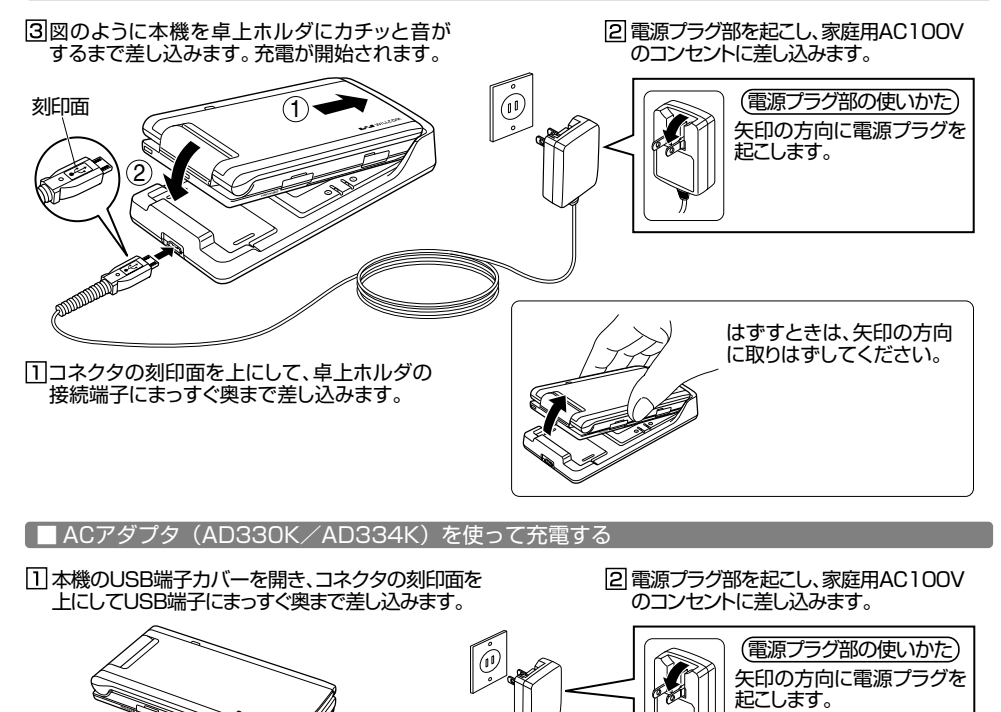

刻印面

# 多ご注意

- 充電の際、充電が完了していないにもかかわらず、LED (着信ランプ) が短時間で消灯したときは、本機をセットし直してください。 それでも消灯したままの場合は、電源プラグを抜いてウィルコムサービスセンター、京セラテクニカルサービスセンターにご連絡く ださい。
- 充電が完了した後、本機を充電用機器から取りはずし、電源プラグをコンセントから抜いてください。
- ACアダプタを本機または卓上ホルダに差し込むときは、必ずコネクタ部分を持ってまっすぐ差し込んでください。また、取りはず すときはコード部分を引っ張らないで、必ずコネクタ部分を持って抜いてください。
- 本機の充電端子、卓上ホルダの充電端子は、ときどき乾いた綿棒で清掃してください。汚れていると接触不良の原因となります(こ のとき充電端子を変形させないでください)。
- 金属製ストラップを使用している場合は、ACアダプタをコンセントから抜くときにストラップが触れないよう注意してください。 また、ストラップの金属部分が卓上ホルダの充電端子部分に触れないよう注意してください。
- バッテリーおよびバッテリーカバーが確実に取り付けられているかご確認ください (「バッテリーの交換」232ページ)。

### **AD お知らせ**

- ACアダプタ(AD330K/AD334K)を使って充電する場合、充電中のメインディスプレイの照明は、「充電時LCD」の設定によっ て常時ONにすることもできます(「充電中の画面照明を設定する」152ページ)。
- 
- 卓上ホルタで充電する場合のLED(看信ランフ)は、| 充電時LCD」の設定にかかわらず常時点灯します。<br>● バッテリーの充電状態によりLED(着信ランプ)が赤色に点灯するまで時間が数分かかる場合があります。

# -<br>「■ パソコンとUSBケーブルを使って充電する(USB充電) インファンファンス機能番号71

USBケーブルでパソコンと接続中に、充電することができます。

待受画面で G71

以下の項目から選択します。

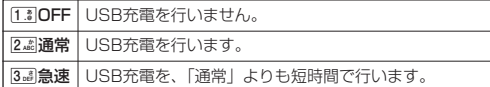

### ●●ご注意

- USBケーブルで本機を充電するときは、直接パソコンに接続し てください。このとき、パソコンの高温排気が本機にあたらない ように、パソコンと本機を離してください。
- USBケーブルを本機に差し込むときは、必ずコネクタ部分を 持ってまっすぐ差し込んでください。また、取りはずすときは コード部分を引っ張らないで、必ずコネクタ部分を持って抜いて ください。
- 本機の電源をOFFにした状態で「USB充電」を「OFF」に設定 している場合は、「通常」設定時と同様の充電を行います。

### **DE DESSIGNED**

- 同梱のUSBケーブルを接続すると、[3ض] 「急速」で充電をした場合、充電時間は約3.5時間、[2返] 「通常」で充電した場合は約35時 間です。ただし、接続するパソコンによって異なります。
- $\bullet$ パソコンとUSBケーブルを使った充電は補助的な充電であり、充電用機器(卓上ホルダまたはACアダプタ)で充電した場合と充電 時間は異なります。

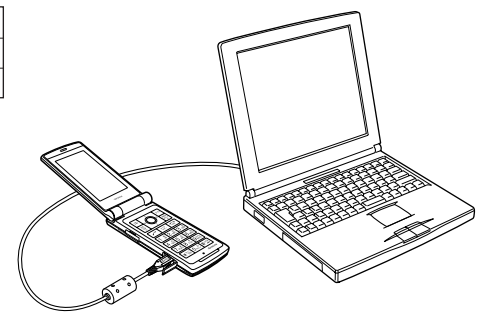

お買い上げ時: 「急速」

# 電源をON/OFFにする

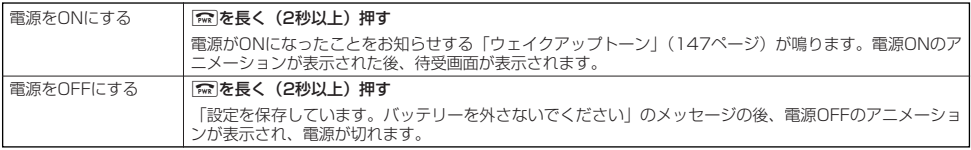

# 小山动时

● USBケーブルを接続した状態で電源をONにした場合は、「ウェイクアップトーン」(147ページ)は鳴動しません。ただし、「ピポ 音(USBケーブルを接続したときの確認音)」が鳴動します。

# ● メインメニューの使いかた

本機のメインメニューは、メニュー項目をお客様のお好みで設定できる「お気に入りメ」<sub>お買い上げ時:</sub> ニュー」と、メニュー項目が固定されている「基本メニュー」から設定することができます。 メインメニューを切り替えるには、以下の操作を行います。

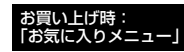

お買い上げ時: 「固定メニュー1」

● <del>【お受画面で G</del> ● A △ [4] 【基本】/【お気に入り】を押してお好みのメインメニューを表示させる

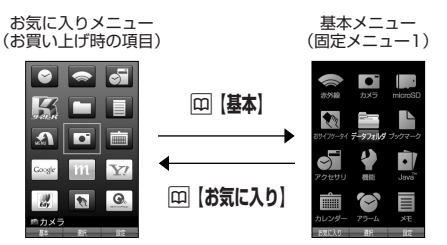

基本メニューを設定する

基本メニューで表示される画面デザインは変更することができます。

**【基本メニューで 】 770 【設定】を押す** 

以下の項目から選択します。

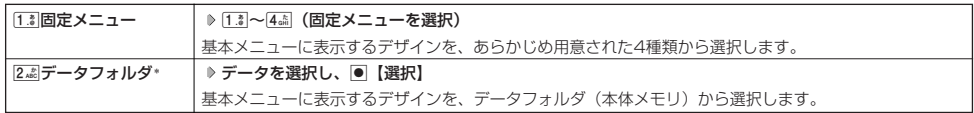

\*:microSDカードのデータは選択できません。

# **Danmot**

● [i.a]「固定メニュー」/[2.』「データフォルダ」のデータを選択した後、困「再生」を押すと、選択したデザインを再生することが できます。

# お気に入りメニューを設定する

メインメニューのアイコン、項目をお好みにカスタマイズすることができます。よく使うメニューやデータなどお 気に入りメニューに登録しておくと、すばやく呼び出すことができます。 お買い上げ時は以下のように登録されています。

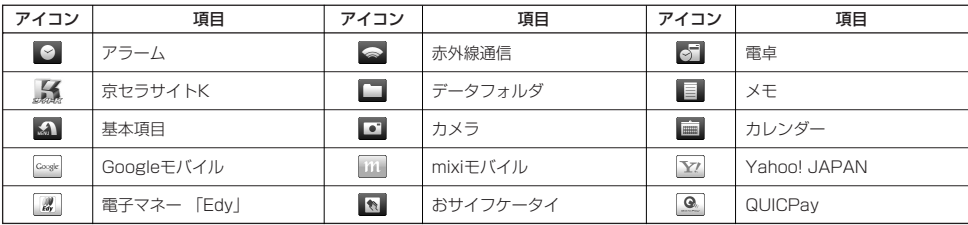

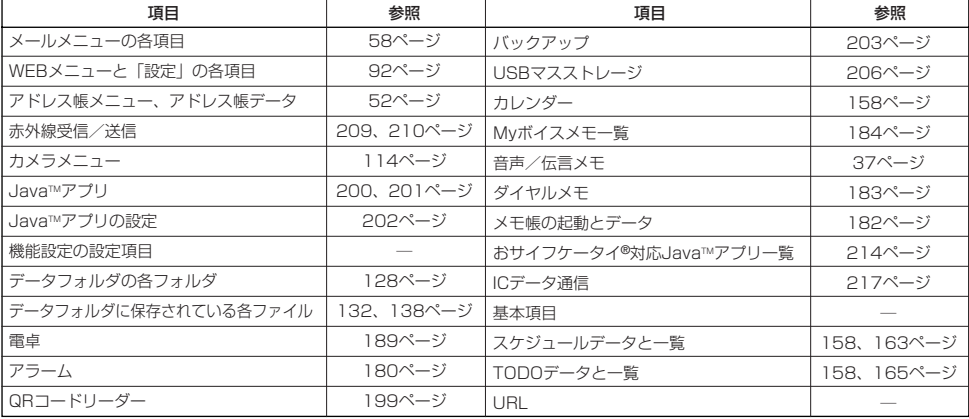

お気に入りメニューで f**【設定】**

お気に入りメニュー 設定画面 /お気に入りメニュー設定

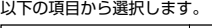

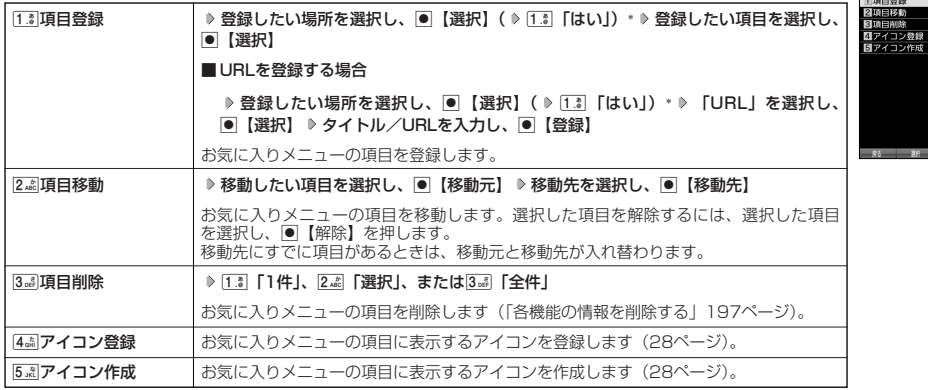

\*:登録したい場所にすでに項目がある場合のみ表示されます。

# 多、ご注意

●「microSD」はmicroSDカード挿入時のみ登録できます。

- 
- microSDカード未挿入の場合、すでにお気に入りメニューにmicroSDが登録されていても、「microSD」は選択できません。 シークレット登録されているアドレス帳データは登録することができません。また、すでに登録しているアドレス帳データをシーク レット登録すると、項目から削除されます。
- ●登録している元データを削除すると、お気に入りメニューの項目も削除されます。

# **Daxid**

- ●お気に入りメニュー項目の登録は以下の手順でも行えます。
	- メニューから登録する場合 お気に入りメニューに登録したい機能の画面を表示、または項目を選択 ▷  $\boxed{\hspace{1.5cm}N}$  [ショートカット] を選択し、 **|●【選択】 》登録したい場所を選択し、●【選択】( 2 「13 「はい」)\***
	- ■操作ガイド表示エリアに【ショートカット】と表示されている場合 お気に入りメニューに登録したい機能の画面を表示、または項目を選択 ▶ 2 【ショートカット】 ▶ 登録したい場所を選択し、 ● 【選択】 ( 2 13 「はい」) \*
	- \*:登録したい場所にすでに項目がある場合のみ表示されます。

# ■お気に入りメニューのアイコンを登録する

# お気に入りメニュー設定画面で 4**「アイコン登録」 アイコンを変更したい項目を選択し、**G**【選択】**

以下の項目から選択します。

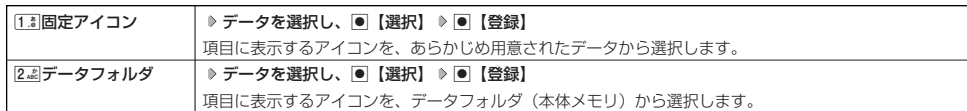

# ■ お気に入りメニューのアイコンを作成する

データフォルダ(本体メモリ/microSDカード)に保存されている画像データやフォトデータをトリミングして、 お好みのアイコンを作成することができます。

お気に入りメニュー設定画面で 5. ぷ| 「アイコン作成」 ( D | microSD]) \*D 使用したい画像を選択し、 ● 【選択】 N**でトリミングしたい場所を選択し、**G G**【保存】 ファイル名を入力し、**G**【確定】**

\*:microSDカード挿入時のみ表示されます。

●5●ご注意

**●「76×62」より小さなサイズの画像は選択できません。** 

# **Databat**

● ファイル名に入力できる文字数は、拡張子(.kico)を含め全角、半角共に40文字までです。

- 
- 
- アイコンの作成後は、ファイル名の末尾に「\_i」の形式が付きます。<br>● 撮影モード(120ページ)を「アイコン」にしてフォトを撮影してもアイコンを作成することができます。<br>● microSDカードの画像データやフォトデータをトリミングした場合は、microSDカードの「アイコンフォルダ」に保存されます。 アイコンを登録するには、microSDカードの「アイコンフォルダ」から本体メモリに移動してください(「データフォルダのメ ニューを使う」138ページ)。

# ● 時計を設定する(日時設定) しゅうしゃ ちゅうしゃ 機能番号51

待受画面などに表示される日付と時刻を設定します。アラームの設定や、着信履歴、発 信履歴、ライトメールの受信日時、Eメール/ライトメールの送信日時、カレンダー(ス ケジュール、TODO)などは、ここで設定した日付に従って動作または表示します。

お買い上げ時: 「2009年1月1日00:00」 (停止した状態)

# **● GE受画面で ● ● ● G - 5 - 高 | > [1 .\*] → 西暦(4桁)、月(2桁)、日(2桁)、時刻(24時制)を入力し、 ● 【確定】**

### ●●■ご注意

- ●以下のような場合、「日時設定」がお買い上げ時の設定に戻ることがあります。再度設定を行ってください。
	- ・長時間お使いにならなかった場合
	- ・バッテリーをはずしていた場合
- ・バッテリー残量が完全になくなってしまった場合
- 日時設定を行わないと、アラーム、スケジュールの機能を使用することができません。

# **Daxwood**

- 入力できる日付は、2009年1月1日~2090年12月31日までです。
- 時計の表示は12時間表示と24時間表示があり、「壁紙オプション」(151ページ)で設定した方法で表示されます。

 $\check{\phantom{0}}$ 

# ◯ 自動時刻補正を行う(自動時刻補正) きゅうしゃ のりょう 機能番号52

### パケット通信開始時にネットワークから時刻を取得して、待受画面などに表示する日付と時刻の 補正を行うかどうかを設定します。

**待受画面で | ● ▶ 5 .**  $\frac{1}{2}$  **▶ 2 .**  $\frac{1}{2}$  **▶ 1.**  $\frac{1}{2}$  **[ON]** 

上記のとおり操作し、パケット通信終了後に待受画面に戻ると時刻が補正されます。

# **Dasside**

- 時刻の補正は、お買い上げ時、日付が異なる場合、または時刻に約30秒以上の誤差がある場合に行われます。
- おおら 扁正は、 も負い上りめ、 日けが 兵は じ物当、 はんばねお(こうしのエンは、上り 。<br>● お客様ご自身で日付と時刻を入力することもできます(「時計を設定する」28ページ)。
- 
- パケット通信を行うにはオンラインサインアップ(無料)が必要です(56ページ)。<br>● 「日時設定」(28ページ)がお買い上げ時の状態の場合に限り、電源ON時などにオンラインサインアップをしていなくても時刻補 正を行います。

# 時計に日付を表示させる(ピクト時計) 機能番号53

# ピクト表示エリアの時計表示に、日付を表示させるかどうかを設定します。

**待受画面で ● 6** → 5  $\tilde{R}$  → 3  $\tilde{a}$ 

以下の項目から選択します。

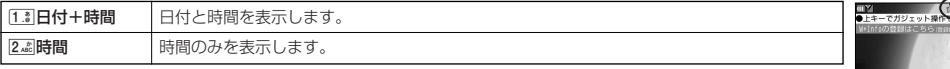

# **Daxid**

●時計の表示は12時間表示と24時間表示があり、「壁紙オプション」(151ページ)で設定した方法で表示されます。

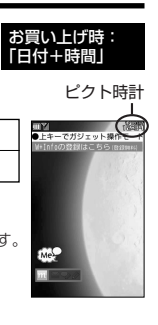

**ARC** 

 $\check{\phantom{1}}$ 

お買い上げ時: 「ON」

# 基本的な使いかた **基本的な使いかた**

# ● 雷話をかける

# 電話番号を入力してかける

# 待受画面で 電話番号を入力し、*○*コまたは ● 【発信】 ▷ 通話が終わったら <mark>6 ma</mark>

# **S**. ご注意

- 一般電話へかける場合には、必ず市外局番から入力してください。
- PHS/携帯電話へかける場合には、「0」から始まる11桁の電話番号を入力してください。
- 受話口から「ツーツー」と聞こえるときは以下のいずれかの状態です。
- 電波が非常に弱い地域
	- いったん電話を切り、電波状態のよいところへ移動してから再度かけ直してください。
- こんごにしている/相手が通話中
- いったん電話を切り、しばらくしてから再度かけ直してください。
- 通話時間の表示は目安です。
- <sub>絶価PFI</sub>『ック: バットージ)の「ダイヤル発信」が「禁止」に設定されているときは、電話をかけるときに暗証番号を入力する必要が あります。また、「発信先限定」が「限定」に設定されているときは、「発信先一覧」(172ページ)に登録されている電話番号と完 全一致、または前方一致する電話番号にのみ、電話をかけることができます。

# 小口胡时

- 入力できる電話番号は32桁までです。
- 入力中は、以下の操作を行うことができます。
	-
	- ・入力を間違えたときは[翌]を押します。[翌]を押すごとに下1桁を削除します。<br>・途中の番号を間違えたときは[4]でカーソルを移動させ、希望の位置に番号を追加したり、削除したりできます。
- 電話番号入力後、网【メニュー】を押すと、以下の発信方法を選択して電話をかけることができます。

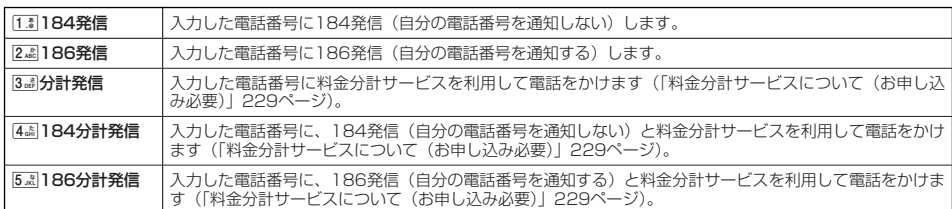

- 相手がPHS/携帯電話の電源を切っているときや、電波の届かない地域にいるときは、接続できないことを音声ガイダンスでお知 らせします。
- 最初にごつを押してから電話番号を入力してかけることもできます。
- 特定のISDN端末へ電話をかけるには、以下の手順で行います。 電**話番号を入力 D 区**圏 **D サブアドレス(ISDN独自の番号) D [⊂]**<br>入力できるダイヤル桁数(電話番号+区国十サブアドレスの桁数の合計)は32桁までです。
- 待受中または通話中に「しっかリンク」を起動すると、その時点で最も強い電波を選択し、切り替えることができます。ただし、 場所によっては電波状況が変わらないこともあります。通話中は、1回の通話につき3回まで起動できます。 ーしっかリンク」を起動するには、以下の手順で行います。<br>待**受画面または通話中にを長く(1秒以上)押す** 
	-
- 
- 一度の通話時間が2時間を超える場合、2時間ごとに「ビビッ」というお知らせ音が鳴ります。<br>● 通話中に●【メニュー】を押すと、以下のメニューが表示されます。ただし、選択できる項目は通常の機能とは異なります。 ・ 機能
	- アドレス
	- ・ カレンダー
	- ・ アクセサリ
	- ・ メモ
- 通話中にバッテリー残量が不足すると、バッテリー残量警告音が鳴ります。バッテリー残量警告音を鳴らさないように設定するこ とはできません。
- ●電話番号を入力中にシャッター/メモ⊂⊃(サイドキー)を押すと「−(ハイフン)」や「P(ポーズ)」が入力できます。シャッ<br>- ター/メモ⊂⊃(サイドキー)を押すごとに「−」と「P」の表示が切り替わります。
- 電話番号入力で I ―(ハイフン)」または IP(ボース)」を入力する場合、以下の点にご注意ください。<br>・電話番号が1桁も入力されていないときは、「―」や「P」は入力できません。
	-
	- ・「-」や「P」を続けて入力することはできません。
	- ・「-」は電話番号の1桁分、「P」は2桁分入力したことになります。

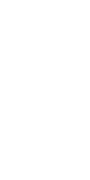

0701111AAA

以前にかけた相手の電話番号やかかってきた相手の電話番号は、それぞれ新しいものから30件まで記録されます。 30件を超えると、古い履歴から自動的に削除されます。発信履歴や着信履歴から電話をかけることができます。

- **待受画面で● | (発信履歴) または← (着信履歴) ▷ 発信履歴/着信履歴を選択し、 | ◇** 例:発信履歴 表示画面 **多。ご注意** 301 01/10 15:54 ● シークレットモードを解除しているときは、シークレット登録されているアドレス帳の情報(名前/画像)は表示 されません(「シークレットモードを設定する」173ページ)。 **Daxwet** ● 発信履歴/着信履歴を選択するときは、以下の手順で行います。 I :新しい履歴順に表示します。 0701111AAAA ■ ^ : 古い履歴順に表示します。<br>● 発信履歴/着信履歴は四を押して切り替えることができます。 ● 発信履歴/着信履歴/不在着信履歴を表示するには、以下の手順でも行えます。 発信履歴詳細 待受画面で● ▷ [1.3| ▷ [3.4] ▷ [1.3| 「発信履歴」、[2.4] 「着信履歴」、または[3.4] 「不在着信履歴」 表示画面 ● 発信履歴/着信履歴の詳細(発信履歴/着信履歴詳細表示画面)を表示するには、以下の手順で行います。 ili tib 1 発信履歴/着信履歴表示画面で履歴を選択し、G【表示】 -aaon<br>個京セラ一郎<br>極0701111∆∆∆∆ 2 3 4 5 6 ・ 発信履歴/着信履歴の詳細表示画面 009/01/10 15:54 -------<br>121 FO 1:履歴番号、不在着信アイコン(着信履歴の場合) 2:名前(アドレス帳に登録されているとき) 3:電話番号または非通知理由(着信履歴の場合) 4:発信/着信日時 5:通話時間 **6: 画像 (アドレス帳に登録されているとき)** ● 発信履歴画面に表示されるアイコンは、以下のとおりです。 :分計発信(分計発信(229ページ)した場合) 着信履歴詳細 表示画面 ● 分計発信した発信履歴から電話をかけるときは、分計発信を使用します。 ●着信履歴画面に表示されるアイコンは、以下のとおりです。 1 2 =廻01<br>=国京セラ花子<br>=硬0708888ΔΔΔΔ ■■ :不在着信 (電話に出られなかった場合) 3 4 5 6rice coooceeee<br>[9]2AA9/A1/1A\_2A·3A :ワン切りの可能性あり(着信時間が3秒未満の不在着信があった場合) :着信拒否(着信拒否機能により着信を拒否した場合「着信拒否する電話番号を設定する」169ページ) :伝言メモあり(伝言メモ(36ページ)/安全運転モード(40ページ)で相手のメッセージを録音して
	- いる場合) ● 通話できなかった場合も記録されます。

●電話をかける

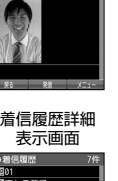

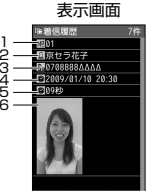

# ■ 発信履歴画面/着信履歴画面のメニューを使う

# 待受画面で J**(発信履歴)または**K**(着信履歴) 発信履歴/着信履歴を選択** f**【メニュー】**

以下の項目から選択します。表示される項目は、選択した履歴画面により異なります。

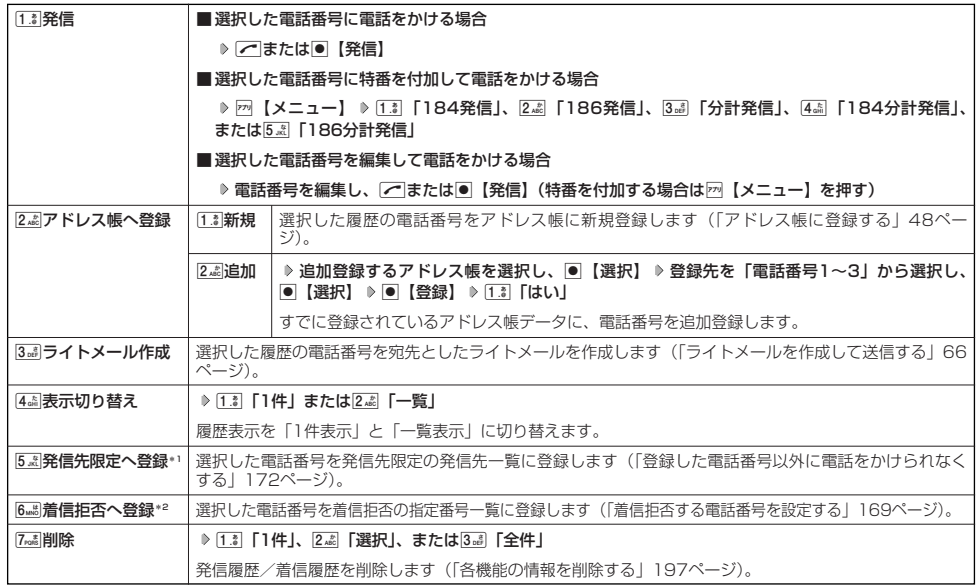

\*1:発信履歴画面のメニューを表示しているときに表示されます。

\*2:着信履歴画面のメニューを表示しているときに表示されます。

# スピードダイヤルを使う

スピードダイヤルを使って素早く電話をかけたり、Webページにアクセスすることができます。

■ スピードダイヤルで電話をかける

アドレス帳のアドレス帳No.000~099に登録している電話番号へかける場合は、アドレス帳No.の下1桁または下 2桁を入力し、 つを押すだけで電話をかけることができます。

### ■ アドレス帳No.000~009の場合

**アドレス帳No.の下1桁**0**~**9**を入力し、**b**または**G**【発信】** 待受画面で

### ■ アドレス帳No.010~099の場合

**アドレス帳No.の下2桁**1**~**9**(十の位)** 0**~**9**(一の位)を入力し、**b**または**G**【発信】** 待受画面で

### ●●こ注意

- 操作ロック (171ページ) の「スピードダイヤル」または「アドレス帳閲覧」が「禁止」に設定されているときは、暗証番号を入力 する必要があります。
- シークレット登録したアドレス帳No.へは、シークレットモード設定中のみスピードダイヤルで電話をかけることができます(「シー クレットモードを設定する」173ページ)。

# **Dambul**

- ●アドレス帳に登録されていないアドレス帳No.を入力しこつを押すと、「該当するデータがありません」と表示されます。
- 電話番号が複数登録されているときは、通常使用電話番号に電話をかけます。
- ●スピードダイヤルを使って、以下の操作を行うこともできます。 ・登録されているEメールアドレス宛のEメール作成画面を表示する 待受画面でアドレス帳No.を入力し、図を押す
	- ・登録されている電話番号宛のライトメール作成画面を表示する 待受画面でアドレス帳No.を入力し、図を長く (1秒以上)押す

# ■ スピードダイヤルでWebページにアクセスする

CCコードを入力し、関を押すだけで、Webページにアクセスすることができます。

# **● 待受画面で ● CCコードの番号をダイヤルキーから入力し、 图**

### ●5.ご注意

● 操作ロック (171ページ) の「スピードダイヤル| または「WEB| が「禁止| に設定されているときは、暗証番号を入力する必要 があります。

自分の電話番号を相手に通知する(発信者番号通知) 機能番号15 「発信者番号通知」を「ON」に設定すると、電話をかけるとき、自分の電話番号を相手に通知し ます。パケット通信を行う場合は、「発信者番号通知」を「ON」に設定してください。 お買い上げ時: **TON** 

**(待受画面で G1 → 1.3 → 5.3 → 1.3 「ON」または2.4 「OFF」** 

### ●5.ご注意

● PIAFS通信をする場合は、プロバイダーによっては「発信者番号通知」を[1.3] 「ON」に設定する必要があります。

# 国際電話をかける

ウィルコムの国際電話サービス(手続き不要)を利用して、世界約240の国と地域へかんたんなダイヤル方法で手 軽に国際電話をかけることができます。

■ 本機から海外へかける場合

例:アメリカの「212-123-△△△△│へかける場合

### 待受画面で

 $\fbox{1.5}\boxed{0\sqrt{2}}\boxed{1\sqrt{2}}\boxed{0\sqrt{2}}\ \ \text{\tiny{(1)}}\ \ \text{\tiny{(2)}}\ \ \text{\tiny{(2)}}\ \ \text{\tiny{(2)}}\ \ \text{\tiny{(2)}}\ \ \text{\tiny{(2)}}\ \ \text{\tiny{(2)}}\ \ \text{\tiny{(2)}}\ \ \text{\tiny{(2)}}\ \ \text{\tiny{(2)}}\ \ \text{\tiny{(3)}}\ \ \text{\tiny{(4)}}\ \ \text{\tiny{(4)}}\ \ \text{\tiny{(4)}}\ \ \text{\tiny{(4)}}\ \ \text{\tiny{(4)}}\ \ \text{\tiny{(4)}}\ \ \text{\tiny{(4)}}\ \ \text{\tiny{(4)}}\ \ \text{\tiny{(4)}}\ \ \text{\tiny{($ ↑ アクセス 国番号 ニューヨークの 電話番号

地域番号

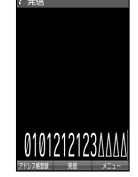

# 番号 多、ご注意

●相手先電話番号が「0」から始まる場合は、「0」を除いてダイヤルしてください(一部の国と地域を除く)。

### **AD お知らせ**

●ウィルコム国際電話サービスについて

(アメリカ)

- ・国際電話をご利用の際、ウィルコムへのお申し込みは不要です。
- ・国際電話サービスは毎月のご利用限度額を設定させていただいております。ご利用限度額を超過したと確認できた時点から、国際 電話サービスがご利用(発信のみ)いただけません。超過時はライトメールでお知らせします。ご利用限度の設定変更および再開 は、ウィルコムサービスセンターにお申し出ください。
- ・国際電話サービスは、30秒単位での課金となります。
- ・国際通話料金は、毎月のウィルコムのご利用料金と合算してのご請求となります。
- ・ご利用を希望されない場合は、お申し込みにより国際電話サービスを利用不可にすることもできます。詳しくはウィルコムサービ スセンターへお問い合わせください。

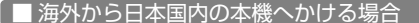

例: アメリカから本機「070-△△△△△–△△△△Ⅰへかける場合

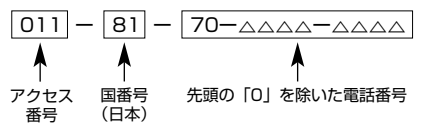

### ●●ご注意

●アクセス番号は、国によって異なります。

# 電話を受ける

# **着信中に / を押す**

電話を受けることができます。

ーーーキーアンサーを設定している場合は、|Q…?〜|9ෲ、|¥``ä、|#```∄、|□, |©, |©!のいずれかのキーでも電話を受ける ことができます(「エニーキーアンサーを設定/解除する」188ページ)。

### 多こ注意

- 電話の着信は、ほぼすべての操作よりも優先して行われます。
- 赤外線通信中は着信できません。
- パケット通信中の電話の着信設定(185ページ)が「停止」の場合、パケット通信中は着信できません。
- 操作ロック (171ページ) の「アドレス帳閲覧」が「禁止」に設定されていると、アドレス帳に登録した電話番号
	- から電話がかかってきても、アドレス帳に登録した名前は表示されません。
- ●着信拒否(169ページ)が設定されているときは、着信できる電話番号に制限がかかります。

# 小口动时

●着信中は、以下の操作を行うことができます。

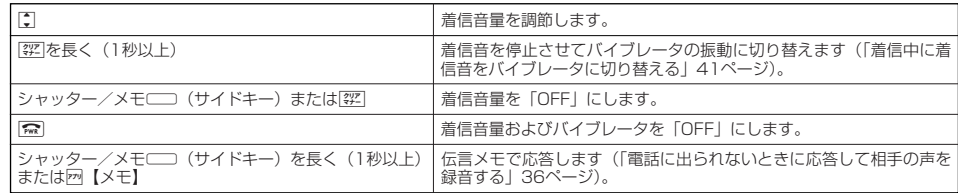

- 電源をOFFにしているときや、サービスエリア外にいるときにかかってきた電話を、他の電話に転送することができます(「着信転 送サービスについて(お申し込み不要)」228ページ)。
- 電話をかけてきた相手が発信者番号を非通知にしている場合や、公衆電話からかけてきた場合などは、以下のように表示されます。

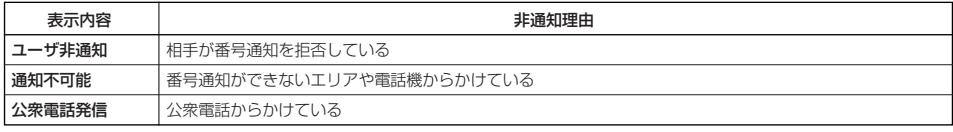

●発信者番号にサブアドレスが含まれている場合は、電話番号の上の行にサブアドレスが表示されます。

● 通話中に●【メニュー】を押すと、以下のメニューが表示されます。ただし、選択できる項目は通常の機能とは異なります。

- · 機能<br>・アド
- アドレス
- ・ カレンダー ・ アクセサリ
- ・ メモ
- 通話中にバッテリー残量が不足すると、バッテリー残量警告音が鳴ります。バッテリー残量警告音を鳴らさないように設定すること はできません。

# 通話中に保留する(ミュート)

通話中に相手に待っていただきます。保留中はお互いに相手の声が聞こえません。

### 通話中に

# **<sup>1</sup>** f**【ミュート】を押す**

相手には「少々お待ちください」の音声が繰り返されます。

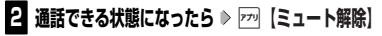

相手と通話ができます。

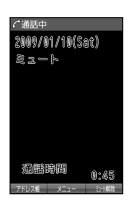

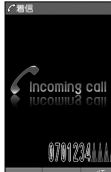
## ● 通話中にプッシュ信号を送る

"ピッポッパッ"というプッシュ信号を送ることにより、留守番電話のリモート操作、チケット予約や銀行の残高照 会などのプッシュホンサービスを利用することができます。アドレス帳や発信履歴に登録したダイヤルをプッシュ 信号で送出する際に、番号と番号の間に「P(ポーズ)」を入れることにより、「P」の後の番号を一時停止させるこ とができます。

例:△△銀行のID番号「6666」、口座番号「9999」を送信する場合(この場合、アドレス帳の電話番号に 『6666P9999』と登録しておきます)

#### ●△△銀行通話中に

**<sup>1</sup>** A**【アドレス帳】 アドレス帳を選択し、**G**【詳細表示】 プッシュ番号を登録した項目を選択** f**【メニュー】**

#### **2 ~ 「一括送出」を押す**

ID番号「6666」までを送信します。

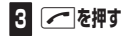

口座番号「9999」を送信します。

#### 多ご注意

- 電波状態が悪いと送れないことがあります。
- 
- ●通話中に「P」を入力することはできません。「P」は電話をかける前に入力しておくか、アドレス帳に登録しておく必要があります。<br>●通話中にダイヤルメモを登録した場合、登録したダイヤルを画面に表示している間は、アドレス帳画面を表示させることができませ ん。

#### **Daxwed**

**●アドレス帳の登録画面でP(ポーズ)を入力するには、以下の手順で行います。** 番号入力画面でP (ポーズ) を入力する前までの番号を入力 ▷ 回【-/P】またはシャッター/メモ□ (サイドキー) を2回押す 入力した番号の後にP(ポーズ)が表示されます。

#### 基本的な使いかた

## ●音声メモ/伝言メモを使う

音声メモを使って通話中に相手の声を録音したり、伝言メモで電話に出られないときに応答メッセージを流して相 手の伝言を録音することができます。

録音件数は、音声メモ・伝言メモ・安全運転モード(40ページ)時に録音した相手のメッセージと合わせて、3件 まで録音できます。1件の録音時間は約30秒までです。

## 通話中に相手の声を録音する(音声メモ)

通話中に相手の声を録音します。

#### **●通話中に シャッター/メモ**(サイドキー) 約30秒経過または ● 【停止】で録音終了

#### 5. ご注意

● 録音件数がすでに3件登録されている場合は、「録音件数に空きがありません」と表示され、録音はできません。

#### 小口动时

●音声メモ/伝言メモを使う

- ●音声メモが録音されているときは、待受画面に「■■| が表示されます。
- ●音声メモの録音は、以下の手順でも行えます。
- 通話中に ▶ 「メモ」を選択し、 【選択】 ▶ 2. 「音声/伝言メモ」 ▶ [1.3] 「音声メモ録音」
- 録音できるのは相手の声だけです。自分の声は録音されません。

#### 電話に出られないときに応答して相手の声を録音する(伝言メモ)

電話に出られないとき、自動的に応答メッセージを流して相手の伝言を録音します。

#### **Danmot**

- ウィルコムで提供している留守番電話サービス(「留守番電話サービスについて(お申し込み必要)」226ページ)とは異なります。
- ●本機の伝言メモと、留守番電話サービスの両方を利用されているときは、本機の伝言メモ応答時間と留守番電話センター呼び出し時 間で短く設定されている方が優先されます。伝言メモ応答時間を変更するには「応答時間を設定する」(37ページ)、留守番電話セ ンターの呼び出し回数を変更するには「留守番電話サービスの設定を変更する」(227ページ)をご参照ください。 ● 伝言メモの設定にかかわらず、着信中に以下の操作で応答メッセージが流れ、相手の伝言を録音できます。
- 着信中にシャッター/メモ□□ (サイドキー)を長く (1秒以上)押す 着信中にf【メモ】を押しても相手の伝言を録音できます。なお、録音ができない場合は、「ただいま電話に出ることができません。 後程おかけ直しください。」というメッセージを再生し、録音を行わずに電話を切ります。

■伝言メモを設定/解除する(伝言メモ設定) はっぽん はっぽん はっぽん の機能番号61 。

#### **● 待受画面で シャッター/メモ**■ (サイドキー)を長く (1秒以上)押す

本体を開いた状態のときに操作を行ってください。

#### ●5。ご注意

● 録音中に録音時間がなくなったときは、録音を終了し、電話を切ります。

#### ● 録音件数がすでに3件登録されている場合は、応答メッセージが自動的に「ただいま電話に出ることができません。 後程おかけ直しください。」に変わります。伝言メモ応答時に応答メッセージを再生し、録音を行わずに電話を切  $n \pm d$ .

● マナーモード(38ページ)、安全運転モード(40ページ)設定中は、伝言メモの設定をすることができません。

#### **Dasside**

- 伝言メモの設定/解除は、以下の手順でも行えます。
- 待受画面で | 6 .... 6 | 0 1.3 | 0 1.3 | FON」または2... 「OFF」
- 伝言メモを設定すると、待受画面に「≪ヿ」が表示されます。
- ●伝言メモ録音動作中(応答メッセージ再生中や録音中)に、【二】を押すと、伝言メモ録音動作を中断し、通話をすることができます。 中断までの内容は録音されています。
- 応答メッセージは、固定メッセージとオリジナルメッセージから選択することができます(「応答メッセージを設定する」37ページ)。

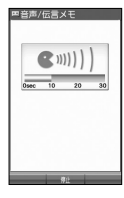

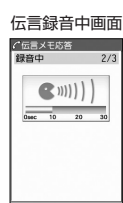

お買い上げ時:

「OFF」

#### -<br>「■ 伝言メモの応答メッセージを録音する(応答メッセージ録音) - - - - - - - - - - 機能番号62 <sup>-</sup>

「応答メッセージ選択」(37ページ)で「オリジナル」を設定した場合に流れる応答メッセージを録音します。 応答メッセージは1件、約15秒まで録音できます。

#### **<del>【街受画面で</del>】 ● ♪ 6...5 ♪ 2..3 ♪ 緑音開始 ♪ 約15秒経過または ● 【終了】で録音終了**

確認画面が表示されます。

確認画面では以下の操作を行うことができます。

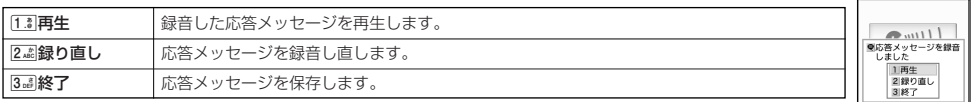

#### **AD ASSIGN**

● 上記手順の2MM| 「応答メッセージ録音」を選択中に困【メニュー】を押すと、以下の操作を行えます。

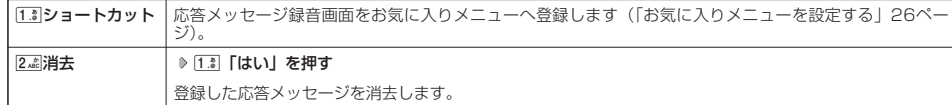

■ 応答メッセージを設定する(応答メッセージ選択) それは インスタン かんだん 機能番号63

応答メッセージは、自分で録音するオリジナルメッセージと固定メッセージから選択できます。

## $f(\frac{1}{2})$   $\frac{1}{2}$   $\frac{1}{2}$

以下の項目から選択します。

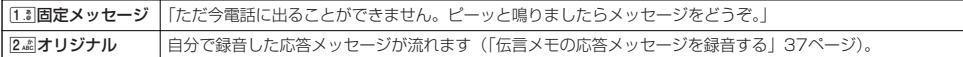

#### **Daxid**

● 上記手順の3副「応答メッセージ選択| を選択中に网【メニュー】を押すと、以下の操作を行えます。

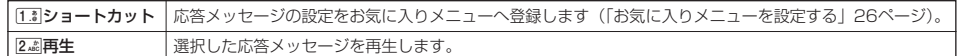

● 録音件数がすでに3件登録されている場合は、設定に関係なく「ただいま電話に出ることができません。後程おかけ直しください。| というメッセージを再生し、録音を行わずに電話を切ります。

#### ■ 応答時間を設定する(伝言メモ応答時間) 機能番号64

電話がかかってきてから伝言メモで応答を開始するまでの時間を設定します。応答時間は、「00 電話かかかってきてから伝言メモで応答を開始するまでの時間を設定します。応答時間は、「00 お買い上げ時:<br>秒」~「30秒」(1秒単位)の範囲で設定できます。 「15秒」

**<del>(行受画面で ● ● 6 Ga&S</del> → 64 cas) 伝言メモ応答時間(00秒~30秒)を入力し、● 【確定】** 

#### 音声メモや伝言メモを再生/削除する

音声メモと伝言メモに録音された内容や、安全運転モード時に録音された相手のメッセージの内容を待受中や通話 中に聞くことができます。

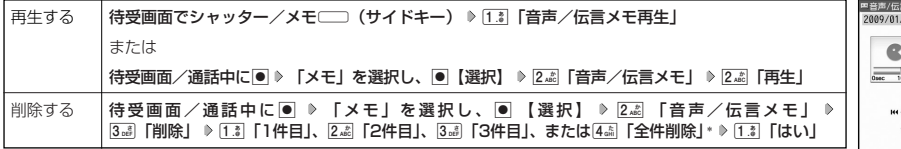

\*:音声メモや伝言メモの録音件数によって、表示される項目が異なります。また、「全件削除」を選択した場合、暗 証番号の入力が必要です。

#### **Da粉时**

● 通話中に音声メモを再生すると、音声メモの内容は相手と目分の両方に聞こえます。<br>● 再生中は、以下の操作を行うことができます。

- 
- ・L :音量を調節できます。
- ・17 :前または次の音声メモ/伝言メモを選択します。再生するには1●【開始】を押します。
- ・G【停止】:再生が停止します。
- ・2 【削除】:音声メモ/伝言メモを削除します。

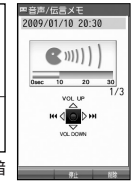

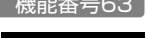

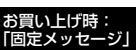

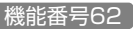

確認画面

ノ応答メッセージ

 $m<sub>2</sub>$  as  $1$ 

## マナーモードを設定/解除する(マナーモード)

公共の場所で音を鳴らさないようにしたいときなどは、マナーモードにします。本機には4つ ム共の場所で自を鳴りさないようにしたいときなとは、マノーモードにします。本機には4ノーお買い上げ時:<br>のモードが用意されています。お買い上げ時は「マナーモード解除」に設定されており、初め <mark>「マナーモード解除」</mark> てマナーモードを起動した場合は「標準マナーモード」が起動します。 各マナーモード設定時に待受画面に表示されるアイコンは以下のとおりです。

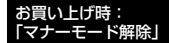

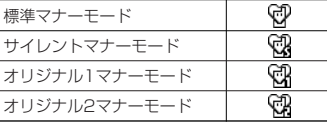

■ 設定する場合

**(待受画面で) ②22 を長く (1秒以上) 押す** 

前回選択したモードでマナーモードが設定されます。

■ 解除する場合

待受画面で **マナーモード設定中の状態で、**a**を長く(1秒以上)押す**

#### **Daxid**

● マナーモードを設定した場合、確認のバイフレータが約2秒間振動します。<br>● モードを選択して設定する場合は、「モードを選択して設定する」(38ページ)をご参照ください。

- 本体を閉じているときの設定/解除は、以下の手順で行います。
- 待受画面でシャッター/メモ□□ (サイドキー)を長く(1秒以上)押す
- マナーモードの解除は、以下の手順でも行えます。
	- 待受画面で(マナーモード設定中の状態で) ? 5. 5. 「マナーモード解除」

#### モードを選択して設定する

a 1**「標準マナー」、**2**「サイレントマナー」、**3**「オリジナル1マナー」、または**4**「オリジナル2マナー」** 待受画面で

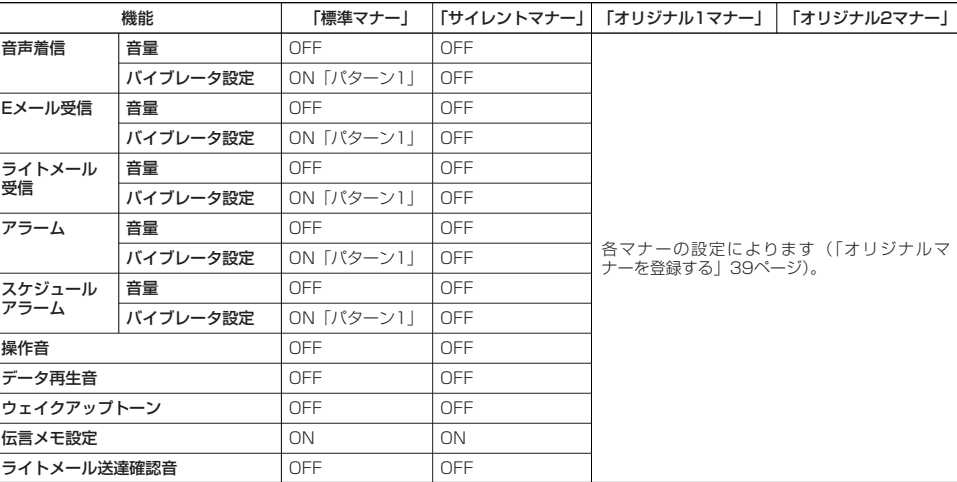

マナーモード設定中は以下の設定になります。

#### ●5.ご注意

● カメラ撮影時のシャッター音は、マナーモード設定中でも鳴ります。

#### **AD お知らせ**

● マナーモード設定中でもモードを切り替えることができます。

## オリジナルマナーを登録する(オリジナルマナー編集)

マナーモードの設定をお好みに合わせて変更し、オリジナルマナーとして2種類登録できます。

#### 待受画面で

## **<sup>1</sup>** a **「オリジナル1マナー」または「オリジナル2マナー」を選択し、**f**【設定】**

以下の項目から選択します。

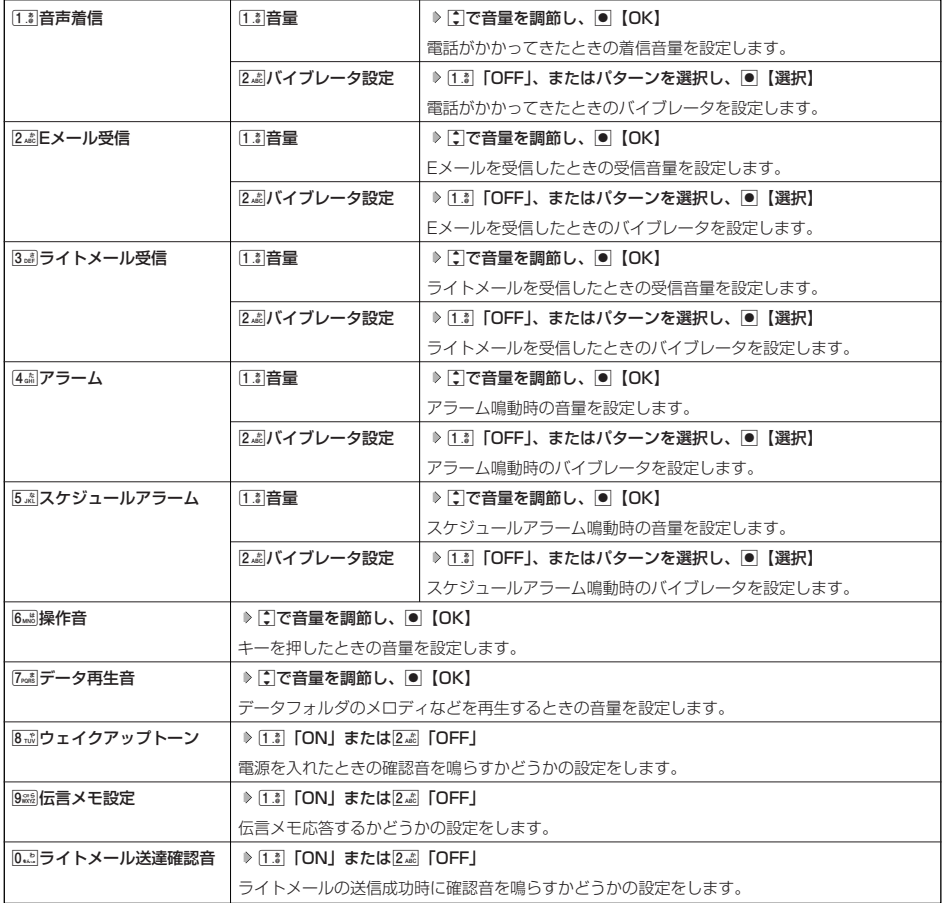

## **2 770 【登録】を押す**

ターご注意

●設定中のオリジナルマナーのみ各種設定を変更することができます。

## ● 安全運転モードを設定/解除する (安全運転モード)

運転中に電話がかかってきたとき、運転の妨げにならないように、着信音やバイブレータを「OFF」に切り替える ことができます。このとき相手には、運転中のため通話ができないことをお知らせし、メッセージを録音してもら うことができます。録音件数は、安全運転モード時に録音した相手のメッセージ・伝言メモ(36ページ)・音声メ モ(36ページ)と合わせて3件まで録音できます。メッセージの再生/削除方法は「音声メモや伝言メモを再生/ 削除する」(37ページ)をご参照ください。

#### ■ 設定する場合

#### **[#2]を長く (1秒以上) 押す** 待受画面で

#### ■ 解除する場合

#### **● 待受画面で ● 安全運転モード設定中の状態で、#※ を長く (1秒以上) 押す**

#### ●●■ご注意

- 安全運転モードを設定すると、伝言メモ設定は解除されます。
- ●相手がメッセージを録音しているときは、「一を押しても通話できません。

#### 小口お知らせ

● 安全運転モードに設定すると、待受画面に「 ◎」と「 ③ 」が表示されます。

●安全運転モードに設定すると、伝言メモの応答メッセージの設定にかかわらず、相手には以下のようなメッセージでお知らせします。

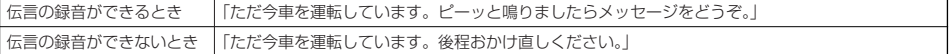

● 安全運転モード設定中でも、通常どおり電話をかけることができます。

● 安全運転モードを解除すると、着信音やバイブレータは安全運転モードを設定する前の設定に戻ります。

#### 応答先を設定する 機能番号65

安全運転モードの応答先を、本機(電話機応答)とウィルコムの留守番電話センター(ネット <sub>お買い上げ時:</sub><br>ワーク応答)から設定することができます。 「電話機応答」

待受画面で ●  $6_{\text{m}}$  6 →  $5_{\text{m}}$  6 →  $5_{\text{m}}$ 

#### 以下の項目から選択します。

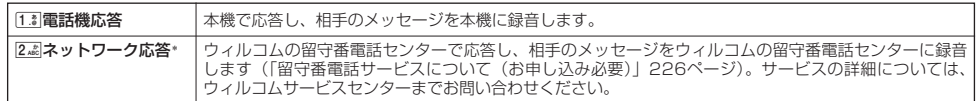

\*:メッセージの再生方法については、「メッセージを聞く」(226ページ)をご参照ください。

 $\check{\phantom{0}}$ 

## ■ 小さな声で話せるように設定する (マナートーク®)

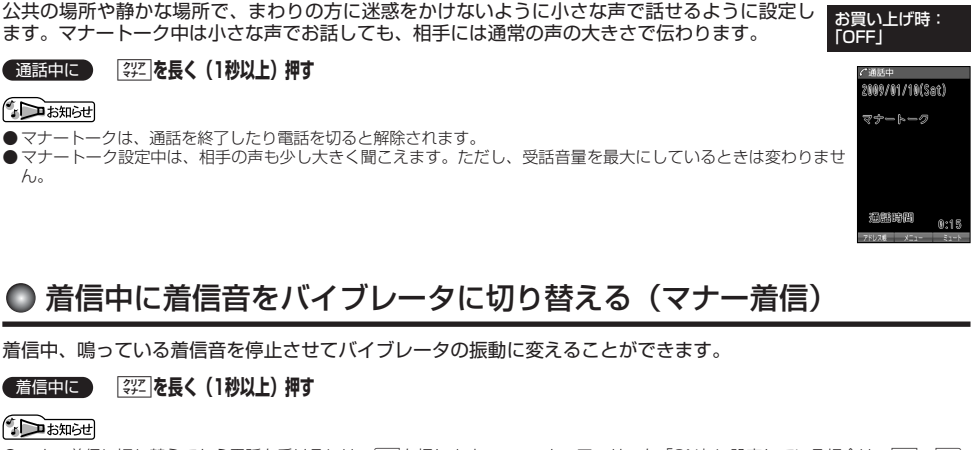

● マナー着信に切り替えてから電話を受けるには、「< |を押します。エニーキーアンサーを「ON」に設定している場合は、 |0.4|~ |968| d、e、A、C、Bでも電話を受けることができます(「エニーキーアンサーを設定/解除する」188ページ)。

## 通話中に受話音量を調節する

通話中に相手の声の大きさを「音量レベル1」(最小)~「音量レベル5」(最大)の5段階に調節 します。 お買い上げ時: 「音量レベル3」

通話中に L**で音量を調節する**

## ● サイドキーの操作を無効にする(サイドキー操作無効)

本体を閉じた状態のとき、シャッター/メモg(サイドキー)を操作無効にします。 お買い上げ時:

#### d 「OFF」 待受画面で **を長く(1秒以上)押す**

#### **AD BRIGHT**

- サイドキー操作無効を設定すると、待受画面に「 編」が表示されます。
- ●サイドキー操作無効の設定は、本体を閉じている状態でのみ有効です。本体を開いた状態にすると、サイドキー操作が有効となりま す。
- サイドキー操作無効を解除するには、本体を開いたときに再度、图窗を長く (1秒以上) 押します。

ô **DOM:** m üΰ  $\blacksquare$ 

# 文字の入力と設定 **文字の入力と設定**

## ● 文字を入力する

#### 文字入力モードの切り替え

漢字・ひらがな、カタカナ、英字、数字など、入力する文字によって入力モードを切り替えます。

#### 文字入力画面で | 図 ▶ 入力モードを選択

以下の項目から選択します。

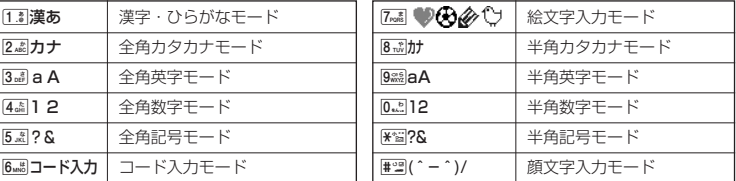

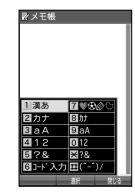

#### 各キーに割り当てられた文字について

各キーに割り当てられている文字は以下のとおりです。

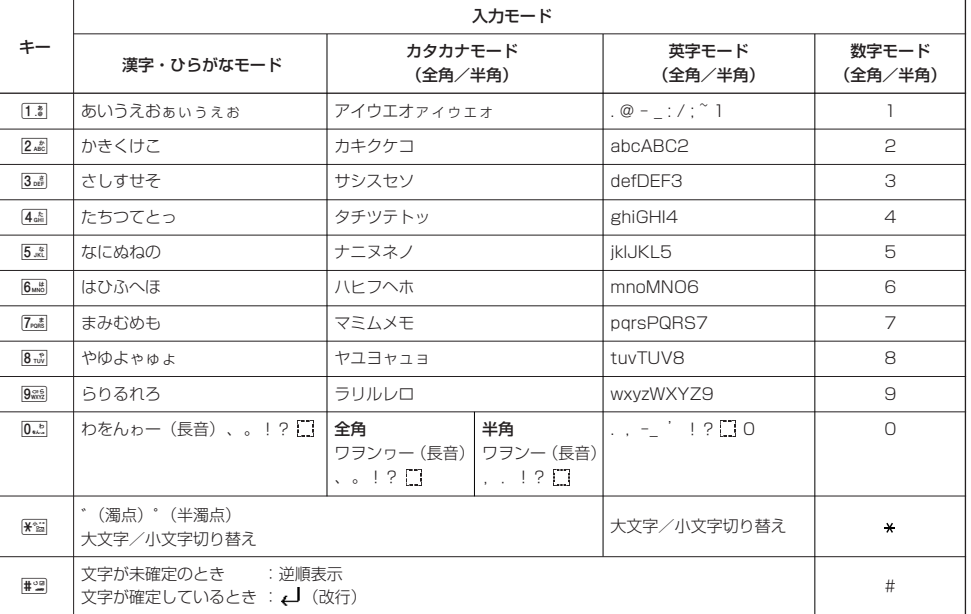

・英字モードの「~」(チルダ)は、全角英字モードの場合には「~」になります。

・图で濁音や半濁音に変換する際、濁音や半濁音にできない文字や半角カタカナの場合は、次の文字として「゛」、「゜」が入力されま す。

例:「カ」に、「゙」(濁点) を付ける場合、 $\,$ 』ごとなります。

ただし、半角カタカナの小文字変換が可能な文字の場合、图図で濁音や半濁音にはできません。文字確定後、图図で入力します。 例:「ツ」に、「゙」(濁点)を付ける場合は、「ツ」を確定した後は

#### 小 お知らせ

- つまたは#2者を押すと逆の順序で文字が表示されます(逆順表示)。 例:「ぉ」を入力する場合は、「「■ ▶ | ア または # ョ で入力できます。
- 文字を入力した後、图を押すと小文字に変換することができます。
- 例:「ゅ」を入力する場合は、「ゆ」を入力した後はこで入力できます。
- 文字を入力、確定した後、图を押しても、改行することができます。

#### ダイヤルキーで入力する

ダイヤルキーを繰り返し押して、入力したい文字を表示します。

例:「しゅうじつ」を入力

3**を2回「し」** 8**を2回「ゆ」** d**を1回「ゅ」** 1**を3回「う」** 漢字・ひらがなモードで 3**を2回「し」** d**を1回「じ」** 4**を3回「つ」** G**【確定】**

#### **DESSIGNE**

●確定した文字を削除するには、以下の手順で行います。 ●または⑤を押して削除したい文字の前にカーソルを合わせる ▶ | ??!]

●確定した文字をすべて削除するには、以下の手順で行います。 入力されている文字の最初または最後にカーソルを置く ▶ | ?? | を長く (1秒以上)押す 文字がすべて削除されます。入力されている文字の最初と最後以外にカーソルを置いた場合は、カーソル以降の文 字が削除されます。

#### 漢字に変換する

例:「きょう」を入力して、「京」に変換する

#### 漢字・ひらがなモードで

2 予測変換画面 **<sup>1</sup> を2回「き」、**8**を3回「よ」、**d**を1回「ょ」、**1**を3回「う」**

#### **2**  $f$ <sup>7</sup> [変換] ▶ 二 ▶ ○ ○ [京] を選択し、● [確定]

- 漢字変換の方法には、予測変換と通常変換があります。予測変換に設定していると、過去に一度変換した単語は、 すべての文字を入力しなくても予測して変換します。お買い上げ時は、予測変換に設定されています。 例:「かいてき」を「快適」と変換した後、再度、同様に変換するとき
- 2 あを1回「か」 ▶ コ ▶ ロで「快適」を選択し、●【確定】
- 予測変換に設定中は、f【変換】を押すと通常の変換候補が表示されます。

#### **AD BRIGHT**

● 変換時の候補は、過去に変換した順に表示されます。<br>● 変換候補の選択を[]で行うように設定することができます( [変換候補を選択するキーを設定する」47ページ)。<br>● 変換時の候補は、過去に文節に区切って変換した単語も表示します。

- 例:はじめに「あかいかさを」と入力し、「赤い傘を」と変換した場合 次回入力時には、「あ」→「赤い」、「か」→「傘を」を候補として表示します。
- 

● 文字を確定すると、その文字に続く助詞や単語の予測候補が表示されます。<br>● 予測変換を解除して、通常変換で入力することもできます(「予測変換を設定する」47ページ)。通常変換では、 文字の入力後Lを押すと、変換候補が表示されます。また通常変換では一度にたくさんの文字を入力した後に変換 する場合、自動的に文節を区切って入力されます。Mを押すと、文節を区切り直すことができます。 ● 予測変換で学習した情報は削除することができます(「学習情報を削除する」47ページ)。

- 
- ●変換候補表示中に、回【英数カナ】を押すと、英数カナのみの候補が表示されます。

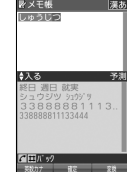

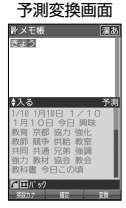

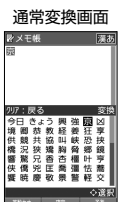

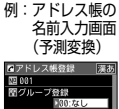

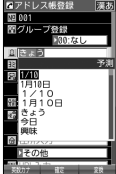

## ● 文字入力メニューを使う

記号や文字列を選択/引用して入力する場合は、入力したい位置にカーソルを移動してから、以下の操作を行いま す。

#### **文字入力画面で | 770 【メニュー】を押す**

以下の項目から選択します。表示される項目および順番は、利用中の機能により異なります。

文字入力画面の **スラブルーム**<br>ニュー<br>『RZドレス<del>断登録</del>

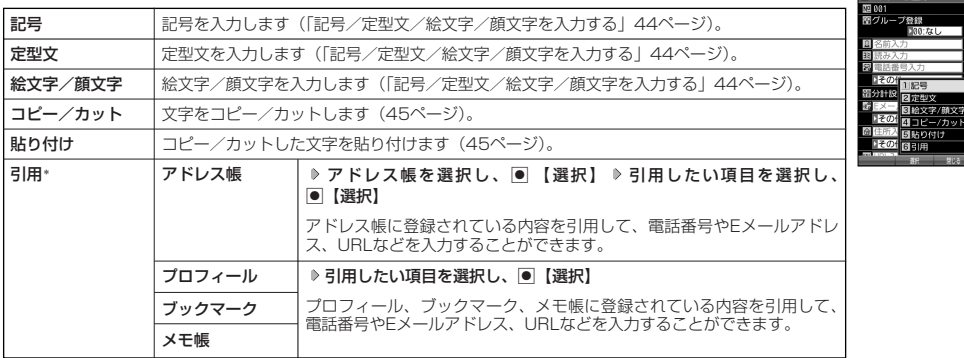

\*:アドレス帳の電話番号登録では「アドレス帳引用」と表示されます。

#### 記号/定型文/絵文字/顔文字を入力する

#### 文字入力画面のメニューで

以下の項目から選択します。表示される項目および順番は、利用中の機能により異なります。

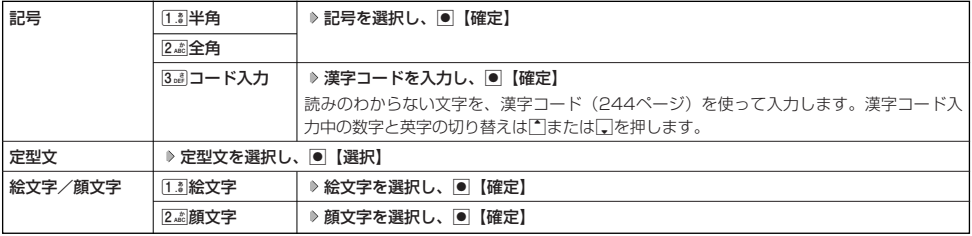

#### 多ご注意

● PHSや携帯電話またはパソコンなどに絵文字を送信した場合、一部の絵文字が正しく表示されない場合があります。

#### **AD お知らせ**

- ●記号/定型文/絵文字/顔文字の内容については、「各機能の選択項目一覧」(262ページ)をご参照ください。
- 過去に絵文字を入力している場合は、絵文字選択画面の最初に絵文字履歴が表示されます。絵文字履歴は削除することもできます (「絵文字の履歴を削除する」47ページ)。
- 記号または絵文字は連続して選択できます。 例:一度に2種類の絵文字を入力

絵文字選択画面で1つ目の絵文字を選択し、【連続選択】 ▶ 2つ目の絵文字を選択 ▶ 画【確定】(または【連続選択】 ▶ 回【閉じる】)

- 
- 絵文字を選択中に[翌]を押すと、一番新しく選択された絵文字は削除され、入力画面に戻ります。<br>● 定型文選択中は、困【表示】または困【表示/編集】を押すと選択した定型文を表示し、確認することができます。編集する場合は、<br>- 再度困【編集】を押して定型文を編集し、回【登録】を押します。

#### 文字をコピー/カット/貼り付けする

入力した文字をコピー(複写)やカット(移動)することができます。また、コピー/カットした文字を別の画面 へ貼り付け(ペースト)することができます。

#### 文字入力画面のメニューで

以下の項目から選択します。

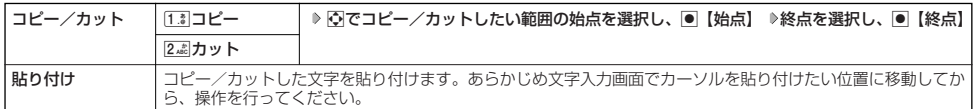

#### 多こ注意

● コピー/カットした文字列は、電源をOFFにすると消去されます。

●画面によって使用できない文字が含まれている場合は、貼り付けできません。

#### **DE BRIGHT**

● コピー/カットは1件のみ、全角、半角共に1024文字まで記録されます。

## ) 定型文を編集する(定型文登録) そのことのことの 機能番号86

登録されている定型文の内容をお好みに合わせて書き換えることができます。定型文は50件まで登録でき、その内 の48件を編集することができます。

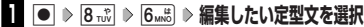

**2**  $\boxed{r}$   $\boxed{y}$   $\boxed{y}$   $\boxed{y}$   $\boxed{y}$   $\boxed{y}$   $\boxed{y}$   $\boxed{z}$   $\boxed{y}$   $\boxed{y}$   $\boxed{y}$   $\boxed{y}$   $\boxed{y}$   $\boxed{y}$   $\boxed{y}$   $\boxed{y}$   $\boxed{y}$   $\boxed{y}$   $\boxed{y}$   $\boxed{y}$   $\boxed{y}$   $\boxed{y}$   $\boxed{y}$   $\boxed{y}$   $\boxed{y}$   $\boxed{y}$   $\boxed{y}$ 

#### ●■●ご注意

- 定型文の1行目には自分の電話番号、2行目にはオンラインサインアップで取得したEメールアドレスが自動的に登
- 録されます。編集/リセットすることはできません。<br>●定型文を削除することはできません。ただし、編集したり、リセットでお買い上げ時の状態に戻すことは可能です。

#### **Daxid**

- 入力できる文字数は全角、半角共に40文字までです。
- 定型文の内容については、「各機能の選択項目一覧」(262ページ)をご参照ください。
- 定型文の詳細(定型文詳細表示画面)を表示するには、以下の手順で行います。
- 定型文登録画面で登録されている定型文を選択し、G【表示】
- ●定型文登録画面で以下の操作を行うと、選択した定型文の内容をコピーして、他の定型文を書き換えることができます。 定型文登録画面でコピーしたい定型文を選択またはコピーしたい定型文の詳細表示画面を表示 ▷  $\overline{\phantom{a}}$  [メニュー] ▶ [Z | コピー] ▶ コピー先を指定し、●【選択】 ▷ □ 『はい』
- 定型文をお買い上げ時の状態に戻すには、以下の操作を行います。 定型文登録画面/詳細表示画面で22 【メニュー】 ▷ [3-a] 「リセット」 ▷ 暗証番号を入力 ▷ [1.3] 「はい」
- ●選択した定型文の順番を変更するには、以下の手順で行います。ただし、自分の電話番号/Eメールアドレスの並び替えはできませ  $h_{\nu}$

定型文登録画面で順番を変更したい定型文を選択 》 [2] 【メニュー】 》 [4 面| 「並び替え」 》 移動したい場所を選択し、 [● 【選択】 》 1. Tはい」

## 待受画面で ついろく しょうしょう しょうしょく しょうしょく しゅうしょく しゅうしゅん こうしゅうしょく たいこうしょう 705123AAAA<br>あんなお世話になっ...<br>5大変お世話になっ...<br>に様です<br>2つでお願いします<br>2つであいします<br>2回行します - 新いします<br>ります<br>します<br>します<br>ございました **Thday !!**<br>NEW YEAR

●文字入力メニューを使う/

●定型文を編集する(定型文登録)

 $\check{\phantom{1}}$ 

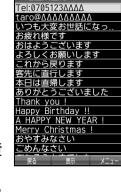

## 顔文字を編集する(顔文字登録) きゅうしゃ 機能番号87

登録されている顔文字の内容をお好みに合わせて書き換えることができます。顔文字は25件あり、すべて編集する ことができます。

G87 **編集したい顔文字を選択し、**G**【編集】 顔文字を編集し、**G**【登録】** 待受画面で

#### 多、ご注意

●顔文字を削除することはできません。ただし、編集したり、リセットでお買い上げ時の状態に戻すことは可能です。

#### **La お知らせ**

● 入力できる文字数は全角、半角共に17文字までです。<br>● 顔文字の内容については、「各機能の選択項目一覧」(262ページ)をご参照ください。

● 編集した顔文字をお買い上げ時の状態に戻すには、以下の操作を行います。

顔文字登録画面で22 【メニュー】 ▶ [1] 「リセット」

以下の項目から選択します。

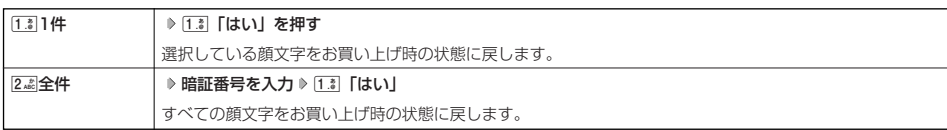

## ● よく使う単語を登録/編集/削除する (ユーザ辞書) 機能番号81

よく使う文字や記号を短い読みで変換できるよう、辞書に単語を100件まで登録できます。単語 は全角、半角共に20文字まで、読みは20文字まで登録できます。 登録できる文字は以下のとおりです。読みはひらがなで登録します。

- ・漢字、ひらがな、絵文字、顔文字
- ・全角英数字、記号、カタカナ
- ・半角英数字、記号、カタカナ

■ はじめて単語を登録する場合

**(**待受画面で ● ● ● 8… ▶ 1.3 ▶ ● 【登録】 ▶ 単語を入力し、 ■ ▶ よみを入力 ▶ ● 【登録】

#### 小口动时

● ユーザ辞書の登録内容(ユーザ辞書登録内容表示画面)を表示するには、以下の手順で行います。

- ユーザ辞書一覧画面で登録されているユーザ辞書を選択し、G【表示】
- ●すでに単語が登録されている状態で単語を追加登録したり、登録した単語を編集、削除するには、以下の操作を行 います。

ユーザ辞書一覧画面でf【メニュー】 以下の項目から選択します。

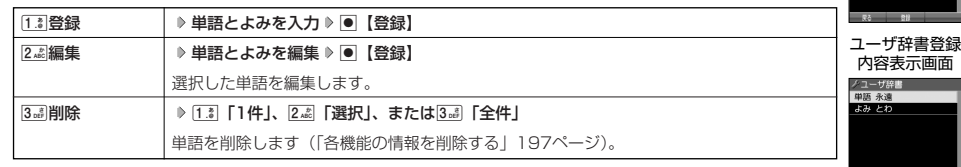

● ユーザ辞書の1件削除は、以下の手順でも行えます。

ユーザ辞書登録内容表示画面で<del>2</del> 【1件削除】 ▶ [1. ] 「はい」

 $\check{\phantom{a}}$ 

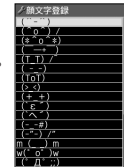

顔文字登録画面

お買い上げ時: 未登録

> ユーザ辞書 一覧画面

ノユーザ辞書<br>日号がありません。

#### ○ 予測変換を設定する (予測変換設定) 機能番号82 文字を入力すると、入力した文字の後に続くと予測される文字(単語)を予測変換候補として表 お買い上げ時: 示します。すべての文字を入力しなくても目的の文字を表示させ、入力することができます。 「ON」 G821**「ON」または**2**「OFF」** 待受画面で 変換候補を選択するキーを設定する(候補選択キー設定) 機能番号83 変換候補を選択するキーを、NまたはLに設定することができます。お買い上げ時:<br><u>「上</u>下左右」 G831**「上下左右」または**2**「上下」** 「上下左右」 待受画面で  $\bullet$ 絵文字の履歴を削除する(絵文字履歴リセット)/●辞書データを登録 ● 学習情報を削除する(学習内容リセット) 機能番号84 文字変換の学習情報や予測変換の情報をすべて削除し、お買い上げ時の状態に戻します。 **(待受画面で ● 6 8 m3 → 4 cm → 暗証番号を入力 → 1 .\* 「はい」** ● 絵文字の履歴を削除する(絵文字履歴リセット) 機能番号85 過去に絵文字を入力している場合は、絵文字選択画面の最初に絵文字履歴が表示されます。 絵文字履歴は削除することができます。 **(待受画面で ● ● 8 Fox → 5 Fax → 1.8 「はい」** ● 辞書データを登録/解除する (オプション辞書登録) 機能番号88 ダウンロードした辞書ファイルを3個まで登録できます。ダウンロードについては、「京セラサイトK」より行って ください(http://wx.kyocera.co.jp/sitek/)。データフォルダからも登録できます。登録したオプション辞書の単 語は、文字入力の予測候補に表示されます。 ■ はじめて辞書データを登録する場合 G88G**【登録】 登録したい辞書を選択し、**G**【選択】** 1**「はい」** 待受画面で **DE DESSER** ●すでに辞書データが登録されている状態で辞書を追加登録したり、辞書の登録を解除するには、以下の操作を行います。 待受画面で● ▷ 8☆ ▷ 8☆ ▷ 戸 【メニュー】 以下の項目から選択します。 [1. ] 登録 | ▶ 登録したい辞書を選択し、 | ● 【選択】 ▶ [1. ] [はい] 2. 解除 | 1. 11件 | ♪ 1. 1 「はい」を押す 選択した辞書のオプション辞書登録を解除します。 |2歳全件 → 暗証番号を入力 》 「「 。」 「はい」 オプション辞書登録をすべて解除します。

# 定する(候補選択キー設定)/●学習情報を削除する(学習内容リセット)) / /解除する(オプション辞書登録)

●

予測変換を設定する(予測変換設定)/●変換候補を選択するキーを設

# アドレス帳の使いかた **アドレス帳の使いかた**

## ● アドレス帳に登録する

アドレス帳は1000件まで登録できます。

#### 多こ注意

●操作ロック (171ページ) の「アドレス帳閲覧」が「禁止」に設定されているときは、アドレス帳を起動するときに暗証番号を入力 する必要があります。

#### $\sqrt{2}$

● アドレス帳にシークレット登録する場合は、シークレットモードに設定してからアドレス帳の登録を行います(「シークレットモード .<br>を設定する| 173ページ)。

#### アドレス帳の各項目を登録する

A**【アドレス帳】を長く(1秒以上)押す 登録する項目を選択 各内容を入力または選択** 待受画面で G**【登録】または**f**【登録】**

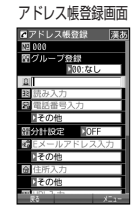

以下の項目から選択します。

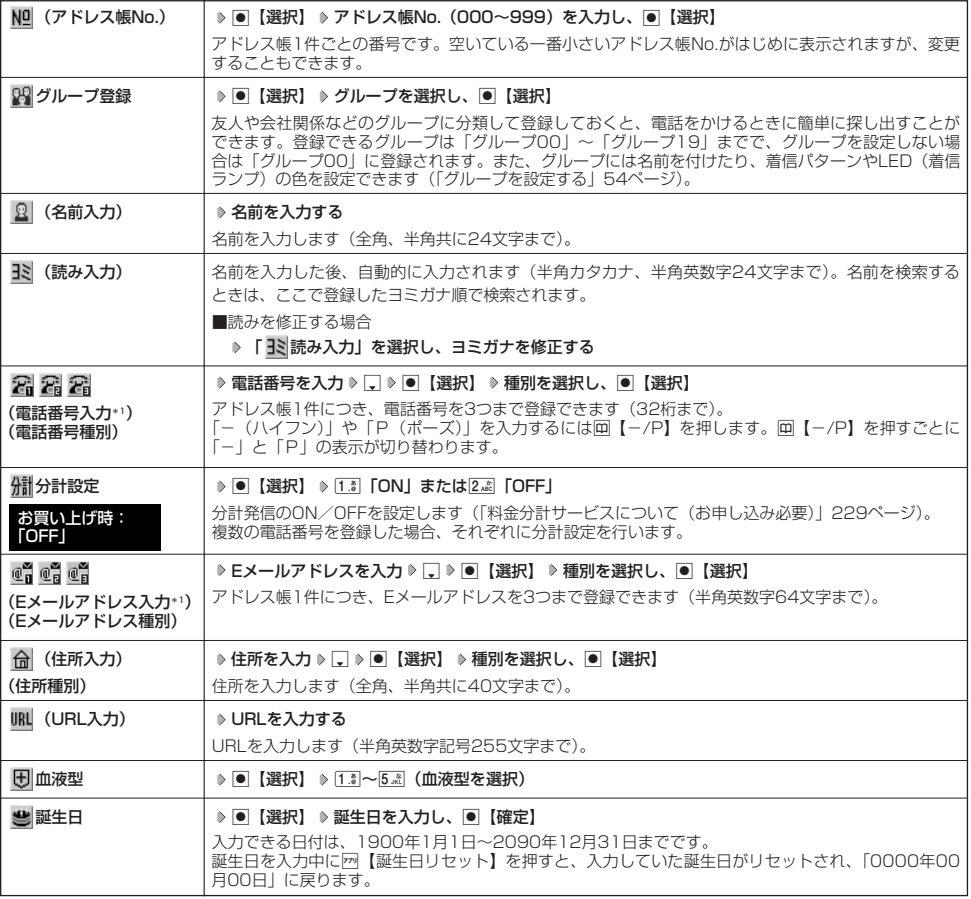

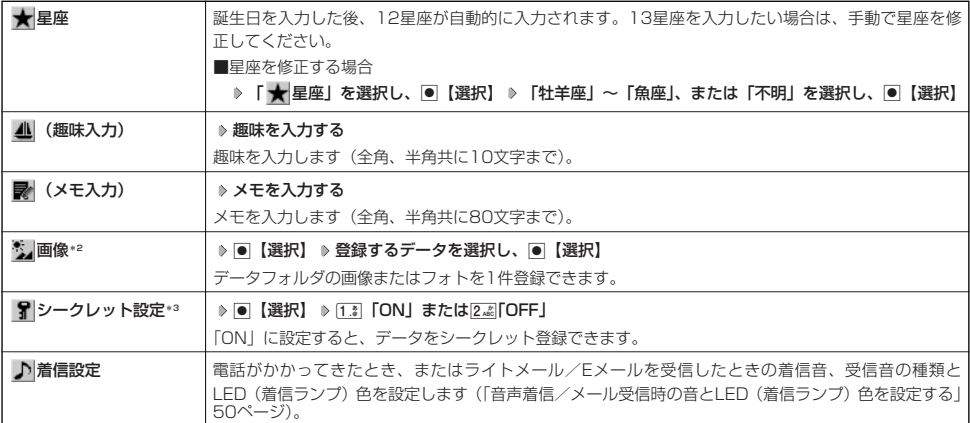

\*1:電話番号/Eメールアドレスを2つ以上登録した場合、通常使用する電話番号/Eメールアドレスを設定します。設定は以下の手順 で行います。

「通常使用電話番号」または「通常使用Eメールアドレス」を選択し、● 【選択】 ▶ 通常使用する電話番号/Eメールアドレスを選 択し、G【選択】

\*2:撮影モードを「VGA」、「SXGA」、「UXGA」で撮影した写真(画像)、または「240×400」より大きなサイズの画像は登録で きません。

\*3:シークレットモード設定中にのみ表示されます(「シークレットモードを設定する」173ページ)。

#### ターご注意

- 相手が一般電話の場合は、必ず市外局番から入力してください。PHS/携帯電話の場合は必ず「0」から始まる11桁の番号を入力 してください。
- 入力したアドレス帳No.がシークレット登録されている場合は、シークレットモード設定中以外は「登録できません。アドレス帳 No.を変更してください」と表示され、登録できません。置き換えて登録するには、シークレットモードに設定してから上書き登録 してください(「シークレットモードを設定する」173ページ)。
- ●ひとつのアドレス帳を複数のグループに登録することはできません。

#### **DESSIGN**

- ●アドレス帳の作成中に着信などによって登録が中断した場合は、登録内容は一時的に保存されます。再度、アドレス帳の新規登録を 開始すると確認画面が表示されます。[I<mark>.</mark>i]「はい」を押すと、作成を再開できます。[<mark>2.i</mark>i]「いいえ」を押すと、作成中のデータは破<br>棄されアドレス帳を新規に作成することができます。
- アドレス帳No.の入力は以下の手順でも行えます。

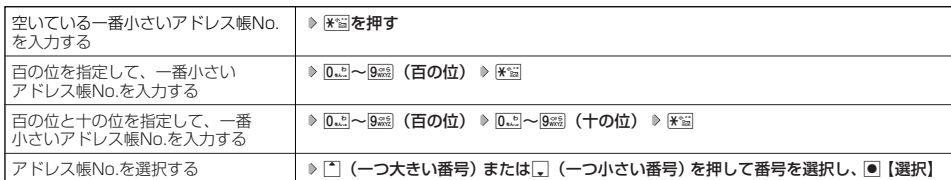

●入力したアドレス帳No.がすでに登録されている場合は、上書き確認画面が表示されます。すでにあるアドレス帳No.と置き換えて 。<br>登録するには、[13]「はい」を押します。

● シークレットモードを解除中のシークレット登録したアドレス帳について (「シークレットモードを設定する」173ページ) ・ シークレット登録したアドレス帳の相手から電話がかかってきたとき、名前は表示されずに電話番号が表示されます。

- ・ シークレット登録したアドレス帳から電話をかけたり、内容を修正したりするときは、シークレットモードを設定してから行って ください。
- シークレットモードを設定中、シークレット登録したアドレス帳は、アドレス帳の1画面/1行表示画面(51ページ)で「 了| 」が 表示されます。
- ●「電話番号入力」で電話番号(電話番号を複数登録した場合は通常使用電話番号)の分計設定を「ON」に設定したアドレス帳は、 アドレス帳の1画面/1行表示画面(51ページ)で「 船」が表示されます。

#### ■ 音声着信/メール受信時の音とLED(着信ランプ)色を設定する

アドレス帳に登録している相手から電話がかかってきたとき、またはライトメール/Eメールを受信したときの着信 音の種類とLED(着信ランプ)色を設定します。

#### アドレス帳登録画面で 「 ♪ 着信設定」を選択し、 ● 【選択】

以下の項目から選択します。

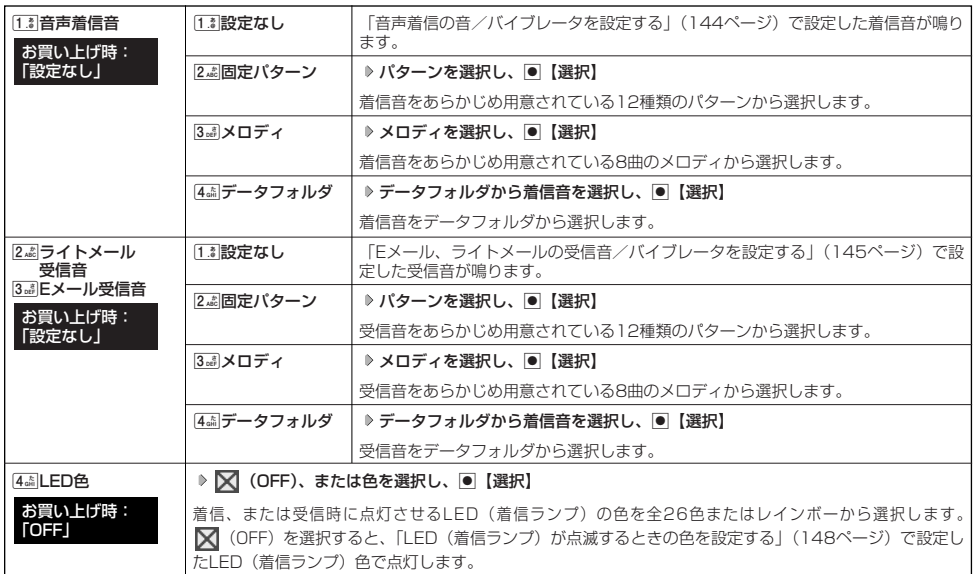

#### 小口お知らせ

●音声着信音またはライトメール/Eメール受信音を選択しているときに< [再生] を押すと、選択している着信音または受信音を再 生できます。再生中に网【停止】または●【停止】を押すと、再生を終了します。

#### 他の機能からアドレス帳に登録する

アドレス帳に他の機能から新規登録や追加登録をすることができます。

登録できる機能は以下のとおりです。

- 
- ・スケジュール詳細 - - - データフォルダ(vCard)
- 
- ・ブラウザ閲覧 ・メールの宛先、本文
	-
- ・QRコードの解析結果 インディング・ディスク 発信履歴、着信履歴、ダイヤルメモ

・ダイヤル編集画面

例:着信履歴から電話番号を追加登録する

#### K **登録する履歴を選択** f**【メニュー】** 2**「アドレス帳へ登録」** 待受画面で

#### 以下の項目から選択します。

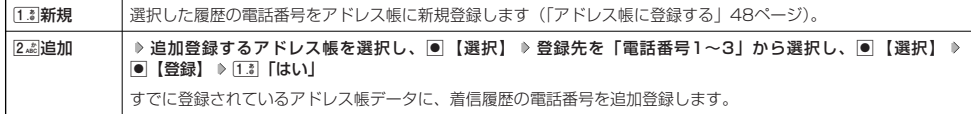

## ● アドレス帳を呼び出す

アドレス帳を呼び出すと一覧画面が表示されます。検索したい項目を入力してからアドレス帳を呼び出すこともで きます(「アドレス帳を呼び出すときの検索方法を設定する」54ページ)。

待受画面で A **内容を確認したいアドレス帳を選択し、**G**【詳細表示】**

選択したアドレス帳の詳細画面が表示されます。

アドレス帳一覧表示画面 アドレス帳詳細画面

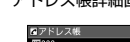

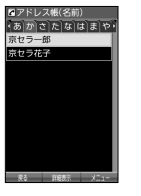

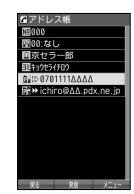

#### 表示方法について

アドレス帳の表示には、「1画面表示」と「1行表示」の2種類の表示方法があります。 表示画面の設定については、「アドレス帳の各種設定をする」(54ページ)をご参照ください。

アドレス帳1画面表示画面 アドレス帳1行表示画面

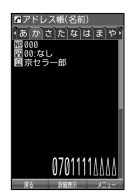

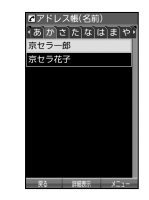

#### **Dasside**

● アドレス帳詳細表示画面の表示は、以下の手順で行います。

#### 1画面表示/1行表示画面で●【詳細表示】を押す

- アドレス帳に名前または電話番号が登録されていない場合、アドレス帳1行表示画面には、以下のように表示されます。
	-
	- ・名前なし、電話番号なしの場合、「名前なし」と表示されます。 ・名前あり、電話番号なしの場合、登録されている名前が表示されます。
	- ・名前なし、電話番号ありの場合、登録されている電話番号が表示されます。
- ●シークレット登録したアドレス帳は、シークレットモード設定中のみ表示することができます(「シークレットモードを設定する」  $173( - 9)$
- アドレス帳の表示順を「名前順」、「アドレス帳No.順」、「グループ順」に設定することができます(「アドレス帳の各種設定をする」 54ページ)。

#### ■ 1画面表示/1行表示/詳細画面のメニューを使う

#### **1画面表示/1行表示/詳細画面で アドレス帳を選択 ♪ ァッ 【メニュー】**

以下の項目から選択します。表示される項目は、選択している項目により異なります。

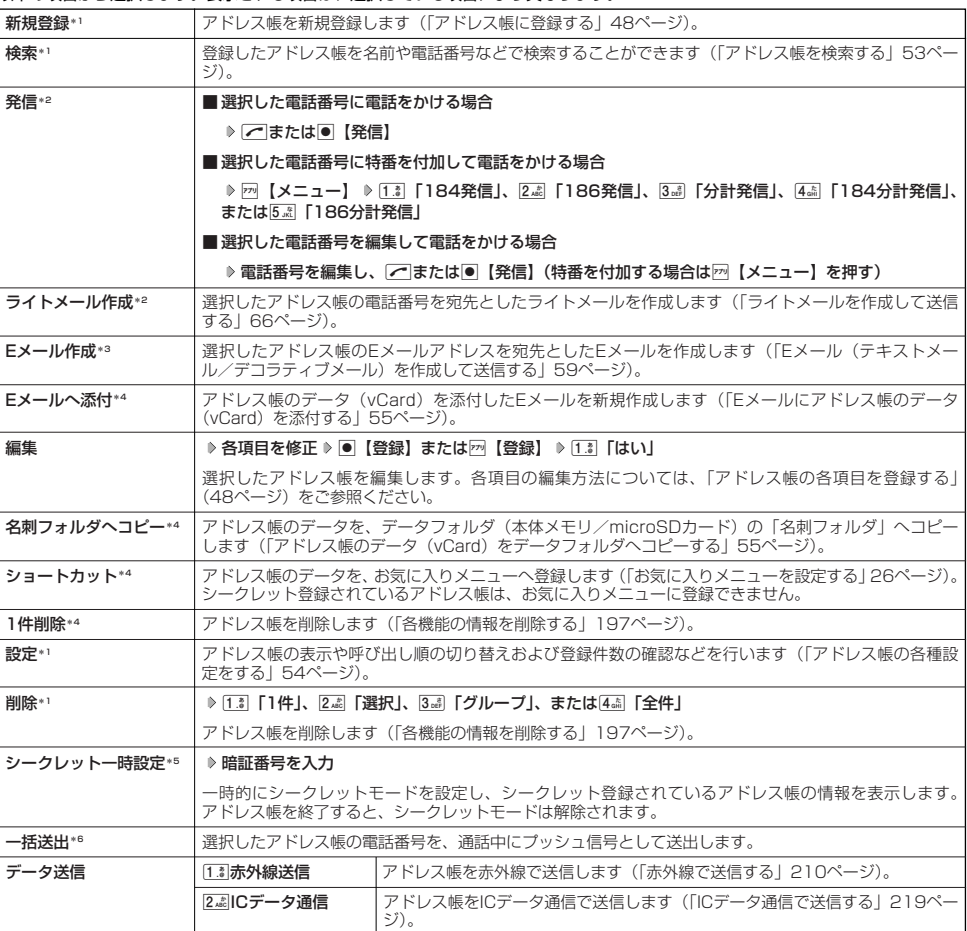

\*1:1画面表示/1行表示画面のみ表示されます。

- \*2:「電話番号」を登録しているときのみ表示されます。
- \*3:「Eメールアドレス」を登録しているときのみ表示されます。
- \*4:詳細画面のみ表示されます。
- \*5: シークレットモード (173ページ)設定中は表示されません。
- \*6:通話中(アドレス帳に電話番号が登録済み)のみ表示されます。

#### **JA お知らせ**

- 34 「発信」、[44]「ライトメール作成」で1件のアドレス帳に複数の電話番号が登録されているときは、通常使用電話番号が使用さ れます。
- 通常使用以外の電話番号へ電話をかけたり、ライトメールを送信するには、以下の手順で行います。 1画面表示/1行表示の各画面で◉【詳細表示】 ▷ 発信/送信する電話番号を選択 ▷  ${\overline{\text{[m]}}}$ 【メニュー】 ▷ [3a] 「発信」または [4話「ライトメール作成」
- [5.8] 「Eメール作成」で1件のアドレス帳に複数のEメールアドレスが登録されているときは、通常使用Eメールアドレスが使用されま す。
- 通常使用以外のEメールアドレスを宛先としたEメール作成は、以下の手順で行います。 1画面表示/1行表示の画面で画【詳細表示】 ▷ 送信するEメールアドレスを選択し、 ■ 【Eメール作成】

登録したアドレス帳を名前や電話番号などで検索することができます。

f**【メニュー】** 2**「検索」** 1画面表示/1行表示画面で

以下の項目から選択します。

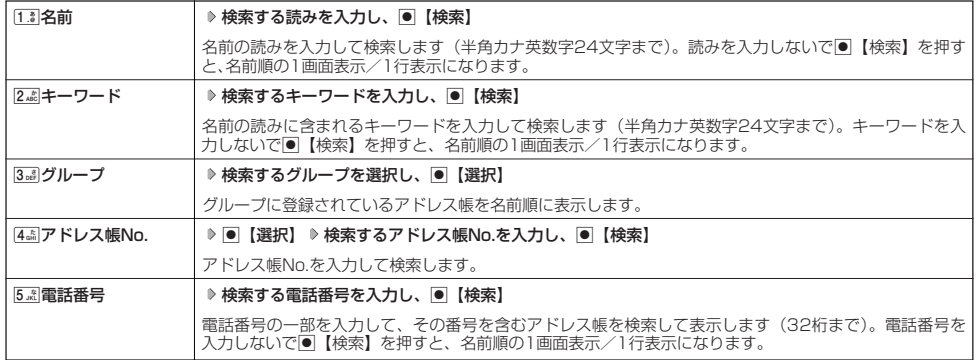

#### つうこ注意

● シークレット設定 (49ページ) を登録したアドレス帳は、シークレットモード (173ページ)設定中のみ検索することができます。 ●「名前」検索または「キーワード」検索は、ひらがな、漢字による検索はできません。また、アドレス帳に読みが登録されていない と検索できません。

#### **Data**stri

- 検索結果の表示方法は、検索の種類によって異なります。
- ●「名前」検索は以下の順で行います。
- ・アァイィ~ワヲン゛°aAb~zZ01~89!"#\$%&'()\*+,-./:;<=>?@[¥]^\_'{|}~。「」、・スペース
- ●「名前」検索で指定した文字、または「アドレス帳No.」検索で指定したアドレス帳No.のアドレス帳がないときは、「該当するデー タがありません」と表示された後、検索した文字またはアドレス帳No.に一番近い、次の文字またはアドレス帳No.のアドレス帳を 表示します。
- ●「キーワード」検索または「電話番号」検索で指定した文字または電話番号のアドレス帳がないときは、「該当するデータがありま せん」と表示します。
- ●「電話番号」検索で電話番号に「P(ポーズ)」が含まれている場合は、ポーズ前までの番号で検索されます。また、「-(ハイフン)」 は除外して検索されます。

## ● アドレス帳から発信する

アドレス帳を呼び出して電話をかけることができます。 アドレス帳を呼び出すと一覧画面が表示されます。検索したい項目を入力してからアドレス帳を呼び出すこともで きます(「アドレス帳を呼び出すときの検索方法を設定する」54ページ)。

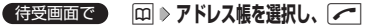

**Daxid** 

●1件のアドレス帳に複数の電話番号の登録があるときは、「通常使用電話番号」に登録した電話番号に電話をかけます。

● 通常使用以外の電話番号にかけるときは、以下の手順で行います。

待受画面で囧 ▶ アドレス帳を選択し、●【詳細表示】 ▶ ダイヤルする電話番号を選択し、●【発信】または[

● アドレス帳からのメール送信については、「1画面表示/1行表示/詳細画面のメニューを使う」(52ページ)をご参照ください。 ●アドレス帳からのURL接続は、以下の手順で行います。

1画面表示/1行表示画面で●【詳細表示】 ▶ URLを選択し、●【接続】

## ● アドレス帳の各種設定をする

アドレス帳の表示切り替えや表示順の設定および登録件数の確認を行います。

1画面表示/1行表示画面で ) 22 【メニュー】 ▶ 0. 2 【設定】

以下の項目から選択します。

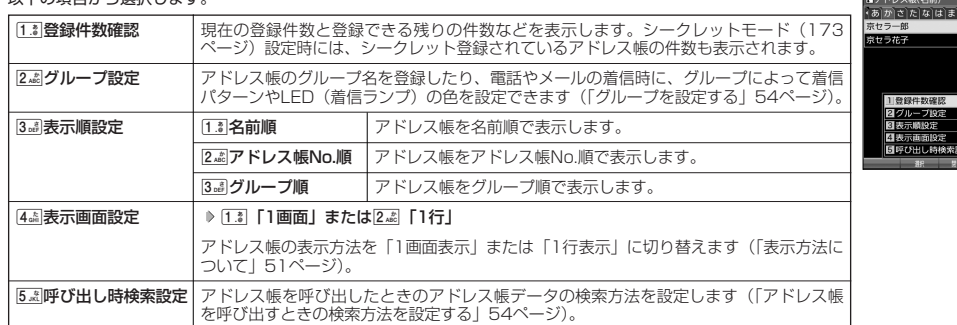

#### グループを設定する

アドレス帳のグループ名を登録したり、電話やメールの着信時に、グループによって着信パターンやLED(着信ラ ンプ)の色を設定できます。

#### **●アドレス帳設定画面で | 2.☆ 「グループ設定」 ▶ 設定したいグループを選択 ▶ F79 【メニュー】**

以下の項目から選択します。

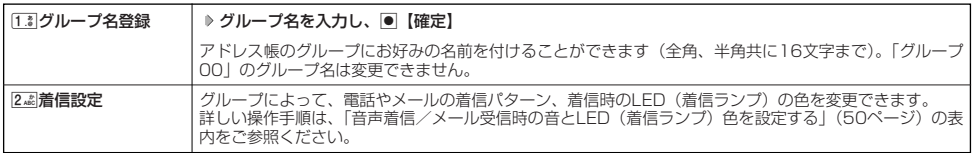

#### アドレス帳を呼び出すときの検索方法を設定する

アドレス帳設定画面で 5**「呼び出し時検索設定」を押す**

アドレス帳を呼び出すときのアドレス帳データの検索方法を設定することができます。

お買い上げ時: 「なし(一覧表示)」

アドレス帳 設定画面

以下の項目から選択します。

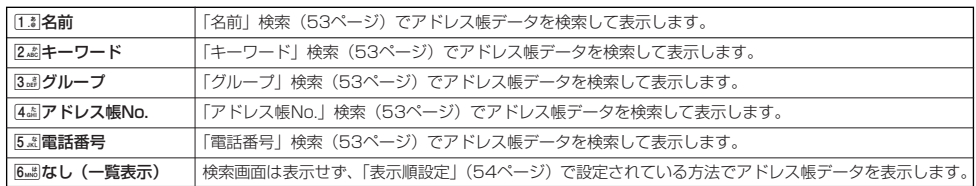

## **○アドレスカード (vCard形式) について**

アドレス帳のデータをデータフォルダ(本体メモリ/microSDカード)の「名刺フォルダ」にコピーすることがで きます。データフォルダ(本体メモリ/microSDカード)へのコピーは、アドレスカード(vCard形式/拡張 子.vcf)で行います。

#### **AD BRIGHT**

- vCardのバージョンは3.0です。
- vCardの作成は、vCardのデータ1件に対してアドレス帳の登録1件分です。

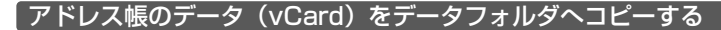

#### 1画面表示/1行表示画面で

**11** コピーしたいアドレス帳を選択し、● 【詳細表示】 ▶ F7 【メニュー】

**<sup>2</sup>** 8**「名刺フォルダへコピー」(** 1**「本体メモリ」または**2**「microSD」)\***

\*:microSDカード挿入時のみ表示されます。データの保存先を選択します。

#### **AD お知らせ**

- 
- ●ファイル名はアドレス帳の名前がタイトルになり、I名前.vcf」となります。<br>●アドレス帳の名前が登録されていないときや、アドレス帳の名前にファイル名として使用できない半角記号 (<>: ¥" / ? \* |,;) が含まれているときは、ファイル名は「notitle.vcf」と表示されます。
- 同じファイル名がすでに登録されている場合は、「同じ名前のデータがあります。上書きしますか?」と表示され<br>- ます。すでにあるファイル名を置き換えて登録するには、上書きの確認画面で[1.3]「はい」を押します。 24 「いいえ」を押すと、ファイル名編集ポップアップが表示されます。登録されていないファイル名を入力して、●【確定】を押 します。
- シークレット登録されているデータを選択した場合は、microSDカードへはコピーできません。

#### Eメールにアドレス帳のデータ(vCard)を添付する

アドレス帳のデータ(vCard)を添付したEメールを新規作成します。アドレス帳のデータをEメールに添付すると、 データフォルダ(名刺フォルダ)にアドレス帳のデータ(vCard)が保存されます。

#### アドレス帳詳細画面のメニューで 6. 6. 5 「E**メールへ添付」を押す**

Eメール作成画面が表示されます。選択したアドレス帳のデータが「添付ファイル」に表示されます。

#### データフォルダのアドレスカード(vCard)をアド<u>レス帳に登録する</u>

#### 待受画面で

G **「データフォルダ」を選択し、**G**【選択】** 8**「名刺/予定」(または**d**「microSD」 1** 1**「microSDデータ」** M**で「名刺/予定フォルダ」を選択)\* 登録したいデータを選択し、**G**【再生】** アドレスカード項目画面が表示されます。

\*:microSDカード挿入時のみ表示されます。

**2** F<sup>73</sup> 【メニュー】 ▷ [1.3] 【登録】 ▷ アドレス帳の各内容を入力または選択し、 ● 【登録】または F73 【登録】

#### **Daxid**

- vCardに以下の項目が登録されている場合は、アドレスカード項目画面から操作を行うことができます。 ・vCardに電話番号が登録されている場合
	- アドレスカード項目画面で電話番号を選択し、●【発信】 ▶ ●【発信】または∠
	- ・vCardにEメールアドレスが登録されている場合
	- アドレスカード項目画面でEメールアドレスを選択し、■【Eメール作成】 ▶ Eメール作成画面が表示 ・vCardにURLが登録されている場合
	- アドレスカード項目画面でURL情報を選択し、●【接続】 ▶ URL画面が表示
- vCardをアドレス帳に登録しても、データフォルダ内のvCardのデータは削除されません。

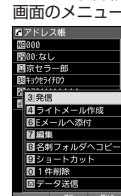

アドレス帳詳細

て

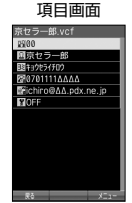

アドレスカード

## **○はじめてEメールを使うときは**

#### オンラインサインアップをする

お買い上げ後はオンラインサインアップ(無料)を行って、Eメールアドレスを取得していただく必要があります。 オンラインサインアップを行わない場合、ウィルコムの公式サイトやウィルコムのEメールは使用できません。オン ラインサインアップの詳細については、かんたんマニュアル「オンラインサインアップをする」(14ページ) をご 参照ください。オンラインサインアップの内容は、予告なく変更することがあります。 取得できるEメールアドレスは以下のようになります。

 $(E)$ 

 $\mathbf{G}_{x}$ 

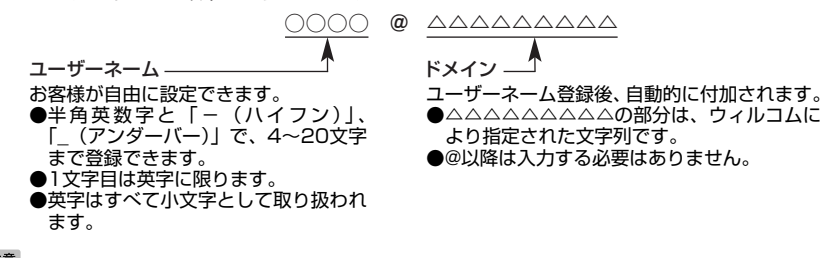

#### ●5●ご注意

- ●オンラインサインアップは、電波状態の良い場所で行ってください。電波状態が悪い場所や移動中は、正しい設定ができないことがあ ります。
- 指定したユーザーネームと同じ名前がすでに登録されている場合、そのユーザーネームは使用できません。別のユーザーネームで登 録し直してください。
- ご契約されている料金コースによってはオンラインサインアップに接続できない場合があります。 ● 操作ロック (171ページ)の「WEBI が「禁止」に設定されているときは、暗証番号を入力する必要があります。
- C**または**B 0**「オンラインサインアップ」 画面の指示に従って設定 オンラインサインアップ完了後、**c 待受画面で

#### 多ご注意

- 機種変更で本機をご使用になる場合、以前にお使いの機種でオンラインサインアップを行っているときも上記の手順で接続し、設定 をご確認ください。登録後の設定確認は以下の手順で行うことができます。
- 待受画面で図または图 ▶ 「 「 「オンラインサインアップ」 ▶ 「 「 。 「 「 接続」 ▶ 画面の指示に従って設定を確認 ● 他の一般プロバイダーでEメールを使用する場合は、ダイヤルアップ設定および接続設定、メールアカウント設定を行ってください (「アカウントごとの各種設定をする」80ページ)。

#### $F$  $\rightarrow$  $F$  $\rightarrow$  $F$

- オンラインサインアップで取得した情報を削除するには以下の手順で行います。 待受画面で図または图 ▷ 0 3 「オンラインサインアップ」 ▷ 2 2 「削除」 ▷ 1 3 「はい」
- 
- ●オンラインサインアップ完了後、再度オンラインサインアップでセンターに接続すると、Eメールに関する各種設定を変更すること<br>・ができます。詳細については、各画面の指示に従って操作してください。以下の内容は、予告なく変更することがあります。

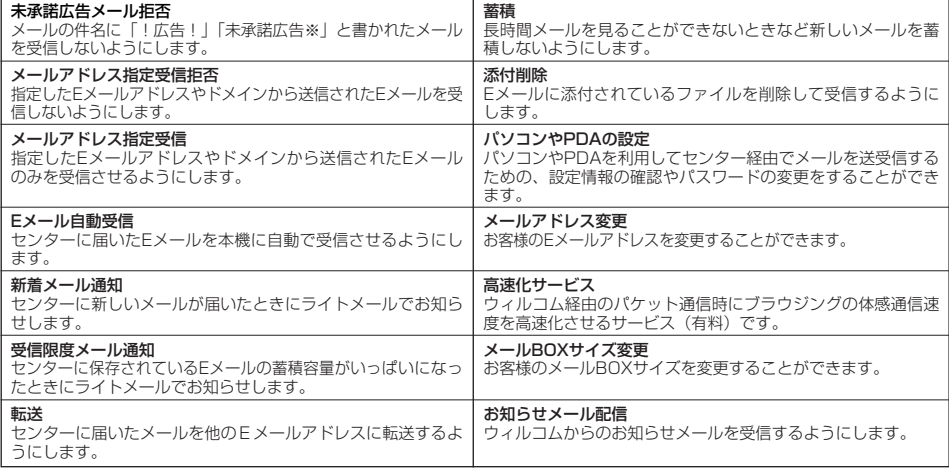

## **●Eメール/ライトメールについて**

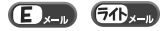

#### つつ。ご注意

● 操作ロック(171ページ)の「メール」が「禁止」に設定されているときは、暗証番号を入力する必要があります。

Eメール(テキストメール/デコラティブメール)について(ウィルコムのEメール)  $\bigoplus_{x\in I}$ 

本機では、文字や絵文字などを使って送る通常の「テキストメール」のほかに、文字色や画像などで本文を装飾す ることができる「デコラティブメール」を利用できます。

Eメールを利用すると、Eメールアドレスを持つ世界中の人とメールをやりとりすることができます。

相手から送られてきたEメールはウィルコムのメールサーバーに蓄積されます。電波の届かないところにいても、電 源が入っていなくても、後でウィルコムのメールサーバーから受信することができます。

#### ■ Eメール機能の仕様

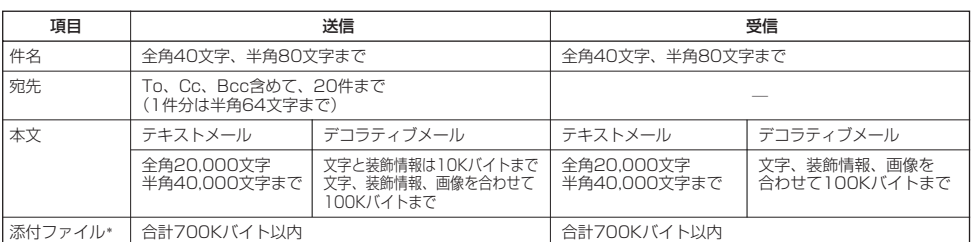

\*:添付ファイルは送信時にはエンコードされ、実際より大きな容量になります。添付ファイルの容量表示は、データフォルダでの容量 とは異なります。

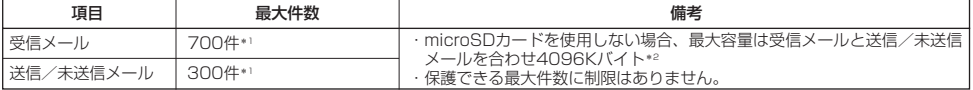

\*1:本体メモリとmicroSDカードを合わせた件数です。

\*2:容量には添付ファイルも含まれます。

#### ●●ご注意

- ●相手の受信機器によっては、一部正しく表示されない文字があります。
- 送受信できる文字数には、改行も含まれます。
- デコラティブメールでは、ウィルコムの絵文字(263ページ)は表示できません。
- 受信メールと送信/未送信メールの使用容量の配分は変更できません。

#### **AD ASSIGNED**

- ●相手から送られてきたEメールはウィルコムのメールサーバーに蓄積後、本機に配信されます(オンラインサインアップで「Eメー ル自動受信」を設定している場合)。ただし、自動受信を設定できるのは、ウィルコムが提供するEメールアドレスのみです。<br>本機が電波の届かないところにあるときや、電源をOFFにしているときも、ウィルコムのメールサーバーでお客様に代わってEメー ルをお預かりしています。
- 大きな添付ファイルを受信する場合、正常に受信できない場合があります。その場合、受信行数制限設定(80ページ)を「OFF」 に設定してください。

#### ライトメールについて

ライトメールは、ライトメール対応の電話機どうしで文字メッセージをやり取りできます。電話番号を使用するた め、オンラインサインアップしていなくても送受信を行うことができます。

#### ■ ライトメール機能の仕様

#### メッセージに入力し送信できる文字数は、最大全角45文字、半角90文字までです。

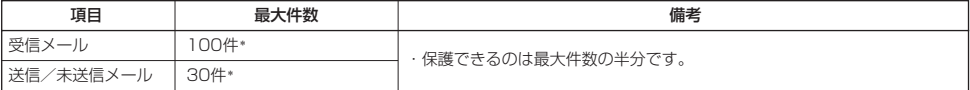

\*:ライトメールは本体メモリのみに保存されます。

#### ●●●ご注意

- ライトメールを送信するときは、送信先がライトメール対応機種である必要があります。
- ●本機はフレーム機能には対応していません。
- <sub>〒成はシン</sub>・ニ<sub>は流向こは分かってい。<br>● ライトメールは、料金分計サービス(229ページ)を使用して送信することはできません。</sub>
- Pメールのみに対応した電話機にライトメールを送信することはできません。

 $\overline{a}$ 

## メールメニューについて

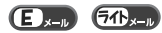

メールメニューは、メールに関するさまざまな機能の入り口になります。

#### C**を押す** 待受画面で

#### 以下の項目から選択します。

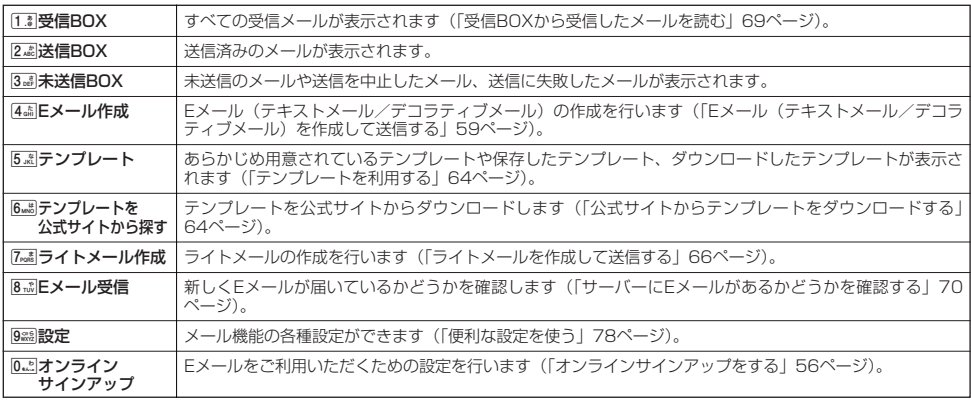

#### $F$  $\rightarrow$   $F$  $\rightarrow$   $F$  $\rightarrow$

- メールメニューは、Eメール/ライトメールを統合したメニュー構成になっています。
- 「受信フォルダ表示」(78ページ)を「表示する」に設定した場合、メールメニューで[11]「受信BOX」を押すと、「受信BOX」お<br>- よび「ユーザ受信BOX1」~「ユーザ受信BOX8」が表示されます。各フォルダを選択すると、受信メールや、「振り分け設定」(74<br>● 「ユーザ受信BOX1」~「ユーザ受信BOX8」には「受信BOX」から移動した(75ページ)受信メールや、「振り分け設定」(74
- ページ)で指定したEメールアドレスまたは電話番号からの受信メールが保存されています。<br>● 「送信BOX」と「未送信BOX」のメールは、振り分けることができません。
- 

#### **●Eメール(テキストメール/デコラティブメール)を作成して送信する E E**

新しくEメールを作成して送信します。作成したEメールは、すぐに送信せずに下書き保存や送信待ち保存しておく こともできます(「作成したEメールを送信待ち保存/下書き保存する」65ページ)。

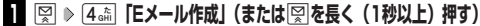

Eメール作成画面が表示されます。 以下の項目を入力または選択します。

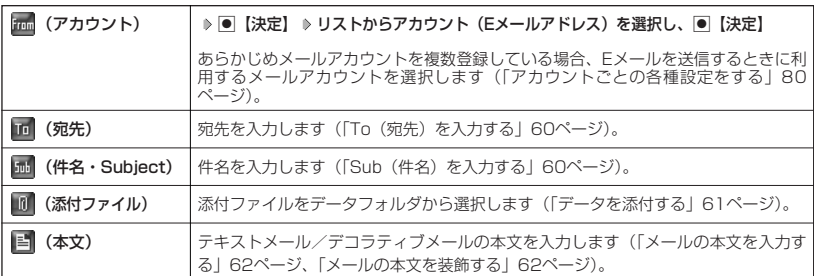

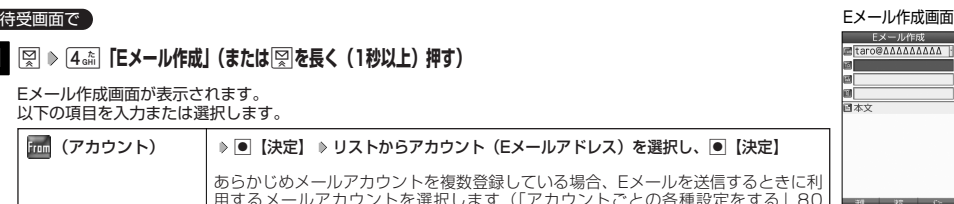

#### **2 回 送信**】を押す

送信したEメールは、「送信BOX」に保存されます。「Eメール保存先選択」(78ページ)で保存先を本体メモリまたはmicroSD カードに設定できます。保存したメールを本体メモリとmicroSDカードの間で移動させることはできません。

#### **Dambul**

- ウィルコムが提供するアカウントのEメールを送信する場合は、メール接続先を「CLUB AIR-EDGE」に設定してください (「接続先を設定する」79ページ)。
- Eメール作成画面で向【メニュー】を押すと、以下の項目が表示されます。表示される内容または選択できる項目は、Eメール 作成画面で選択している項目により異なります。

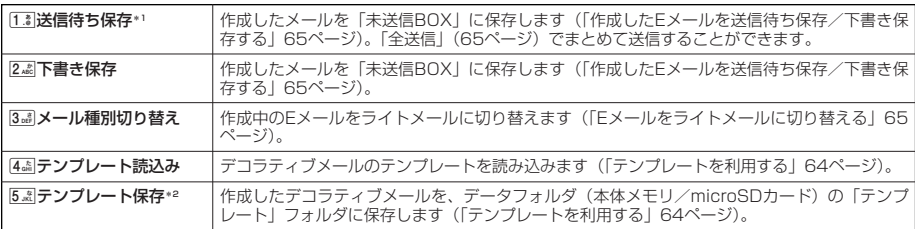

\*1:宛先が入力されていない場合は選択できません。

\*2:デコラティブメールの作成中にのみ選択できます。

●「送信BOX」に保存できる件数や容量を超えると、「Eメール保存先選択」(78ページ)で設定した本体メモリまたはmicroSD カードに保存されている古いメールから自動的に削除されます。ただし、保護されているメールは削除されません。

#### To(宛先)を入力する

宛先はTo、Cc、Bccを含めて20件入力できます。入力できる文字数は1件につき半角64文字までです。

#### Eメール作成画面で

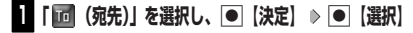

以下の項目から選択します。

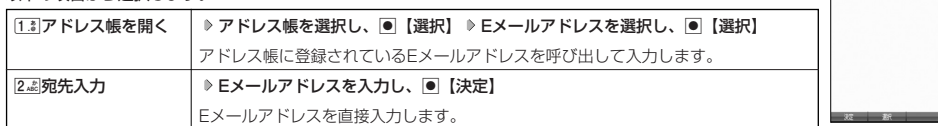

#### **2 回 決定**】を押す

#### $\bigcap$   $\mathbb{R}$   $\mathbb{R}$

- 文字入力の方法については、「文字の入力と設定」(42ページ)をご参照ください。
- 入力した宛先をToからCcやBccに変更する場合は、以下の操作を行います。

アドレス編集画面で変更したい宛先を選択 ▶ Pv 【メニュー】 ▶ [Z.La | Ccに変更」または [3.5] 「Bccに変更」

● To. Cc. Becについては下記をご参照ください。

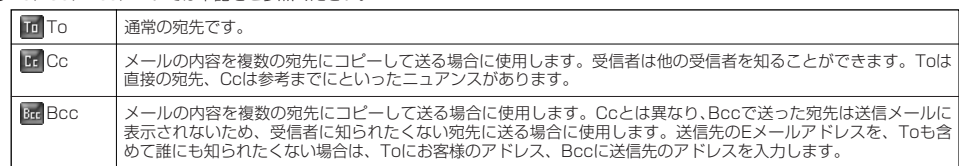

- CcやBccに変更した宛先をToに戻す場合は、以下の手順で行います。 アドレス編集画面で変更したい宛先を選択 》 [20] 【メニュー】 》 [1.8] 「Toに変更」
- 入力した宛先を1件(または全件)削除する場合は、以下の手順で行います。
- アドレス編集画面で削除したい宛先を選択 ▷ 罓【メニュー】 ▷ [4.6] 「削除」(または15.8] 「全削除」) ♪ 「Yes」を選択し、 G【決定】

#### Sub(件名)を入力する

 $\mathbf{E}$ 

アドレス 編集画面

**ドレス編集** 

 $\left( \blacksquare \right)$ 

件名を入力します。件名は全角40文字、半角80文字まで入力できます。

#### **「 (件名・Subject)」を選択し、**G**【決定】 件名を入力し、**G**【決定】** Eメール作成画面で

#### つつ。ご注意

- ●件名に半角カナ、一部の絵文字を使用することはできません。
- 入力可能な文字種/文字数は、本機で送信/受信可能かどうかの基準です。Eメールを作成するときは、相手先が受信可能な文字 種/文字数についてもご確認ください。
	- ・ PHSや携帯電話、またはパソコンなどに絵文字を入れて送信すると、正しく表示されない場合があります。
	- ・ PHSや携帯電話、またはパソコンなどに送信した場合、件名の文字数によっては、送信先で文章が途中で切れてしまう可能性が あります。

#### **(上) お知らせ**

- 文字入力の方法については、「文字の入力と設定」(42ページ)をご参照ください。
- ●件名を入力するときは、文字入力メニューを利用してさまざまな方法で引用や入力ができます (「文字入力メニューを使う」44ペー ジ)。

#### データを添付する

データフォルダ(本体メモリ/microSDカード)から、合計最大100件、または700Kバイトまでのデータを選択 し、Eメールに添付することができます。デコラティブメールの場合、装飾画像(本文に挿入した画像や、テンプ レートで使用されている画像)もデータ容量に含まれます。

メールに添付されたデータのアイコンは、以下のように表示されます。

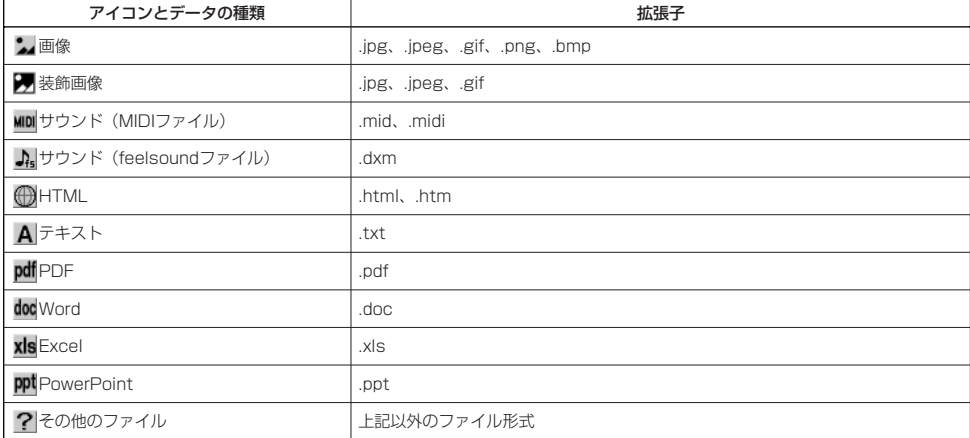

#### ●5●ご注意

● 拡張子が「.swfl、「.flvl、または「.mp4」のデータは添付できません。

● 著作権保護が設定されたファイルは添付できません。

●本機で利用/表示できないファイル形式でも、Eメールに添付することができます。

編集画面 **「 (添付ファイル)」を選択し、**G**【決定】 「添付ファイル追加」を選択し、** Eメール作成画面で

**|● 【選択】(**  $\triangleright$  $\triangleright$  **[microSD]) \***  $\triangleright$  **添付したいデータを選択し、● 【選択】** 

\*:microSDカード挿入時のみ表示されます。

#### 小口胡时

- ●複数のファイルを添付する場合は、添付ファイル編集画面で「添付ファイル追加」を選択し、■【選択】を押しま す。
- 添付ファイル編集画面で添付ファイルを選択し、G【選択】を押すと、添付したファイルを再生して内容を確認で きます。データの種類やメモリの状況によっては再生できない場合がありますが、Eメールに添付することができ ます。
- 添付を解除する場合は、以下の操作を行います。

添付ファイル編集画面で添付ファイルを選択 D 2 【メニュー】 D [13] 「削除」(または22 「全削除」) D 「Yes」 を選択し、G【決定】

#### メールの本文を入力する(テキストメール)

メールの本文を入力します。本文は全角20,000文字、半角40,000文字まで入力できます。

#### Eメール作成画面で

#### **<sup>1</sup> 「 (本文)」を選択し、**G**【決定】 本文を入力**

本文を装飾する場合は、「メールの本文を装飾する」(62ページ)をご参照ください。

#### **<sup>2</sup>** G**【決定】を押す**

#### 多二注意

- 本文に半角カナを使用することはできません。
- 入力可能な文字種/文字数は、本機から送信/受信可能かどうかの基準です。Eメールを作成するときは、相手先が受信可能な文字 種/文字数についてもご確認ください。
	- ・PHSや携帯電話、またはパソコンなどに絵文字を入れて送信すると、正しく表示されない場合があります。
	- ・PHSや携帯電話、またはパソコンなどに送信した場合、本文の文字数によっては、送信先で文章が途中で切れてしまう可能性が あります。

#### $\sum_{k}$

● 文字入力の方法については、「文字の入力と設定」(42ページ)をご参照ください。

● 本文を入力中に図【メニュー】を押すと、以下の項目が表示されます。

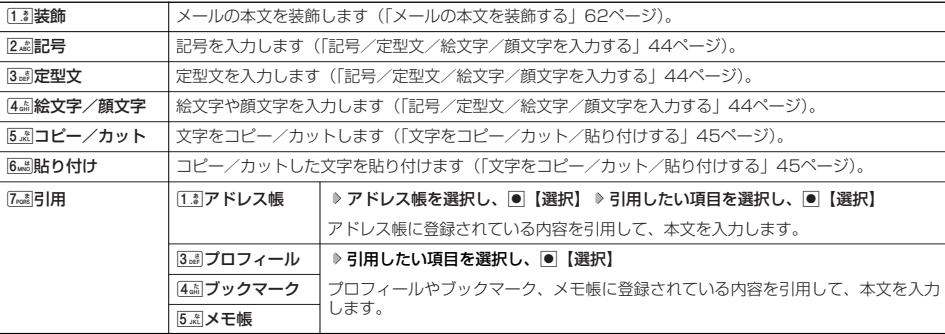

#### メールの本文を装飾する(デコラティブメール)

メール作成画面 (パレット表示) デコラティブメールでは、本文の文字色を変更したり、背景色を変えたりして、メールにいろいろな 装飾をつけることができます。一度作成した装飾をテンプレートとして保存し、再利用することもで きます(「テンプレートを利用する」64ページ)。

デコラティブメールのパレットで、できることは以下のとおりです。

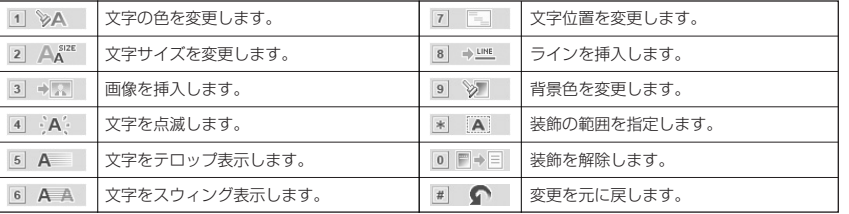

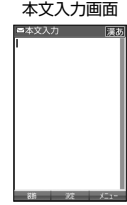

 $\overline{\bigoplus_{x=0}^n}$ 

デコラティブ

木文 区

 $\overline{A}$  $\tilde{\Omega}$ 文字の色を変更

 $\mathbf{D}_{x-k}$ 

#### **1** | <del>□</del> 【装飾】(または 77) 【メニュー】 ▷ [1.: 】 「装飾」)

以下の項目から選択します。

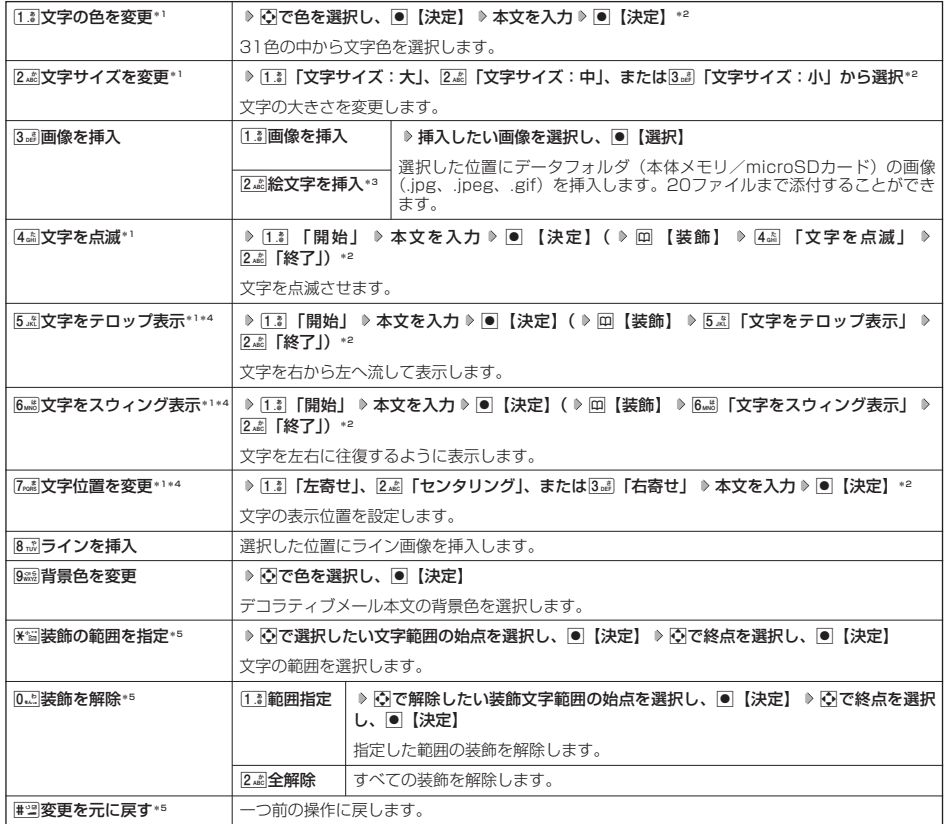

\*1: 文字を入力した後からでも操作できます。その場合、文字入力後に图 「装飾の範囲を指定」を押し、範囲を指定してから装 飾を設定します。

\*2:再度設定値を変更するまで、設定の内容は継続されます。<br>\*3:画像サイズが20×20の画像(デコ絵文字)のみ表示されます。お買い上げ時は、あらかじめ用意されているデコ絵文字が表 示されます。

\*4:画像にも適用できます。

\*5:本文に何も入力されていない場合、もしくは装飾が何も設定されていない場合は選択できません。

## **2 ● 【決定】を押す**

Eメール作成画面に戻ります。

多に注意

● デコラティブメールの本文に半角カナ、ウィルコムの絵文字を使用することはできません。<br>● デコラティブメールを送信した場合、受信側の機種によっては、正しく表示されない場合があります。

#### $\bigcap$   $\blacksquare$  $\triangleright$   $\blacksquare$

- ●本文を装飾すると、デコラティブメール本文入力画面の左上に「■」が表示されます。
- 文字入力の方法については、「文字の入力と設定」(42ページ)をご参照ください。
- デコラティブメール本文入力中に困【メニュー】を押すと、以下の項目が表示されます。

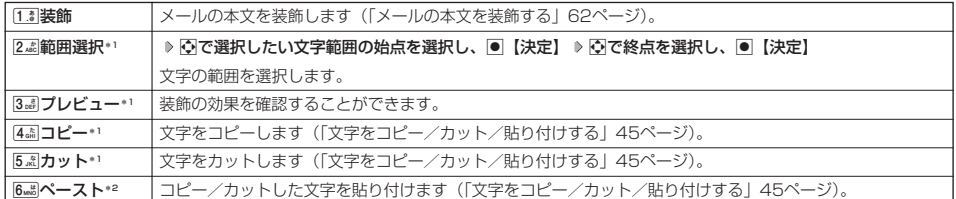

\*1:本文に何も入力されていない場合は選択できません。

\*2:コピー/カットされた文字がある場合のみ選択できます。

#### テンプレートを利用する

E.

#### |作成したデコラティブメールをテンプレートとして保存する

作成したデコラティブメールを「テンプレート」(ひな型)として保存します。デコラティブメールを「テンプレー ト」に保存しておくと、必要なときに読み込んで編集するだけで簡単にデコラティブメールを作成することができ ます。

#### f**【メニュー】** 5**「テンプレート保存」(** 1**「本体メモリ」または**2**「microSD」)\*** Eメール作成画面で

#### **ファイル名を入力し、**G**【確定】**

\*:microSDカード挿入時のみ表示されます。

#### ●●●ご注意

●作成したデコラティブメールのファイル容量が100Kバイトを超えている場合は、デコラティブメールを「テンプレート」に保存で きません。

#### $\Gamma$

● 受信したデコラティブメールを「テンプレート」に保存する場合、以下の手順で行います。

待受画面で図 ▷ [i.3]「受信BOX」 ▷ テンプレートに保存するデコラティブメールを選択し、画 【決定】 ▷ 【メニュー】 ▷  $\overline{8\cdot\!\!$  | テンプレート保存」 ▷ [Yes」を選択し、|● 【決定】( ▷ [ī.ミ | 本体メモリ」または[2.டி] [microSD」) \* ▷ ファイル名を入力 し、G【確定】

\*: microSDカード挿入時のみ表示されます。

■ 公式サイトからテンプレートをダウンロードする

#### **● 待受画面で ● C © 6 6 mg 「テンプレートを公式サイトから探す」 ▷ [1.8 | [はい]**

■ テンプレートを読み込んでデコラティブメールを作成する

あらかじめ用意されているテンプレートや保存したテンプレート、ダウンロードしたテンプレートを読み込んでデ コラティブメールを作成します。 テンプレートの読み込みは、デコラティブメール作成の最初に行ってください。デコラティブメールの作成中にテ

ンプレートを読み込むと、それまでに編集していた内容が削除されます。

#### Eメール作成画面で

#### **<sup>1</sup>** f**【メニュー】** 4**「テンプレート読込み」 テンプレートを選択し、**G**【Eメール作成】 「Yes」を選択し、**G**【決定】**

#### **24 デコラティブメールを編集** ▶ □□ 【送信】

送信せずに再度テンプレートとして保存することもできます(「作成したデコラティブメールをテンプレートとして保存する」64 ページ)。

#### **Das知らせ**

●メールメニューで[5点]「テンプレート」を選択しても、同様にテンプレートを読み込んでデコラティブメールを編集することができ ます(「メールメニューについて」58ページ)。

#### Eメールをライトメールに切り替える

作成したEメールをライトメールに変更して送信することができます。Eメールをライトメールに切り替えると、E メール本文の先頭から、全角45文字(半角90文字)までをコピーしたライトメール作成画面に切り替わります。

Eメール作成画面で f**【メニュー】** 3**「メール種別切り替え」**

ライトメールの作成方法については、「ライトメールを作成して送信する」(66ページ)をご参照ください。

#### 小口胡时

● Eメールの宛先や件名、添付ファイルは削除されます。また、デコラティブメールの場合、装飾情報はすべて削除されます。

● Fメールの本文文字数が90バイト(全角で45文字、半角で90文字)以上の場合、「本文の文字数90バイト目以降は削除されます。 よろしいですか?」と表示されます。「Yes」を選択し、●【決定】を押します。

#### 作成したEメールを送信待ち保存/下書き保存する

複数のEメールをまとめて送信したい場合などは、作成したEメールを「送信待ち保存」しておきます。また、後で 編集を加えてから送信したいEメールは「下書き保存」しておきます。 送信待ち保存したEメールを「送信待ちEメール」、下書き保存したEメールを「下書きEメール」と呼びます。

#### **【Eメール作成画面で 】 F72 【メニュー】 》 [1.8 | 「送信待ち保存」または 2.48 「下書き保存」**

送信待ちEメールや下書きEメールは、「未送信BOX」に保存されます。また、「Eメール保存先選択」(78ページ)で 保存先を本体メモリまたはmicroSDカードに設定できます。

送信待ちEメールや下書きEメールは、「 ニ」(送信待ちEメール)、「 ニ」(下書きEメール)で識別できます。

#### 多。ご注意

● 宛先が入力されていない場合、「「お「送信待ち保存」は選択できません。

● 下書きEメールが20件保存されると、新たにEメールを作成することができなくなります。

#### **JakKod**

- 送信待ちEメールや下書きEメールは、後で編集したり、送信したりすることができます(「下書きEメールを編集して送信する」65 ページ、「送信待ちEメールをまとめて送信する」65ページ)。
- 下書きEメールは20件まで保存できます。

#### 下書きEメールを編集して送信する

#### 待受画面で

**<sup>1</sup>** C 3**「未送信BOX」 下書きEメールを選択** f**【メニュー】** 1**「編集」**

#### **22 Eメールの内容を編集 ▶ □□ 【送信】**

送信せずに下書き保存/送信待ち保存することもできます(「作成したEメールを送信待ち保存/下書き保存する」65ページ)。

#### **JA お知らせ**

● 保護された下書きEメールは編集できません。編集操作を行う前に、メールの保護を解除してください(「メールを保護する」77 ページ)。

#### 送信待ちEメールをまとめて送信する

送信待ちEメールは、一度にまとめて送信できます。

**C 6受画面で C Q 2 3 de 「未送信BOX」 > 770 【メニュー】 > 3 de 【全送信】** 

#### **AD お知らせ**

● 3副「全送信」は、「送信メールアカウント」(79ページ)で設定したアカウント(Eメールアドレス)で送信待ちメールの送信を行 います。ただし、未送信BOXに複数のアカウント (59ページ)のメールがあるときは、全送信ができない場合があります。

●送信待ちEメールを1つずつ選択して送信する場合、以下の操作を行います。

待受画面で図 ▷ 3副 「未送信BOX」 ▷ 送信待ちEメールを選択 ▷  $\overline{Pm}$ 【メニュー】 ▷ 2 編 「送信」

● E メ

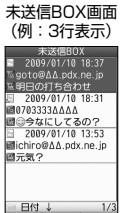

 $\left( \right)$ 

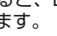

 $\bigoplus_{x\in\mathbb{R}}$ 

 $\left( \right)$ 

 $\overline{\bigoplus_{x\sim b}}$ 

**66**

メールの使いかた

## ● ライトメールを作成して送信する

新しくライトメールを作成して送信します。

作成したライトメールは、すぐに送信せずに下書き保存しておくこともできます(「作成したライトメールを下書き 保存する」67ページ)。

C 7**「ライトメール作成」** G**【決定】** 4**「宛先入力」 宛先電話番号を入力し、** 待受画面で G**【決定】 本文入力欄を選択し、**G**【決定】 本文を入力し、**G**【決定】 「送信」を選択し、**G**【決定】** 送信したライトメールは、「送信BOX」に保存されます。 多こ注意

●相手の電話機の状態が、留守番電話サービス中/電源が入っていない/通話圏外/通話中/通信中(通信中 メール受信「停止」時)のときは、ライトメールを送信しても相手に受信されません。

- 相手の電話機がライトメールま対応の場合は、ライトメールを送信しても通常の着信動作を行います。
- 相手の電話機の種類によっては一部表示できない文字があります。
- 送信済みライトメールは、「未送信BOX」に保存されている未送信ライトメールと合わせて30件まで保存されます。 30件を超えると古いライトメール(保護されていないメール)から自動的に削除されます。
- 通話中は、ライトメールを送信することはできません。

#### **AD ASSIGNED**

- ライトメール作成画面で「プレビュー」を選択し、画【決定】を押すと、プレビュー画面が表示されます。プレビュー画面では、ア ニメーション絵文字の動きも確認できます。
- ●送信に失敗したライトメールは、「未送信BOX」に保存されます。
- 電話番号に入力できる桁数は32桁までです。
- 
- 本文に入力できる文字数は全角45文字、半角90文字までです。<br>● 文字入力の方法については、「文字の入力と設定」(42ページ)をご参照ください。
- 本文を入力するときは、文字入力メニューを利用してさまざまな方法で引用や入力ができます(「文字入力メニューを使う」44ペー ジ)。また、作成途中のライトメールの保存などができます(「作成したライトメールを下書き保存する」67ページ)。
- ●「 In (宛先)」を選択中に■【決定】を押すと、以下の項目が表示されます。

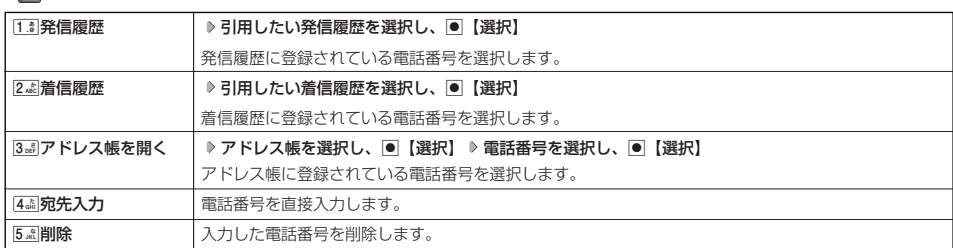

●「送信BOX」に保存できる件数や容量を超えると、古いメールから自動的に削除されます。ただし、保護されているメールは削除 されません。

#### <u>アニメーション絵文字を入力する</u>

本機のライトメールはアニメーション絵文字に対応しています。

ライトメール作成画面で **「アニメ絵文字」を選択し、**G**【決定】 送信したいアニメーション絵文字を選択し、**G**【選択】**

#### **Data**

● 入力したアニメーション絵文字を解除するには、以下の手順で行います。

ライトメール作成画面で「アニメ絵文字」を選択し、●【決定】

#### ライトメールをEメールに切り替える

作成したライトメールの本文をEメールに変更することができます。

**「ライトメール作成画面で | アマ 【メニュー】 ▶ 2. お 【メール種別切り替え】** 

Eメールの作成方法については、「Eメール(テキストメール/デコラティブメール)を作成して送信する| (59ページ) をご参照くだ さい。

#### **AD お知らせ**

●ライトメールの宛先は削除されます。また、アニメーション絵文字を入力している場合、アニメーション絵文字も削除されます。

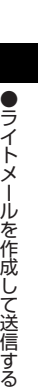

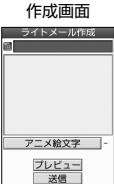

ライトメール

 $(74)$ <sub>x-1</sub>

 $70 -$ 

#### 作成したライトメールを下書き保存する

後で編集を加えてから送信したいライトメールは「下書き保存」しておきます。 下書き保存したライトメールを「下書きライトメール」と呼びます。

**ライトメール作成画面で | 22 【メニュー】 ▶ [1. ] [下書き保存」** 

下書きライトメールは、本体メモリの「未送信BOX」に保存されます。

#### ●●ご注意

● 下書きライトメールと送信に失敗したライトメールは、「送信BOX」に保存されている送信済みライトメールと合わせて30件まで 保存されます。30件を超えると古いライトメール(保護されていないメール)から自動的に削除されます。

#### 下書きライトメールを編集して送信する

#### 待受画面で

**11** 図 ▶ 3. 1 [未送信BOX] ▶ 下書きライトメールを選択 ▶ | 7 | (メニュー) ▶ [1. 8 | [編集]

#### **2 ライトメールを編集 ▷ 「送信」を選択し、 ● 【決定】**

送信せずに下書き保存することもできます(「作成したライトメールを下書き保存する」67ページ)。また、編集 せずに送信することもできます。

#### **AD お知らせ**

- $=$  Bki  $+$  32 ●保護された下書きライトメールは編集できません。編集操作を行う前に、メールの保護を解除してください
- (「メールを保護する」77ページ)。

● 送信済みライトメールは、新たな送信済みメールとして「送信BOX」に新規保存されます。

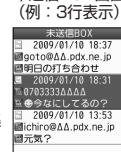

未送信BOX画面

 $\overline{a}$ 

## ● メールを受信/返信/転送する

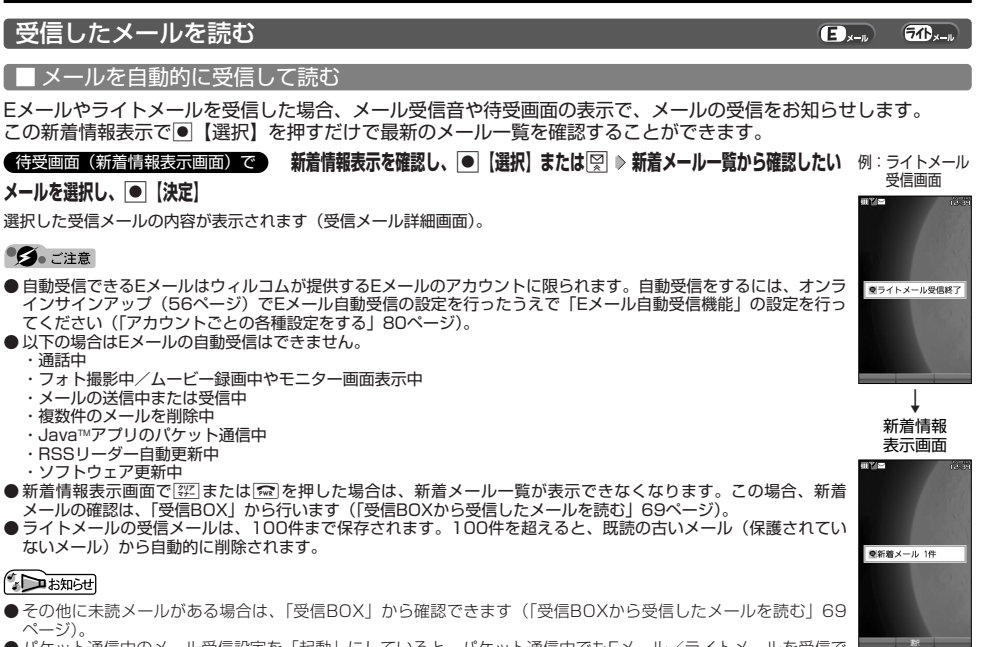

 $(F)$   $(F)$ 

- ●パケット通信中のメール受信設定を「起動」にしていると、パケット通信中でもEメール/ライトメールを受信で きます(「通信中のメール受信を設定する」185ページ)。
- 新着メール一覧のアイコン表示は、以下のとおりです。

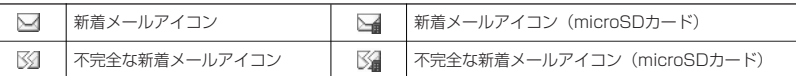

「不完全なメール」とは、受信行数制限設定(80ページ)を「ON」に設定している場合など、すべてのデータを受信しきれなかっ た不完全なメールのことです。

■ 受信BOXから受信したメールを読む

受信したメールは「受信BOX」に保存されます。確認したい受信メールを選択すると、内容が表示されます。

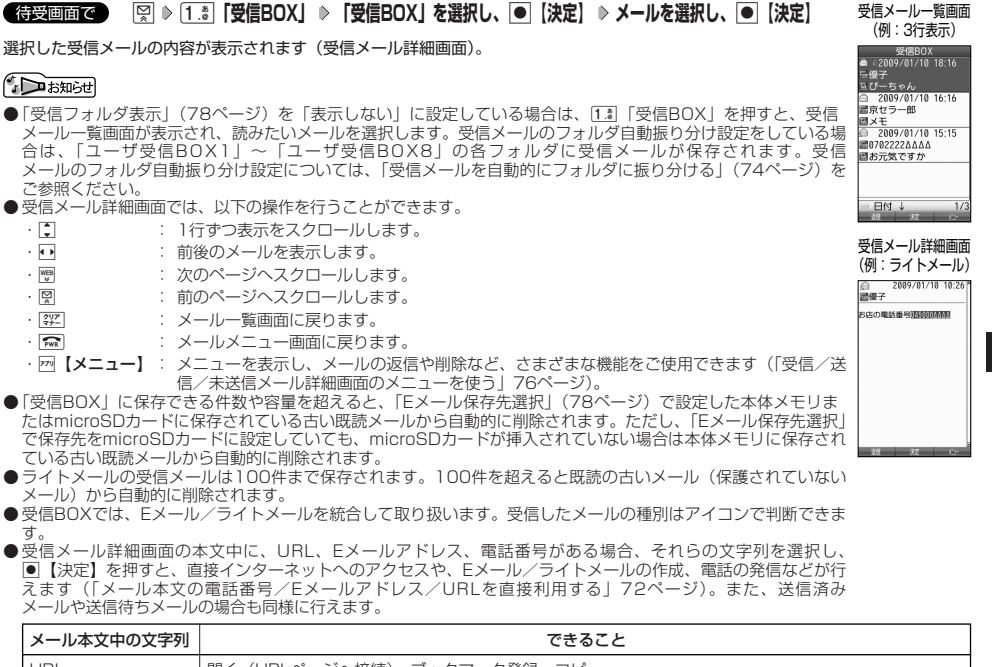

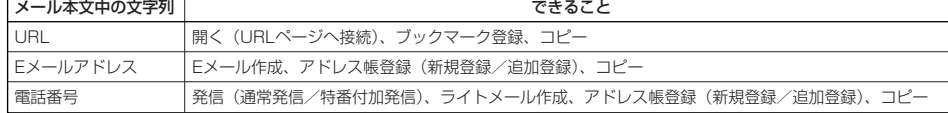

● メール詳細画面のアイコン表示は、以下のとおりです。

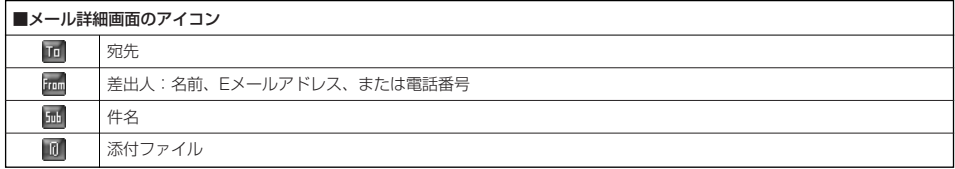

#### 受信/送信/未送信BOX(メール一覧)の表示を切り替える

受信/送信/未送信BOXのメール一覧の表示を1行表示または3行表示に切り替えることができ<br>ます。1行表示の場合は、⊡で宛先/差出人と件名の表示を切り替えることができます。

お買い上げ時: 「1行表示」

 $50-$ 

 $\mathbf{G}_{x-k}$ 

山と中<br>●上キーでガジェット操作モー

æ

**EL** 

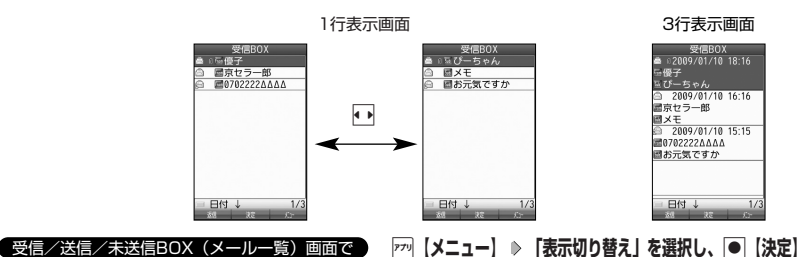

#### サーバーにEメールがあるかどうかを確認する

サーバーに新しいEメールが届いているかどうかを確認し、Eメールが届いている場合は受信をします。「Eメール自 動受信機能」(80ページ)の設定にかかわらず、任意のタイミング(電波の届かない場所にいた後など)でEメール を受信することができます。

- ・ 文字数が多いEメールの場合、表示に時間がかかることがあります。
- ・ 受信したEメールの内容によっては、正常に表示できない場合があります。

#### **AD お知らせ**

- ●「センターキー長押下割り当て」(189ページ)で「Eメール受信」を設定している場合は、以下の手順で新着メー ルを確認できます。
- 待受画面で●を長く (1秒以上)押す
- Eメール受信中、画面に「△/○」と数値が表示されます。これは、「受信中のメール数」を表しています。
- ●未読メールがある場合、メインディスプレイに「▽」が表示されます。
- Eメール自動受信に失敗したときは、メインディスプレイに「 | | 」と「センターにEメールが有ります。 Eメール」が表示されます。 電波状態の良い場所で「Eメール受信」をやり直してください。

#### 添付ファイルを表示/再生/保存する

受信メール詳細画面から、添付ファイルの一覧を表示することができます。添付ファイル一覧画面では、添付ファ イルの表示/再生のほか、添付ファイルをデータフォルダ(本体メモリ/microSDカード)へ保存することができ ます。

#### ( 受信メール詳細画面で ) おもし しょうしょう しょうしょう しょうしょう しょうしょう しょうしょう あいこうかん 添付ファイル

**<sup>1</sup> 「 (添付ファイル)」を選択し、**G**【決定】 添付ファイルを選択し、**G**【決定】**

**24 再生画面で** $\overline{r}$ ? 【保存】( ▷ [T.\* ] 「本体メモリ」または[2.\* ] [microSD」) \* ▷ ファイル名を入力し、 |● 【確定】

\*:microSDカード挿入時のみ表示されます。

#### ●●■ご注意

●本機で取り扱うことのできる添付ファイルのみ、表示/再生することができます。本機で取り扱うことのできる添 付ファイルについては、「保存できるデータの種類」(129ページ)をご参照ください。

#### $F$ Districtel

- 添付ファイルの表示/再生/保存は、送信メール詳細画面でも同様の操作で行えます。
- ●添付ファイル一覧画面で2 【保存】を押しても、同様に添付ファイルをデータフォルダ (本体メモリ/microSDカード)へ保存で きます。

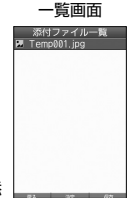

 $\bigoplus_{x\in\mathbb{R}}$ 

**70**
受信したEメールに返信します。「返信」は差出人に返信されます。Reply-Toが設定されている場合には、その メールアドレスに返信します。「全員へ返信」は受信メールに含まれる複数の宛先(Cc含む)に返信します。

f**【メニュー】** 1**「返信」または**2**「全員へ返信」** 受信BOX(メール一覧)画面/受信メール詳細画面で

#### **本文を編集** A**【送信】**

## **BE ASSER**

- 返信時は、件名の先頭に自動的に「Re:」を付加します。
- ・「Re:」が付加された結果、件名として文字数が入力可能文字数を超えてしまう場合は、件名の末尾から削除されます。 件名の内容を編集することもできます。
- 返信時に、受信メールの本文を引用して返信メールの本文に付加することができます(「便利な設定を使う」78ページ)。
- 2. 「全員へ返信」の場合、差出人以外はCc宛先になります。
- 受信したEメールに返信すると、アイコンが「第1に変わります。

## 受信したライトメールに返信する  $70 - n$ 受信したライトメールに返信します。 受信BOX(メール一覧)画面/受信メール詳細画面で **F<sup>70</sup> 【メニュー】 ▷ [1.8 】 「返信」 ▷ 本文を編集 ▷ 「送信」を選択し、**G**【決定】** 少あ知み ● 受信したライトメールに返信すると、アイコンが「 @」に変わります。 受信したEメールを転送する  $\mathbf{D}_{x-k}$ 受信したEメールを、他のEメールアドレスに転送することができます。 f**【メニュー】** 3**「転送」 宛名と本文を編集** A**【送信】** 受信BOX(メール一覧)画面/受信メール詳細画面で 小口お知らせ ● 転送時は、件名の先頭に自動的に「Fw:」を付加します。 ・「Fw:」が付加された結果、件名の文字数が入力可能文字数を超えてしまう場合は、件名の末尾から削除されます。 ・ 件名の内容を編集することもできます。 ●受信メールの送信/受信者の情報 (To、From、Cc、Reply-To) は引用されません。 ● 受信したEメールを転送すると、アイコンが「●」に変わります。 受信したライトメールを転送する  $\overline{CD}_{x-k}$ 受信したライトメールを、他のライトメール対応電話機に転送することができます。 **|アッ【メニュー】 ▶ 3 品 【転送】 ▶ 宛名と本文を編集 ▶** 受信BOX(メール一覧)画面/受信メール詳細画面で **「送信」を選択し、**G**【決定】** 小口お知らせ ● 受信したライトメールを転送すると、アイコンが「 』♪ に変わります。 受信/送信/未送信メール詳細表示画面の差出人や宛先を利用する  $\bigoplus_{x\in\mathbb{R}}$  $50 -$ ■ Eメールの差出人や宛先をアドレス帳に登録する 受信/送信/未送信Eメール詳細画面からアドレス一覧を表示できます。アドレス一覧のEメールアドレスはアドレ ス帳に登録できます。

**「 (アカウント)」または「 (宛先・To)」、「 (宛先・Cc)」、「 (宛先・Bcc)」、** 受信/送信/未送信Eメール詳細画面で **「 (Reply)」を選択し、**G**【決定】 アドレス帳に登録するEメールアドレスを選択し、**G**【決定】 「Yes」を選択し、**G**【決定】** 以下の項目から選択します。

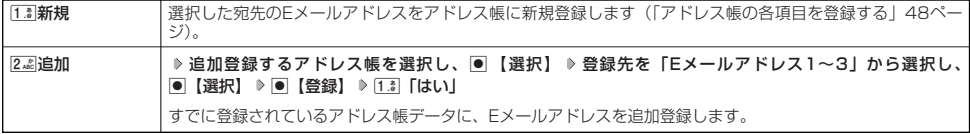

●メールを受信/返信/転送する

#### ■ ライトメールの差出人や宛先を利用する

受信/送信/未送信ライトメール詳細画面の差出人や宛先の電話番号を利用して、電話をかけたり、ライトメール 作成、アドレス帳への登録などを行うことができます。

## 受信/送信/未送信ライトメール詳細画面で **「 (宛先)」または「 (電話番号)」を選択し、**G**【決定】**

#### 以下の項目から選択します。

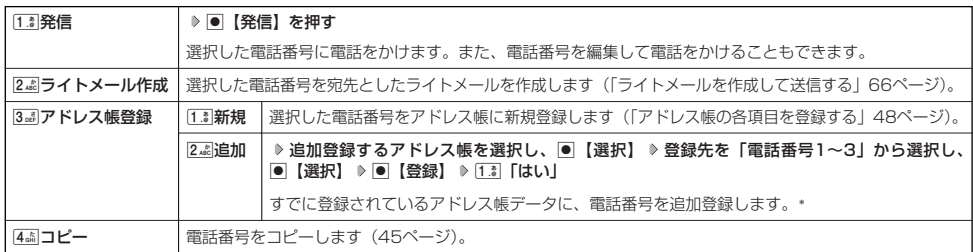

\*:追加登録したい項目(電話番号)にすでに登録したデータがある場合、その状態でG【登録】を押すと、上書きされます。

### メール本文の電話番号/Eメールアドレス/URLを直接利用する

 $\overline{\mathbf{B}}_{x-y}$   $\overline{\mathbf{B}}_{x-y}$ 

メール本文に、電話番号やEメールアドレス、URLがある場合、それらの文字列は反転表示され、直接電話をかけ たり、Eメールやライトメールの作成、URL接続などを行えます。

### **本文中の電話番号/Eメールアドレス/URLを選択し、**G**【決定】** 受信/送信メール詳細画面で

以下の項目から選択します。

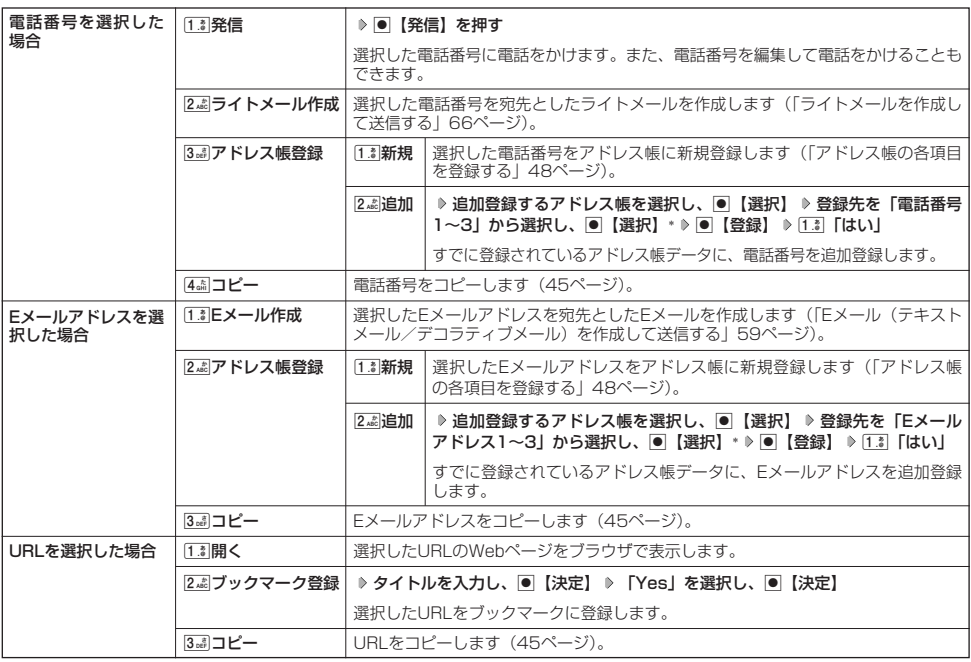

\*: 追加登録したい項目 (電話番号/Eメールアドレス) にすでに登録したデータがある場合、その状態でIO 【選択】を押すと、上書 きされます。

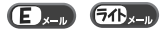

#### ●受信メールの管理について

- ・受信したメールは「受信BOX」に保存されています。
- ・「受信フォルダ表示」(78ページ)を「表示する」に設定している場合、Eメールは「受信BOX」または 「ユーザ受信BOX1」~「ユーザ受信BOX8」に保存されます。
- ・「受信BOX」、「ユーザ受信BOX1」~「ユーザ受信BOX8」のメール一覧画面、およびメール詳細画面でメー ルの削除などの管理ができます。「受信BOX」、「ユーザ受信BOX1」~「ユーザ受信BOX8」については、 フォルダ間のメールの移動なども行えます。
- ●送信メールの管理について
	- ・送信したメールは「送信BOX」に保存されます。
	- ・未送信のメールや送信に失敗したメール、送信待ち保存したメール、下書き保存したメールは「未送信BOX」 に保存されます。
	- ・「送信BOX」、「未送信BOX」のメール一覧画面、およびメール詳細画面でメールの削除などの管理ができます。
	- ・「送信BOX」と「未送信BOX」のメールは、振り分けすることができません。

#### $\bullet$   $\bullet$   $\rightarrow$   $\ast$   $\bullet$

- microSDカードにメールが保存されているときの注意事項は以下のとおりです。
	- ・本機にmicroSDカードが挿入されていない場合も、メールメニューの「受信BOX」、「送信BOX」、「未送信BOX」が表示されま す。ただし、microSDカードに保存されたメールを選択すると、「メールの読込みに失敗しました」のエラーメッセージが表示さ れ、メールを確認することはできません。その場合、本機にメールを保存したmicroSDカードを挿入してください。
	- ・本機にmicroSDカードが挿入されていない状態で本機からmicroSDカードの「受信BOX」、「送信BOX」、「未送信BOX」のメー ルを削除した場合、「削除に失敗したメールがあります」と表示され、実際にはメールは削除されませんが、本機では削除された とみなされます。完全に削除する場合は、パソコンなどでmicroSDカードに保存されているメールを削除してください。

#### 小 お知らせ

● 受信/送信/未送信BOX画面(microSDカードも含む)のアイコン表示は、以下のとおりです。

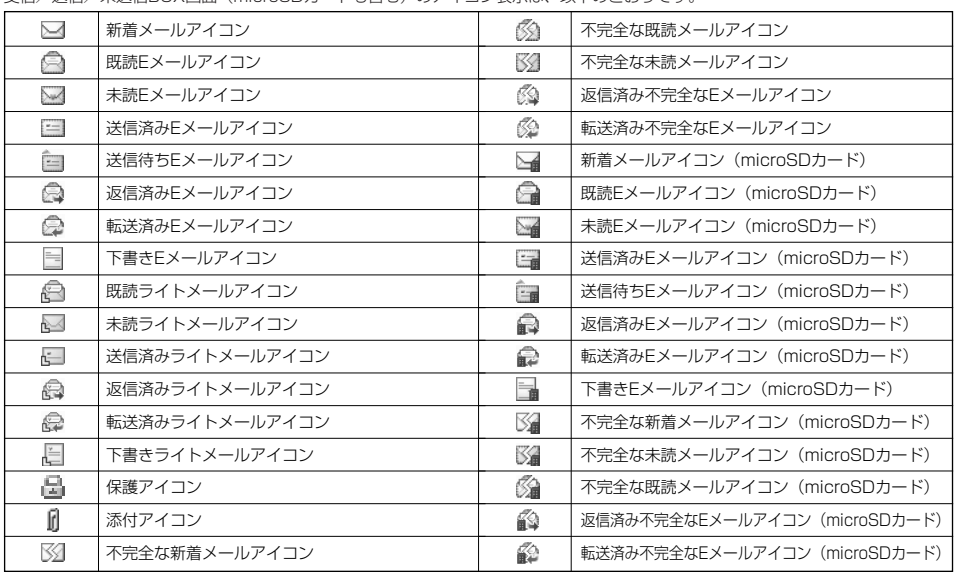

「不完全なメール」とは、受信行数制限設定(80ページ)を「ON」に設定している場合など、すべてのデータを受信しきれなかっ た不完全なメールのことです。

## 受信BOX(フォルダ表示)画面のメニューを使う

「受信フォルダ表示」(78ページ)を「表示する」に設定している場合、以下の操作が行えます。

## **● 仔受画面で ● ■ 図 D 1.8 「受信BOX」 D フォルダを選択 D 77 【メニュー】**

以下の項目から選択します。

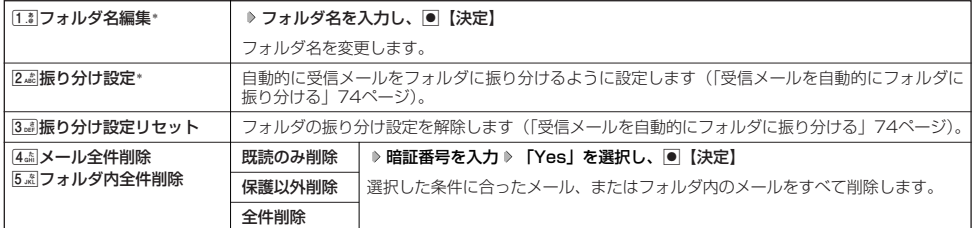

\*:「受信BOX」フォルダを選択した場合は選択できません。

## 受信メールを自動的にフォルダに振り分ける

 $\overline{\mathbf{B}}_{x-y}$   $\overline{\mathbf{B}}_{x-y}$ 

 $\mathbf{E}$ 

 $\widehat{\sigma}$ 

受信したメールを、指定したフォルダ(「ユーザ受信BOX1」~「ユーザ受信BOX8」)に自動的に振り分けて保存 することができます。ドメイン(56ページ)を指定することはできません。

#### 待受画面で

**11** 図 ▶ [1.8] [受信BOX] ▶ フォルダを選択 ▶ 77 【メニュー】 ▶ 2.48 【振り分け設定】

## **<sup>2</sup> 「振り分け設定追加」を選択し、**G**【決定】**

以下の項目から選択します。表示される項目は、選択している項目により異なります。

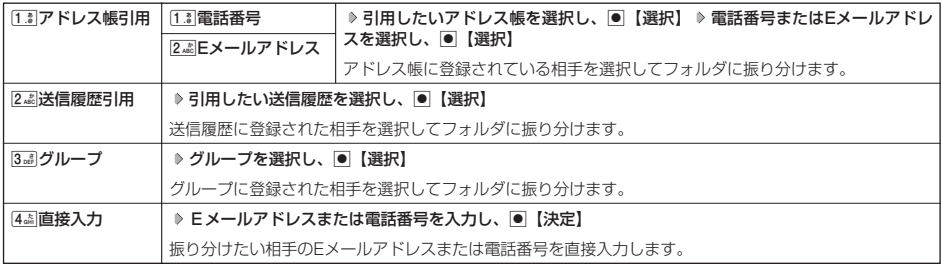

■ 振り分け設定をフォルダごとに削除する

### 待受画面で

## **1 図 8 1.3 「受信BOX」 》設定を削除したいフォルダを選択 》 27 【メニュー】 ▶ 2.48 【振り分け設定】**

## **2 登録した振り分け設定を選択 ▷ 2 【メニュー】**

以下の項目から選択します。

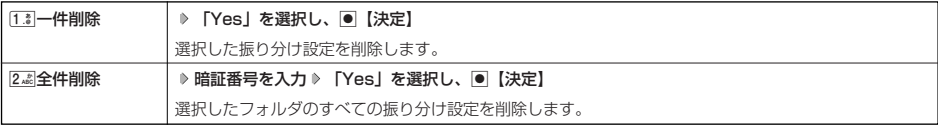

■ すべての振り分け設定を削除する

すべてのフォルダの振り分け設定を解除します。

C 1**「受信BOX」** f**【メニュー】** 3**「振り分け設定リセット」 暗証番号を入力 「Yes」を選択し、** 待受画面で G**【決定】**

## **● 受信/送信/未送信BOX(メール一覧)画面で ♪ 22 【メニュー】を押す**

#### 以下の項目から選択します。表示される項目は、選択している画面により異なります。

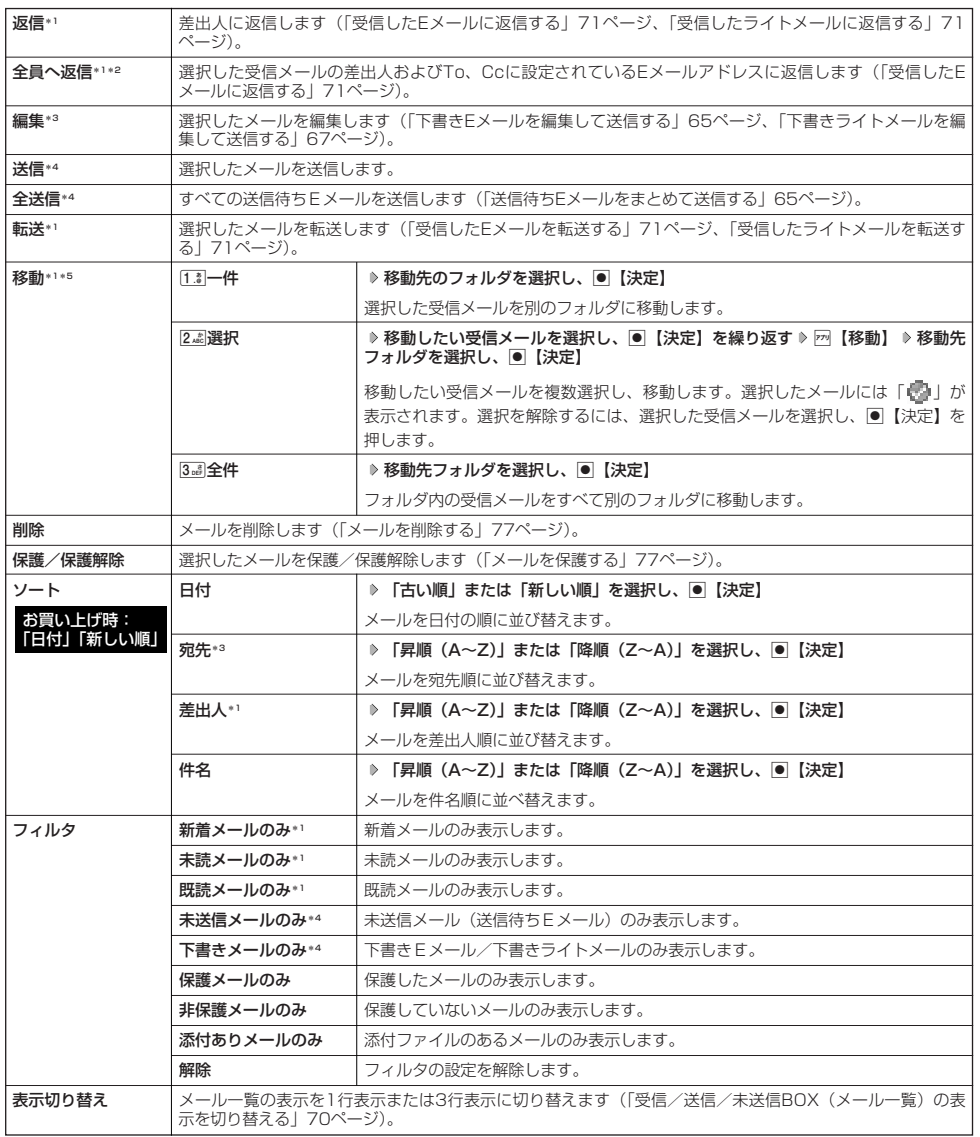

\*1:受信BOX画面の場合のみ表示されます。<br>\*2:受信BOX画面のEメール選択時のみ表示されます。<br>\*3:送信BOX画面と未送信BOX画面の場合のみ表示されます。

\*4:未送信BOX画面の場合のみ表示されます。<br>\*<sup>5</sup>:本体メモリからmicroSDカードへの移動や、microSDカードから本体メモリへの移動はできません。

## 受信/送信/未送信メール詳細画面のメニューを使う

#### **【 受信/送信/未送信メール詳細画面で 】 77 【メニュー】を押す**

#### 以下の項目から選択します。表示される項目は、選択している画面により異なります。

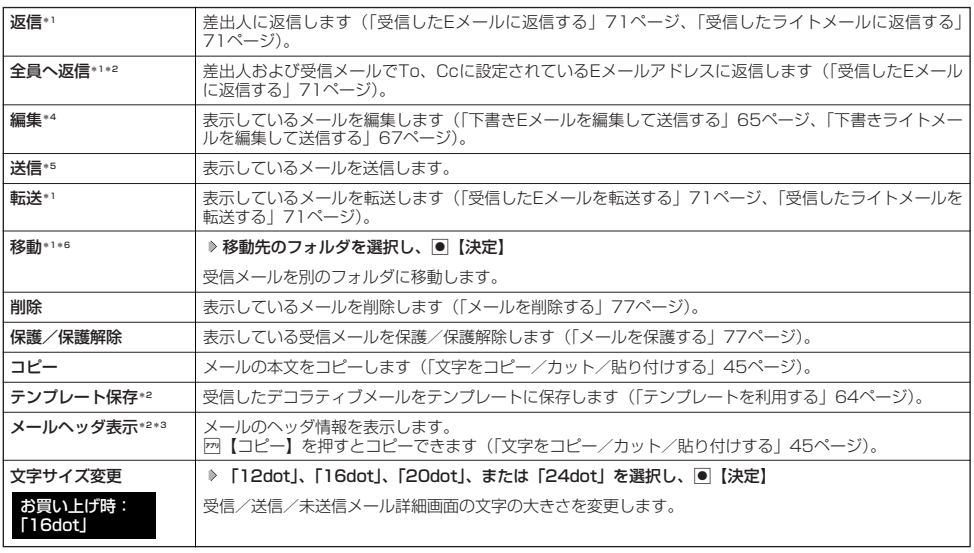

\*1:受信メール詳細画面の場合のみ表示されます。

\*2:受信メール詳細画面のEメール選択時のみ表示されます。

\*3:送信メール詳細画面のEメール選択時のみ表示されます。<br>\*\*:送信メール詳細画面と未送信メール詳細画面の場合のみ表示されます。<br>\*5:未送信メール詳細画面の送信待ちEメール選択時のみ表示されます。

\*6:本体メモリからmicroSDカードへの移動や、microSDカードから本体メモリへの移動はできません。

## メールを削除する

 $\bigcap_{x=0}$ 

 $\overline{a}$ 

### 多二注意

●一度削除したメールは復元できません。まとめて削除する場合は特にご注意ください。

■ 受信/送信/未送信BOX(メール一覧)画面から削除する

**【受信/送信/未送信BOX(メール一覧)画面で 】 F7 【メニュー】 》 「削除】を選択し、 ● 【決定】** 

#### 以下の項目から選択します。

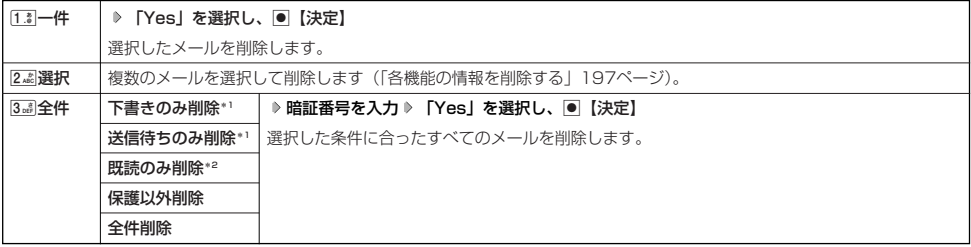

\*1:未送信BOXのみ表示されます。

\*2: 受信BOXのみ表示されます。

#### **AD ASSIGNED**

● 受信BOX(フォルダー覧)画面の場合は、フォルダ内のメールをすべて削除できます(「受信BOX(フォルダ表示)画面のメ ニューを使う」74ページ)。

■ メール詳細画面から削除する

受信/送信/未送信メール詳細画面で f**【メニュー】 「削除」を選択し、**G**【決定】 「Yes」を選択し、**G**【決定】**

#### ■ メールのデータをまとめて削除する

受信/送信/未送信BOX内のすべてのメールと、Eメールの送信履歴を削除することができます。

**● 待受画面で ● 图 ● 9 888 「設定」 ▶ 2 48 「Eメール使用状況」 ▶ 77 【全削除】 ▶ 暗証番号を入力 ▶ [1.8 | [はい]** 

#### $\mathbf{G}$ . Fitter

● 本機にmicroSDカードが挿入されている状態で「全削除」を行った場合、microSDカード内のメールは削除されません。完全に削 除する場合は、パソコンなどでmicroSDカードに保存されているメールを削除してください。

#### メールを保護する

送受信したメールが、本機の最大件数または最大容量を超えると、送受信日時の古い既読メールから自動的に削除 されます。大事なメールが自動削除されたり、誤って削除してしまわないように保護を設定します。

受信/送信/未送信BOX(メール一覧)/メール詳細画面で f**【メニュー】 「保護/保護解除」を選択し、**G**【決定】**

#### **Daturbul**

●保護されたメールには、「■」が表示されます。

● Eメールで保護できる最大件数に制限はありません。

● ライトメールの保護設定の最大件数は、受信BOXが50件、送信BOXと未送信BOXが合わせて15件です。

● 保護の解除は、以下の手順で行います。

受信/送信/未送信BOX画面/メール詳細画面で保護を解除したいメールを選択 D 2 【メニュー】 D 「保護/保護解除」を選択し、 G【決定】

## ● 便利な設定を使う

メール機能に関する各種設定を行います。

**待受画面で 图 9 9 9 3 1設定** 

#### 以下の項目から選択します。

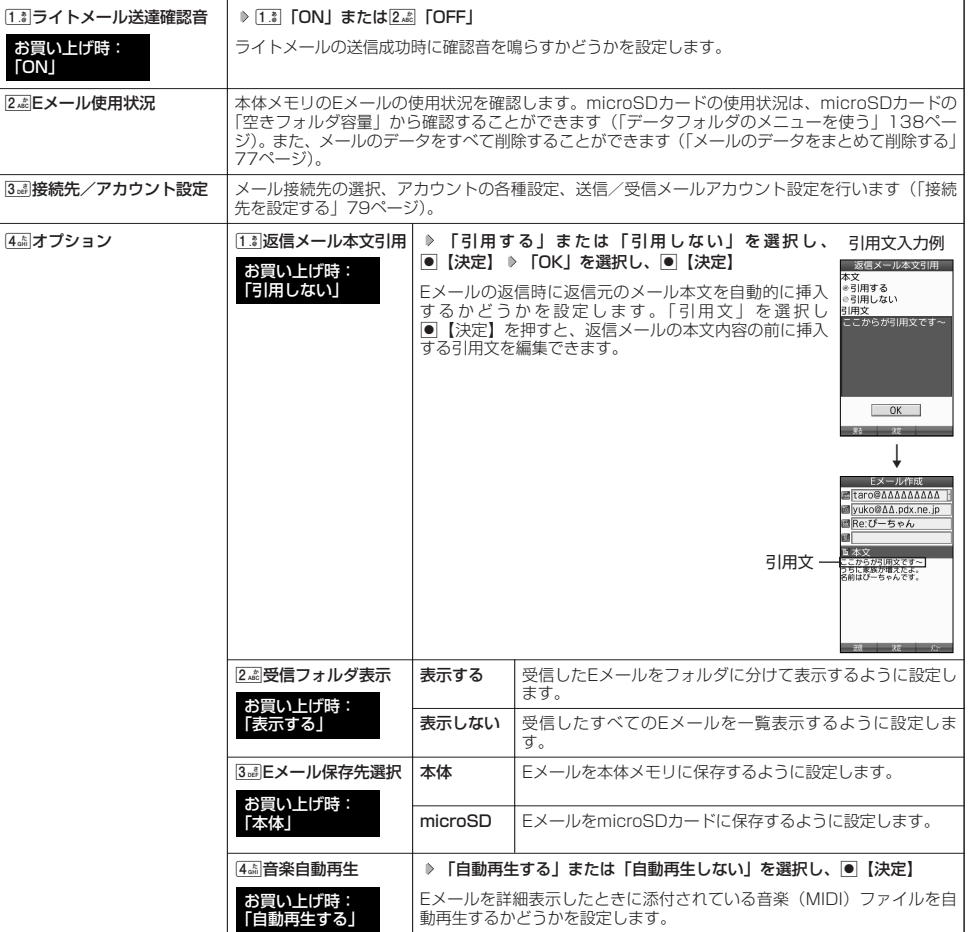

メール設定画面

 $(E)_{x=0}$   $(74)_{x=0}$ 

## $F$  $\rightarrow$   $F$  $\rightarrow$   $F$  $\rightarrow$   $F$  $\rightarrow$

● 受信フォルタ表示を|表示する」に設定すると、すべてのメールは|受信BOX」または|ユーザ受信BOX1」~ | ユーザ受信<br>- BOX8」に保存されます。受信フォルダ表示を「表示しない」に設定した場合とは、メールを選択する手順が異なります(「受信 BOXから受信したメールを読む」69ページ)。

● [37]「Eメール保存先選択」で「microSD」を選択しても、microSDカード未挿入時は本体メモリに保存されます。<br>● [受信BOX」に保存できる件数や容量を超えると、「Eメール保存先選択」で設定した本体メモリまたはmicroSDカードに保存され<br>- ている古い既読メールから自動的に削除されます。ただし、「Eメール保存先選択」で保存先をmicroSDカードに設定していても、 microSDカードが挿入されていない場合は本体メモリに保存されている古い既読メールから自動的に削除されます。

**78**

## 接続先を設定する

## メール設定画面で 3**「接続先/アカウント設定」を押す**

以下の項目から選択します。

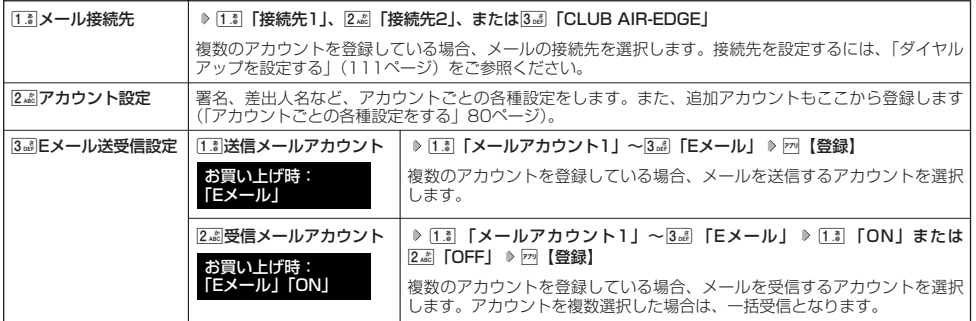

## 多に注意

● 送信/受信メールアカウントは、追加アカウントを登録していない場合、設定の必要はありません。<br>● オンラインサインアップで取得したウィルコムのアカウントの送受信を行う場合は、メール接続先を「CLUB AIR-EDGE」に設定 してください。

 $\Gamma$ 

●送信/受信メールアカウントの設定で表示されるアカウント名は、「アカウント設定」で登録した名称で表示、または登録したもの だけが表示されます。

本機に登録されているメールアカウントごとに、差出人名や署名などの各種設定をします。オンラインサインアッ プで取得したウィルコムが提供するEメールのアカウントの場合は、Eメールの自動受信に関する設定もここで行え ます。一般プロバイダーのアカウントを使用する場合は、追加アカウントとして手動でEメールアドレスなどの情報 を登録しておく必要があります(「ダイヤルアップを設定する」111ページ)。

## メール設定画面で アカウント選択画面 ニアカウント選択<br>|アカウント1 3**「接続先/アカウント設定」** 2**「アカウント設定」 「アカウント1」、「アカウント2」、 1** ÷÷. **または「Eメール」を選択し、**G**【選択】** アカウント選択画面では、オンラインサインアップで取得したウィルコムのアカウント「Eメール」を含め、3つ のアカウント項目が表示されます。 以下の項目から選択します。表示される項目は、選択したアカウントにより異なります。 受信行数制限設定 │ ▷ [1. $\scriptstyle\rm I}$  | CON」または2.ﷺ [OFF]

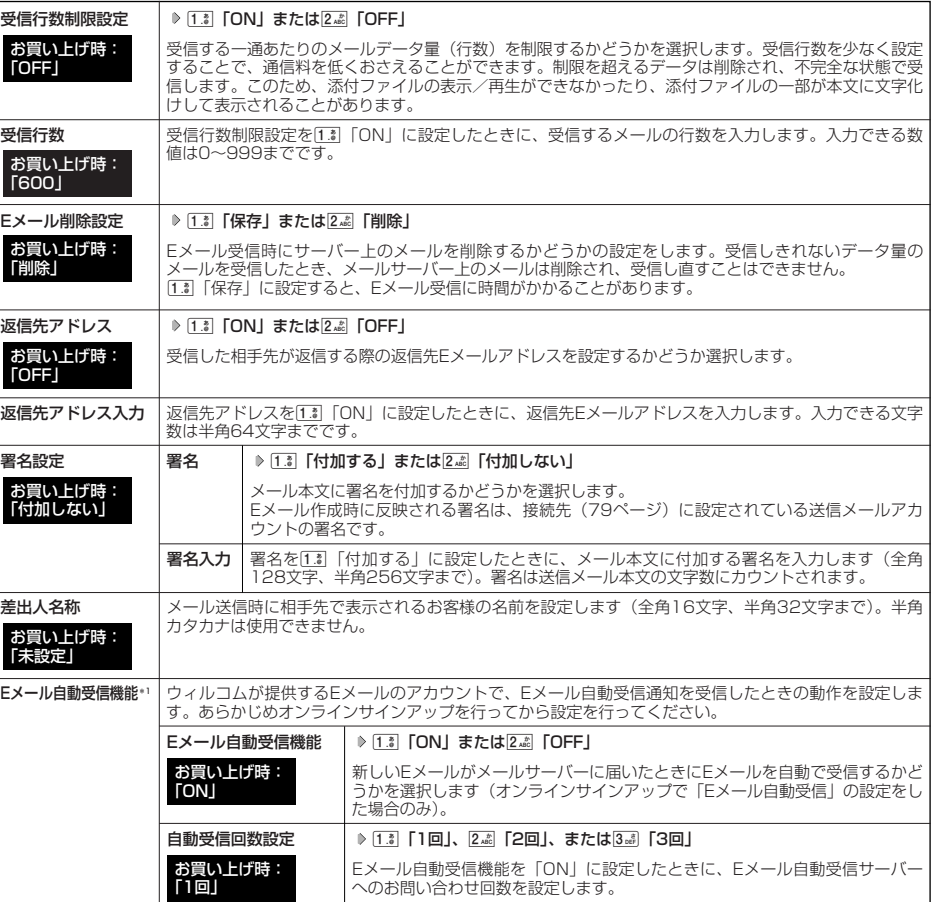

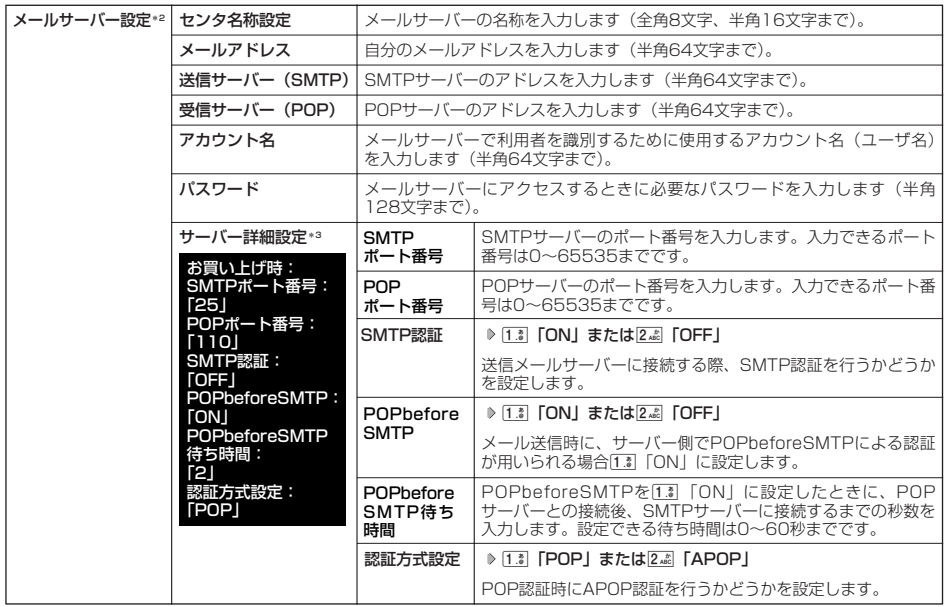

- ' : オンラインサインアップで取得したウィルコムのアカウント「Eメール」でのみ選択できます。<br>\*2 : オンラインサインアップで取得したウィルコムのアカウント「Eメール」の場合は、設定を変更することができません。<br>\*3:「サーバー詳細設定」の詳細については、プロバイダーにお問い合わせください。

## **2 ● 【登録】または** 79 【登録】

 $F$   $\overline{\phantom{F}}$  $\overline{\phantom{F}}$  $\overline{\phantom{$ 

●「メールサーバー設定」の入力例については、「アカウントを設定する」(82ページ)手順2の画面をご参照ください。

## 一般プロバイダーのEメールを設定する

お客様がすでにご契約されているプロバイダーのメールアカウントを利用してEメールを送受信する場合は、以下の 方法で設定します。

#### つうこ注意

- ●設定を行う前に、以下の点に注意してください。
	- ・ ご利用のメールサーバーがPOP3/SMTPに対応していることをご確認ください。
	- ・ プロバイダー加入時に送られてくる、ご契約内容が書かれた用紙をお手元にご用意ください。設定情報が不明の場合は、各プロバ イダーへお問い合わせください。
	- ·「発信者番号通知」(33ページ)が「ON」になっていることをご確認ください。
	- ・ プロバイダーによってはウィルコム電話機で接続する場合、別途ご契約やお申し込みが必要になります。詳細は各プロバイダーへ お問い合わせください。

### アカウントを設定する

#### 待受画面で

C 9**「設定」** 3**「接続先/アカウント設定」** 2**「アカウント設定」 「アカウント1」または「アカウント2」を 1 選択し、**G**【選択】**

## **「メールサーバー設定」を選択し、**G**【選択】 プロバイダーとのご契約内容が書かれた用紙を見ながら、以下の項目 2 を設定する**

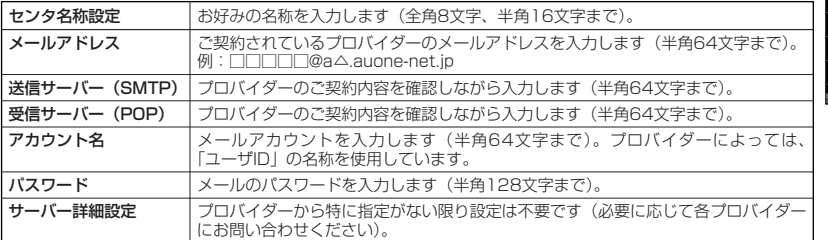

## **<sup>3</sup>** G**【登録】または**f**【登録】 メールアカウント設定で必要な項目を設定し、**G**【登録】または**f**【登録】**

#### ●5●ご注意

●一般プロバイダーのメールは、自動受信できません。

#### **DE BRIGHT**

● メールアカウント設定の詳細については、「アカウントごとの各種設定をする」(80ページ)をご参照ください。

## 受信メールアカウントを切り替える

複数のメールアカウントを設定している場合、メールアカウントを切り替えてEメールを受信することができます。 ここでは、ウィルコム経由で接続し、お客様が設定したプロバイダーのメールアカウントでEメールを受信するため の設定について説明します。オンラインサインアップをすることにより、ウィルコム経由でのEメール受信が可能に なります。

C 9**「設定」** 3**「接続先/アカウント設定」** 3**「Eメール送受信設定」** 待受画面で 2**「受信メールアカウント」** 1**~**3**(アカウントを選択)** 1**「ON」** f**【登録】**

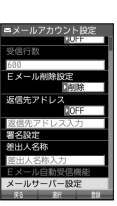

**The Contract of Contract of Contract of Contract of Contract of Contract of Contract of Contract of Contract o** فتقالب

## 

## ● はじめてインターネットを使うときは

## オンラインサインアップをする

お買い上げ後はオンラインサインアップ(無料)を行っていただく必要があります。オンラインサインアップを行 わない場合、ウィルコムの公式サイトを利用することができません。オンラインサインアップの詳細については、 「オンラインサインアップをする」(56ページ)をご参照ください。

## ● インターネット機能について

本機に搭載されたブラウザ(「ブラウザについて」86ページ)によって、簡単な操作でWebページをお楽しみいた だけます。

- ●Webページから画像やメロディをダウンロードし、本機で画像やメロディを壁紙や着信メロディとして利用する ことができます(「ダウンロードのしかた」88ページ)。
- ●ウィルコムの公式サイトにアクセスすることで、ウィルコム電話機向けに作られたさまざまなコンテンツをお楽 しみいただけます(「ブラウザを起動し、公式サイトにアクセスする」87ページ)。
- ●一般プロバイダーを利用したインターネットへのアクセスも可能です(「ダイヤルアップを設定する」111ページ)。

#### 多ご注意

- ●インターネットの説明ページで本書に掲載されている画面のレイアウトや表示内容は、ひとつの例であり、変更される場合がありま す。
- Webページには、一部の方に不快感を与えるものも存在します。ご利用に関してはご注意いただきますよう、お願いいたします。
- Webページの表示は、電波状況やインターネットの混雑によって時間がかかる場合があります。
- ●パケット方式でインターネットに接続すると、お客様がご契約されている料金コースによってはパケットを送受信するたびに料金が 発生しますのでご注意ください。料金について詳しくはウィルコムにお問い合わせください。
- インターネット上のコンテンツサービスやWebページの文章、画像、メロディデータなどは、一般的に著作権法で保護されています。
- これらの内容は個人として楽しむ以外に著作権者の許可を得ずそのまま、または改変して販売したり、再配布することはできません。 ● PIAFS方式でインターネットに接続すると、接続中は通信料金が発生しますのでご注意ください。料金について詳しくはウィルコム にお問い合わせください。

#### 小口胡子

● ブラウザでWebページを表示するときサーバーから受信した情報は、本機に一時的に保存されます。これをキャッシュといいます。

## インターネットを使うための接続先を設定する

本機では、インターネットの接続先(アカウント)を切り替えて利用することができます。一般プロバイダーやお 客様の会社などのネットワークからインターネットを接続できます。詳細については、「ダイヤルアップを設定する」 (111ページ)をご参照ください。

## セキュリティ通信について

本機のブラウザでは特別な操作なしで、SSL(Secure Sockets Layer)やTLS(Transport Layer Security) に対応したWebページを表示することができます。SSLやTLSに対応したページを利用すると、例えば、お買い物 をされるとき、お客様の住所や電話番号、クレジットカード番号などの大事な個人情報を本機から送信しても、第 三者に見られたり、盗まれたりしないよう保護されます。

#### ●●●ご注意

● 当社は、お客様に対しSSL/TLS対応ページの安全性に関して何ら保証を行うものではありません。お客様ご自身の責任と判断によ り、SSL/TLS対応ページをご利用ください。

#### **Daxwet**

- 本機のブラウザは、URLが「https://~」で始まるWebページにアクセスしたときに、SSL/TLS対応ページと判断し、SSL/ TLSの認証が完了すると、画面上に「AI」を表示してお知らせします。
- SSL/TLSページにアクセスするために必要なCA証明書について、WEBメニューから確認したり、有効/無効を設定することがで きます(「ブラウザの環境設定」102ページ)。

#### ■ 端末情報の通知

Webページによってはサービスの提供のために、お客様の位置情報、電話番号、メールアドレスの通知を要求する 場合があります。このような場合には、情報を送信するかどうかの確認画面を表示して注意を促します。

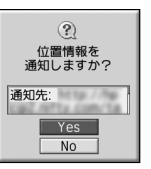

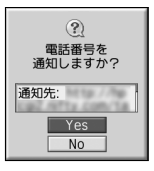

位置情報通知画面 電話番号通知画面 メールアドレス通知画面

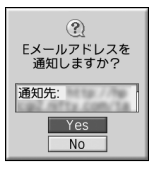

つうこ注意

- インターネット上で端末情報(電話番号やEメールアドレスなど)を送信すると、場合によっては第三者に知られてしまう可能性が あります。あらかじめご了承ください。
- ●インターネット上には、上記の場合のほかにも、お客様のメールアドレスなどを入力できる掲示板などが存在しますが、個人情報の 取り扱いには十分にご注意ください。
- 確認画面は実際と異なる場合があります。

# ブラウザについて

本機のブラウザは、ウィルコム電話機や携帯電話向けに作成されたWebページのほか、パソコン向けに作成された Webページも表示することができます。

#### ●●■ご注意

- パソコン向けのWebページは、一部表示できない場合があります。また、インターネット上のCGI (掲示板など、ブラウザからの要 求でサーバーに保存されたプログラムを実行するしくみ)は、一部利用できない場合があります。
- お客様のご利用環境や個別の情報サービスの内容までは保証いたしかねますので、Webページの検証や動作保証はいたしません。お 客様の責任においてご利用ください。
- 操作ロック(171ページ)の「WEB」が「禁止」に設定されているときは、ご利用の際に暗証番号を入力する必要があります。

## 表示モードについて

本機のブラウザには、多くのWebページを快適に表示するため、以下の3種類の表示モードが用意されています。

- ・「ケータイモード」
- ・「Smart-Fitモード」
- ・「デスクトップモード」

各表示モードによってWebページの表示のしかたが異なります。お好みの表示モードに切り替えてご利用ください (「ブラウザの表示モードを切り替える」88ページ、「WEBメニューについて」92ページ)。

## ケータイモード

Smart-Fitモード

Webページを本機の画面サイズに合わせ、幅240ドットに固定しWebページの内容をすべ て表示します(画像も最大240ドット幅に縮小されます)。このモードでは、「コで項目の選 択やWebページのスクロールができます。 また、「ユーザエージェント」(103ページ)は「WILLCOM」に固定されます。

Webページを本機の画面サイズに合わせ、幅240ドットにフォーマットし直してWebペー ジの内容をすべて表示します (画像も最大240ドット幅に縮小されます)。このモードでは ポインタ(102ページ)が利用できます。Nで項目の選択、LでWebページのスクロール

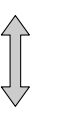

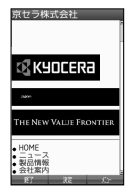

スクロール方向

スクロール方向

スクロール方向

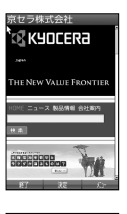

**R KYOCERA** - ス 製品情報 会社 **URTSHEAD** 太陽電池を  $|55|2|8|$ 30

デスクトップモード

Webページの内容をすべて、パソコンと同様なレイアウトで表示します。このモードでは ポインタ(102ページ)が利用できます。Nで項目の選択やWebページのスクロールがで きます。

#### 多ご注意

ができます。

● 表示モードを変更すると、Webページによっては、表示できない場合があります。

#### **Da お知らせ**

● フレームで分割されたページも表示できますが、ページ上のほとんどの要素がメインディスプレイ表示幅を超えて表示されるため、 全体を把握できない場合があります。フレームで分割されたページの場合、選択したフレームのみを全画面で表示させることができ ます(「タブを操作する」94ページ)。

## ● ブラウザの基本操作

### ブラウザの起動と終了

■ ブラウザを起動し、公式サイトにアクセスする

ブラウザを起動し、ウィルコムの公式サイトにアクセスします。

## **信受画面で 图 ▶ 1.3 【公式サイト】**

#### つう。ご注意

●公式サイトにアクセスできない場合は、ブラウザの「接続先設定」を「CLUB AIR-EDGE」に設定してください(「WEBメニュー について」92ページ)。

#### **Dasside**

- Webページの情報を受信しているときは、メインディスプレイで「 ( ...) が点滅します。
- Webページ表示中の公式サイトへのアクセスは、以下の手順で行います。アクセスできない場合は、ユーザエージェント(103 ページ)の設定を「WILLCOM」に設定してください。
- Webページ表示中に<br (メニュー) ▶ [3. | ブックマーク」 ▶ [2. | | ブックマーク」 ▶ 「公式サイト」を選択し、 | 【決定】
- 通信中のメール受信設定を「起動」にしていると、インターネット利用中でもEメール/ライトメールが受信できます(「通信中の メール受信を設定する」185ページ)。

#### ■ ブラウザを終了する

#### Webページ表示中に c**を2回押す**

ブラウザを終了します。

**Dambul** 

● ■を1回押すと、表示画面はそのままでオフラインになります。

### ブラウザでの主なキー操作について

ブラウザを使ってインターネットにアクセスしたときの主なキー操作は、以下のとおりです。

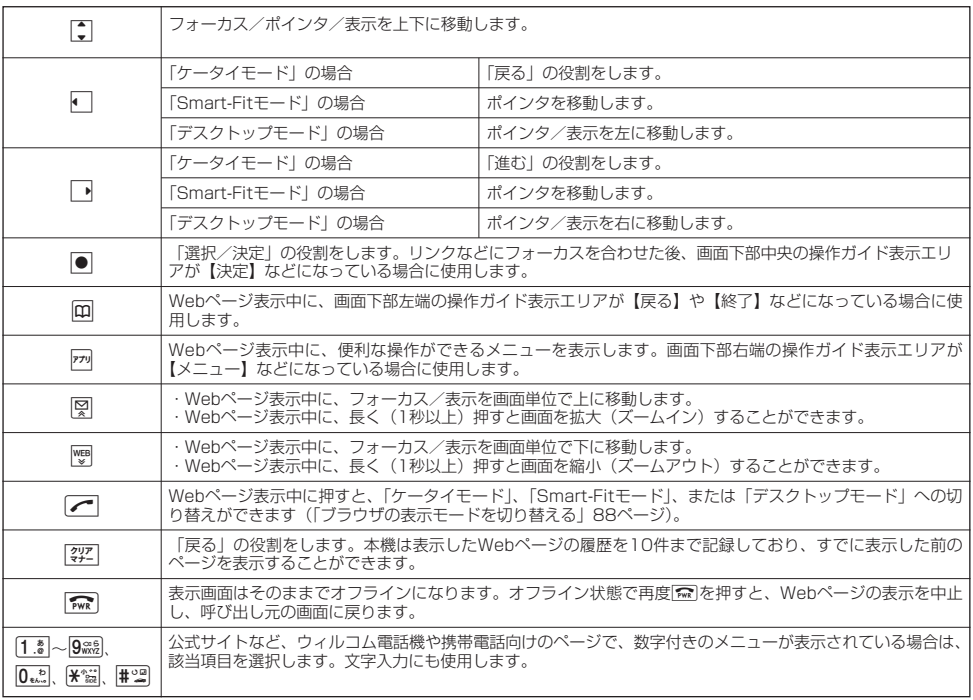

#### $\bigcap$   $\bigcap$   $\bigcap$

- ●「ケータイモード」でWebページを表示しているときは、Webページ表示中のリンクやボタンなどが左右に並んでいる場合でも、 フォーカスをLで移動します。
- ●Gは、以下のようなWebページ上の表示に対しての決定ボタンとしても操作できます。

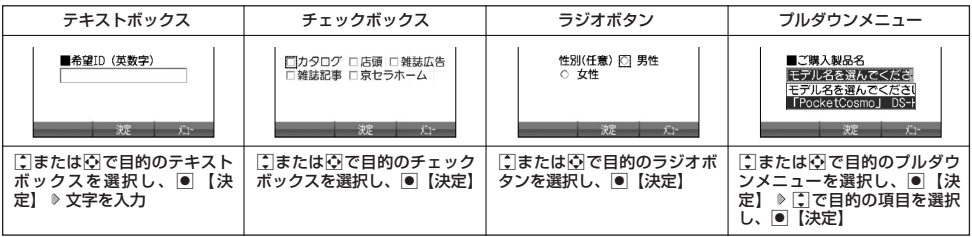

## ブラウザの表示モードを切り替える

Webページを表示中に、表示モードを切り替えます。

Webページ表示中に b **「ケータイモード」、「Smart-Fitモード」、または「デスクトップモード」を選択し、**G**【決定】**

#### **(iD hxmote)**

● 表示モードの切り替えはWEBメニュー(92ページ)、Webページ表示中のメニュー(94ページ)、またはツールバー(97 ページ)から行うことができます。

## ダウンロードのしかた

ブラウザからインターネット上の画像や動画/Flash、メロディ、ドキュメントデータをダウンロードします。本機 に対応した以下のファイル形式であれば、画像、Flashやメロディを壁紙や着信メロディとしてご使用いただけます。 ・ダウンロードしたデータは、データの種類に応じてデータフォルダに保存されます(「保存できるデータの種類」

- 129ページ)。ドキュメントデータ以外のデータをmicroSDカードに直接ダウンロードすることはできません。 ・インターネット上の画像やメロディの著作権を保護する目的で、データの一部には以下のような使用上の制限が 課せられている場合があります。
	- ・Web接続中にのみ再生が可能で、データフォルダへの保存はできない。
	- ・ダウンロードしデータフォルダへの保存は可能だが、データフォルダから転送やEメール添付して送信するこ とはできない。
- ・本機では再生、利用できないデータもダウンロードできます。

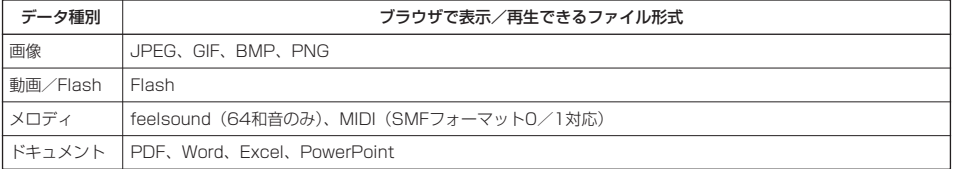

例:Webページ上にあるMIDIデータをダウンロードする

#### **MIDIデータへのリンクにフォーカスを合わせた状態で ♪ 【決定】 》 <b>「保存」を選択し、 ● 【決定**】

#### **保存ファイル名を入力し、**G**【確定】**

#### つつ。ご注意

- インターネット上のコンテンツサービスやWebページの文章、画像、動画、メロディデータなどは、一般的に著作 権法で保護されています。これらの内容は個人として楽しむ以外に著作権者の許可を得ずそのまま、または改変し て販売したり、再配布することはできません。
- ダウンロードした画像データのファイル形式によっては、本機の最大表示色数で表示されない場合があります。ま た、本機のディスプレイ性能により、画像データの持つ色を完全に表現できない場合があります。 ● MIDIの形式によっては、正しく再生できないものもあります。
- 本機に保存した画像、動画、メロディ、ドキュメントデータやページ、ブックマークなどの登録内容は消えること
- があります。万一、登録内容が消失した場合でも当社では責任を負いかねますので、あらかじめご了承ください。 ●すでにデータフォルダに保存されているデータと同様の名前のデータをダウンロードした場合は警告メッセージが - ^ こに? ファックルクにはけこれこれ。ファークに同なの出説のファクセンシンコート Oた物出は言う

#### **Da お知らせ**

- Webページ上で、ダウンロードを目的とせずに掲載されている画像やBGMも保存できる場合があります(「表示中 のWebページ内で各種操作をする」95ページ)。
- 画像の場合は、画像そのものかサムネイル表示がリンクになっている場合があります。
- 保存確認画面の表示は、データの種類によって異なります。本機で未対応のデータをダウンロードした場合や、音 楽データなどへのリンクを選択したときは、保存確認画面で「保存」を選択します。
- ●データを保存する際に、データのファイル名をお好みに編集することができます。

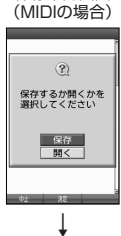

保存確認画面

ファイル保存画面

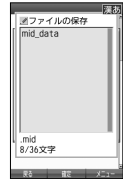

## ブックマークについて

繰り返しアクセスしたいお気に入りのWebページをブックマークに登録しておくと、次回から簡単な操作で、登録 したWebページにアクセスすることができるようになります(「ブックマークに登録したWebページにアクセスす る」90ページ)。

#### ■ 表示中のWebページをブックマークに登録する

Webページを表示中に、表示しているWebページのURL、タイトル、サムネイル画像を「ブックマーク」に登録で きます。ブックマークは200件まで登録できます。

### f**【メニュー】** 5**「ブックマーク」** 1**「ブックマーク登録」 タイトルを入力または編集** Webページ表示中に

**「Yes」を選択し、**G**【決定】**

#### ●●■ご注意

- ●すでに200件のブックマークが登録されている場合は、警告メッセージが表示された後ブラウザ画面に戻ります。フォルダを作成 (99ページ)している場合は、フォルダもブックマーク1件として扱われます。
- ●本体メモリ/microSDカードに保存されているページメモを表示している場合は、ブックマークに登録できません。

#### 小山お知らせ

● 登録したブックマークの内容は、変更することができます(「ブックマーク一覧画面のメニューを使う」99ページ)。

■ ブックマークに登録したWebページにアクセスする(ブックマーク一覧)

ブックマークに登録したWebページは、ブックマーク一覧から選択して接続することができます。

#### 待受画面で B 3**「ブックマーク」( フォルダを選択し、**G**【決定】)\* ブックマークを選択し、**G**【決定】**

\*:フォルダを作成(99ページ)している場合のみ表示されます。

#### 小口动时

- Webページ表示中に、ブックマーク一覧を呼び出してアクセスするには、以下の手順で行います。
- Webページ表示中にFM【メニュー】 ▶ 5. 『ブックマーク』 ▶ [Z. 『ブックマーク』( ▶ フォルダを選択し、 ●【決定】) \* ▶ ブックマークを選択し、G【決定】
- \*:フォルダを作成(99ページ)している場合のみ表示されます。

### Webページ上の情報を利用する

表示しているWebページ上にあるEメールアドレス、電話番号、またはURLの情報を利用することができます。

#### ■ URLの情報を利用する

URLのリンクがある場合には以下のように操作します。

#### Webページ表示中に **URLへのリンクを選択し、**G**【決定】を長く(1秒以上)押す**

以下の項目から選択します。

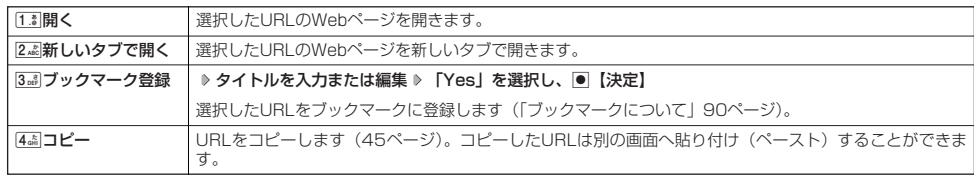

●■ Eメールアドレス、電話番号の情報を利用する

Eメールアドレスや電話番号のリンクがある場合には以下のように操作します。

## Webページ表示中に **Eメールアドレスまたは電話番号へのリンクを選択し、**G**【決定】**

■Eメールアドレスの場合

以下の項目から選択します。

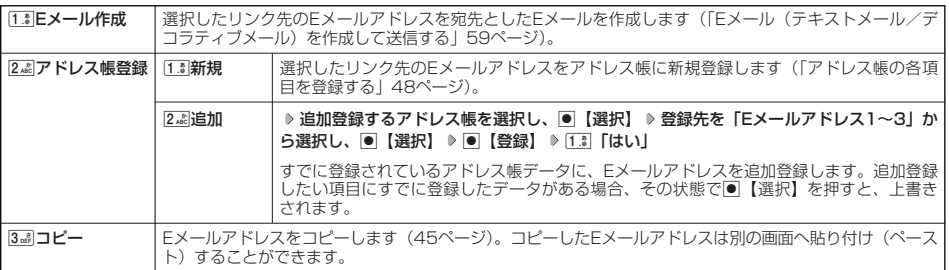

上記項目の利用後は、Webページ表示画面に戻ります。

#### ■電話番号の場合

以下の項目から選択します。

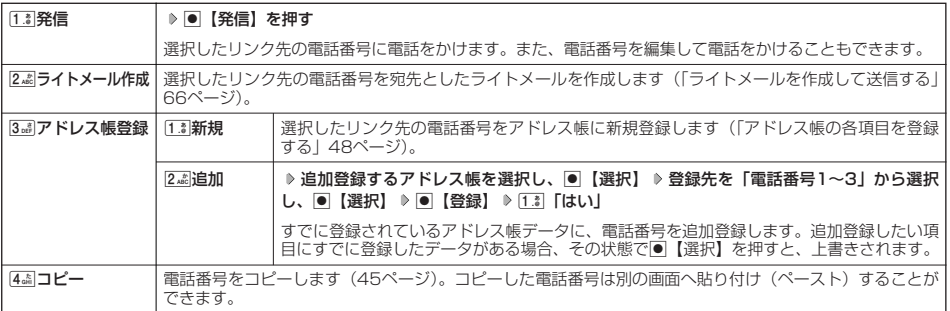

・リンク先の電話番号に電話をかけたとき、通話中画面でBを押すごとに、ブラウザ画面と通話中画面を切り替えることができま す。ただし、通話中にブラウザ画面に切り替えても、Web操作は行えません。

## メニューについて

ブラウザを起動したときに表示されるWEBメニューでは、さまざまな方法でWebページにアクセスしたり、環境設 定をすることができます。

## WEBメニューについて

**待受画面で | 图を押す** 

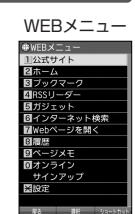

以下の項目から選択します。

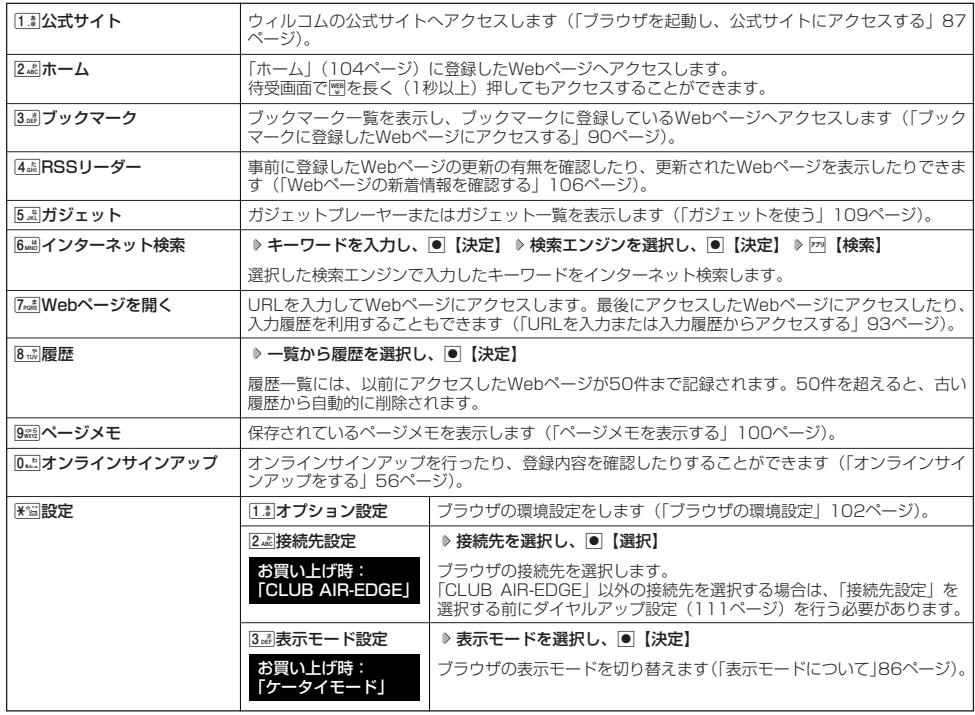

### **Daxweet**

- 22 「ホーム」に設定したWebページへアクセスするには、以下の手順でも行えます。 待受画面で|| を長く (1秒以上)押す
- 履歴の詳細を表示したり、削除したり、表示方法の切り替えをするには、以下の操作を行います。
- WEBメニューで8™ 「履歴」 ▶ न 【メニュー】 以下の項目から選択します。

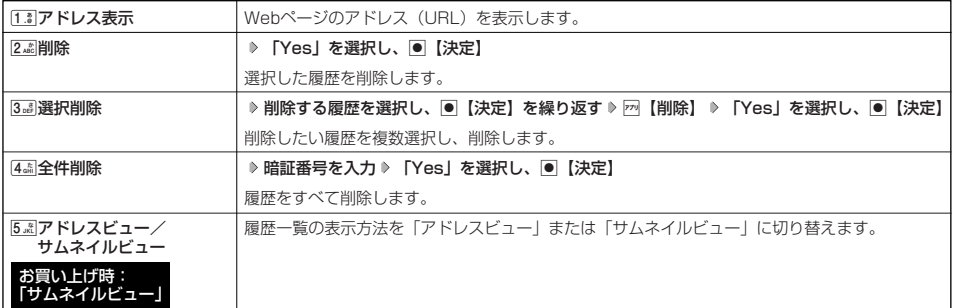

### ■ URLを入力または入力履歴からアクセスする

アドレス(URL)を直接入力し、Webページにアクセスすることができます。URLの履歴は20件まで記録されま す。その履歴を使ってアクセスしたり、履歴を編集してアクセスしたりすることもできます。

### 7**「Webページを開く」を押す** WEBメニューで Webページを

以下の項目から選択します。

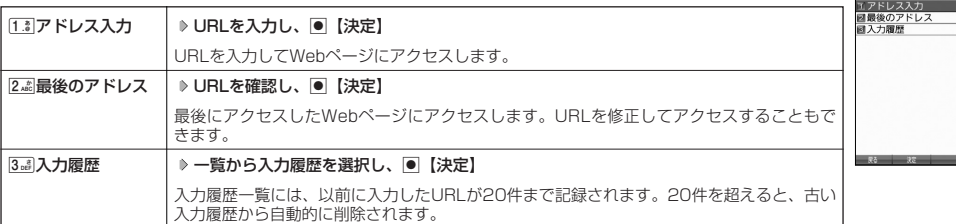

#### **Data**

● URLに入力できる文字数は全角100文字、半角200文字までです。

● 入力履歴のURLを編集したり、削除するには、以下の操作を行います。

Webページを開く画面で3.8 「入力履歴」 ▶ 入力履歴を選択 ▶ न 【メニュー】

以下の項目から選択します。

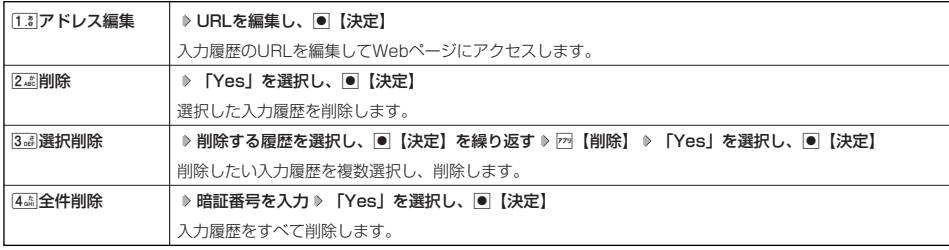

開く画面

 $WabA^c = 2122887$ 

## Webページ表示中のメニューについて

## Webページ表示中に f**【メニュー】を押す** Webページ

以下の項目から選択します。

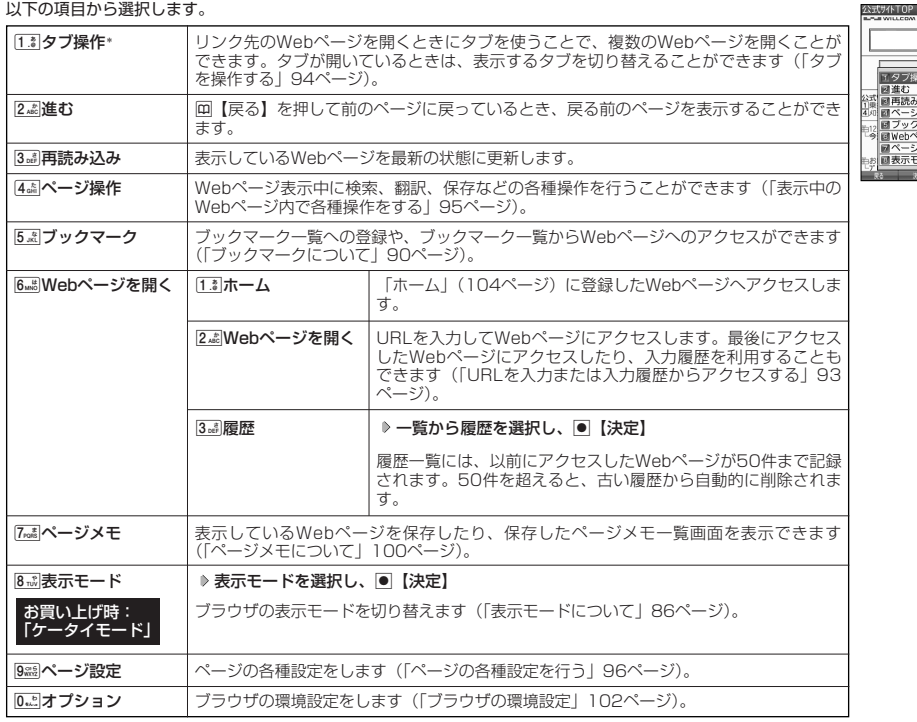

表示中のメニュー

|<br>|エタブ操作| issa [ 図進む<br>図再読み込み 埑

MD内読み込み<br>|回ページ操作<br>|回ブックマーク - 1回ブックマーク - 1<br>|回ページを開く|<br>|回ページメモ ■ページメモ<br>■表示モード

**Kinetzik** 

\*:Webページ内のリンクが選択されている場合のみ選択できます。

■ タブを操作する

タブを利用すると複数のWebページを同時に開くことができます。開いているWebページは、タブを切り替えると 表示できます。タブは3つまで表示できます。

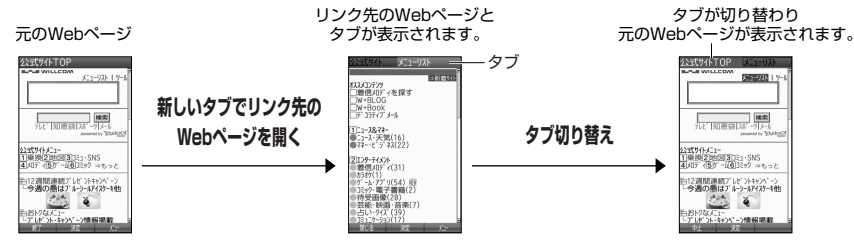

Webページ表示中のメニューで 1**「タブ操作」を押す**

以下の項目から選択します。

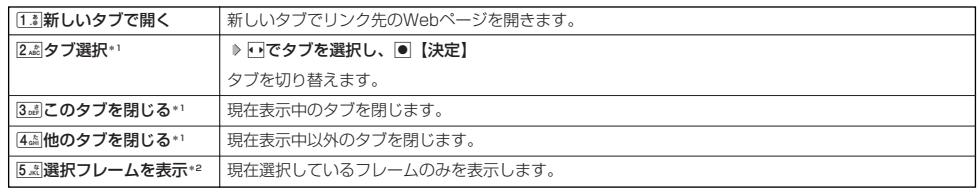

\*1:タブを表示しているときのみ選択できます。

\*2:フレームで分割されたWebページを表示している場合のみ選択できます。

Webページ表示中に検索、翻訳をしたり、画像やサウンドの保存など、ページ内でさまざまな操作をすることがで きます。

Webページ表示中のメニューで 4**「ページ操作」を押す**

ページ操作画面

ャンプ

公式サイトTOP

以下の項目から選択します。

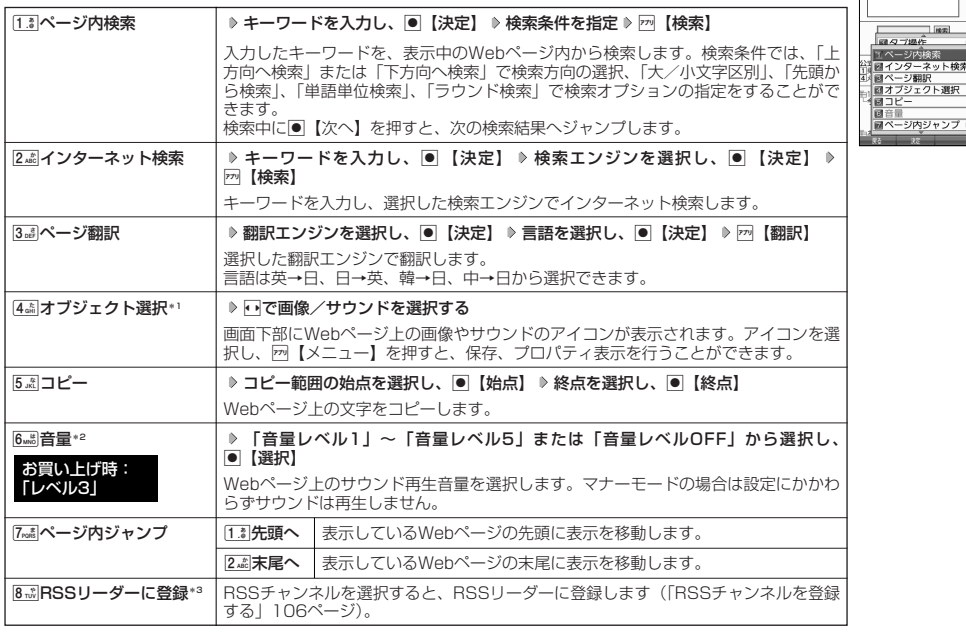

\*1:表示しているWebページ内に画像やサウンドデータがある場合のみ選択できます。

\*2:表示しているWebページプロージ・データがある場合のみ選択できます。

\*3:表示しているWebページ内にRSSのコンテンツがある場合のみ選択できます。

#### ターご注意

●オブジェクト選択では、著作権法で保護された画像やメロディは保存できないことがあります。保存できた場合でも、Eメールに添 付したり、データ転送でパソコンに送信することはできません。

## **Daxid**

●ページ内検索の操作をしている間は、Webページ上のリンクが無効になり、他の操作ができない状態になります。

●オブジェクト選択で保存をしたり、プロパティを表示するには、以下の操作を行います。

ページ操作画面で44 「オブジェクト選択」 ▶ 回で画像やサウンドを選択 ▶ 2 【メニュー】 以下の項目から選択します。

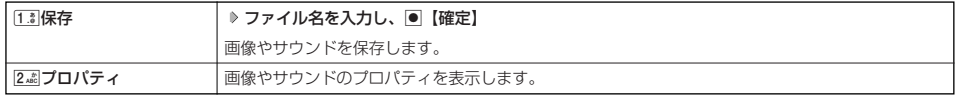

●ページ内ジャンプでWebページの先頭または末尾を表示する際に、「ケータイモード」/「Smart-Fitモード」の場合は、一番上の 表示が先頭、一番下が末尾となります。「デスクトップモード」の場合は、ページ全体の上端の表示範囲が先頭になり、下端の表示 範囲が末尾となります。

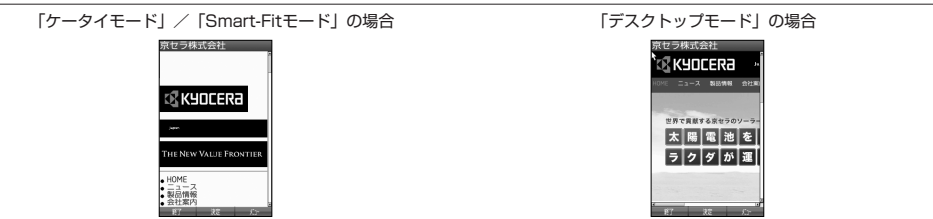

■ ページの各種設定を行う(ページ設定)

Webページの文字サイズやエンコードなどページの設定を行います。ツールバーやPagePilotなど ……。<br>の操作をすることもできます。

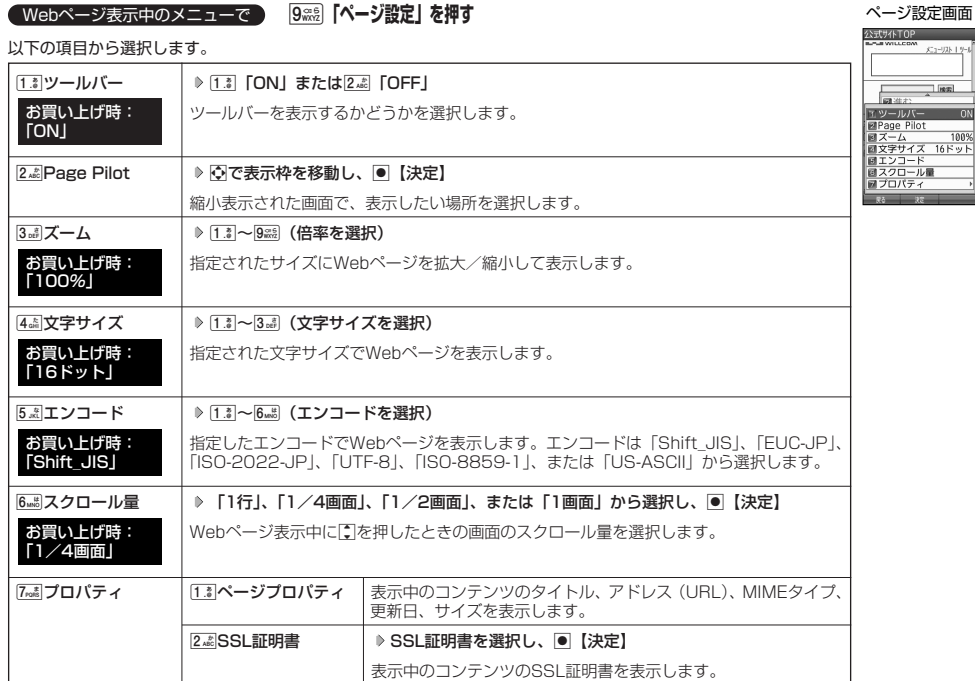

#### ツールバーについて

- ・ ツールバーを表示すると、ツールバーのアイコンからズーム/ポインタ/表示モード/タブ選択/文字サイズ/PagePilotを選択 することができます。
- ・ ポインタ(102ページ)の設定が「ON」のときに、以下の操作でツールバーを表示することができます。
- ポインタが → (虫眼鏡アイコン)のときに● 【決定】

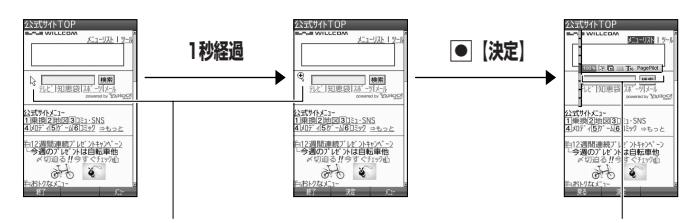

(矢印アイコン)の状態でポインタを移動せずに1秒が 経過すると、 む (虫眼鏡アイコン)に変わります。

Mでアイコンを選択します。

・ツールバーのアイコンは、以下のとおりです。

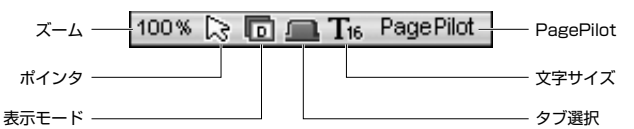

・ ツールバーから各機能を設定するには、以下の操作を行います。 ツールバー表示中にMでアイコンを選択する 以下の項目から選択します。

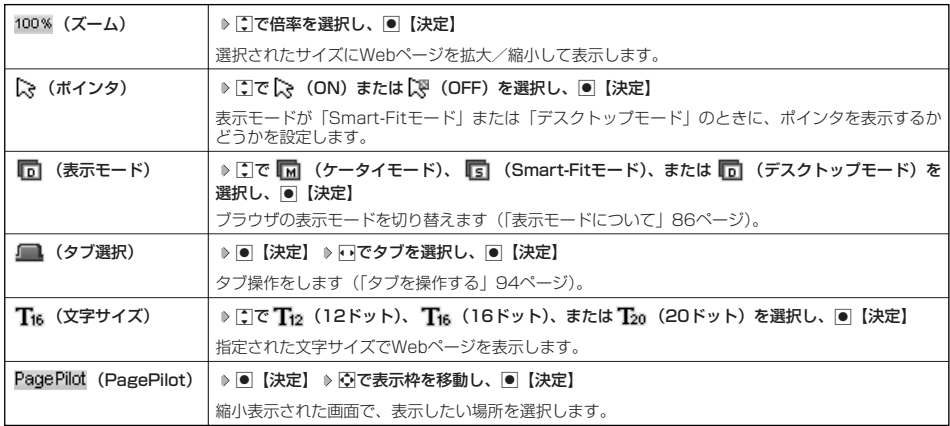

## PagePilot画面について

・PagePilot画面では、Webページが縮小して表示されます。表示枠を移動して画面に表示したい場所を選択します。

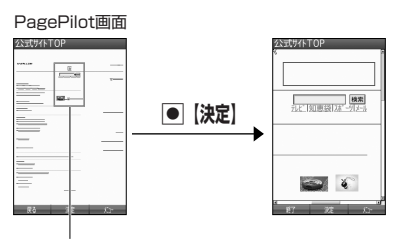

表示枠を図で移動

・ PagePilot画面の表示サイズを選択したり、自動でPagePilot画面を表示するには、以下の操作を行います。 PagePilot画面で2 【メニュー】を押す

以下の項目から選択します。

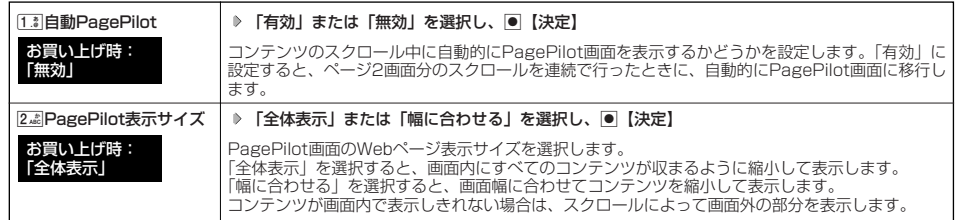

## ● ブックマーク一覧について

ブックマーク一覧には、ブックマークを200件まで登録できます。これらは、任意に名前を付けることができる10 個のフォルダに振り分けて管理することができます。また、登録したブックマークは、編集や削除などを行うこと ができます。

■ 待受画面から表示する場合

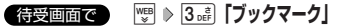

■ Webページ表示中に表示する場合

f**【メニュー】** 5**「ブックマーク」** 2**「ブックマーク」** Webページ表示中に

うっご注意

●フォルダを作成(99ページ)している場合は、フォルダもブックマーク1件として扱われます。

ブックマーク一覧画面のメニューを使う

ブックマーク一覧画面では、ブックマークの編集や削除などの管理ができます。 ブックマーク一覧画面で **( フォルダを選択し、**G**【決定】)\* ブックマークを選択** f**【メニュー】**

\*:フォルダを作成している場合のみ表示されます。

以下の項目から選択します。

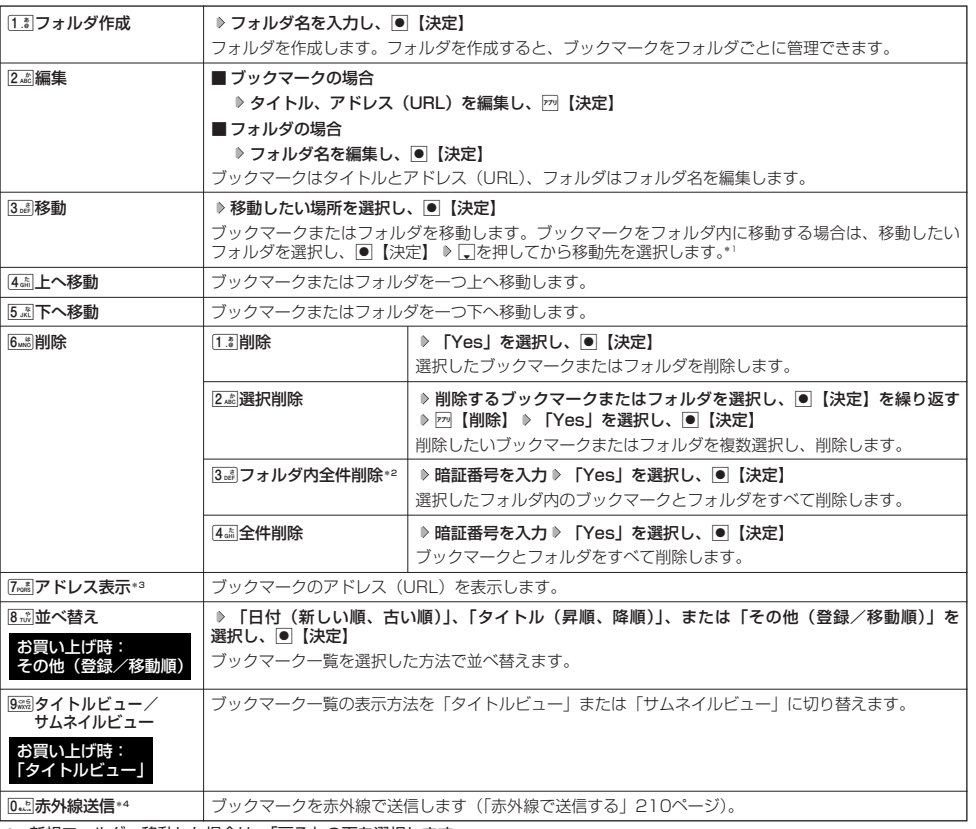

\*1:新規フォルダへ移動した場合は、「戻る」の下を選択します。

\*2:フォルダを選択した場合のみ選択できます。

\*3:ブックマークを選択した場合のみ選択できます。

\*4:Webページ表示中は、赤外線送信を行うことができません。

うつこ注意

● [18] 「削除」では、お買い上げ時に登録されているブックマークも削除できます。「メモリリセット」/「完全消去+初期化」(174 ページ)を行うと、ブックマークはお買い上げ時の状態に戻ります。ただし、「メモリリセット」/「完全消去+初期化」を行った 場合、他のメモリもリセットされますので、ご注意ください。

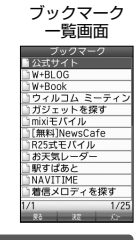

## ページメモについて

表示しているWebページを保存することができます。保存したページメモは「WEBメニュー」の「ページメモ」に 保存され、インターネットに接続せずに表示することができます。また、任意に名前を付けることができる10個の フォルダに振り分けて管理することもできます。

## Webページを保存する

Webページ表示中のメニューで 7**「ページメモ」** 1**「ページメモ保存」 タイトルを入力または編集 「Yes」を選択し、**

#### G**【決定】**

●●●ご注意

● この機能で保存を行う場合は、Webページ上のリンク先データのダウンロードはできません。

#### 小口动时

●ページメモの保存先を本体メモリ、またはmicroSDカードに設定することができます(「ページメモを管理する」101ページ)。保 存先を本体メモリに設定している場合は10件まで、microSDカードに設定している場合は200件まで保存できます。

## ページメモを表示する

保存したページメモを、インターネットに接続することなく表示することができます。表示した場合も、ブラウザ のキャッシュには保存されません。

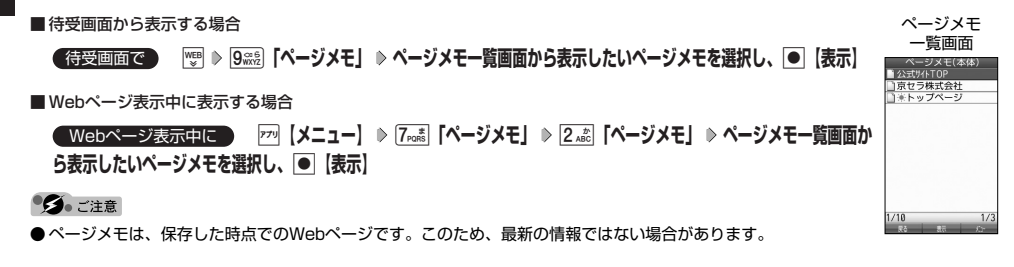

■ ページメモを管理する

ページメモ一覧画面では、ページメモの編集や削除などの管理ができます。

**( フォルダを選択し、**G**【表示】)\* ページメモを選択** f**「メニュー」** ページメモ一覧画面で

\*:フォルダを作成している場合のみ表示されます。

以下の項目から選択します。

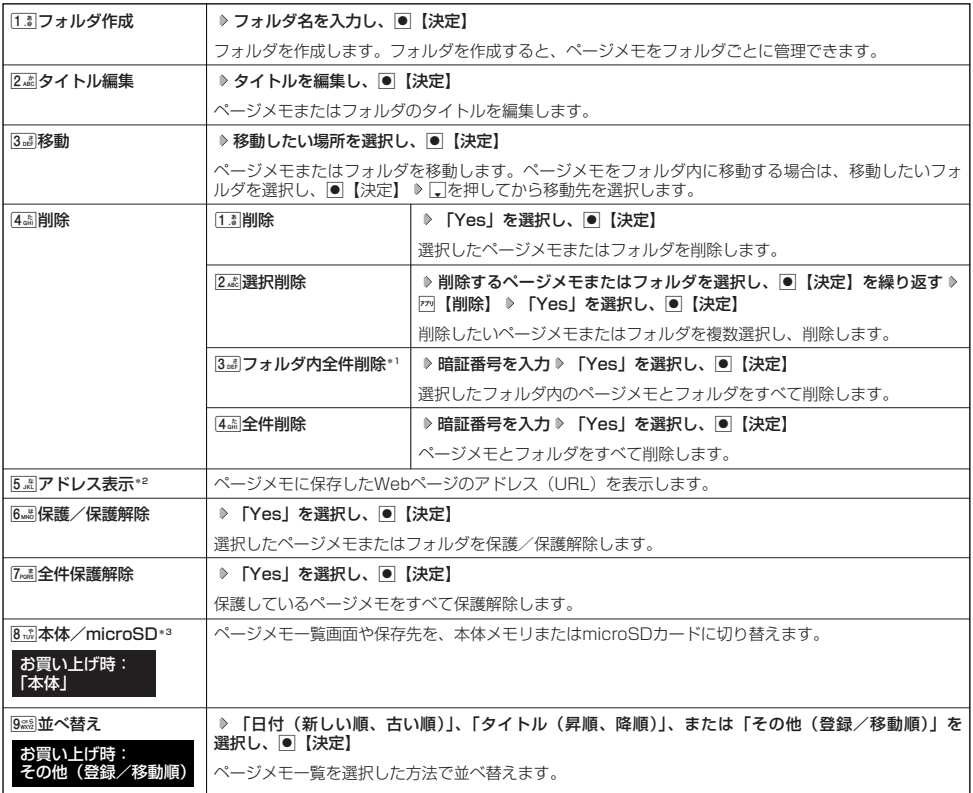

\*1:フォルダを選択した場合のみ選択できます。

\*2:ページメモを選択した場合のみ選択できます。

\*3:microSDカード挿入時のみ切り替えることができます。

### **Daxwood**

●保護されたページメモまたはフォルダには「■」、「■」が表示されます。

●ページメモー覧画面や保存先の切り替えは、以下の操作でも行えます。

待受画面で啊 D K溜 「設定」 D [13| 「オプション設定」 D 3品 「ページメモ」 D 「本体」または「microSD」を選択し、 G【決定】

または

Webページ表示中にf【メニュー】 0「オプション」 3「ページメモ」 「本体」または「microSD」を選択し、 G【決定】

## ● ブラウザの環境設定 (オプション)

インターネットにアクセスする前や、Webページ表示中にブラウザの環境設定を行うことができます。

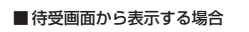

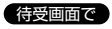

1 | D <del>④ ③</del> [ 設定] D 1.8 | オプション設定]

■ Webページ表示中に表示する場合

Webページ表示中に

**<sup>1</sup>** f**【メニュー】** 0**「オプション」**

## **2 以下の項目から選択します。**

### 以下の項目から選択します。

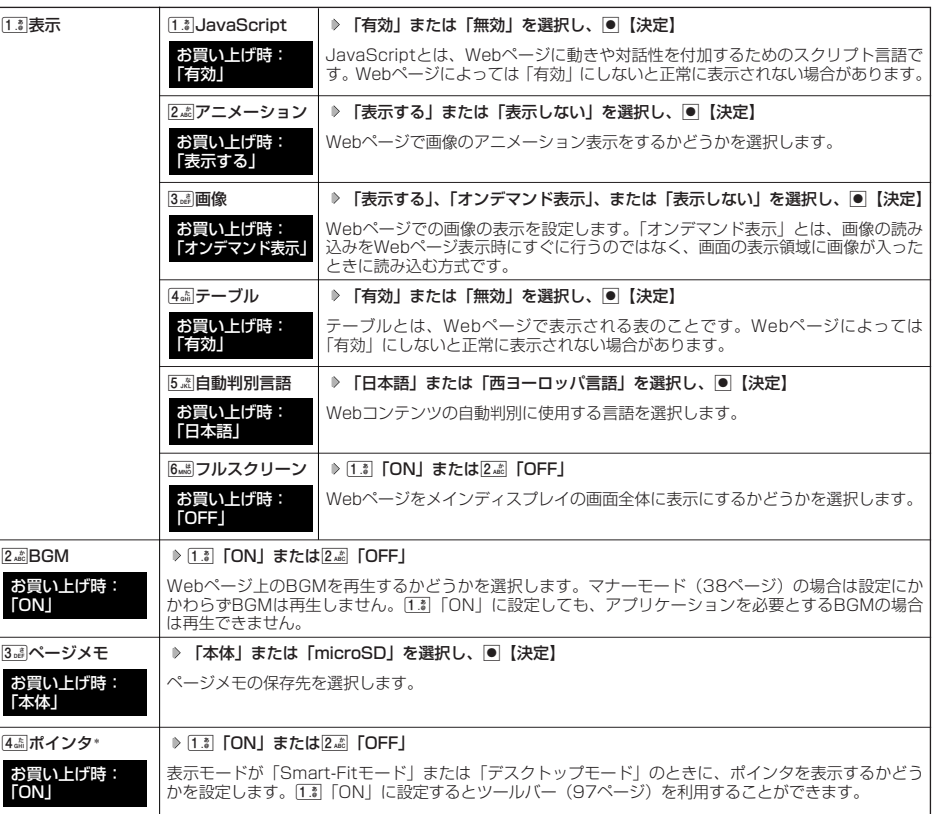

オプション (WEBメニュー時) **図HTTP<br>図証明書<br>図 設定確認**<br>図 サセット

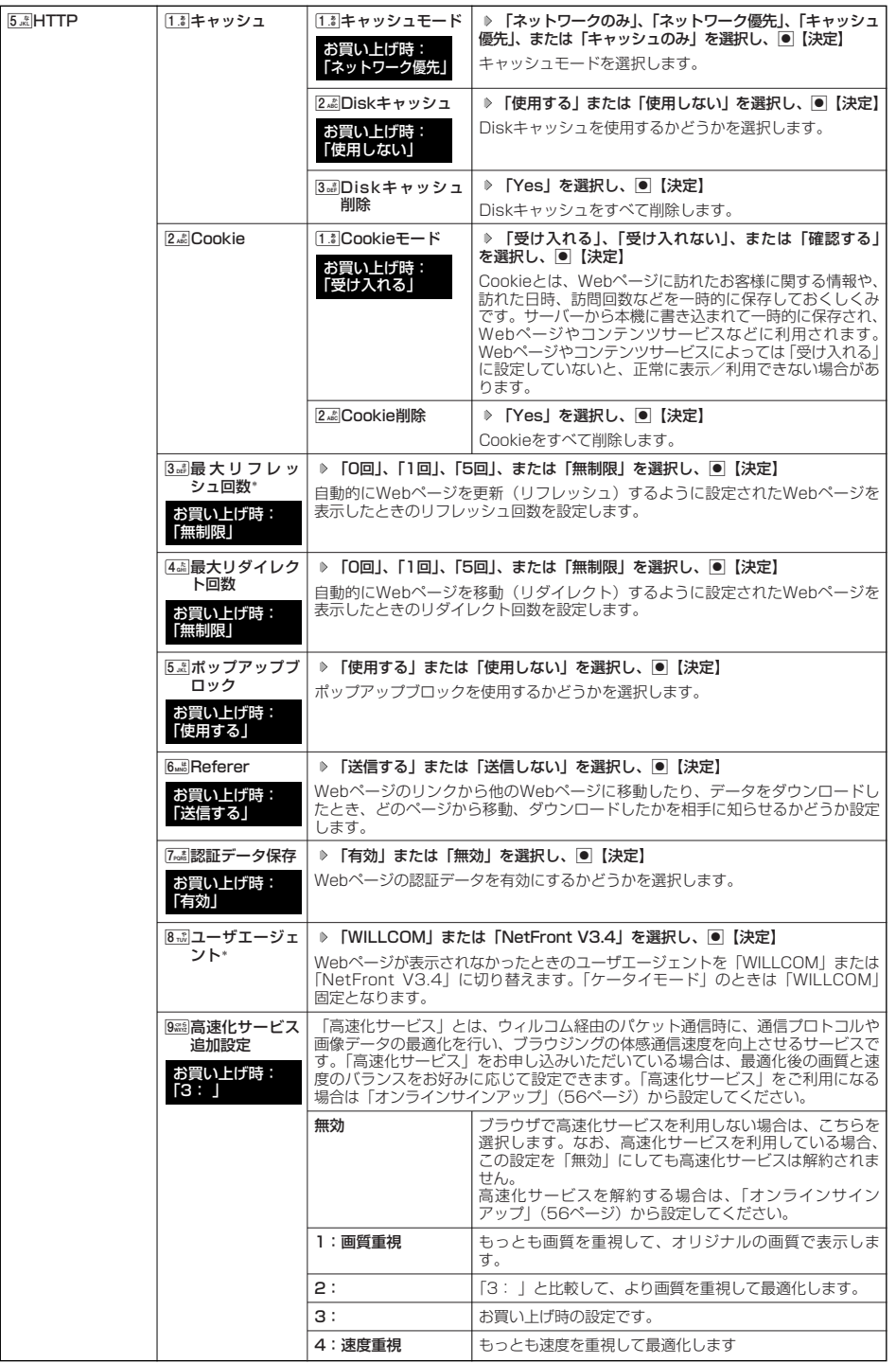

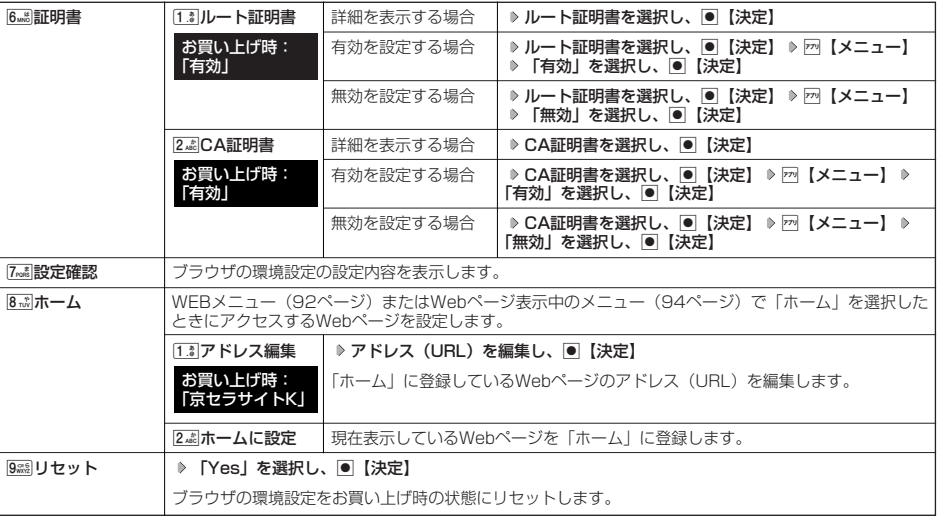

\*:表示モードが「ケータイモード」のときは設定できません。

#### 小脑

● 各設定は、ブラウザを終了しても保持され、次回起動時にも適用されます。変更またはリセットされるまで保持されます。<br>● フルスクリーン表示にすると、操作ガイドエリアが表示されなくなりますが、通常どおりキー操作できます。

## ポインタについて

・[4<u>58</u>]「ポインタ」を[1.3]「ON」に設定すると、画面上に「 | 、」(ポインタ)が表示されます。<br>・ポインタは以下の種類があります。

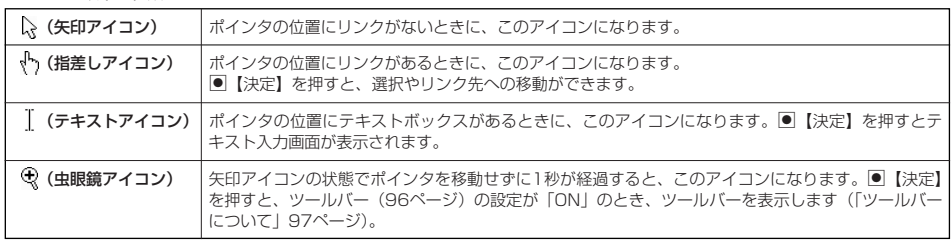

・ ポインタを表示範囲外に移動しようとした場合、移動しようとした方向に対してスクロールが可能な場合はスクロールを行います。

# Flashプレーヤーについて

本機では、Webページ上のFlashデータ(拡張子が「.swf」、「.flv」のデータ)を再生することができます。Flash データを保存して、Webページにアクセスせずに再生することもできます。 Flashプレーヤーは、Flash Lite 3.1に対応しています。

### **LD お知らせ**

● マナーモード設定中は、マナーモードで設定したデータ再生音量が優先されます(「マナーモードを設定/解除する」38ページ)。 ● Flash動作が遅くなったときは、Flash動作を中止するかどうかを選択するメッセージが表示されます。「はい」を選択すると、 Flash再生をすべて中止します。

## FlashをWebページ内で再生する

Webページの一部として、画像と同じようにFlashを表示し、再生します。ポインタ (102ページ)を「OFF」に 設定しているときは、Flashの操作はできません。

**■ 待受画面で ■ Flashが含まれるWebページにアクセスする** 

Flashをデータフォルダから再生する

待受画面で G **「データフォルダ」を選択し、**G**【選択】** 4**「動画/Flash」 Flashデータを選択し、**G**【再生】**

## **● Webページの新着情報を確認する (RSSリーダー)**

RSSリーダーは、Webページが更新されたとき、更新された情報(記事)を閲覧する機能です。 本機では、この「RSSリーダー」機能を利用して、日ごろよく見るニュースやブログなどのWebページ(RSSチャ ンネル)が更新されたかどうか、新着の情報(記事)があるかどうかを確認することができます。

## RSSチャンネルを利用するための設定をする

お買い上げ後、「RSSリーダー」を起動すると、「購読チャンネル設定」(108ページ)、「自動更新設定」(108ペー ジ)の画面が表示されます。以下の操作を行ってください。「開始時刻」には更新情報の確認を最初に行う時刻、 「更新間隔」には更新の間隔を設定します。

#### 待受画面で

**<sup>1</sup>** B 4**「RSSリーダー」**

- **<sup>2</sup> 購読チャンネル設定を確認し、**G**【決定】 「開始時刻」を選択し、**G**【決定】 開始時刻\*を入力し、**G**【決定】**
	- \*:開始時刻の入力は4桁の数字で入力します。
		- 例:8時3分の場合
			- 0. 8% 0. 3. 3. と入力します。
- **<sup>3</sup> 「更新間隔」を選択し、**G**【決定】 更新間隔を選択し、**G**【決定】** f**【設定】**

## **4** 「Yes」または「No」を選択し、 ● 【決定】

#### ●5.ご注意

●オンラインサインアップ(56ページ)をしていない場合は、自動更新されません。

#### **Dansust**

- ●お買い上げ時は、あらかじめいくつかのRSSチャンネルが登録されています。
- 一度設定した項目は、RSSチャンネル一覧画面のメニューで変更できます (「RSSチャンネル一覧画面のメニューを使う」108 ページ)。

## RSSチャンネルを登録する

更新を確認したいWebページ(RSSチャンネル)を登録します。

■ Webページから登録する場合

f**【メニュー】** 4**「ページ操作」** 8**「RSSリーダーに登録」 登録したいRSSチャンネルを** Webページ表示中に **選択し、**G**【決定】 「Yes」を選択し、**G**【決定】**

■ RSSチャンネル一覧から登録する場合

```
C 待受画面で D F F B B B A 高 FRSSリーダー】 D F M 【メニュー】 D [4 品 | [追加 | D URLを入力し、 画 【決定】
```
#### ●●ご注意

● RSSチャンネルを登録する画面の内容は、予告なく変更することがあります。

 $\check{\phantom{1}}$
# 登録したRSSチャンネルの記事にアクセスする

更新された情報にアクセスします。

#### 待受画面で

1 | VEB D <del>[4. 88]</del> [RSS リーダー] D RSSチャンネルを選択し、 ● [決定]

記事が一覧で表示されます。WEBメニューから手動で新着情報を確認する場合は、RSSチャンネルの更新を行います(「RSSチャ ンネル一覧画面のメニューを使う」108ページ)。

# **2 表示したい記事を選択し、● 【決定】**

## Dassider 1

●記事を削除したり、並べ替えをするには、以下の操作を行います。 記事の一覧表示中に22【メニュー】 以下の項目から選択します。

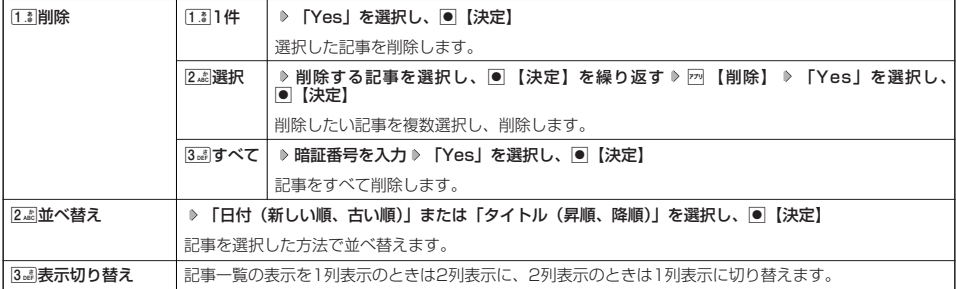

■ RSSチャンネル一覧画面のメニューを使う

## **【待受画面で】 | NB 44 【RSSリーダー】 ▶ RSSチャンネルを選択 ▶ 77 【メニュー】**

以下の項目から選択します。

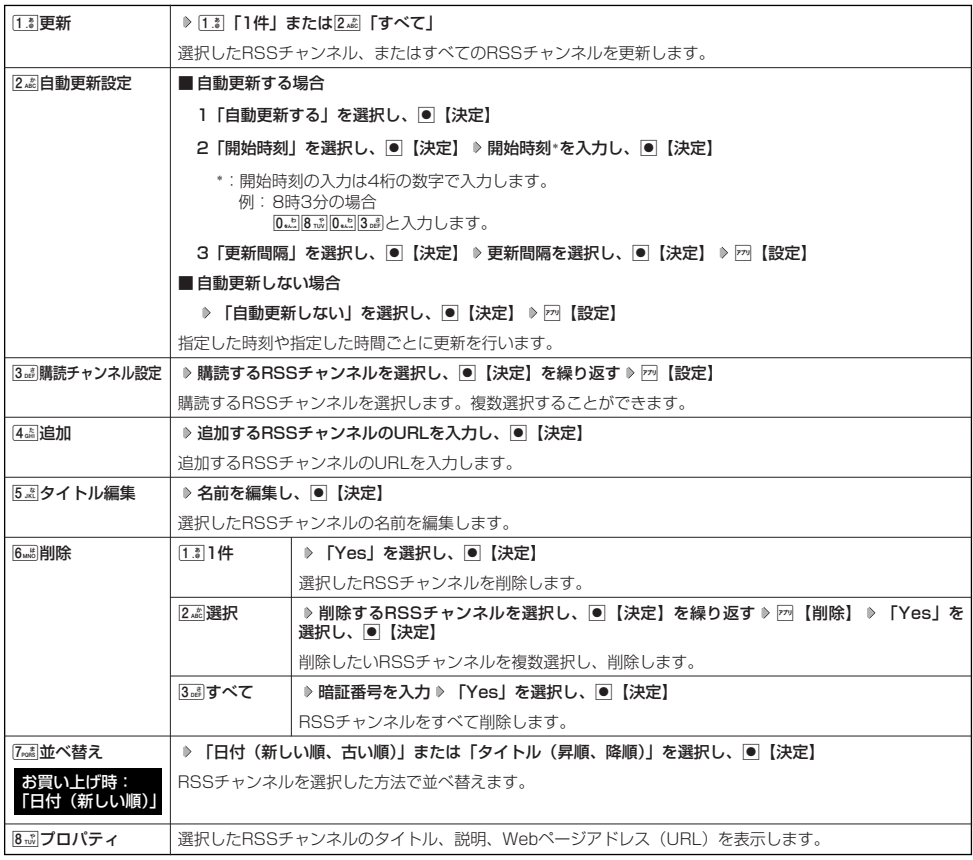

#### 多こ注意

- ●本機が圏外の場合は、自動更新を行いません。
- ●各種操作や動作を行っている場合、自動更新は行われません。ただし、以下の動作を行っている場合は、各動作終了後に更新を行い ます。
	- ・アラーム鳴動中
	- ・通話中/発信中/着信中/データ通信中
	- · Eメール自動受信中
	- ・伝言メモ応答・録音中 ・ユーティリティソフト起動中
	- ・位置情報通知中
	- ・リモートロック中
	-

#### → お知らせ

● メインディスプレイに表示されるRSSチャンネルのアイコンは、以下のとおりです。ただし、[24]「自動更新設定」を「自動更新し<br>(ない)に設定している場合、アイコンは表示されません。

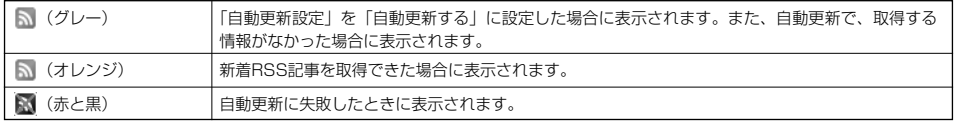

● 操作ロック (171ページ)の「WEB」が「禁止」に設定されていても、自動更新を行います。

# ■ ガジェットを使う

「ガジェット」はインターネット上のさまざまな情報を表示するツールです。登録サイトの新着メッセージや新着 メールをお知らせしたり、最新のニュース、乗り換え案内、辞書検索などの情報にダイレクトにアクセスできます。 ガジェットのご利用にはオンラインサインアップ(無料)が必要です(「オンラインサインアップをする」56ペー ジ)。

### 多ご注意

● ガジェットは、最新の情報を取得するために、インターネットに接続することがあります。その際は、別途通信料がかかります。

#### **AD お知らせ**

●「壁紙オプション」(151ページ)を「ガジェット」(お買い上げ時の設定)に設定しているときは、待受画面に、ガジェットプレー ヤーに登録しているガジェットを表示することができます。

#### ガジェットを登録する

利用したいガジェットは、あらかじめガジェットプレーヤーに登録しておく必要があります。 ガジェットは最大3つまで登録できます。

待受画面で B 5**「ガジェット」** 2**「ガジェット一覧」 登録するガジェットを選択し、**G**【開く】**

#### **DESSIGN**

- 最大100個のガジェットをインストールすることができます。
- ●「上下キー割り当て」(189ページ)を「ガジェット」(お買い上げ時の設定)に設定している場合は、以下の手順でもガジェットを 登録できます。

待受画面で■→登録するガジェットを選択し、■【開く】

### ガジェットプレーヤーを起動してガジェットを使う

ガジェットプレーヤーを起動して、登録したガジェットを使います。

B 5**「ガジェット」** 1**「ガジェットプレーヤー」 ガジェットを選択し、**G**【決定】** G**【決定】** 待受画面で

#### **各ガジェットの画面に従って操作する**

#### **AD ASSIGER**

- ガジェットを利用するには、あらかじめコンテンツプロバイダーへのユーザー登録などが必要な場合があります。
- ガジェットを選択し、回【最大化】を押すと、選択したガジェットを大きく表示できます。
- ●「上下キー割り当て」(189ページ)を「ガジェット」(お買い上げ時の設定)に設定している場合は、以下の手順でもガジェットプ レーヤーを起動してガジェットを使うことができます。
- 待受画面で「ヿ ▷ ガジェットを選択し、画【決定】 ▷ 各ガジェットの画面に従って操作する
- ●「壁紙オプション」(151ページ)を「ガジェット」(お買い上げ時の設定)に設定しても、ガジェットプレーヤーが起動していない ときは待受画面の操作となります。
- ガジェットの操作モードを終了するには、以下の手順で行います。 ガジェット操作中に回【戻る】 ▶ □

■ ガジェットのメニューを使う

ガジェットのレイアウト変更や、オプションの設定などを行います。

#### **(待受画面で)** | 層 ▷ 5 点 | ガジェット」 ▷ [1.3 | ガジェットプレーヤー」 ▷ ガジェットを選択 ▷ F7 | 【メニュー】

以下の項目から選択します。

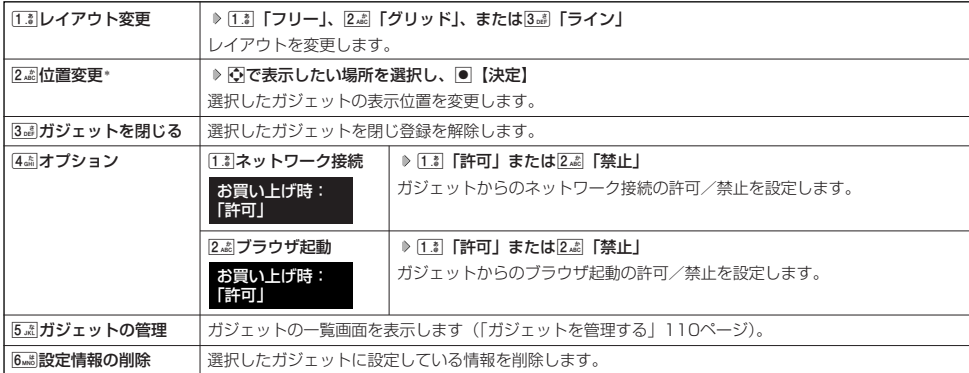

\*:「レイアウト変更」で「フリー」を設定しているときのみ選択できます。

# ガジェットを管理する

ガジェット一覧の画面で、ガジェットを開いたり、公式サイトにアクセスしてガジェットを探したりすることがで きます。また、編集や削除などの管理をすることができます。

待受画面で B 5**「ガジェット」** 2**「ガジェット一覧」 ガジェットを選択** f**【メニュー】**

以下の項目から選択します。

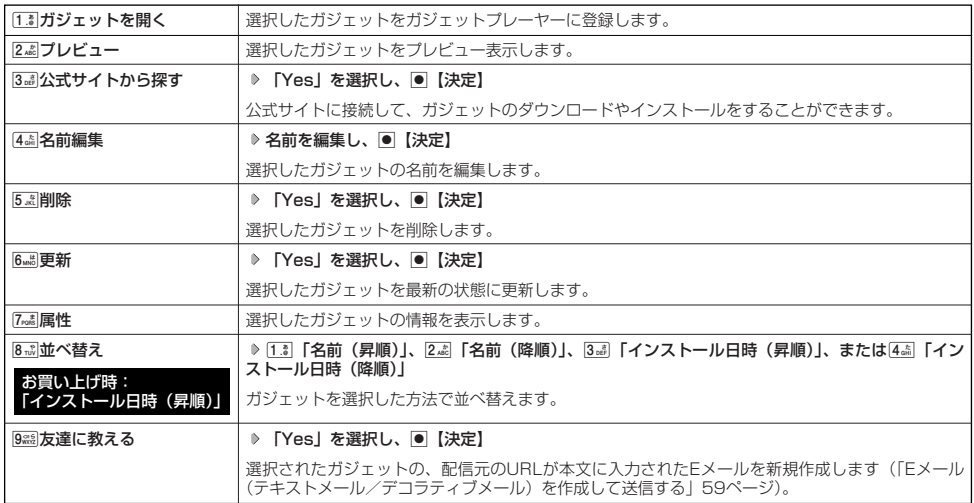

#### ●5.ご注意

- ●登録中のガジェットは[5.8]「削除」で削除することはできません。削除する場合は、ガジェットの登録を解除してから行ってくださ い(「ガジェットのメニューを使う」109ページ)。
- ●ガジェットの登録を解除しているときは、お買い上げ時にインストールされているガジェットも5.3|「削除」で削除できます。ただ し、一度削除したガジェットは「メモリリセット」/「完全消去+初期化」(174ページ)でも復元できません。削除する場合はご 注意ください。
- 登録中のガジェットは[6…1] 「更新」で最新の状態に更新することはできません。更新する場合は、ガジェットの登録を解除してから 行ってください(「ガジェットのメニューを使う」109ページ)。

#### 小口动时

● Webページ上で、ガジェットをダウンロードおよびインストールすると、ガジェット一覧の画面にガジェット名が表示されます。

# ガジェットマネージャを初期化する

### ●●■ご注意

● 初期化を行うと、お買い上げ時にインストールされているガジェットも削除されます。復元できませんので、ご注意ください。

#### すべてのガジェットと設定情報を削除します。

**● 待受画面で → 『零 ▶ 5 歳 | 「ガジェット」 ▶ 3 歳 | 「ガジェットマネージャの初期化」 ▶ 暗証番号を入力 ▶ [1.8 | [はい]** 

#### **AD お知らせ**

- ●「ファイルが壊れています。ガジェットマネージャを初期化してください」が表示された場合に使用してください。
- ●初期化を行うと、お買い上げ時にインストールされているガジェットも削除され、復元できません。再度、ガジェットのダウンロー ドとインストールを行ってください。

# ● ダイヤルアップを設定する

本機は、一般のプロバイダーからWebページに接続したり、お客様の会社などのネットワークに接続することがで きます。

- ・別途、一般プロバイダーとのご契約が必要です。ダイヤルアップ設定につきましては、各プロバイダーにお問い 合わせください。
- ・プロバイダー側がAIR-EDGEに対応しているかご確認ください。詳しくはウィルコムまたは各プロバイダーにお 問い合わせください。

● つ。ご注意

● ダイヤルアップは、Eメールのアカウントとは別に設定する必要があります。

## ダイヤルアップを設定/解除する(ダイヤルアップ設定) 機能番号93

ダイヤルアップの設定は、ご契約のプロバイダーから取得した情報をもとに、以下の手順で行います。最大2つまで の追加アカウントを登録できます。

#### 待受画面で ) いっちゃく しょうしゃ しゅうしゃ しゅうしゃ しゅうしゅん かんしゅう かんしゅう ダイヤルアップ

**<sup>1</sup>** G93

#### **<sup>2</sup>** 1**「接続先1」、**2**「接続先2」、または**3**「CLUB AIR-EDGE」**

以下の項目から選択します。表示される項目は、選択している項目により異なります。

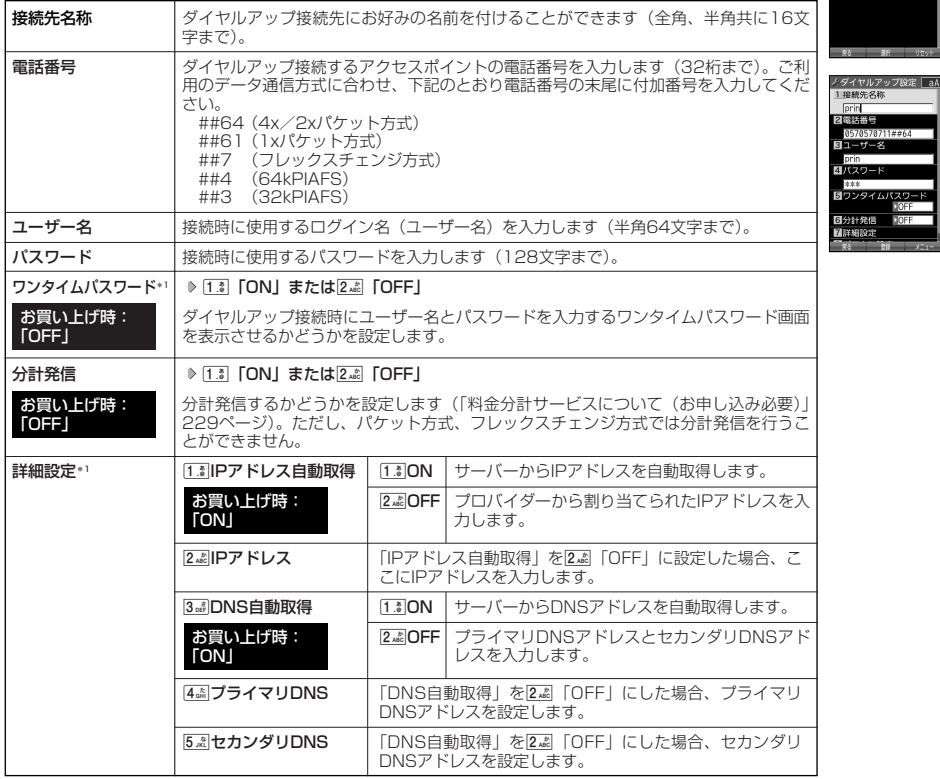

設定画面

ダイヤルアップ設定 图接続先2<br>图CLUB ATR-EDGE

> संख्या - 7-3

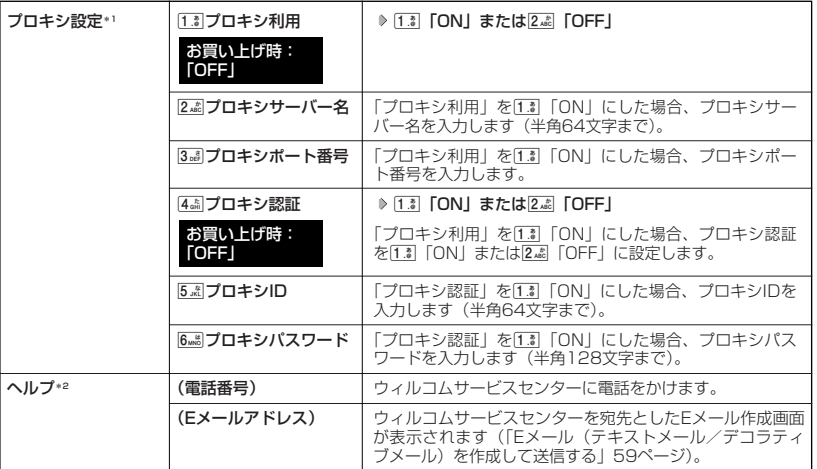

\*':「接続先1」または「接続先2」を選択したときのみ表示/選択できます。<br>\*°:「CLUB AIR-EDGE」を選択したときのみ表示されます。また、電話番号/Eメールアドレスは「なし」が<br>表示される場合があります。

# **3 各項目を入力し、●【登録】または** 77 【登録】

# $\sum_{k\in\mathbb{Z}}$

●手順2で[3.8]「CLUB AIR-EDGE」を選択時に設定できる項目は、「分計発信」のみです。

# 

# カメラの使いかた **カメラの使いかた**

# ● 撮影/録画の進備をする

カメラを使ってフォト(静止画)の撮影やムービー(動画)の録画ができます。また、本機のカメラは自動でピン トが合うオートフォーカス機能を搭載しています。 撮影/録画した静止画/動画は、Eメールに添付して送信できます。また、撮影した静止画を編集することもできま す。

カメラを起動して、撮影の準備を行います。

# 待受画面で G **「カメラ」を選択し、**G**【選択】**

以下の項目から選択します。

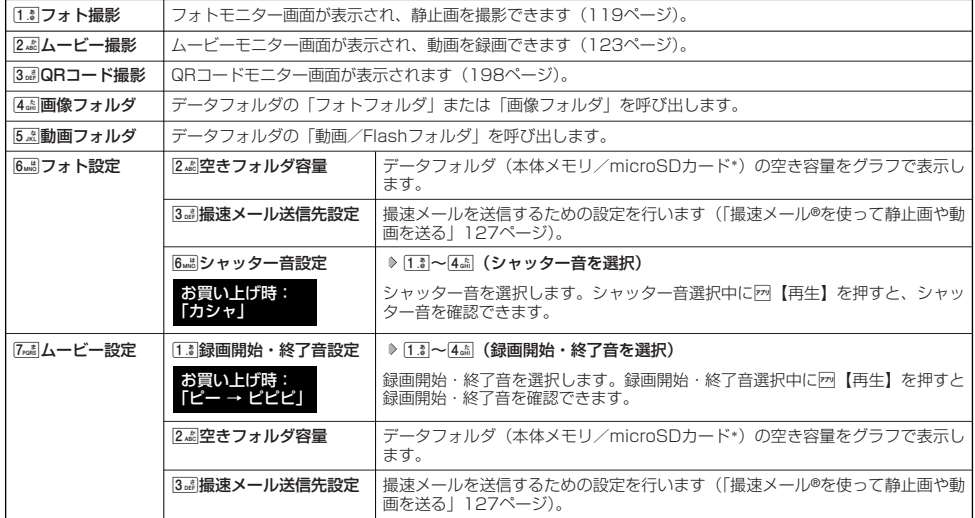

\*:microSDカード挿入時、pp【切り替え】を押すと、本体メモリまたはmicroSDカードの空き容量表示が切り替わります。

#### 撮影/録画前のご注意

- ・ レンズに直射日光を長時間当てないでください。内部カラーフィルターの変色により、画像が変色することがあります。
- ・ 本機を暖かい場所に長時間置かないでください。直後に撮影/録画した静止画/動画が劣化することがあります。
- ・ レンズに指紋や油脂がつくと、画像がぼやけてしまいます。柔らかい布でレンズ部を拭いてから撮影/録画してください。
- ・カメラは非常に精度の高い技術で作られていますが、場合によっては明るく見えたり、暗く見えたりします。ご了承ください。

#### 撮影/録画のご注意

- ・ 撮影/録画の際は、オートフォーカス標準時:約30cm以上/マクロ時:約10cm、被写体から離れてください。
- ・ 暗い場所では光量が不足するため画質が落ちます。明るい場所で撮影/録画を行ってください。または、撮影ライト/録画ライト をご利用ください。
- ・ 撮影/録画の際は手ぶれにご注意ください。画像のぶれを防ぐため、本機をしっかりと持つか、安定した場所に置き、セルフタイ マーを使用して撮影/録画してください(「セルフタイマーで撮影/録画する|118ページ)。
- ・ レンズに指やハンドストラップなどがかからないように撮影/録画してください。
- ・ マナーモード設定中も、シャッター音や録画開始・終了音、フォーカスロックされたときの音が鳴ります。
- ・ 本機は撮影ライト/録画ライトを内蔵しています。撮影ライト/録画ライトをご使用になる場合、人の目の前で発光させないよう ご注意ください。視力障害を起こす原因となります。
- ・ 撮影ライト/録画ライトを目に近づけて点灯させないでください。また、撮影ライト/録画ライト点灯時は発光部を直視しないよ うにしてください。視力低下などの障害を起こす原因となります。
- ・ 録画時は、マイク部分を手などで覆わないようにしてください。また、録画時の音声の大きさや周囲の環境などで、マイクからの 音質が悪くなることがあります。
- ・ 録画を繰り返し長時間行う場合、本体部分が温かくなり、長時間皮膚を接触させていると低温やけどの原因となる場合があります ので、ご注意ください。
- ・ カメラ動作中に、微少な連続音が聞こえる場合がありますが、これは機器内部部品の動作音であり異常ではありません。 ※例:オートフォーカスによる焦点調整動作(撮影、フォーカスロック)やカメラ起動時など

#### |その他のご注意 |

- ・ カメラで撮影/録画した静止画/動画データは、故障/修理、その他取り扱いによって変化/消失する場合があります。なお、事 故や故障が原因で静止画/動画データが変化/消失した場合の損害および損失につきましては、当社は一切の責任を負いかねます。 あらかじめご了承ください。
- ・ 撮影ライト/録画ライトを連続して使用した場合、バッテリーの消耗が早くなり、本機のご利用時間が短くなります。
- ・ 撮影ライト/録画ライトは暗い場所などでの撮影を補助するもので、ストロボのような光量はありません。
- ・ 撮影ライト/録画ライトには寿命があります。撮影ライト/録画ライトは発光を繰り返すうちに光量が減り暗くなっていきます。
- ・モニター画面で約3分間操作しないと撮影ライト/録画ライトが消灯し、カメラメニュー画面に戻ります。Java™アプリからのカ メラ起動時は、戻り先が異なる場合があります。

#### フォト撮影のモニター画面/プレビュー画面について

- ・ フォト撮影の画面には撮影前のモニター画面と撮影後のプレビュー画面があります。
- ・ モニター画面で静止画を撮影するとプレビュー画面に移ります。プレビュー画面では、撮影した静止画の保存や、撮速メールの送 信が行えます。

G**【撮影】**

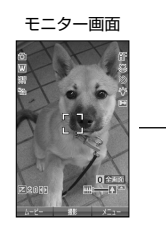

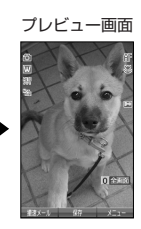

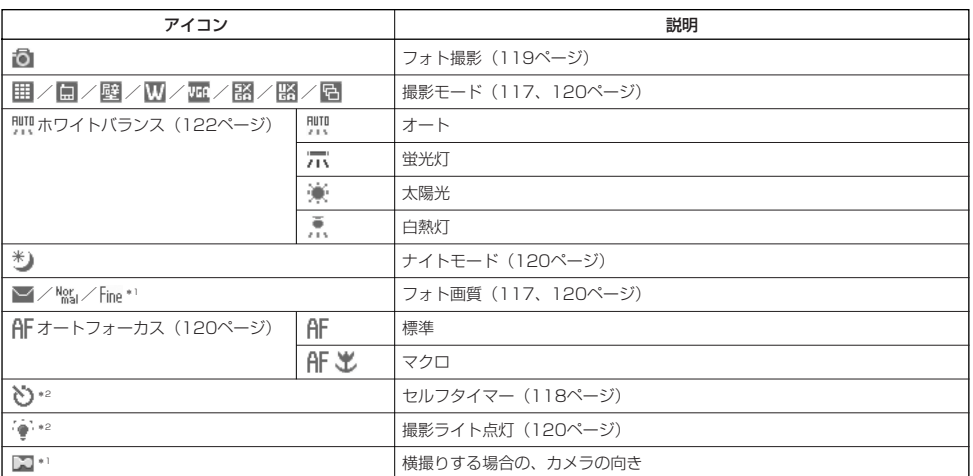

\*1:撮影モードが「VGA」、「SXGA」、「UXGA」の場合のみ表示されます。

\*2:モニター画面でのみ表示されます

### **AD BRIGHT**

● フォトの撮影モードが「アイコン」、「ケータイ」以外の場合は、モニター画面/プレビュー画面で<sup>[0</sup>※]を押すと、 全画面表示に切り替わります。

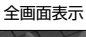

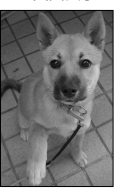

#### ムービー録画のモニター画面/プレビュー画面について

・ ムービー録画の画面には録画前のモニター画面と録画後のプレビュー画面があります。

・ モニター画面で動画(「長時間LL」を除く)を録画するとプレビュー画面に移ります。プレビュー画面では、ムービーの保存や、撮 速メールの送信が行えます。

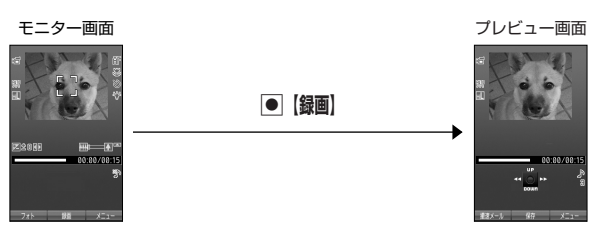

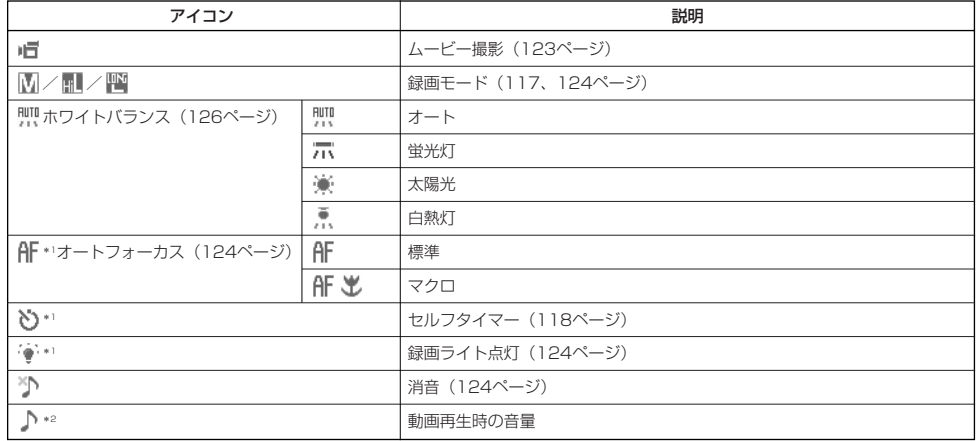

\*':モニター画面でのみ表示されます。<br>\*<sup>2</sup>:プレビュー画面でのみ表示されます。

#### 多こ注意

●「長時間LL」で撮影した動画は、プレビュー画面に移らずに保存されます。

#### フォトとムービーの切り替えについて

・ モニター画面では、フォトとムービーを切り替えることができます。

**【モニター画面で】 ロ [フォト] / [ムービー] を押す** 

#### フォトの撮影モードと画質設定について

・ 撮影前に、目的にあった撮影モードを選ぶ必要があります。撮影モードにより静止画の容量は異なります。

撮影モード、フォト画質設定の設定方法については、「フォトのモニター画面のメニューを使う」(120ページ)をご参照ください。 ・ Eメールには合計700Kバイト以下の静止画を添付できます。

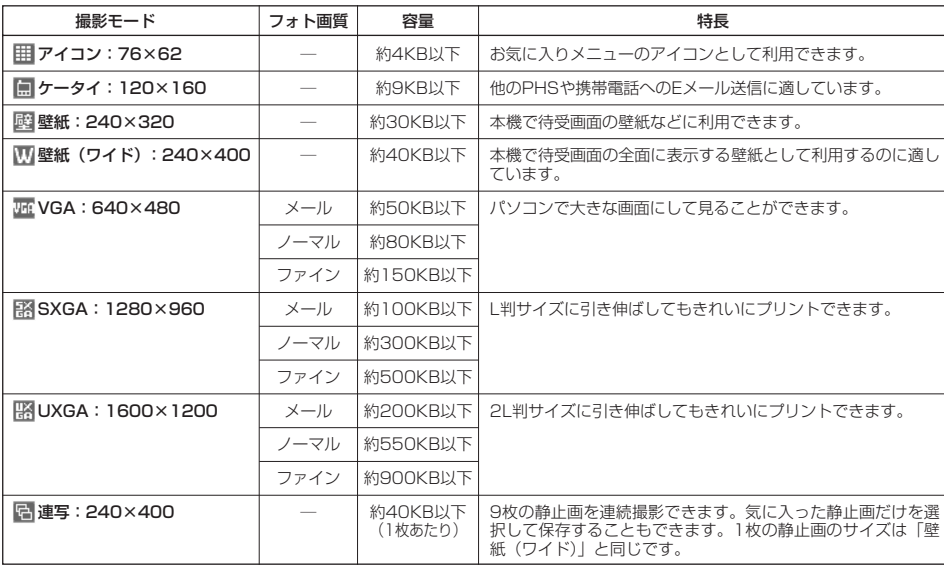

撮影モードを「VGA」、「SXGA」、「UXGA」に設定した場合、フォト画質設定を選択できます。

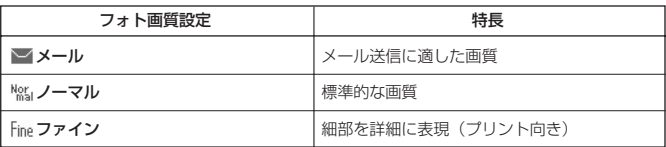

#### 小山胡树

●撮影モードを「VGA」、「SXGA」、「UXGA」に設定した場合、モニター画面に「■」が表示されます。「VGA」、「SXGA」、 「UXGA」で横撮りするときは、アイコンの向きを「 」にしてください。

#### DPOF/Exif Print について

本機のカメラは、DPOF、Exif Print に対応しています。

- ·DPOF :デジタルカメラで撮影した静止画の中から、プリントしたいコマや枚数などの指定情報を記録メディアに記録する フォーマットです(「DPOFプリントを設定/解除する」141ページ)。
- ·Exif Print : Exif Print (Exif 2.1) 対応プリンタをご使用の場合、静止画に記憶された撮影情報を印刷出力に反映させることがで きます。

#### | ムービーの録画モードと最大録画時間について |

・ 録画モードの設定方法については「ムービーのモニター画面のメニューを使う」(124ページ)をご参照ください。

・ Eメールには合計700Kバイト以下の動画を添付できます。

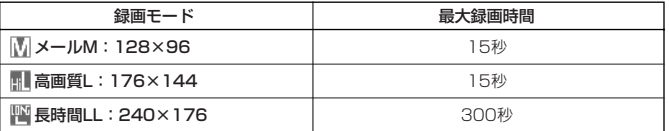

# フォトとムービーの共通操作

### ■ ズーム機能を使う

ズーム機能を使って画像を拡大/縮小するには、以下の操作を行います。

なお、フォトの撮影モードを「アイコン」、「UXGA」、またはムービーの録画モードを「長時間LL」に設定してい る場合、ズーム機能は使用できません。

撮影モード、録画モードの設定方法については、「フォトのモニター画面のメニューを使う」(120ページ)または 「ムービーのモニター画面のメニューを使う」(124ページ)をご参照ください。

#### モニター画面で ● つ<mark>を押す</mark>

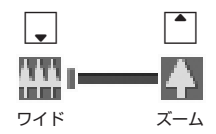

ズームは以下のように設定できます。

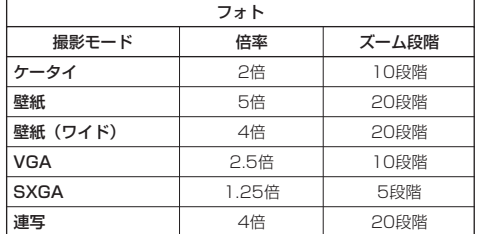

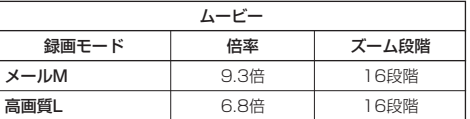

#### ■ 明るさを調整する

画面の明るさは、カメラ起動時にオートで設定された数値を「±0」として、手動で調整することができます (-5~+5の11段階)。

画面の明るさを調整するには、以下の操作を行います。

#### M**を押す** モニター画面で

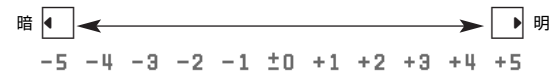

#### ■ セルフタイマーで撮影/録画する

約10秒カウントのセルフタイマーを使って撮影/録画ができます。

f**【メニュー】 「セルフタイマー」を選択し、**G**【選択】** G**【開始】 約10秒後、撮影/録画** モニター画面で

#### **プレビュー画面を確認し、**G**【保存】**

■】【開始】を押すと、約10秒のセルフタイマーがカウントダウンを開始します。メインディスプレイとサブディスプレイに残り秒数<br>が表示され、LED(着信ランプ)が緑色に点滅します。残り約3秒以内になると、点滅が速くなり黄色に変わり、残り1秒以内になる と、赤色に変わります。

#### ●5.ご注意

● カウントダウン開始前、またはカウントダウン中に回【中止】または『羿「を押すとモニター画面に戻り、タイマーの設定は無効にな ります。カウントダウン中に画【撮影】/画【録画】を押すと、カウントを中断して通常の撮影/録画をすることもできます。

#### 小口动时

- ●セルフタイマーを設定すると、モニター画面に「◇」が表示されます。
- 
- カウントダウン中は、ズーム、明るさの調整はできません。<br>● セルフタイマーで撮影後、セルフタイマーは解除されます。
- フォト撮影でセルフタイマーを設定したときのシャッター音は、設定にかかわらず、「カシャ」となります。

#### 撮影する

カメラで静止画を撮影します。撮影した静止画はJPEG形式で保存されます。

#### G**【撮影】 プレビュー画面を確認し、**G**【保存】** モニター画面で

<mark>●</mark> 【撮影】を押すとシャッター音が鳴り、撮影した静止画がプレビュー画面に表示されます。<br>プレビュー画面で<u>●</u> 【保存】を押すと、撮影した静止画が保存され、モニター画面に戻ります。保存しない場合は[<u>87</u>]を押した後、 「「お「はい」を押すとモニター画面に戻ります。

#### ●●●ご注意

● 撮影時にシャッター音を鳴らさないように設定することはできません。

● モニター画面で何も操作しなかった場合、3分経過するとカメラメニュー画面に戻ります。

#### **Daxwet**

●■【撮影】の代わりにシャッター/メモ□□(サイドキー)を押しても撮影できます。

●撮影し直すには、以下の手順でも行えます。

プレビュー画面で2 【メニュー】 ▶ [1. ]「撮り直し」 ▶ [1. ]「はい」

- ●撮影直後に着信などによって保存できなかった場合も、撮影済みの静止画は一時的に保存されます。再度、フォトを起動すると「保 存されていない撮影画像を表示しますか?」と表示されます。1「はい」を押すと、一時保存されたフォトのプレビュー画面が表 示され保存操作を行うことができます。
- 撮影した静止画は本体メモリまたはmicroSDカードに保存されます。保存先とファイル名は以下の形式になります。

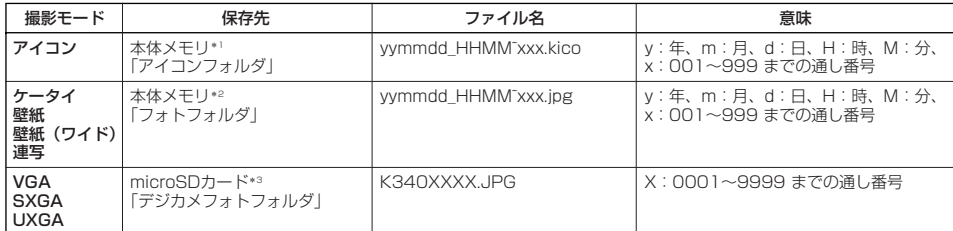

- \*1:microSDカード挿入時、microSDカードの「アイコンフォルダ」に保存することもできます(「フォトのプレビュー画面のメ ニューを使う」121ページ)。
- \*2:microSDカード挿入時、microSDカードの「画像フォルダ」に保存することもできます(「フォトのプレビュー画面のメニュー を使う」121ページ)。
- \*3:microSDカード未挿入時、またはmicroSDカードに空き容量がない場合は、本体メモリの「フォトフォルダ」に保存されます。 また、microSDカード挿入時でも本体メモリの「フォトフォルダ」に保存できます(「フォトのプレビュー画面のメニューを使 う」121ページ)。

#### 連写撮影する

1回のシャッター操作で9枚の静止画を連続撮影します。

#### モニター画面で

**<sup>1</sup>** f**【メニュー】** 1**「撮影モード設定」** 8**「連写:240×400」**

#### **<sup>2</sup>** G**【撮影】 プレビュー画面を確認し、**G**【再生】** G**【保存】**

**●【撮影】を押すと、「カシャ」というシャッター音が9回鳴り、9枚撮影されます。** 撮影後は、9枚の静止画がサムネイル一覧表示されます。静止画を選択して●【再生】を押し、●【保存】を押すと選択した静止 画がデータフォルダの「フォトフォルダ」に保存され、残りの静止画がサムネイル一覧表示されます。

#### **Daxwat**

- 連写を設定すると、モニター画面に「 日 」が表示されます。
- 連写中のシャッター音は、設定にかかわらず、「カシャ」が9回鳴ります。
- 連写中の撮影モードは、設定にかかわらず | 壁紙(ワイド):240×400」になります。<br>● 連写撮影中はズーム、明るさの調整はできません。
- 
- ●連写撮影中、回【中止】または『翌】を押すと撮影を中止します。
- ●連写した9枚の静止画をすべて保存、または選択保存するには、「フォトのプレビュー画面のメニューを使う」(121ページ)をご参 照ください。

# <u>|</u>手動でフォーカスをロックし<u>て撮影する</u>

オートフォーカス設定(120ページ)を「標準」、「マクロ」に設定している場合、画面中央のフォーカス枠内の被 写体にフォーカスを固定して撮影できます。また、フォーカスを固定したまま構図を変えて撮影することもできま す。

#### モニター画面で フォーカスをロックする被写体をモニター画面中央にあるフォーカス枠に合わせる ▷ ▷ 構図を確認し、

G**【撮影】**

フォーカスロックが完了すると、フォーカスロック音が鳴り、フォーカス枠が緑色に変わります。フォーカスロック中に[32]を押すと、 フォーカスロックが解除されます。再度層を押すと、フォーカスロックし直すことができます。

#### **Danmot**

- 
- フォーカス枠が赤色に変わった場合は、ビントが合っていません。構図を変えてもう一度フォーカスロックし直してください。<br>● フォーカスロック音は、マナーモード中でも鳴ります。また、フォーカスロック音の音量は変更できません。<br>● 被写体に近づいてオートフォーカスで撮影すると、ピントが合わないことがあります。被写体に近づいて撮影するときは、「オート フォーカス設定」を「マクロ」に設定し、被写体から約10cm離れて撮影してください。

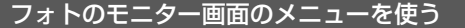

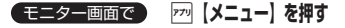

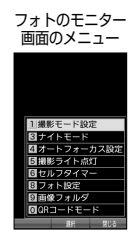

以下の項目から選択します。表示される項目は、設定モードなどにより異なります。

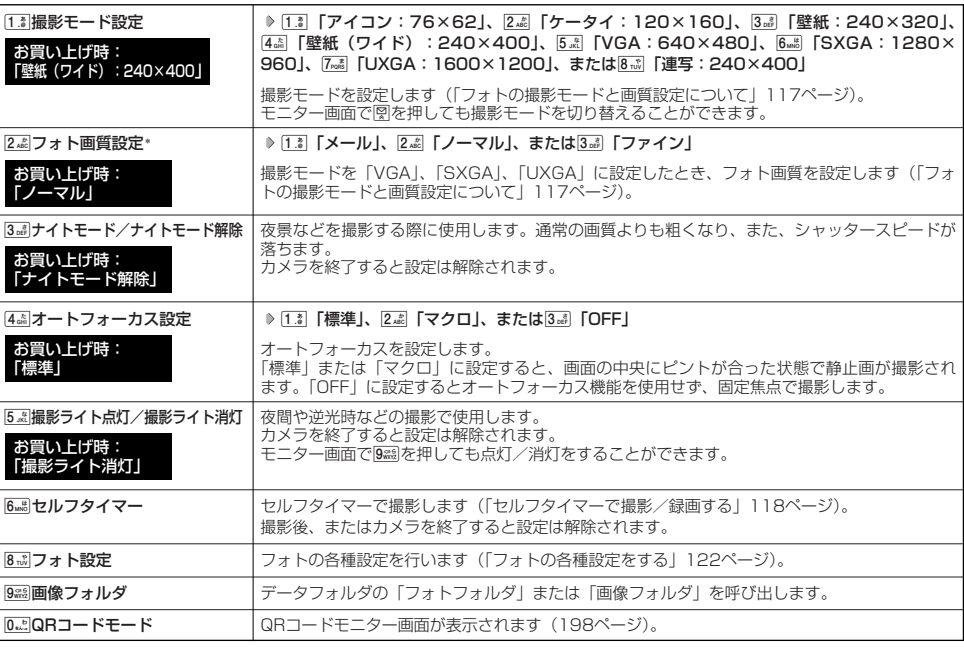

\*:撮影モードを「VGA」、「SXGA」、「UXGA」に設定中のみ表示されます。

#### 小口动时

● 撮影モード設定/フォト画質設定/ナイトモード/オートフォーカス設定/撮影ライト点灯/セルフタイマーを設定すると、モニ<br>- ター画面にアイコンが表示されます(115ページ)。

# 撮影した静止画を見る

# f**【メニュー】** 9**「画像フォルダ」(** f**【メニュー】** B**「microSDへ切り替え」)\*** モニター画面/プレビュー画面で

# **フォルダを選択 静止画を選択し、**G**【再生】**

\*:microSDカード挿入時、microSDカードに保存した静止画を見る場合に操作します。

#### **Daxwood**

●撮影した静止画はデータフォルダ (本体メモリ/microSDカード)から見ることもできます(「データを再生する」130ページ)。

## フォトのプレビュー画面のメニューを使う

**プレビュー画面で | アッ 【メニュー】を押す** 

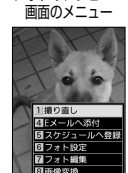

フォトのプレビュー

#### 以下の項目から選択します。表示される項目は、設定モードなどにより異なります。

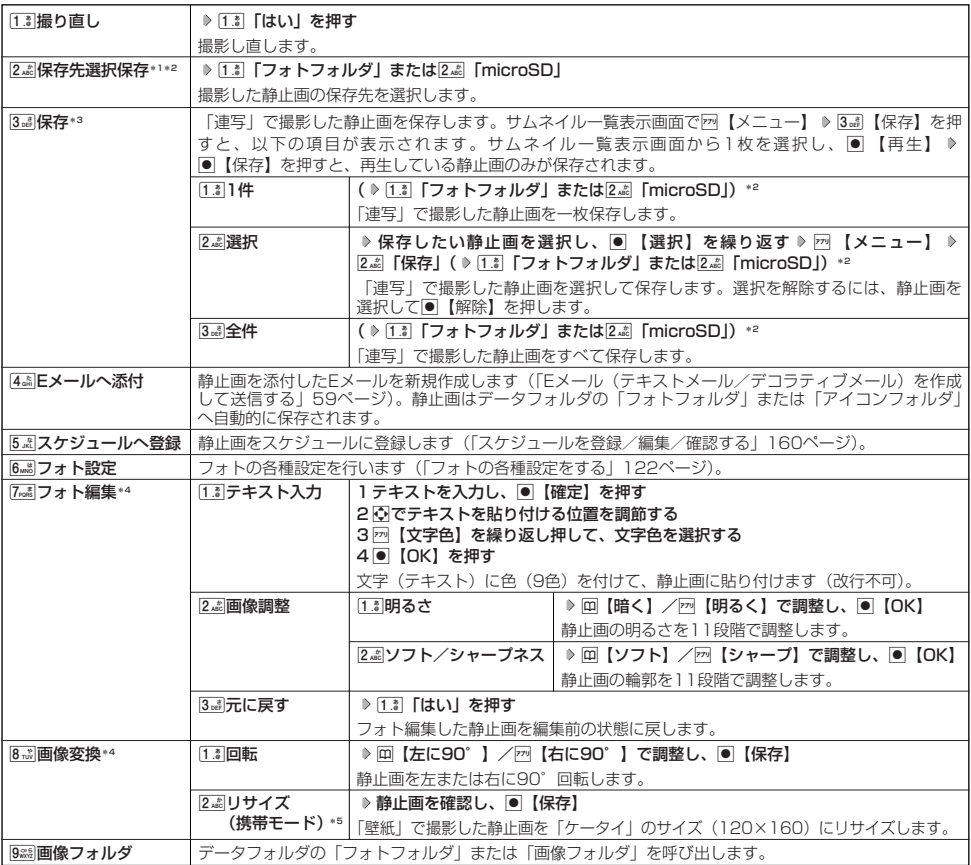

\*1:撮影モードが「連写」の場合は、撮影後のサムネイル一覧から任意の静止画を再生しているときのメニューで表示されます。

\*2:microSD カード挿入時のみ表示されます。

\*3:撮影モードが「連写」の場合のみ表示されます。

\*4:撮影モードが「アイコン」、「VGA」、「SXGA」、「UXGA」の場合は表示されません。<br>\*5:撮影モードが「壁紙」の場合のみ表示されます。

# フォトの各種設定をする

撮影前または撮影後にフォトの各機能を設定できます。

## **【モニター画面/プレビュー画面で】 F77 【メニュー】 ▶ 「フォト設定」を選択し、 ● 【選択】**

以下の項目から選択します。表示される項目は、設定モードなどにより異なります。

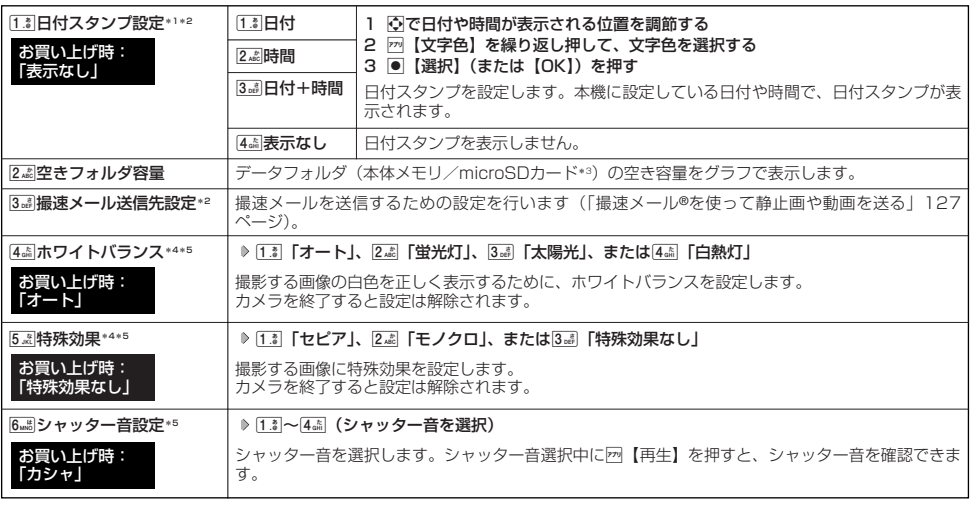

\*1:撮影モードを「アイコン」、「VGA」、「SXGA」、「UXGA」に設定中は選択できません。<br>\*2:撮影モードが「連写」の場合は、撮影後のサムネイル一覧から任意の静止画を再生しているときのメニューで表示されます。

\*3:microSDカード挿入時、f【切り替え】を押すと、本体メモリまたはmicroSDカードの空き容量表示が切り替わります。

\*4:「ナイトモード」を設定しているときは表示されません。

\*5:撮影後のプレビュー画面からは選択できません。

### **S**. ご注意

●「ホワイトバランス」と「特殊効果」は同時に設定できません。

 $F$   $\overline{\phantom{m}}$  $\overline{\phantom{m}}$  $\overline{\phantom{m}}$  $\overline{\phantom{m}}$ 

● ホワイトバランスを設定すると、モニター画面にアイコンが表示されます(1 15ページ)。<br>● シャッター音は「音量レベル3」に固定され、変更することはできません。

# ●動画を録画 す る

# 動画を録画する

#### 録画する

カメラで動画を録画します。動画の録画は、録画モード設定(124ページ)により、録画終了時の操作手順が異な ります。

#### モニター画面で

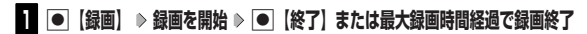

■「メールM」、「高画質L」の場合

録画が終了するとプレビュー画面に移ります。

## **2 プレビュー画面で確認し、● 【保存】**

保存する前に動画を再生して確認する場合は、プレビュー画面でm 【メニュー】を押し、「「#」「再生」を押します。 録画モードを「メールM」に設定している場合は、1「再生」を押した後、1「通常」/2「拡大」で表示の大きさを指 定します。また、再生中に一時停止すると、【保存】 ≫ [13]「はい」で停止させた画面を静止画として保存することができま<br>す。静止画はデータフォルダの「画像フォルダ」に保存されます。 プレビュー画面でG【保存】を押すと、録画した動画が保存され、モニター画面に戻ります。保存しない場合はaを押した後、 1「はい」を押すと待受画面に戻ります。

#### ■「長時間LL」の場合

自動的にmicroSDカードの「動画/Flashフォルダ」(microSDカード挿入時)に保存されモニター画面に戻ります。

#### ●5●ご注意

● 録画開始音・終了音を鳴らさずに録画することはできません。

#### **Databat**

●録画を一時停止するには、四【一時停止】を押します。再開するには、一時停止中にm【録画再開】を押します。

● 録画中に本機を閉じると録画が終了します。録画モードが「長時間LL」の場合は、録画した動画を保存して終了します。 ● 録画モードが「メールM」、「高画質L」で録画中やプレビュー中に着信などによって保存できなかった場合も、それまでに録画され た動画は一時的に保存されます。再度、ムービーを起動すると「保存されていない録画データを破棄しますか?」と表示されます。 2「いいえ」を押すと、一時保存された動画のプレビュー画面が表示され保存操作を行うことができます。 録画モードが「長時間LL」の場合は、それまでに録画された動画がmicroSDカードの「動画/Flashフォルダ」(microSDカード 挿入時)に保存されます。

● 録画した動画は本体メモリまたはmicroSDカードに保存されます。保存先とファイル名は以下のとおりです。

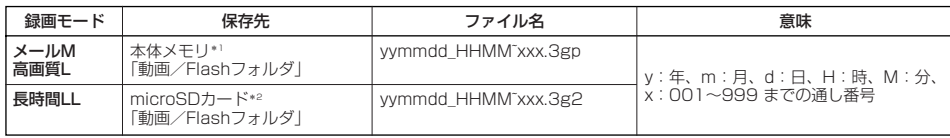

\*1:microSDカード挿入時、microSDカードの「動画/Flashフォルダ」に保存することもできます(「ムービーのプレビュー画面 のメニューを使う」125ページ)。

\*2:microSDカード未挿入時、またはmicroSDカードに空き容量がない場合は、本体メモリの「動画/Flashフォルダ」に保存さ れます。

# ムービーのモニター画面のメニューを使う

**【モニター画面で】 770 【メニュー】を押す** 

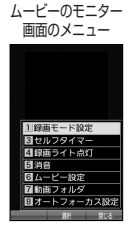

以下の項目から選択します。表示される項目は、設定モードなどにより異なります。

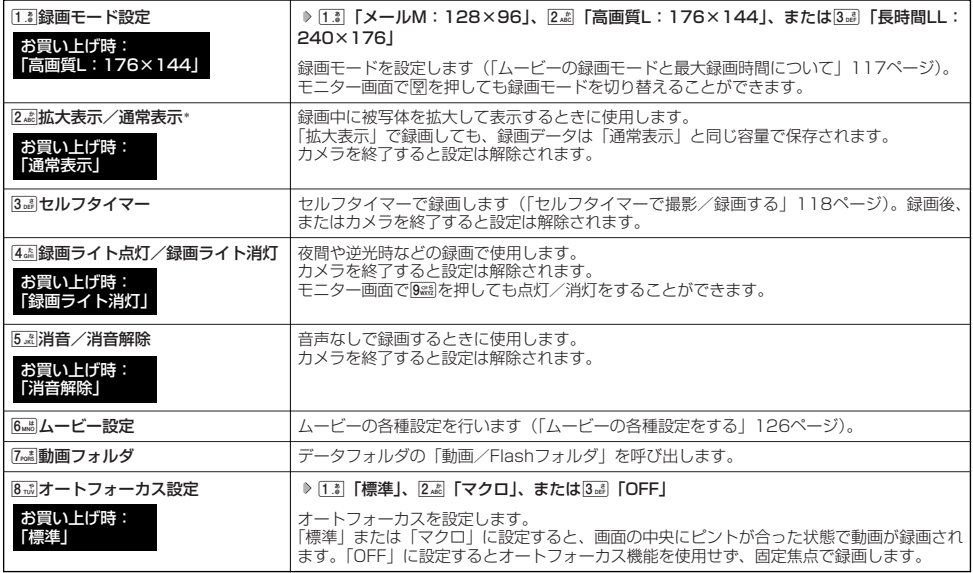

\*: 録画モードを「メールM」に設定中のみ表示されます。

### $F$  $\sum$  $k$  $\frac{1}{2}$

● 録画モード設定/セルフタイマー/録画ライト点灯/消音/オートフォーカス設定を設定すると、モニター画面にアイコンが表示さ<br>- れます(116ページ)。

録画した動画を再生する

■ 本体メモリに保存した動画を再生する場合

待受画面で

**1 G** ▶ 「データフォルダ」を選択し、 ● 【選択】 ▶ [4 面 | 「動画/Flash」

■ microSDカードに保存した動画を再生する場合

#### 待受画面で

**1 ● ▶ 「データフォルダ」 を選択し、● 【選択】 ▶ [** $\frac{1}{2}$ **] [microSD」 ▶ [1.** $\frac{1}{a}$  **[microSDデータ]** M**で「動画/Flash」を選択**

**2 動画を選択し、● [再生]** 

**Daxwood** 

● 再生中の操作については、「再生中の操作について」(130ページ)をご参照ください。

# ムービーのプレビュー画面のメニューを使う

**(プレビュー画面で) 72 【メニュー】を押す** 

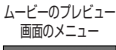

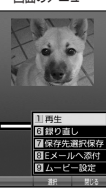

以下の項目から選択します。表示される項目は、設定モードなどにより異なります。

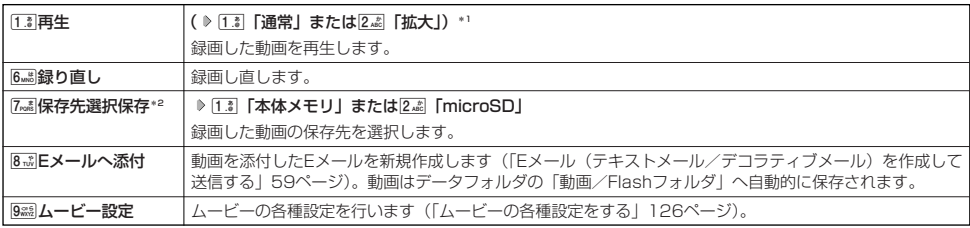

\*1:録画モードを「メールM」に設定中のみ表示されます。<br>\*2:microSDカード挿入時のみ表示されます。

### 多こ注意

● 録画モードが「長時間LL」の場合は、撮影後にプレビュー画面は表示されません。

# ムービーの各種設定をする

録画前または録画後にムービーの各機能を設定できます。

## **モニ**ター画面/プレビュー画面で | 77 【メニュー】 ▶ 「ムービー設定」を選択し、 ● 【選択】

以下の項目から選択します。表示される項目は、設定モードなどにより異なります。

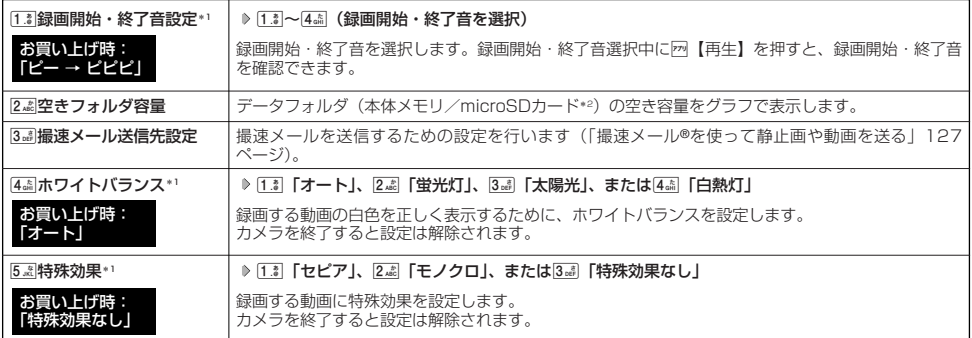

\*1:録画後のプレビュー画面からは選択できません。

\*2: microSDカード挿入時、[2] [切り替え] を押すと、本体メモリまたはmicroSDカードの空き容量表示が切り替わります。

#### ●5●ご注意

●「ホワイトバランス」と「特殊効果」は同時に設定できません。

#### $F$   $\rightarrow$   $F$

- ホワイトバランスを設定すると、モニター画面にアイコンが表示されます (116ページ)。
- 録画開始・終了音は「音量レベル3」に固定され、変更することはできません。

# ● 撮速メール®を使って静止画や動画を送る

撮速メールは、撮影/録画した静止画/動画を設定した送信先へEメールで簡単に送ることができる機能です。あら かじめ、撮速メールの送信先を登録しておく必要があります。

#### 撮速メール®の送信先を設定する

宛先を3件まで設定することができます。

■カメラメニューから設定する場合

#### 行受画面で

G **「カメラ」を選択し、**G**【選択】** 6**「フォト設定」または**7**「ムービー設定」 1 [3。 | 編速メール送信先設定| ▶ [1. ▒ ~ 3。 | (登録する送信先を選択)** 

■ モニター画面またはプレビュー画面から設定する場合

#### モニター画面/プレビュー画面で

f**【メニュー】 「フォト設定」または「ムービー設定」を選択し、**G**【選択】** 3**「撮速メール送信先設定」 1** 1**~**3**(登録する送信先を選択)**

# <u>(2)| 1 10 </u> 兆元」で迭択9の

■アドレス帳/送信履歴/プロフィールから引用する場合

#### **● 【引用】を押す**

以下の項目から選択します。

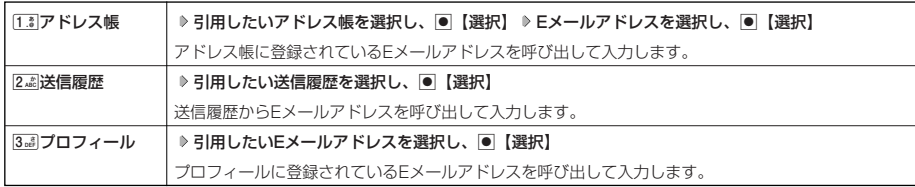

■直接入力する場合

**Eメールアドレスを入力する**

# **<sup>3</sup> 「 件名」、「本文」を入力し、**G**【登録】**

#### **Dasside**

- ●「件名」と「本文」は入力しなくても送信することができます。「宛先」は必ず入力してください。
- ●入力できる文字数は以下のとおりです。
	- 「宛先(直接入力)」:半角64文字まで<br>「件名」 : 全角・半角共に4
	- 「件名」 - - - 全角・半角共に40文字まで<br>「本文」 - - - 全角・半角共に5,000文字;
- ・「本文」 :全角・半角共に5,000文字まで
- ●設定した各項目内容は、次に送信先の設定を行うまで保持されます。
- 登録した送信先を削除するには、以下の操作を行います。
- 送信先一覧画面で削除したい送信先を選択し、2 【削除】 ▶ [1] 「はい」

#### ■ 撮速メール®を送信する

あらかじめ設定した送信先へ、撮速メールを送信します。なお、送信した静止画/動画はデータフォルダに保存さ れます。送信したメールは送信済みメールとして送信BOXに保存されます。 画面サイズが本機より小さいPHSや携帯電話に撮速メールを送信する場合は、送信先の電話機の画面サイズに合わ

せた撮影/録画モードで撮影/録画してください。

#### **●プレビュー画面で A― 【撮速メール】 A 1.3 ~3.3 (複数の送信先を登録している場合、送信先を選択)**

Eメール作成画面が表示されます(「Eメール(テキストメール/デコラティブメール)を作成して送信する159ページ)。撮影した静 止画や録画した動画が「添付ファイル」に表示されます。

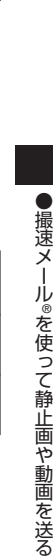

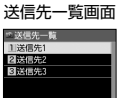

# データフォルダの使いかた **データフォルダの使いかた**

# データフォルダについて(本体メモリ/microSDカード)

カメラで撮影/録画した静止画/動画データ、Webでダウンロードしたデータ、受信したEメールに添付されてい たデータなどは、データの種別に合わせてデータフォルダ内のフォルダに保存されます。データフォルダのデータ は本機のさまざまな機能に設定できるほか、Eメールに添付して送信することもできます。

また、microSDカードには画像データやパソコンで使用するデータ、アドレス帳などのバックアップデータを保存 できます。

データフォルダとmicroSDカードに保存できるデータの量には限りがあります。保存容量が限界に達した時点で、 それ以上の保存はできなくなります。データフォルダに保存できる容量は、最大約48Mバイトまでです。 microSDカードに保存できるデータの件数や容量は、使用するmicroSDカードによって異なります。

#### ●5●ご注意

- データフォルダに登録した内容は、故障・修理、その他取り扱いによって変化・消失する場合があります。なお、故障や修理が原因で データが変化・消失した場合の損害および損失利益につきましては、当社は一切の責任を負いかねます。あらかじめご了承ください。
- Webページからダウンロードしたデータには、データフォルダに保存できないものや、データフォルダからの転送やEメールに添付 して送信できないものもあります。
- microSDカードを本機に挿入していないときは、microSDカードに関する操作はできません。
- 
- microSDカードで容量の大きいデータや多くのデータを操作した場合、時間がかかることがあります。<br>● 本体メモリの「フォトフォルダ」からmicroSDカードへコピーや移動をする場合、データのファイル名が変わることがあります。
- microSDカードのデータを保存中や削除中、空きフォルダ容量確認中、フォーマット中は、本機からmicroSDカードを抜いたり、<br>- 本機の電源を切ったり、バッテリーを取りはずしたりしないでください。データが破壊されることがあります。 ●本機では、最大2GバイトのmicroSDカードを使用できます。SDHC規格(4Gバイト以上)のmicroSDカードは使用できません。
- 当社基準において動作確認したmicroSDカードについては、京セラのホームページをご覧ください。 ● microSDカードによっては、フォーマットしないと使えないものもあります。本機にてフォーマットしてからご使用ください。

#### **Damot**

データフォルダの構成

- データフォルダの使用容量の確認については、「データフォルダのメニューを使う」(138ページ)をご参照ください。
- データフォルダの空き容量が不足している場合、データの保存時にエラーメッセージが表示されます。このとき、新しいデータを保
- 存できるまで、| データを削除する」( 139ページ)の手順に従って、不要なデータを削除する必要があります。<br>● データフォルダ(本体メモリ/microSDカード)の一覧画面で、ファイル名の並び順は、先頭の文字の種類(記号を除く)により 「半角数字→半角英字→ひらがな→全角カタカナ→漢字→絵文字→全角数字→全角英字→半角カタカナ」の順に表示されます。

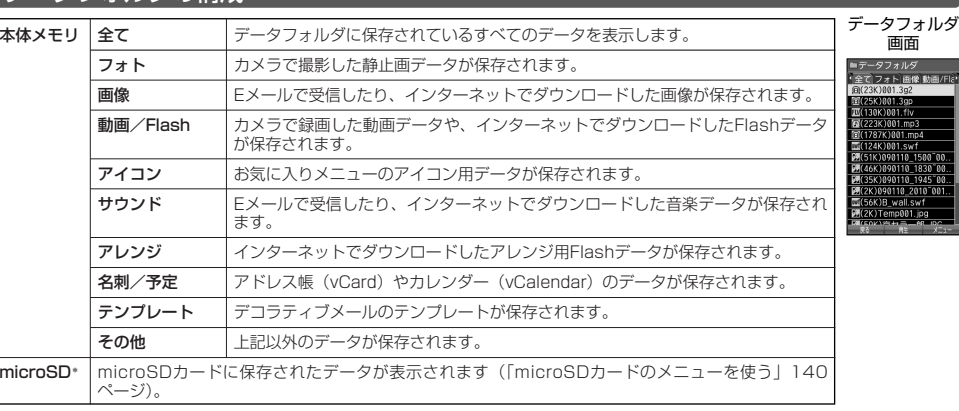

\*:microSDカード挿入時のみ選択できます。

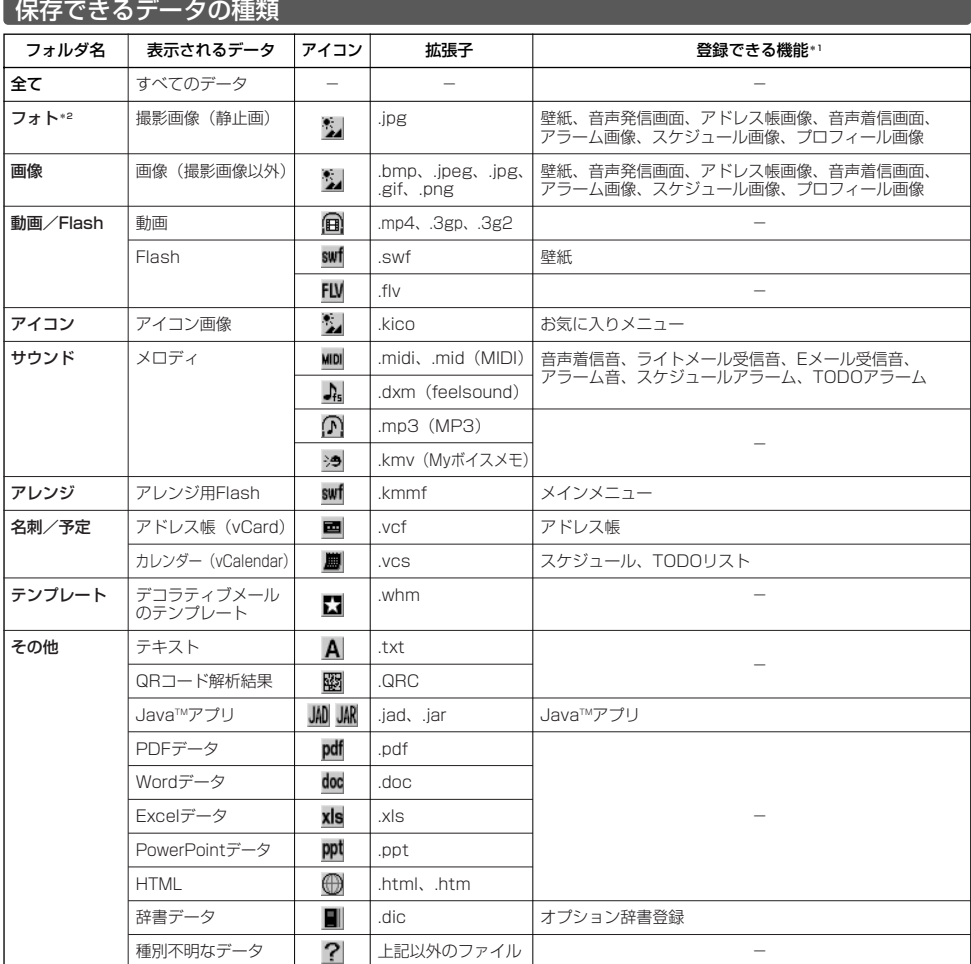

\*1:microSDカード内の「.vcf」、「.vcs」、および「.jad」以外のデータは登録できません。

\*2:microSDカードでは、「デジカメフォト」と表示されます。

## 多ご注意

●著作権のあるデータは、Eメールへの添付や編集、赤外線/ICデータ通信での送信、パソコン/microSDカードへのコピー/移動な どができません。

- ●拡張子が「.mp4」、「.swf」、「.flv」、および「.mp3」のデータは、本体メモリから外部へ取り出すことができません。
- 本機で再生できるfeelsoundは64和音のみです(他の和音は保存のみ可)。未対応ファイルで一部再生できるものがありますが、動 作を保証するものではありません。ご了承ください。

# ○ データを再生する

G **「データフォルダ」を選択し、**G**【選択】** 1**~**9**または**0**(フォルダを選択)** 待受画面で

**(または**d**「microSD」** 1**「microSDデータ」** M**でフォルダを選択)\* データを選択し、**G**【再生】または**A**【再生】**

回【戻る】で再生を終了します。

\*:microSDカード挿入時のみ表示されます。

#### **Daxward**

- 画面の表示エリアより大きい画像データは、Nで表示位置を移動できます。
- ●画像データの再生中に、画【全画面表示】を押すと、画面全体が画像の表示エリアになります。再度画を押すと元の表示に戻りま す。
- 画面サイズより大きい画像データは縮小表示されます。 0週を押すと原寸表示に切り替わります。再度0週を押すと縮小表示に戻り ます。

●画像サイズは「1600×1200」まで表示できます。

## 再生中の操作について

#### ■「フォト」、「デジカメフォト」(microSD)、「画像」、「アイコン」データの場合は、画像データが表示されます。

以下の操作が行えます。行える操作は表示しているデータにより異なります。

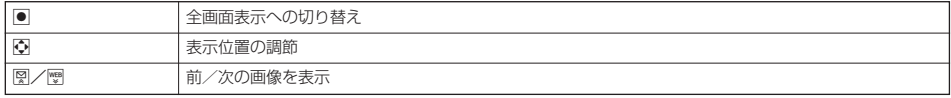

#### ■「動画/Flash」データの場合は、動画が再生されます。

動画データは以下の操作が行えます。行える操作は表示しているデータにより異なります。

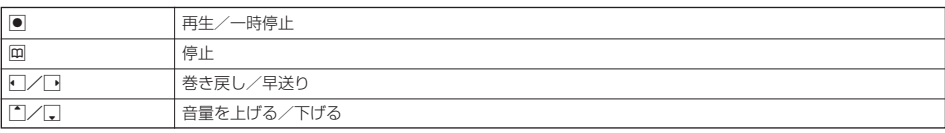

#### $F$ Districte

● 動画データ再生中に以下の操作を行うと、再生画面の表示を変更できます。

動画データ再生中にm【メニュー】

以下の項目から選択します。

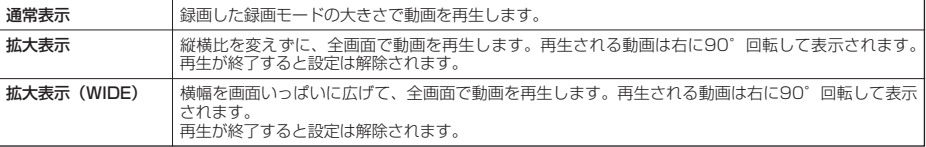

拡張子が「.swf」のデータは以下の操作が行えます。行える操作は表示しているデータおよびブラウザの表示モード(86ページ) により異なります。

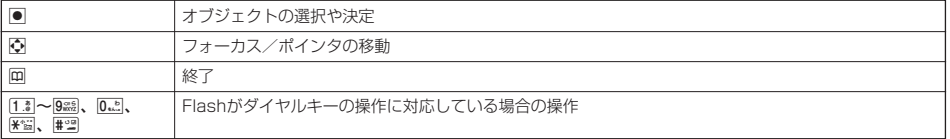

#### 拡張子が「.flv」のデータは以下の操作が行えます。行える操作は表示しているデータにより異なります。

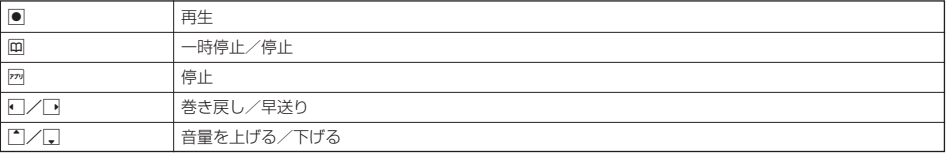

■「サウンド」データの場合は、メロディが再生されます。

以下の操作が行えます。行える操作は表示しているデータにより異なります。

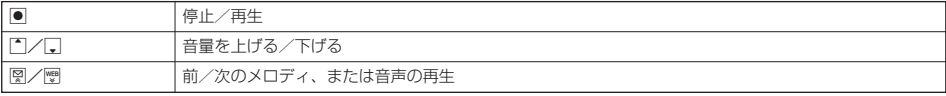

■「アレンジ」データの場合は、基本メニューデータが表示されます。

■「名刺」データの場合は、アドレス帳詳細画面として表示されます(「アドレス帳を呼び出す」51ページ)。

■「予定」データの場合は、スケジュール詳細画面またはTODO詳細画面として表示されます(「スケジュールを登録/編集/確認す る」160ページ、「TODOを登録/編集/確認する」164ページ)。

■「テンプレート」データの場合は、テンプレートが表示されます。

以下の操作が行えます。

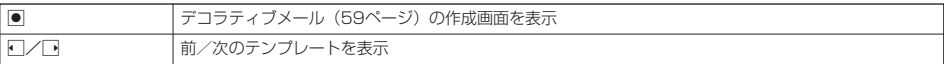

# データ再生中のメニューを使う

# **(データ再生中に) 77 【メニュー】を押す**

以下の項目から選択します。表示される内容または選択できる項目は、再生しているデータにより異なります。

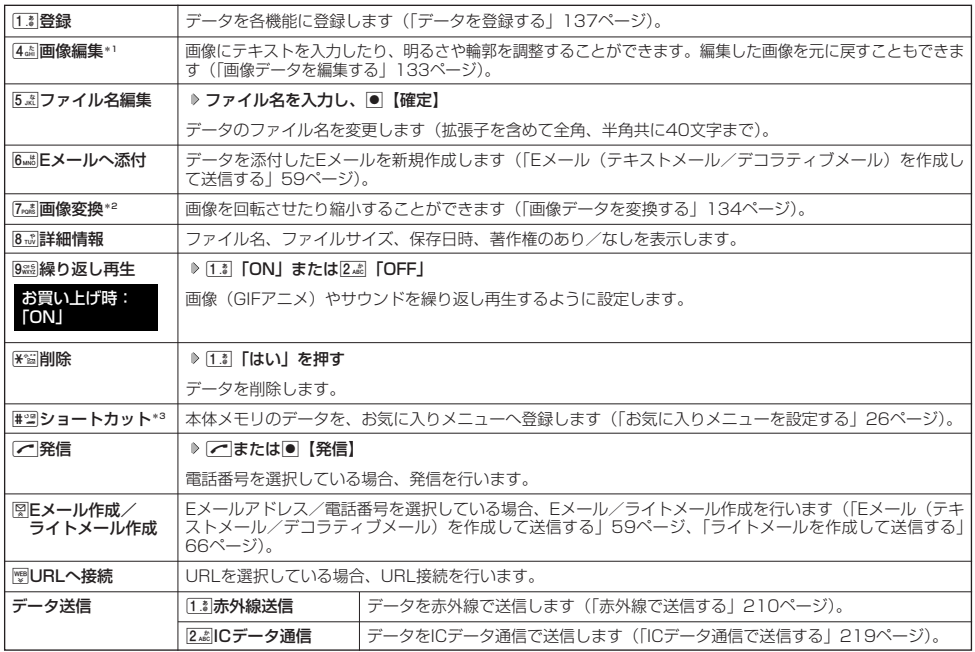

\*1:撮影モードが「VGA」、「SXGA」、「UXGA」の画像は表示されません。

\*2:撮影モードが「アイコン」の画像は表示されません。<br>\*3:本体メモリのデータを選択した場合のみ表示します。

#### ●5●ご注意

- ●「動画/Flash」、「アレンジ」、「テンプレート」、「その他」フォルダ内にあるデータ再生中はメニューを使えないことがあります。 また、「その他」フォルダ内にあるドキュメントデータについては、「ドキュメントデータ表示中のメニューを使う」(136ページ) をご参照ください。
- ●ファイル名には、以下の半角記号は使えません。
- $<$  > : \  $\frac{1}{2}$  +  $\frac{1}{2}$  +  $\frac{1}{2}$  +  $\frac{1}{2}$ ● 撮影モードを「VGA」、「SXGA」、「UXGA」で撮影した「デジカメフォトフォルダ」内のデータは、ファイル名編集を行えません。

本体メモリまたはmicroSDカードに保存されている画像データやフォトデータに、テキストを入力したり画像を調 整したりできます。フォトデータは、撮影モードを「アイコン」、「ケータイ」、「壁紙」、「壁紙(ワイド)」、「連写」 で撮影したデータを編集できます。

#### データ再生中のメニューで

# **<sup>1</sup>** 4**「画像編集」を押す**

以下の項目から選択します。

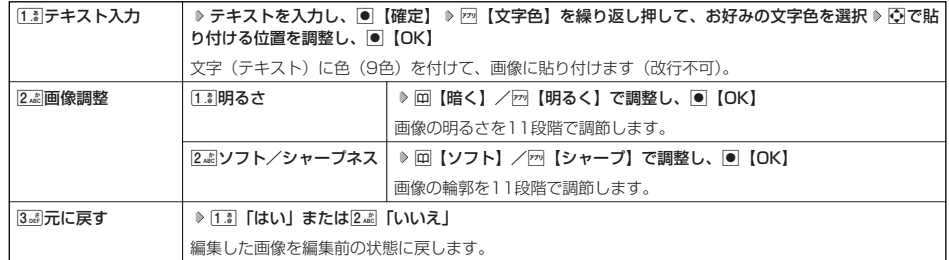

#### ■繰り返し編集する場合

**データを編集した後、**アアリ【メニュー】 ▷ [4 品] 「画像編集」

## **2 データを編集した後、● 【保存】 ▷ ファイル名を入力し、● 【確定】**

画像編集後のデータは、「画像フォルダ」に保存されます。撮影モードを「アイコン」で撮影したデータを編集した場合は、「アイ コンフォルダ」に保存されます。

#### $F$   $\overline{\text{b}}$   $\overline{\text{b}}$   $\overline{\text{b}}$   $\overline{\text{b}}$

- 
- ファイル名に入力できる文字数は、拡張子(.jpg)を含め全角、半角共に40文字までです。 データの編集後は、ファイル名の末尾に以下の形式が付きます。 ・「テキスト入力」で編集したデータ :\_t ・「明るさ調整」で編集したデータ :\_b
	-
	- ・「ソフト/シャープネス」で編集したデータ:\_a
	-

#### ■ 画像データを変換する

本体メモリまたはmicroSDカードに保存されている画像データやフォトデータを変換(回転/リサイズ/トリミン グ)することができます。撮影モードが「アイコン」の画像は変換できません。

#### データ再生中のメニューで

### 1 7posts 「画像変換」を押す

以下の項目から選択します。

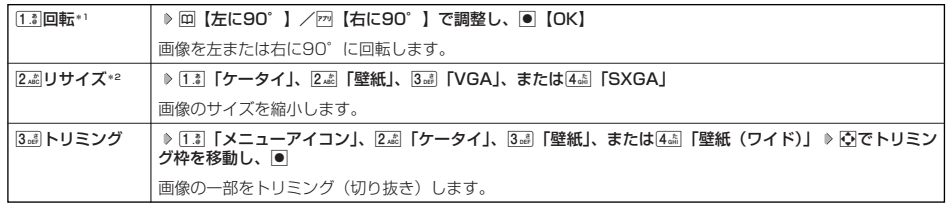

\*1:撮影モードが「VGA」、「SXGA」、「UXGA」の画像は表示されません。

\*2:撮影モードが「ケータイ」、「壁紙(ワイド)」の画像は表示されません。

■繰り返し変換する場合

**データを変換した後、 기 【メニュー】 ▶ 7po# 「画像変換」** 

# **2 データを変換した後、●【保存】 ▶ ファイル名を入力し、●【確定】**

画像変換後のデータは、「画像フォルダ」に保存されます。[13]「メニューアイコン」でトリミングしたデータは「アイコンフォル ダ」に保存されます。

#### ●5●ご注意

#### 小山お知らせ

- ファイル名に入力できる文字数は、拡張子(.jpg)を含め全角、半角共に40文字までです。
- データの変換後は、ファイル名の末尾に以下の形式が付きます。<br>・ 「回転」で変換したデータ : 「
	-
	-
	- ・ |回転」で変換したデータ :\_r<br>- 「リサイズ」で変換したデータ : \_s<br>- 「トリミング」で変換したデータ : \_tr<br>(メニューアイコンの場合は、\_i)

<sup>●</sup> 著作権のあるデータは、「画像変換」をすることはできません。

# **○ Document Viewerでデータを開く**

Document ViewerでMicrosoft® Wordなどのドキュメントデータを閲覧することができます。

#### ■表示できるデータの種類

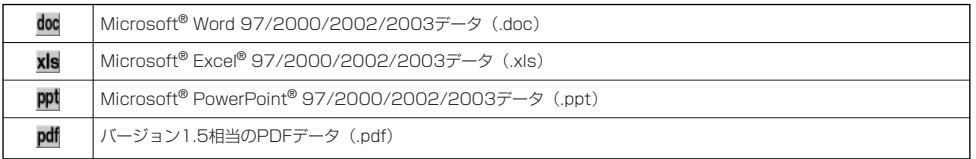

#### つつこ注意

● 最大1Mバイトまでのデータを表示できます。ただし、1Mバイト以下のデータでも、パスワード入力が必要なデータなど、内容に — よっては表示できない場合があります。<br>● ドキュメントデータは、データフォルダ(本体メモリ/microSDカード)の「その他フォルダ」に保存されます。

●データに含まれる内容によっては、表示されるまでに時間がかかったり、正しく表示できないことがあります。

待受画面で G **「データフォルダ」を選択し、**G**【選択】** 0**「その他」(または**d**「microSD」** 1**「microSDデータ」** M**で「その他」を選択)\* データを選択し、**G**【再生】**

\*:microSDカード挿入時のみ表示されます。

ドキュメントデータを閉じる場合は、以下の手順で行います。 **[四【終了】 ▶ 「Yes」を選択し、●【決定】** 

■ Webページ上のドキュメントデータを開く場合

#### **Webページ表示中に データへのリンクを選択し、 ● 【決定】**

●5●ご注意

● Webページによってはドキュメントデータを開くときに、ユーザ名やパスワードの入力が必要な場合があります。

■メールに添付されているドキュメントデータを開く場合

#### 受信メール詳細画面で **「 (添付ファイル)」を選択し、**G**【決定】 データを選択し、**G**【決定】**

#### **SO TARGET**

● 添付ファイル一覧画面でデータを選択した後、以下の手順でドキュメントデータを保存できます。 **20 【保存】( 10 13 「本体メモリ」または22 「microSD」) \* ♪ ファイル名を入力または編集し、●【確定】** \*:microSDカード挿入時のみ表示されます。

# ドキュメントデータ表示中のメニューを使う

# **「ドキュメントデータ表示中に」 72 【メニュー】**

以下の項目から選択します。表示される項目は、選択している画面により異なります。

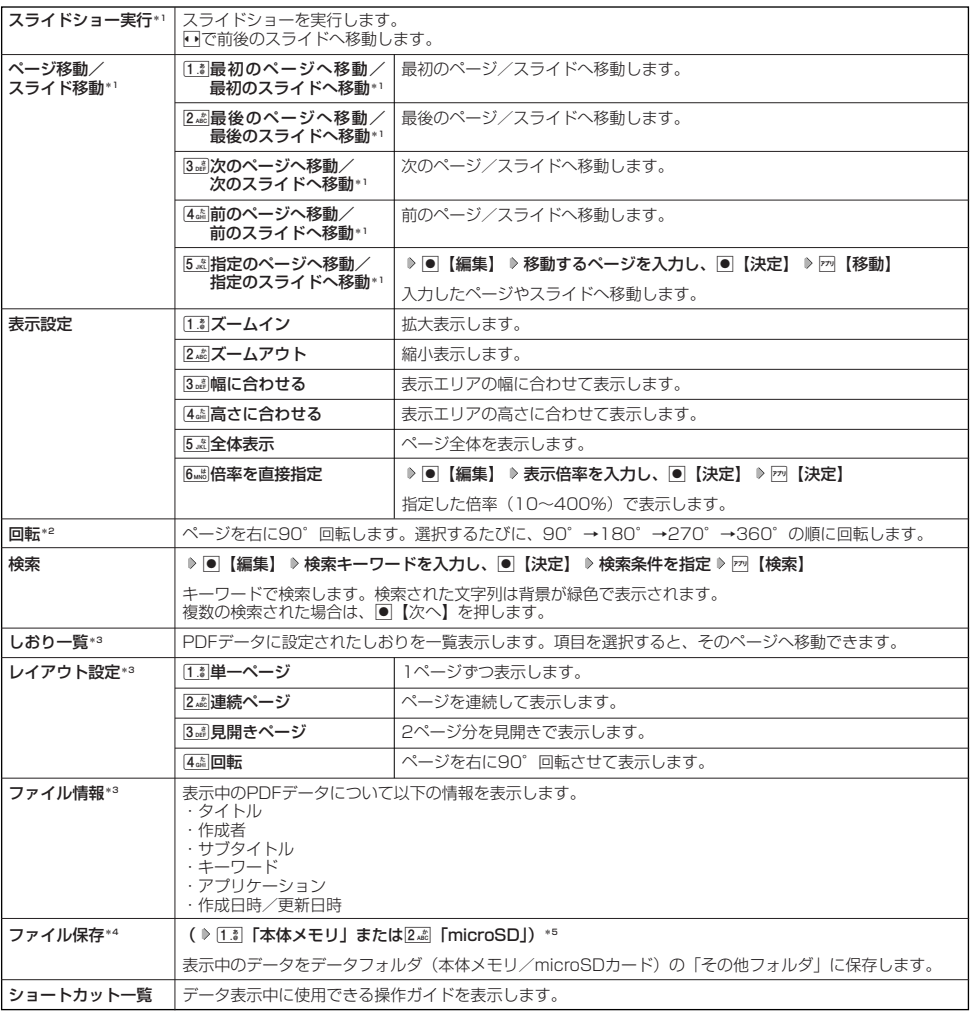

\*1:PPTファイルを表示中のみ表示されます。

\*2:PDFファイルを表示しているときは、表示されません。

\*3:PDFファイルを表示中にのみ表示されます。

\*4:Webページ上のドキュメントデータを表示中にのみ表示されます。<br>\*5:microSDカード挿入時のみ表示されます。

#### **Damot**

●検索キーワードとして有効な文字数は全角、半角共に32文字までです。

# ○ データを登録する

本体メモリのデータは本機のさまざまな機能に登録できます。登録できる機能はデータの種類によって異なります。 データフォルダのデータを各機能に登録するには、データフォルダから登録する機能を選ぶ方法と、各機能から データフォルダを呼び出してデータを選択する方法の2とおりがあります。 ここでは、データフォルダから登録する機能を選ぶ方法を説明します。

#### 待受画面で

## **1 ● ▷ 「データフォルダ」を選択し、● 【選択】 ▷ ① ... 2 ~ 9sma または <mark>0...</mark>.. (フォルダを選択)(または Bimigh TerroSD」** 1**「microSDデータ」** M**でフォルダを選択)\* データを選択**

\*:microSDカード挿入時のみ表示されます。

■名刺/予定/その他(オプション辞書)データの場合

# 2 Fm [メニュー] ▷ [1. 3 [登録]

データの種類と登録先は以下のとおりです。

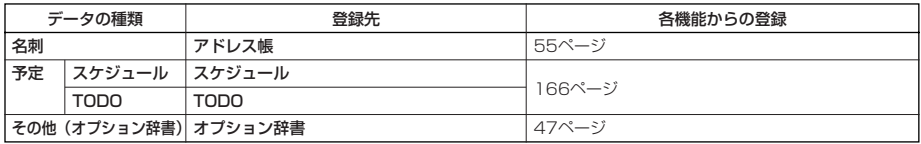

■その他(Jadファイル)データの場合

## **2 拡張子が「.jad」のファイルを選択し、● 【登録】**

上記手順を行うと、アブリケーション(Java™アブリ)がインストールされます。<br>Java™アプリについては、「Java™アプリについて」(200ページ)をご参照ください。

■フォト/画像/サウンドデータの場合

# 2 <del>*F<sup>71</sup>*</del> 【メニュー】 ▷ [1.8 【登録】

以下の項目から選択します。

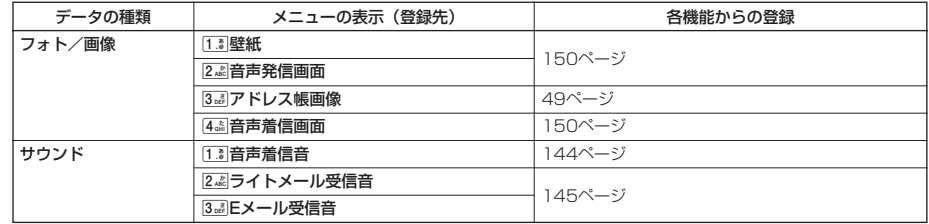

■ Flash (SWFファイル)の場合

**2** 770 【メニュー】 ▶ 1.8 【壁紙に登録】

#### ●●ご注意

●microSDカードのデータは、各機能に登録することができません。

#### **DE DE ASSER**

● 登録したデータを解除する場合は、登録先の機能から行います。

# ● データフォルダのメニューを使う

G **「データフォルダ」を選択し、**G**【選択】** 1**~**9**または**0**(フォルダを選択)** 待受画面で

**(または**d**「microSD」** 1**「microSDデータ」** M**でフォルダを選択)\* データを選択** f**【メニュー】**

\*: microSDカード挿入時のみ表示されます。

以下の項目から選択します。表示される内容または選択できる項目は、選択するフォルダにより異なります。

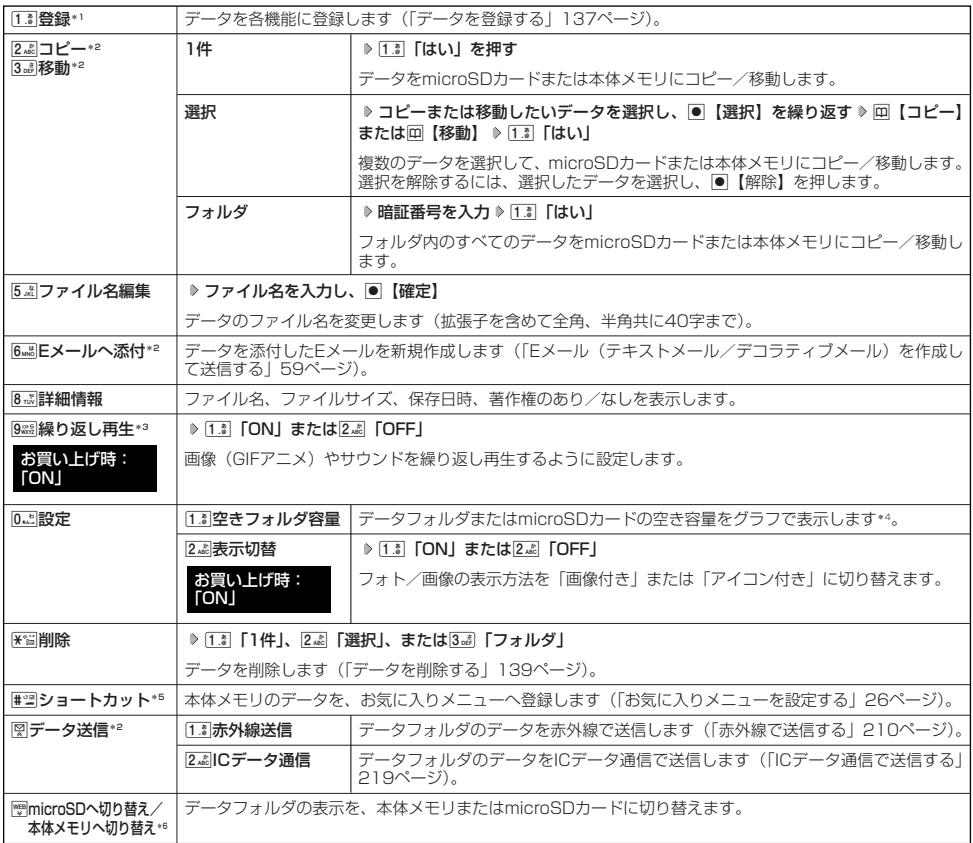

\*1:拡張子が「.swf」の場合は、「壁紙に登録」と表示されます。

\*<sup>2</sup>:著作権のあるデータを選択している場合は、操作できません。<br>\*3:「動画/Flashフォルダ」の場合は表示されません。

- \*4: microSDカード挿入時、m 【切り替え】を押すと、本体メモリまたはmicroSDカードの空き容量表示に切り替えます。
- \*5:本体メモリのデータを選択した場合のみ表示されます。

\*6: microSDカード挿入時のみ表示されます。

#### ●5●ご注意

●ファイル名には、以下の半角記号は使えません。<br>
– < > : ¥ " / ? \* | , ;

< > : ¥ " / ? | ,; ● 拡張子が「.mp4」、「.swf」、「.flv」、および「.mp3」のデータは、本体メモリから外部へ取り出すことができません。

#### **Damot**

- ●データフォルダの空き容量が不足している場合、データの保存時にエラーメッセージが表示されます。このとき、新しいデータを保
- 存できるまで、| データを削除する」(139ページ) の手順に従って、不要なデータを削除する必要があります。<br>● コピーや移動先に同じ名前のファイルがある場合は上書きするかどうかのメッセージが表示されます。[I.3]「はい」を押すと、上書 きされます。

# ● データを削除する

さまざまな方法で不要なデータを削除できます。

G **「データフォルダ」を選択し、**G**【選択】** 1**~**9**または**0**(フォルダを選択)** 待受画面で (または K <= | 「microSD」 ▶ [1.8 | [microSDデータ」 ▶ << | でフォルダを選択) \* ▶ 削除したいデータを選択 ▶ | 2 | (メニュー) ▶ d**「削除」**

\*:microSDカード挿入時のみ表示されます。

以下の項目から選択します。

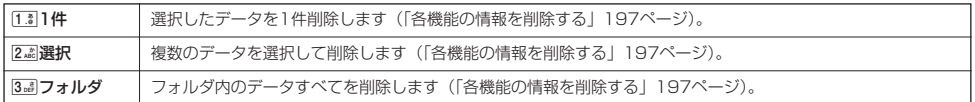

多ご注意

●他の機能に登録されているデータを削除しようとすると、ご利用中のデータを削除するかどうかの確認メッセージが表示されます。<br>- [<u>1%</u>] 「はい」 を押すと、他の機能で利用中のデータも削除されます。

# microSDカードのメニューを使う

microSDカードを使用すると、プリント取扱店でデジカメプリントができる画像データや、パソコンで使用する データ、アドレス帳などのバックアップデータを保存できます。操作を行う前に、本体にmicroSDカードが正しく 装着されているか、ご確認ください。

## **「待受画面で |● | ● | 「microSD」を選択し、 ● 【選択】**

microSDカードの メニュー  $m / m / c$  rosp  $x = -1$ 

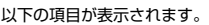

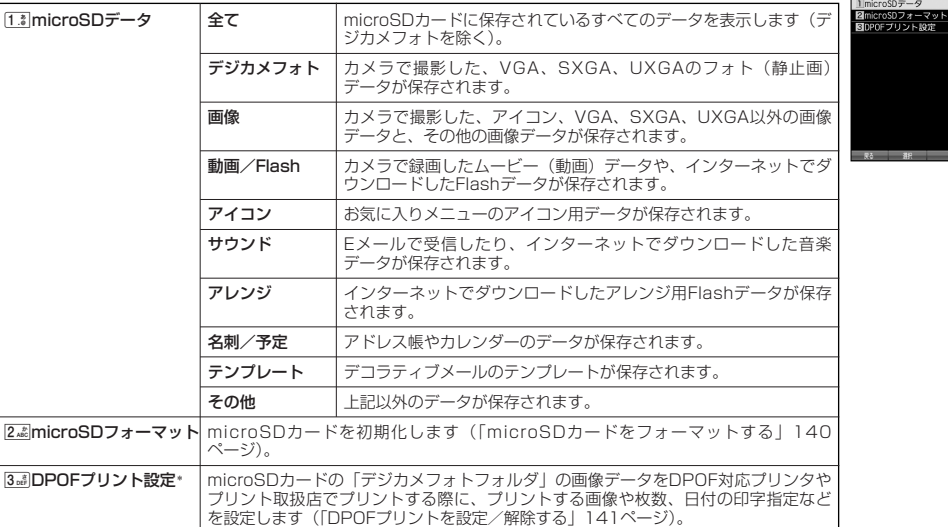

\*:microSDカードにカメラで撮影した「VGA」、「SXGA」、「UXGA」の画像が保存されていない場合は選択できません。

#### ●●ご注意

●本機では、最大2GバイトのmicroSDカードを使用できます。SDHC規格(4Gバイト以上)のmicroSDカードは使用できません。 当社基準において動作確認したmicroSDカードについては、京セラのホームページをご覧ください。

#### **AD お知らせ**

- microSDカードのメニューの表示は、以下の手順でも行えます。
	- 待受画面で● ▶ 「データフォルダ」を選択し、●【選択】 ▶ K窗 「microSD」
- データフォルダ(本体メモリ/microSDカード)の一覧画面で、ファイル名の並び順は、先頭の文字の種類(記号を除く)により<br>- 「半角数字→半角英字→ひらがな→全角カタカナ→漢字→絵文字→全角数字→全角英字→半角カタカナ」の順に表示されます。

# microSDカードをフォーマットする

microSDカードをフォーマットします。フォーマットすると、microSDカードに保存されていたすべてのデータが 消去されます。

microSDカードのメニュー画面で 2**「microSDフォーマット」** 1**「はい」 暗証番号を入力**

### ●5.ご注意

● 一度microSDカードのフォーマットを行うと、フォーマット前の状態に戻すことができません。フォーマットは、保存されている データの内容を確認した上で、必要なときのみ行ってください。

# **○ DPOFプリントを設定/解除する**

DPOFは、microSDカードの「デジカメフォト」フォルダの画像データをDPOF対応プリンタやプリント取扱店で プリントする際に使用する規格です。

DPOFプリント設定を行うと、プリントする画像や枚数の指定、日付の印字指定などの簡単な設定ができます。ご 使用のプリンタ、プリント取扱店がDPOFサービスに対応しているか、ご確認ください。DPOFについては、お使 いのDPOF対応プリンタの取扱説明書もあわせてお読みください。

#### 待受画面で G **「microSD」を選択し、**G**【選択】** 3**「DPOFプリント設定」**

DPOFプリント

#### 以下の項目から選択します。

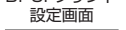

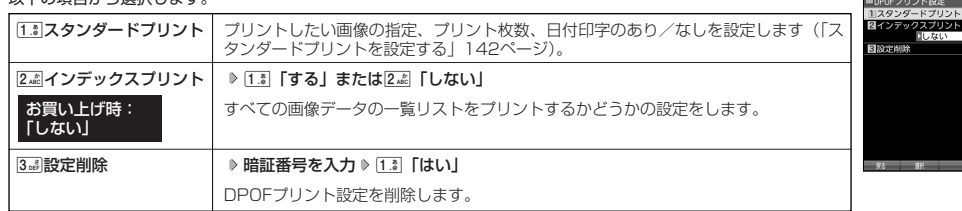

### 多こ注意

● DPOFプリントの設定を行っているときは、本機からmicroSDカードを抜かないでください。データが破壊されることがあります。

# スタンダードプリントを設定する

「デジカメフォト」フォルダの画像に、プリントする枚数や日付印字のあり/なしの設定を行います。すべての画像、 または選択した画像に個別の設定を行うことができます。

#### DPOFプリント設定画面で

#### ■すべての画像にプリント設定する場合

**1 1. 3** 「スタンダードプリント」 ▷ 1. 3 「全画像」

以下の項目から選択します。

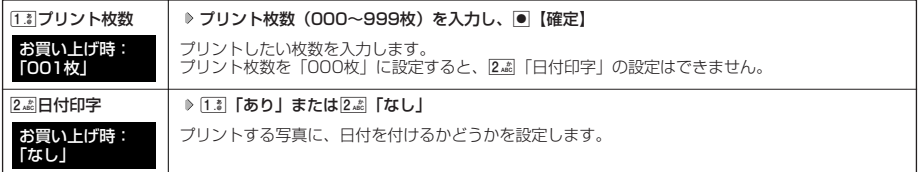

**<sup>2</sup>** f**【完了】**

# **3** プリント枚数の合計を確認し、 ● 【確認】

■ 画像を選択してプリント設定する場合

**<sup>1</sup>** 1**「スタンダードプリント」** 2**「選択画像」 フォルダを選択し、**G**【選択】**

# **2 プリント設定したい画像を選択し、● 【選択】**

以下の項目から選択します。

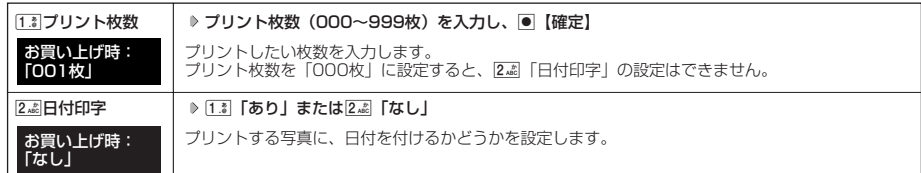

# **3** 回 戻る】

**44 手順2~3を繰り返す** ▶ F7 【メニュー】 ▶ 2. 2 [設定完了]

# **<sup>5</sup> プリント枚数の合計を確認し、**G**【確認】**

### **Daxid**

- すでに本機でプリント設定が行われている場合、手順1で[[.]]「スタンダードプリント」を押すと、「現在の設定を読込みますか?」<br>- と表示されます。[1.] 「はい」を押すと、すでに設定されているDPOFの内容が継続されます。
- 画像を選択してプリント設定する場合、選択したデータには「 │ │ 」が表示されます。選択したデータを解除するには、すでに選択 したデータを選択してG【解除】を押します。
# 

# 音/バイブレータ/LED(着信ランプ)の設定 **音/バイブレータ/LED(着信ランプ)の設定**

# ●音声着信の音/バイブレータを設定する (音声着信)

機能番号21

電話がかかってきたときの着信音の音量や種類、バイブレータのパターンを設定します。

待受画面で  $\bigcirc$   $\bigcirc$   $\bigcirc$   $\bigcirc$   $2\frac{x}{100}$   $\bigcirc$   $\bigcirc$   $1\frac{x}{100}$ 

以下の項目から選択します。

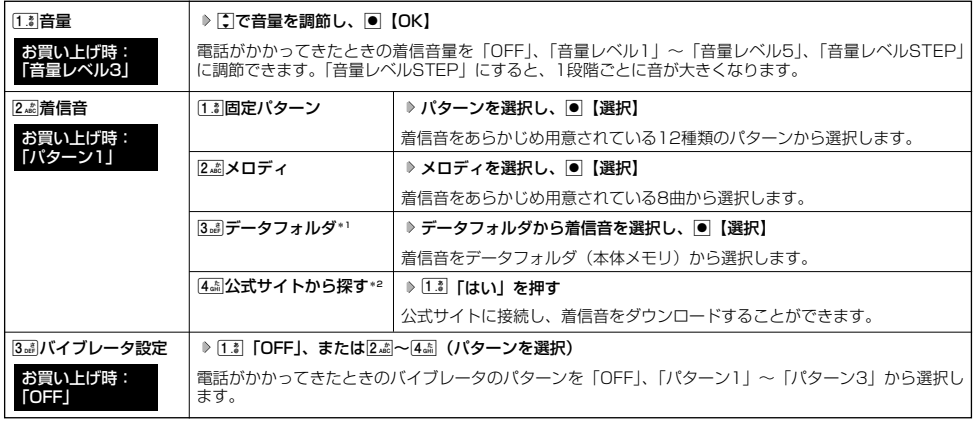

\*1:microSDカードのデータは選択できません。

\*2:ブラウザの表示モード(86ページ)は、「ケータイモード」で表示されます。

# **Danmot**

- 
- [I.3]「音量」で「OFF」以外を選択すると、音量の確認のために、[2.4]「着信音」で設定した音が鳴ります。<br>● 着信音を選択しているときに困【再生】を押すと、選択している着信音を再生できます。再生中に困【停止】または[● 【停止】を<br>- 押すと、再生を終了します。ただし、マナーモード(38ページ)、安全運転モード(40ページ)設定中は、着信音の再生はできま せん。
- バイブレータを「パターン1」~「パターン3」に設定すると、確認のバイブレータが約2秒間振動します。
- [13] 「音量」を「OFF」に設定すると、待受画面のメインディスプレイに「 8」を表示します。
- バイブレータを設定すると、待受画面のメインディスプレイに「 」を表示します。
- マナーモード設定中は、マナーモードの着信音量が優先されます(「マナーモードを設定/解除する」38ページ)。
- ここで設定した着信音量は、ウェイクアップトーン(147ページ)、位置情報送出時の送出確認音(191ページ)、本機とパソコン<br>- をUSBケーブルで接続したときの「ピポ」という確認音(224ページ)にも反映されます。<br>● 相手によって音声着信音の種類を変えることができます(「音声着信/メール受信時の音とLED(着信ランプ)色を設定する」50
- ページ)。ただし、バイブレータ設定は変えられません。

#### **● Eメール、ライトメールの受信音/バイブレータを設定する (Eメール/ライトメール受信)** 機能番号22/23

メールを受信したときの受信音の音量や種類、バイブレータのパターン、メールを受信したときに鳴る音の長さを 設定します。

# **● G222 FEX-ル受信|または323 「ライトメール受信」**

以下の項目から選択します。

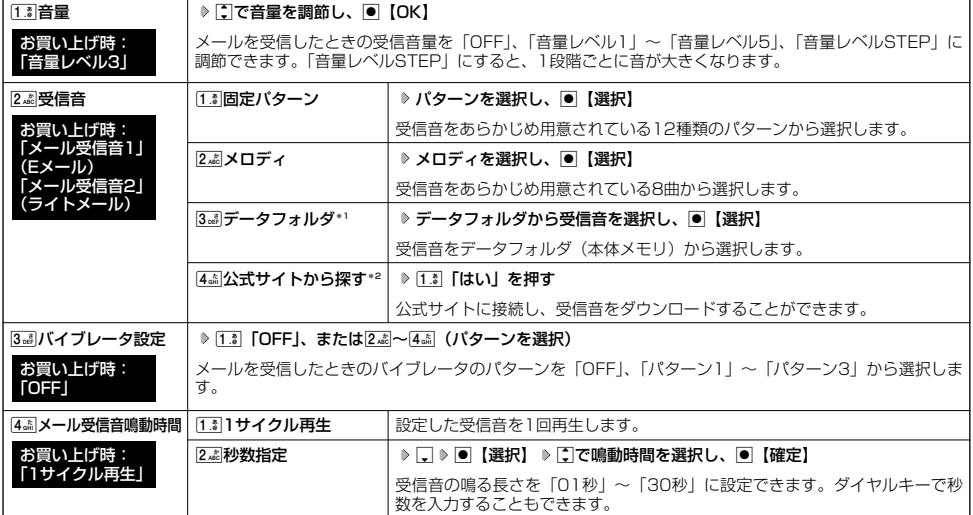

\*1:microSDカードのデータは選択できません。

\*2: iniciosJDカートのノークは選択ととよ*e.no。*<br>\*2: ブラウザの表示モード(86ページ)は、「ケータイモード」で表示されます。

**Dambu** 

- 
- [13]「音量」で「OFF」以外を選択すると、音量の確認のために、[2』]「受信音」で設定した音が鳴ります。<br>● 受信音を選択しているときに困【再生】を押すと、選択している受信音を再生できます。再生中に困【停止】または[● 【停止】を<br>- 押すと、再生を終了します。ただし、マナーモード(38ページ)、安全運転モード(40ページ)設定中は、受信音の再生はできま せん。
- 
- バイフレータを | バターン1」~ | バターン3」に設定すると、確認のバイフレータが約2秒間振動します。<br>● マナーモード設定中は、マナーモードの受信音量が優先されます(「マナーモードを設定/解除する」38ページ)。
- ●メール受信鳴動時間で設定した秒数より受信音が短い場合、設定した秒数になるまで繰り返し受信音が鳴ります。
- **Eメール受信失敗時の音は、音声着信音の「音量」で設定した音量で鳴ります(「音声着信の音/バイブレータを設定する」144** ページ)。

●相手によってEメール/ライトメールの受信音を変えることができます(「音声着信/メール受信時の音とLED(着信ランプ)色を 設定する」50ページ)。ただし、バイブレータ設定は変えられません。

# ● アラームの音量/バイブレータを設定する(アラーム)

**機能番号24** 

アラームの音量やバイブレータのパターンを設定します。

**待受画面で ● → 24 → 44** 

以下の項目から選択します。

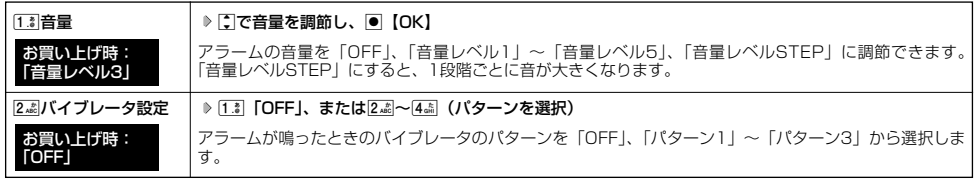

## $\bigcap_{i\in I}$

- アラーム音の種類は、アラームを登録するときの「アラーム音」で設定します (「アラーム設定を登録/編集する」180ページ)。
- [13]「音量」で「OFF」以外を選択すると、音量の確認のために、あらかじめ用意されている「アラーム音」が鳴ります。ただし、<br>- マナーモード(38ページ)、安全運転モード(40ページ)設定中は、音量確認のための音は鳴りません。
- ●バイブレータを「パターン1」~「パターン3」に設定すると、確認のバイブレータが約2秒間振動します。
- マナーモード設定中は、マナーモードのアラーム音量が優先されます(「マナーモードを設定/解除する」38ページ)。

#### ■ スケジュールアラームの音量/バイブレータを設定する (スケジュールアラーム) 機能番号25

スケジュールやTODOでアラームが鳴ったときのアラームの音量、バイブレータのパターンを設定します。

### (待受画面で  $\Box$  ●  $\triangleright$  2  $\stackrel{?}{\phantom{}_{a\bar{c}}}\rhd$  5  $\stackrel{.}{\phantom{}_{b\bar{c}}}\rhd$

#### 以下の項目から選択します。

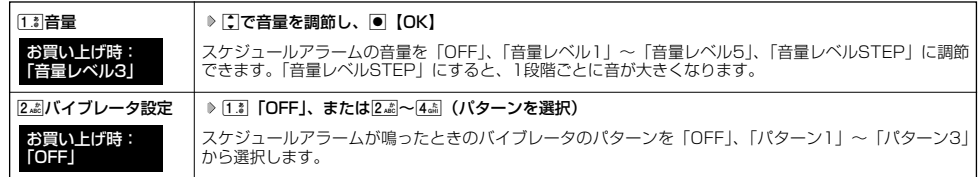

#### (Jak 3500

- スケジュールアラーム音の種類は、スケジュールを登録するときの「アラーム設定」の「アラーム音種」で設定します(「スケ<br>- ジュールを登録/編集/確認する」160ページ)。<br>● [I.]| [音量] で「OFF」以外を選択すると、音量の確認のために、あらかじめ用意されている「アラーム音」が鳴ります。ただし、
- ーニューコー」<br>マナーモード(38ページ)、安全運転モード(40ページ)設定中は、音量確認のための音は鳴りません。
- 
- バイフレータを | バターン1」~ | バターン3」に設定すると、確認のバイフレータが約2秒間振動します。<br>● マナーモード設定中は、マナーモードのスケジュールアラーム音量が優先されます(「マナーモードを設定/解除する」38ページ)。

# ● キーの操作音量を設定する (操作音)

**機能番号26** 

お買い上げ時: 「OFF」

お買い トげ時: **[ON]** 

機能番号29

キーを押したときの音量を「OFF」、「音量レベル1」~「音量レベル5」の6段階に調節できます。

**GE受画面で | ● ♪ 2.4kl → 6.4kl → CIで音量を調節し、● 【OK】** 

**Daxwat** 

● マナーモード設定中は、マナーモードの操作音量が優先されます(「マナーモードを設定/解除する」38ページ)。 ● 圏外発信時などのエラー音は、「操作音」で設定した音量で鳴ります。

#### ● データを再生するときの音量を設定する(データ再生音) 機能番号27

データフォルダの曲やメロディを再生するときの音量を「OFF」、「音量レベル1」~「音量レベル 5」の6段階に調節できます。 お買い上げ時: 「音量レベル3」

**(待受画面で | ● | ● | 2 ABI | > | 7ra#| | ● | → | で音量を調節し、 ● | OK]** 

**JAお知らせ** 

● マナーモード設定中は、マナーモードの再生音量が優先されます(「マナーモードを設定/解除する」38ページ)。

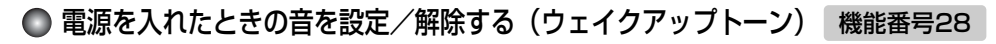

電源を入れたときに確認音(ウェイクアップトーン)を鳴らすかどうか設定します。

**(青受画面で ● ● 2 ABC → 8 TV) → 1.8 [ON] または 2 ABC [OFF]** 

**Dasside** 

● ウェイクアップトーンは、「音声着信音」の「音量」で設定した音量で鳴ります(「音声着信の音/バイブレータを設定する」144 ページ)。音声着信の音量が「OFF」または「STEP」の場合、ウェイクアップトーンは「音量レベル1」で鳴ります。

● マナーモード設定中は、マナーモードのウェイクアップトーンの設定が優先されます (「マナーモードを設定/解除する」38ページ)。 ● USBケーブルを接続した状態で電源をONにした場合は、「ウェイクアップトーン」は鳴動しません。

圏外のときの音を設定/解除する(圏外警告音)

通話中に電波状態が悪くなり、通話が切れそうになったときに警告音を鳴らすかどうか設定しま す。 お買い上げ時: 「ON」

待受画面で G291**「ON」または**2**「OFF」**

9 (圏外警告)

●●<br>電土

•の操作音量を設定する(操作音)/●データを再生するときの音量を設定する(データ再生音)/ (を入れたときの音を設定/解除する(ウェイクアップトーン)/●圏外のときの音を設定/解除する

#### **● LED (着信ランプ) が点滅するときの色を設定する (LED色設定)** 機能番号20

電話の着信やメールを受信したときなどのLED(着信ランプ)の点滅する色を設定します。

待受画面で  $\bigcirc$   $\bigcirc$   $\triangleright$   $\bigcirc$   $\stackrel{\cdot}{\cdots}$   $\triangleright$   $\bigcirc$   $\stackrel{\cdot}{\cdots}$ 

以下の項目から選択します。

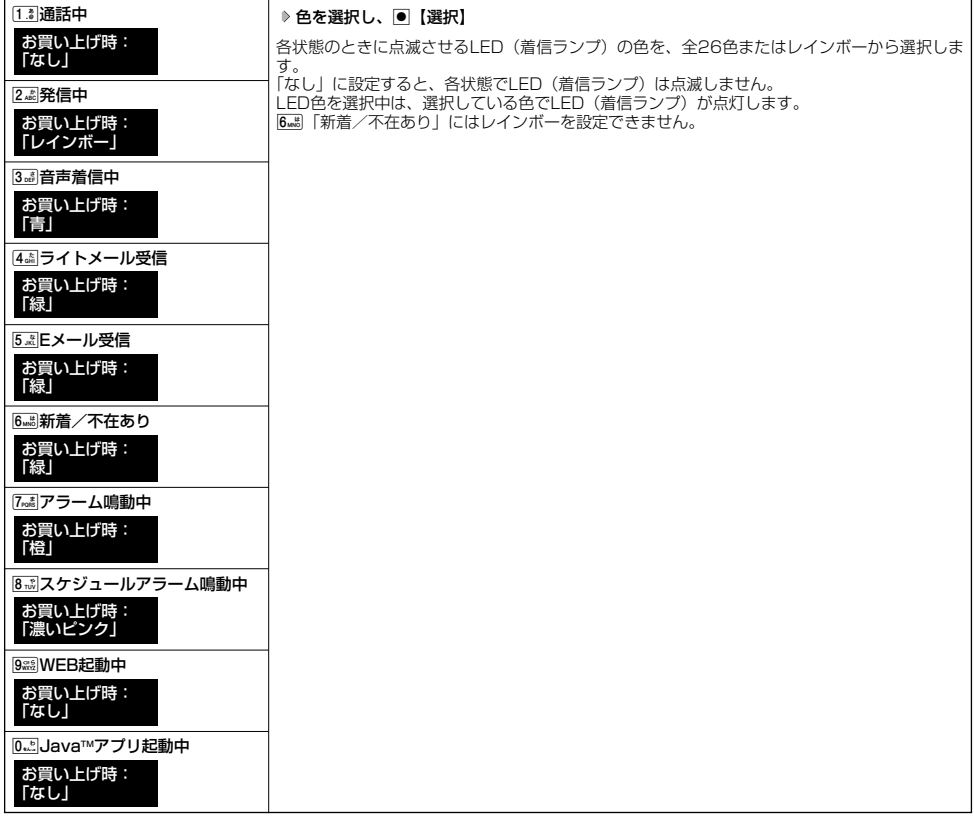

# $F$  $\sum$  $k$  $\frac{1}{2}$

● [6न्ड]「新着/不在あり」のLED点滅は、6時間を経過すると点滅の間隔が長くなります。<br>● [WEB起動中」、「Java™アプリ起動中」を「なし」以外に設定すると、節電画面にならないため、バッテリーの消耗が早くなり、<br>- 本機のご利用時間(23、232ページ)が短くなります。

# 

# 画面/照明の設定 **画面/照明の設定**

# メインディスプレイを設定する(メインディスプレイ)

メインディスプレイで表示できる最大サイズは、横240ドット×縦400ドットです。

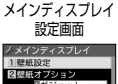

機能番号31

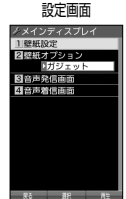

# 以下の項目から選択します。

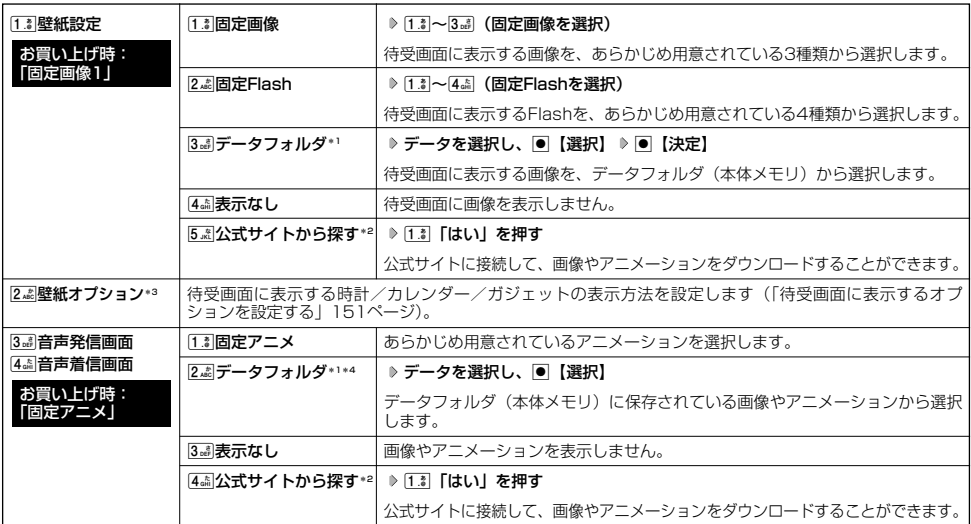

\*1:microSDカードのデータは選択できません。

- \*2:ブラウザの表示モード(86ページ)は、「ケータイモード」で表示されます。
- \*3: 13 「壁紙設定」でFlashを設定している場合は、設定を反映できません。
- \*4:撮影モードを「VGA」、「SXGA」、「UXGA」で撮影した写真(画像)、または「240×400」より大きなサイズの画像は登録で きません。

### 小口动时

- [13]「固定画像」/[22]「固定Flash」/[32]「データフォルダ」のデータ、または[13]「固定アニメ」を選択した後、m 【再生】を 押すと、選択した画像や動画などを再生することができます。回【戻る】または回【終了】を押すと再生を終了します。
- ●「データフォルダ」の画像を全画面表示で確認するには、以下の手順で行います。

例:壁紙設定の場合

メインディスプレイ設定画面で[1∄|「壁紙設定」 ▷ [3...] 「データフォルダ」 ▷ データを選択 ▷ ⊡ 【再生】 ▷ 画 【全画面表示】 ● 待受画面の壁紙の表示方法を変更するには、以下の手順で行います。

メインディスプレイ設定画面で[13]「壁紙設定」 ▶ [3a]「データフォルダ」 ▶ データを選択し、 ■【選択】 ▶ 2 【メニュー】 以下の項目から選択し、■【決定】を押します。

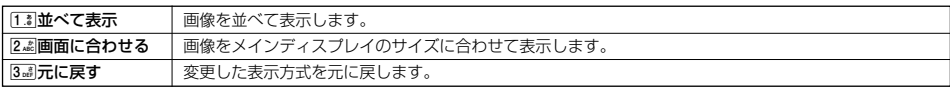

●データフォルダのアニメを設定した場合、アニメの1コマ目のみ表示されます。

.<br>|待受画面に表示するオプションを設定する (壁紙オプション) わかり 機能番号312

壁紙設定(150ページ)をFlash以外に設定しているとき、待受画面に表示するオプションを時 計、カレンダー、またはガジェットから選択することができます。

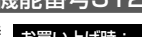

お買い上げ時: 「ガジェット」

# メインディスプレイ設定画面で 2**「壁紙オプション」を押す**

以下の項目から選択します。

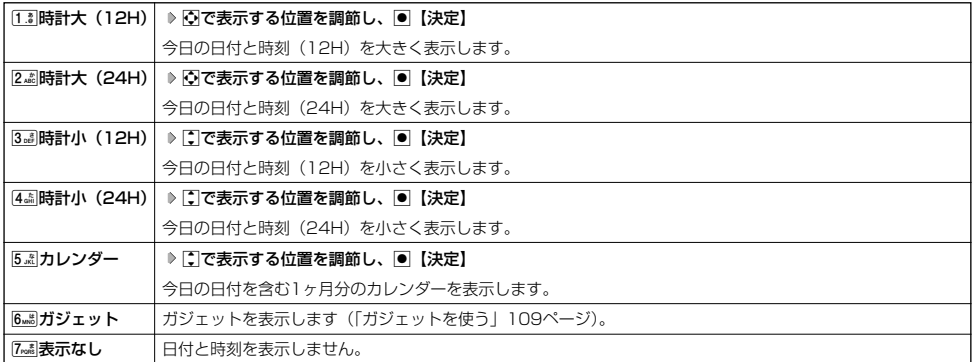

**Daxid** 

●1割時計大 (12H) または3調時計小 (12H) を選択した場合、ピクト表示エリアには時計 (12H) が表示され、それ以外を選択 した場合、時計 (24H) が表示されます。ピクト表示エリアについては、「メインディスプレイの見かた」(18ページ) をご参照く

—ださい。<br>● <u>5.ā</u>| 「カレンダー」に設定すると、待受画面で[金]を押すだけでカレンダー画面を呼び出すことができます。

# サブディスプレイを設定する(サブディスプレイ)

機能番号32

サブディスプレイの表示方法を設定します。

**待受画面で ● 822 → 822** 

以下の項目から選択します。

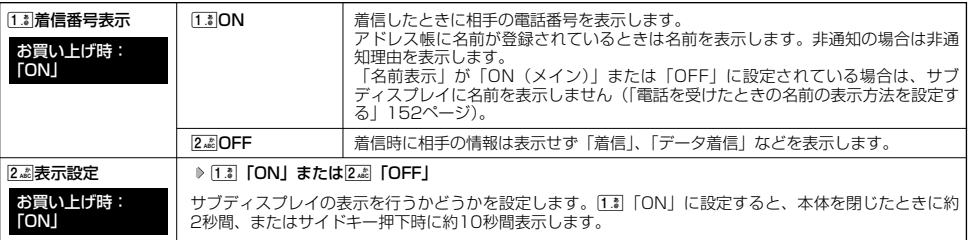

#### 電話を受けたときの名前の表示方法を設定する(名前表示) 機能番号33

着信した電話番号がアドレス帳の登録と一致したとき、メインディスプレイやサブディス プレイにその名前を表示します。

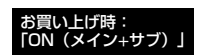

待受画面で  $\bigcirc$  |  $\bigcirc$  |  $\bigcirc$  |  $\bigcirc$  3  $_6$  |  $\bigcirc$  |  $\bigcirc$  | 3  $_6$  |

### 以下の項目から選択します。

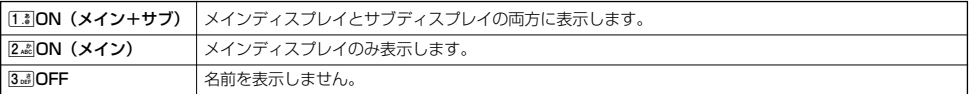

# 多ご注意

- [i.ä]「ON(メイン+サブ)」に設定しても、画面設定・サブディスプレイの「着信番号表示」が「OFF」に設定されている場合は、 サブディスプレイに電話番号や名前を表示しません(「サブディスプレイを設定する」152ページ)。
- ファフィバフレイに電話出 う、出力を式がさいこん(イフファイバフレイ こは走フ system ファン<br>■ 以下の場合、「名前表示」の設定にかかわらず、アドレス帳に登録した名前を表示することができません。 ·シークレットモード (173ページ) が「OFF」、および該当するアドレス帳の「シークレット設定」(49ページ) が「ON」に設
	- 定されているとき - 〜」、、。。。。。<br>・操作ロック(171ページ)の「アドレス帳閲覧」が「禁止」に設定されているとき
- 充電中の画面照明を設定する(充電時LCD)

充電中のメインディスプレイの照明、キーバックライトを点灯させるかどうかを設定します。

**(信受画面で ● ● → 3<del>.</del> 4 ) 4. 1 → 1. 1 | CON」または2. 2 | COFF** 

#### ●5●ご注意

● USBケーブルで充電しているときは、「1.3」「ON」に設定してもメインディスプレイの照明、キーバックライトは点灯しません。

### $\sum_{i=1}^{n}$

●[13] 「ON」に設定すると、充電中は「照明」(153ページ)や「キーバックライト点灯時間」(154ページ)で設定した点灯時間に かかわらず、メインディスプレイの照明、キーバックライトが点灯します。ただし、「キーバックライト点灯時間」が「点灯しない」 に設定されている場合、キーバックライトは点灯しません。

**152**

お買い上げ時: 機能番号34

**「OFF」** 

#### ● メインディスプレイの照明の明るさ/点灯時間を設定する (照明) 機能番号35

メインディスプレイの明るさと点灯時間を調節します。調節できる範囲は以下のと おりです。

・照明の明るさ : 「明るさ0」<mark>~「明るさ5」</mark><br>・点灯時間 : 「常時点灯」、「10秒」~ : 「常時点灯」、「10秒」~「60秒」(10秒単位)

**待受画面で | ● ▶ 3 品 ▶ 5 点** 

#### 以下の項目から選択します。

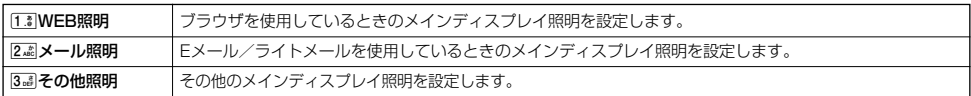

#### 上記選択後、以下の項目から選択します。

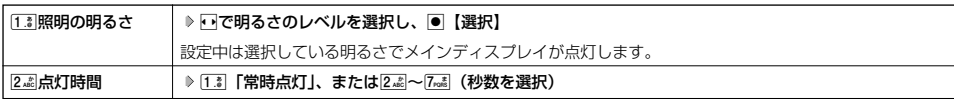

・サブディスプレイの照明の明るさ/点灯時間は設定できません。

### うっご注意

● 以下の設定の場合、バッテリーの消耗が早くなり、本機のご利用時間(23、232ページ)が短くなります。

- 
- ・「照明の明るさ」が「明るさ4」または「明るさ5」に設定されているとき ・「Web照明」、「メール照明」の「点灯時間」が「40秒」以上または「常時点灯」に設定されているとき
- ・「その他照明」の「点灯時間」が「20秒」以上または「常時点灯」に設定されているとき

### **Dasside**

- ●以下の場合は、点灯時間に関係なくメインディスプレイが点灯します。
	- ・電源を入れたとき
	- ・着信中
	- ・Eメール/ライトメールの受信完了

# 節電画面を設定する(節電画面)

# 機能番号36

待受画面や通話中画面、データ発信/送信中画面で何も操作しなかったとき、設定した節電時間 後に節電画面になるように設定します。設定時間は「節電画面にしない」、「1分」~「5分」(1 分単位)に設定できます。 お買い上げ時: 「1分」

# **(待受画面で ● ● 83。 ● 85 Bax5 → 64 Bay 64 Bay 61.3 | 「節電画面にしない」、または 2.4%~ 6.4.5 (節電時間を選択)**

#### 多、ご注意

●「「... ] 「節電画面にしない」に設定した場合、節電画面にはならないためバッテリーの消耗が早くなり、本機のご利用時間(23、 232ページ)が短くなります。

# ● 表示する文字の大きさを設定する (文字サイズ)

各機能の一覧表示画面や各種文字入力画面の文字の大きさを変更することができます。

**● ▶ 3**  $_6$  **『** 7  $_7$   $_6$  **》 1**  $_6$  **1**  $_6$  **[小]**  $_2$   $_6$  **[中]**  $_5$  または 3  $_6$  [大] 待受画面で

# 小市场

●Eメール/ライトメール(詳細表示、プレビュー表示)の文字の大きさについては、受信/送信/未送信メール詳細画面で<u>困</u>【メ<br>ニュー】を押したときに表示される「文字サイズ変更」から変更することができます(「受信/送信/未送信メール詳細画面のメ<br>ニューを使う」76ページ)。 ●一部の画面では、文字サイズを変更しても文字の大きさは変わりません。

# ◯ 画面の配色を設定する(配色設定)

メインディスプレイに表示される配色を設定します。

**《待受画面で ● ● → 3。 』 8 , 3 。 18 , 3 。 「3 「ジェントルブラック」、2. 』。「スマートホワイト」、** 

3**「フェミニンピンク」、または**4**「エレガントレッド」**

キーバックライトの点灯時間を設定する(キーバックライト点灯時間) 機能番号39

キーバックライトの点灯時間を設定します。設定時間は「点灯しない」、「10秒」~「60秒」 <sub>お買い上げ時:</sub> (10秒単位)に設定できます。 「10秒」

# **《待受画面で ● ● ● 8。 6 8‰ ● 9‰ 2 ● 1.8 「点灯しない」、または 2. ☆ ~ 7~ あ (点灯時間を選択)**

# 多こ注意

● 点灯時間を「20秒」以上に設定している場合、バッテリーの消耗が早くなり、本機のご利用時間(23、232ページ)が短くなり ます。

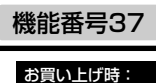

「小」

機能番号38

お買い上げ時: 「ジェントルブラック」

# 

# カレンダーの使いかた **カレンダーの使いかた**

# ● カレンダーを表示する

カレンダーの表示には、6ヶ月表示、1ヶ月表示、1週間表示、1日表示があります。

# **● 6 6 6 6 6 6 6 6 6 6 6 6 6 Fax D 6 Fax D 6 Fax D Fax D Fax D Fax D Fax D Fax D Fax D Fax D Fax D Fax D Fax D**

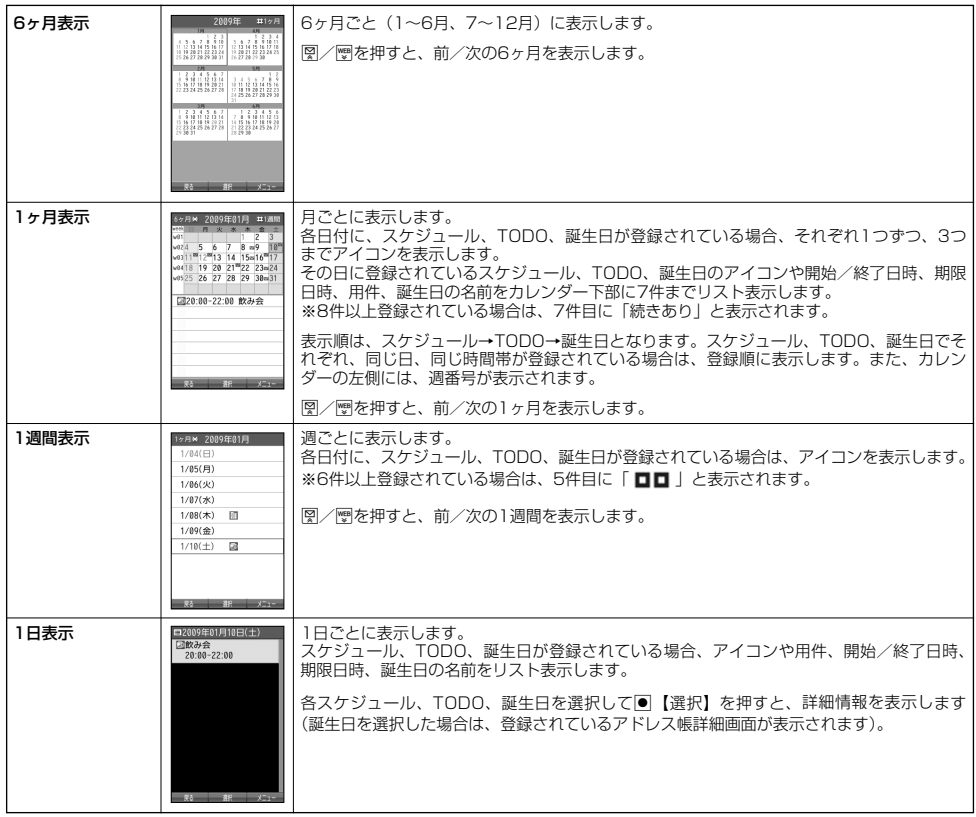

多こ注意

- ●シークレット登録されている予定は、シークレット一時設定 (158、159ページ)またはシークレットモード (173ページ)に設
- 
- 定してから確認してください。シークレットモードを解除している状態では表示されません。<br>● 操作ロック(171ページ)の「スケジュール」が「禁止」に設定されているときは、暗証番号を入力する必要があります。

# **Daxid**

● カレンダーの表示を切り替えるには、以下の操作を行います。

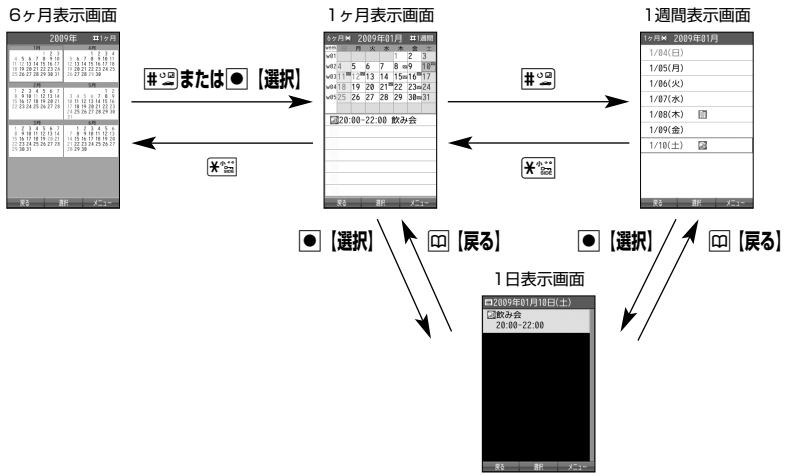

- ●カレンダーを終了した後、再度カレンダーを表示させると、1ヶ月表示になります。
- カレンダーは2000年1月1日~2090年12月31日の間で表示できます。

# スケジュール/TODOの一覧を表示する

f**【メニュー】** 2**「一覧」** 1**「スケジュール」または** カレンダーの6ヶ月表示/1ヶ月表示/1週間表示画面で

# 2**「TODO」**

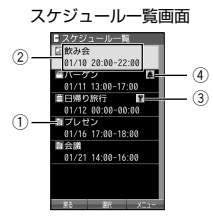

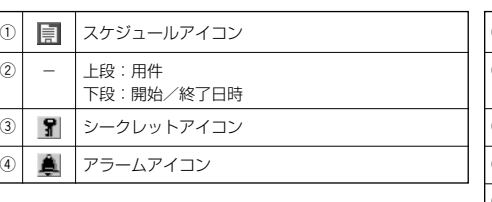

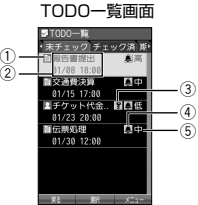

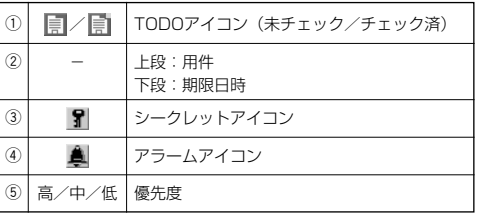

# **Dasside**

- スケジュール/TODOの登録については、「スケジュールの各項目を登録する」(160ページ)、「TODOの各項目を登録する」 (164ページ) をご参照ください。
- 
- ●スケジュールまたはTODOを選択して回【選択】を押すと、詳細表示画面が表示されます。<br>●スケジュールの開始/終了時間が日をまたいでいる場合は、日付で表示されます。終日の場合は、「終日」と表示されます。
- TODO一覧表示画面では、「未チェック」/「チェック済」/「期限切」/「全件」の4つのフォルダにTODOが分類されています。 日でフォルダの移動を行います。
- 未チェックで期限日時が過ぎたTODOは赤で表示されます。

# カレンダーのメニューを使う

カレンダー表示画面ではメニューを使って、以下の機能をご使用になれます。

■カレンダーの6ヶ月表示/1ヶ月表示/1週間表示画面の場合

 $\boxed{\text{b}$ 

以下の項目から選択します。選択できる項目は、表示している画面や選択している項目によって異なります。

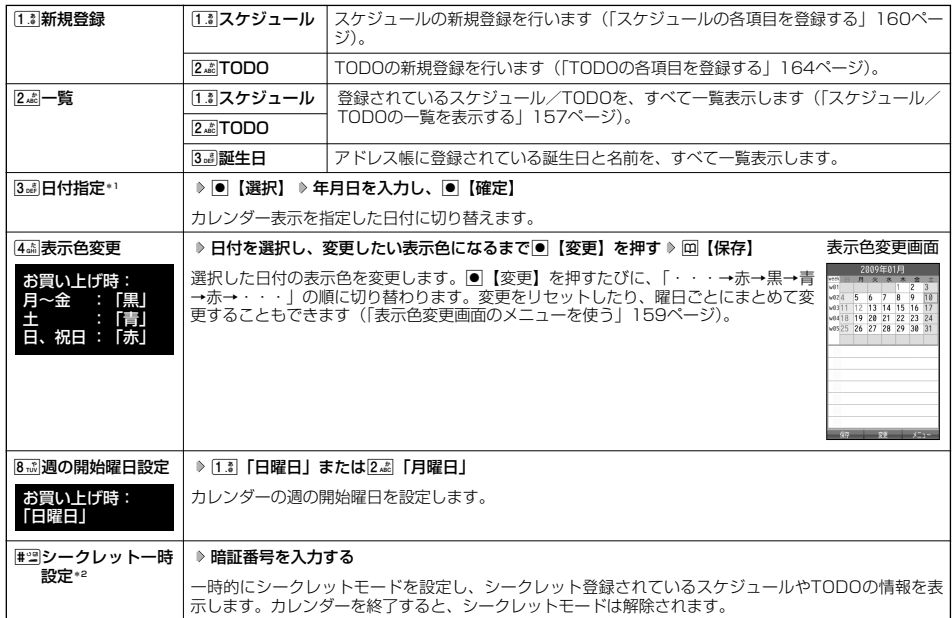

\*1:6ヶ月表示では表示されません。

\*2: シークレット一時設定またはシークレットモード (173ページ)設定中は表示されません。

 $\Gamma$ 

● 表示色変更は2009年1月1日~2090年12月31日の間で設定できます。

■カレンダーの1日表示/スケジュール一覧/TODO一覧画面の場合

#### **(カレンダーの1日表示/スケジュール一覧/TODO一覧画面で | アル【メニュー】を押す**

以下の項目から選択します。表示される項目は、表示している画面や選択している項目により異なります。

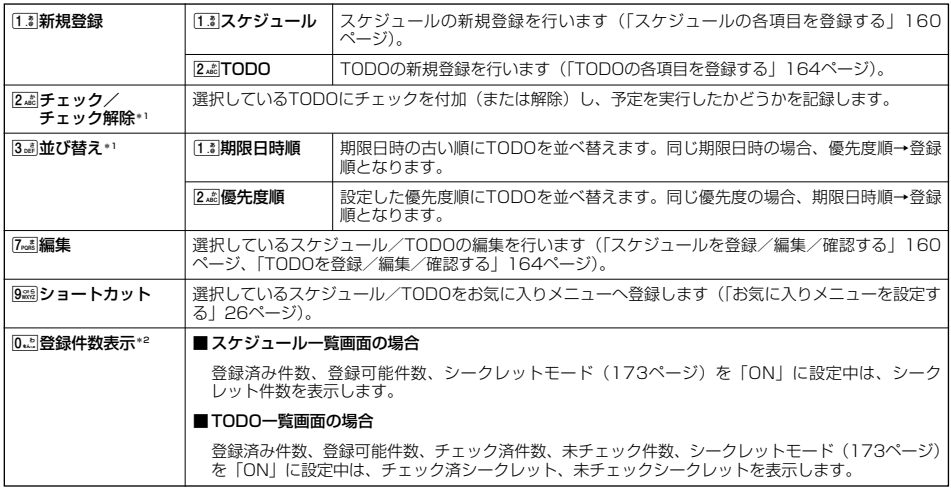

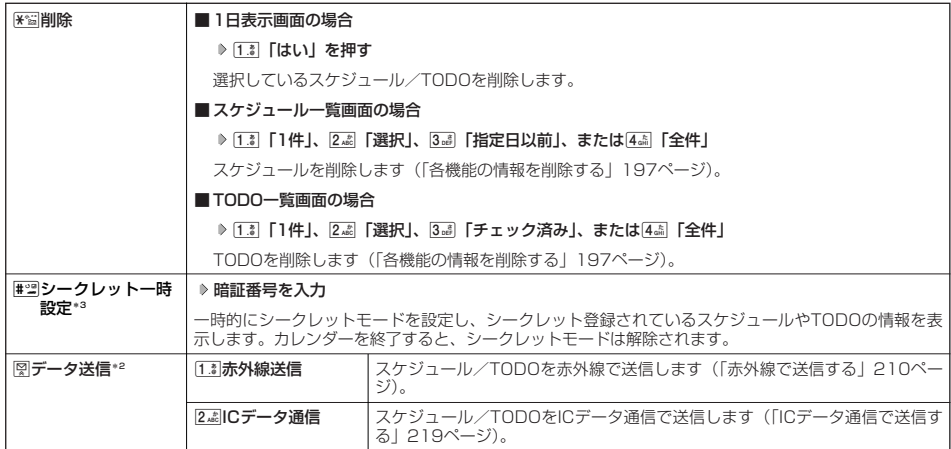

\*1 : TODO一覧表示のみ表示されます。<br>\*2: スケジュール一覧/TODO一覧表示のみ表示されます。<br>\*3: シークレット一時設定またはシークレットモード(173ページ)設定中は表示されません。

■ 表示色変更画面のメニューを使う

# 表示色変更画面で 77 【メニュー】 を押す

以下の項目から選択します。

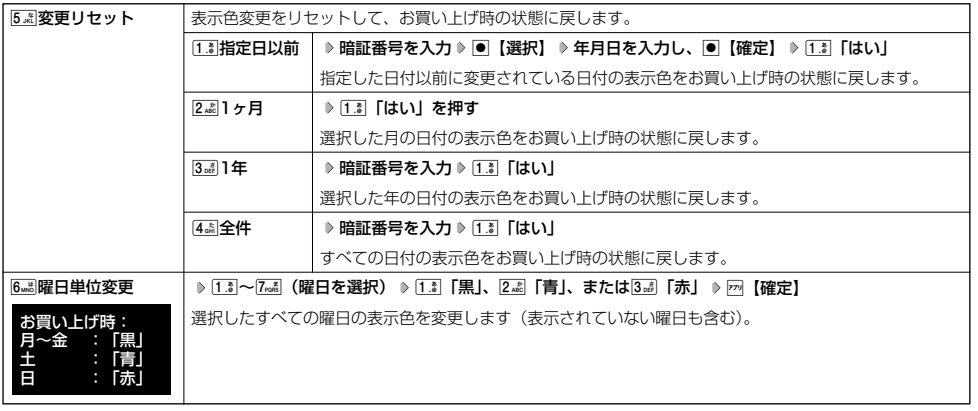

# ● スケジュールを登録/編集/確認する

# スケジュールの各項目を登録する

スケジュールを150件まで登録できます。アラーム設定を行うと、設定時刻にアラームを鳴らし、スケジュールを 表示できます。また、他人に知られたくないスケジュールはシークレット登録できます。

## ■ カレンダーから登録する場合

カレンダーの6ヶ月表示/1ヶ月表示/1週間表示/1日表示画面で

**1 F70 【メニュー】 ▷ [1.8 「新規登録」 ▷ [1.8 【スケジュール】** 

■ スケジュール一覧画面から登録する場合

### スケジュール一覧画面で

**1 F**<sup>*n*</sup> [メニュー] ▷ [1. 3 [新規登録]

# **2 以下の項目から選択します。**

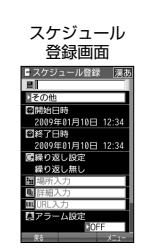

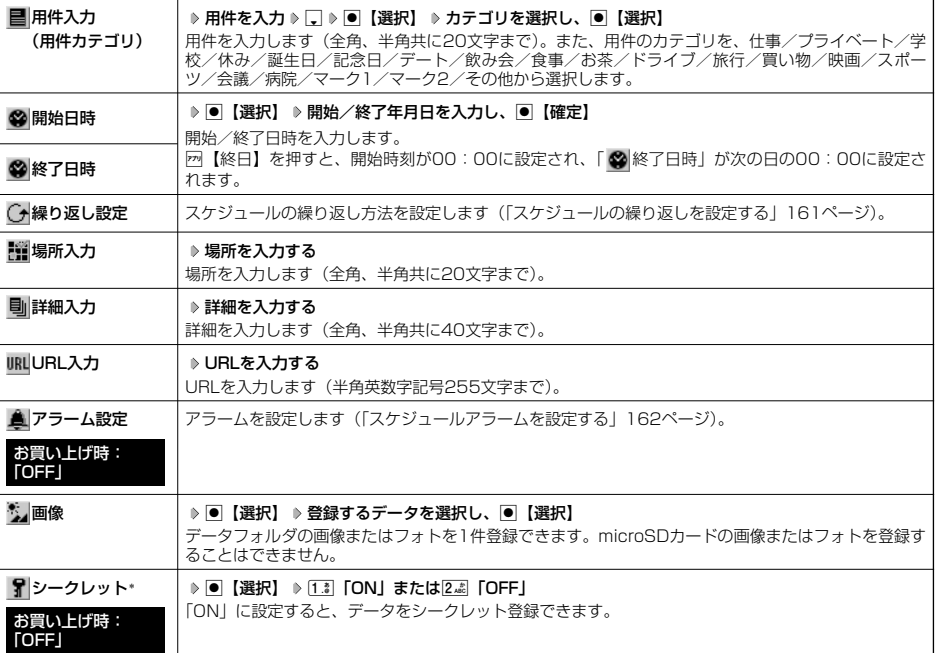

\*:シークレット一時設定(158、159ページ)またはシークレットモード(173ページ)設定中にのみ表示されます。

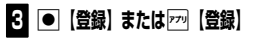

# 多こ注意

- ●シークレット登録したスケジュールはシークレット一時設定またはシークレットモード設定中にのみ確認/編集ができます。
- 終了日時に開始日時より過去の日時を入力して登録すると、終了日時は自動的に開始日時と同じ日に変更されます。
- 一度登録したスケジュールを再編集した場合、[17] [上書登録| または[24] [追加登録| の選択画面が表示されます。
- ●登録した「画像」は、スケジュール詳細画面から確認することができます。ただし、アラームが鳴っているときは登録した「画像」 は表示されません。

**Daxwood** 

● スケジュールの新規登録は、以下の手順でも行えます。

カレンダーの1ヶ月表示/1週間表示でスケジュールが未登録の日付を選択し、●【選択】 ▶ [13] [スケジュール」

- ●開始/終了日時は、2009年1月1日00時00分~2090年12月31日23時59分の間で入力できます。
- ●登録したスケジュールの開始日時が、現在日時よりも過去の場合、警告メッセージが表示されます。
- 登録したステンユールの開始日時が、現在日時よっし過去の場口、 言ロスッセーンが我小されるす。<br>● 登録したスケジュールの時間が、すでに登録してあるスケジュールと重なる場合、警告メッセージが表示されます。

#### ■ スケジュールの繰り返しを設定する

スケジュールを繰り返す周期(毎日/毎週/毎月/毎年)と、繰り返し回数を入力します。「毎週」に設定すると、 スケジュールを繰り返す曜日を指定することができます。

スケジュール登録画面で **「 繰り返し設定」を選択し、**G**【選択】**

以下の項目から選択します。表示される項目は、「開始日時」や「終了日時」で設定した期間により異なります。

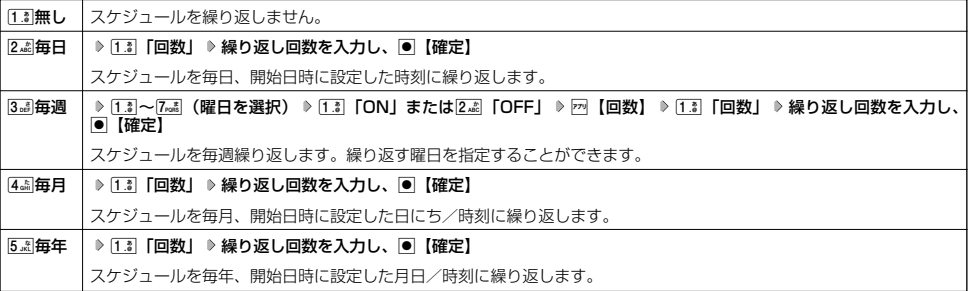

多ご注意

● [3 ...] 「毎週」を選択し、曜日指定を行う場合、開始日時に設定した日付の曜日を「OFF」にすることはできません。

**Dassiel** 

● 繰り返し回数は「00」~「99」の間で入力します。ただし、「00」を入力すると、無制限として設定されます。

■ スケジュールアラームを設定する

#### スケジュール/TODO登録画面で

# **<sup>1</sup> 「 アラーム設定」を選択し、**G**【選択】** 1**「ON」** 1**「日時入力」**

以下の項目から選択します。

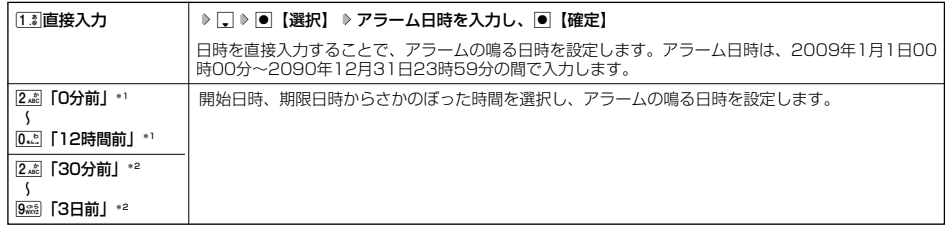

\*1:スケジュール登録画面でのみ表示されます。

\*2:TODO登録画面でのみ表示されます。

# 2▌ 2.ぷ 「アラーム音種」 ▷ [1.\*]「固定パターン」、2.ぷ 「メロディ」、または3ぷ 「データフォルダ」 ▷ アラーム音を選択し、

G**【選択】** f**【確定】**

### うつと注意

●「アラーム設定」を設定した後に開始日時、期限日時を変更すると、「アラーム設定」は「OFF」になります。

#### **Data**

- アラームが鳴っているときの音量/バイブレータ/LED点灯の設定は、機能メニューの「音/バイブ/LED」で設定します(「スケ ジュールアラームの音量/バイブレータを設定する」146ページ、「LED (着信ランプ) が点滅するときの色を設定する」148ペー ジ)。
- アラーム音を選択しているときに困【再生】を押すと、選択しているアラーム音を再生できます。再生中に回【停止】または ■ 【停止】を押すと、再生を終了します。<br>● 指定した時刻になると、アラームが鳴り、予定の開始時刻と用件が表示されます。アラーム音は約60秒で止まります。<br>● アラームを止めるには、以下の操作を行います。
- 
- アラームが鳴っているときにいずれかのキーを押す
- ●以下の動作を行っている場合は、アラーム指定時刻になってもアラームは鳴りません。この場合、各動作終了後に鳴ります(機能リ -<br>セット/メモリリセット/完全消去+初期化を除く)。<br>・本機起動中/終了中
	- ・本機起動中/終了中<br>・アラーム/スケジュールアラーム/TODOアラーム鳴動中 ・歯画の録画中<br>・通話中/発信中/着信中/データ通信中
	- ・リセット中(機能/メモリ/完全消去+初期化)<br>・リモートロック中
	-
	- ・メール送信中/受信中
	- ・カメラのセルフタイマー起動中
	- ・伝言メモ応答録音中/再生中 ・京セラPHSユーティリティソフトウェア起動中 ・赤外線通信中<br>・ICデータ通信中

# スケジュールを確認する

# G **「カレンダー」を選択し、**G**【選択】 確認したい日付を選択し、**G**【選択】** 待受画面で スケジュール **確認したいスケジュールを選択し、**G**【選択】**

#### ●5.ご注意

●シークレット登録しているスケジュールは、シークレットモードを解除している状態では表示されません。 シークレット一時設定(158、159ページ)またはシークレットモード(173ページ)に設定してから確認して ください。

#### **Dasside**

- URL選択時に■【接続】を押すと、Webページにアクセスします。<br>● 画像選択時に■【再生】を押すと、画像を表示します。
- 

■ スケジュールのメニューを使う

スケジュール詳細表示画面では、メニューを使って以下の機能をご使用になれます。

#### **【スケジュール詳細表示画面で】 779 【メニュー】を押す**

以下の項目から選択します。表示される項目は、表示している画面や選択している項目により異なります。

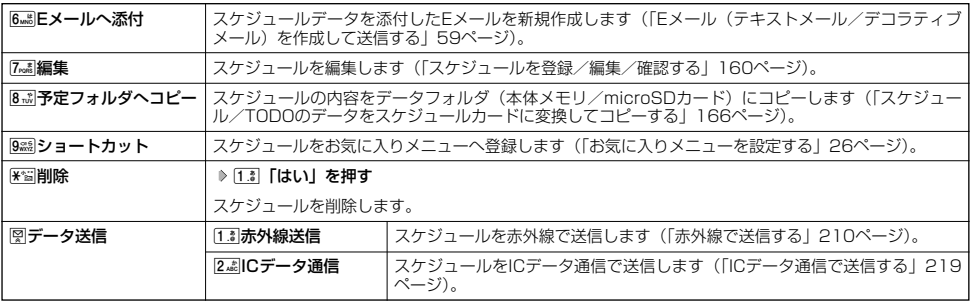

### ■ 登録された電話番号/Eメールアドレス/URLを利用する

スケジュールの「 Dil詳細」に電話番号/Eメールアドレス/URLが登録されているとき、電話番号/Eメールアド レス/URLを選択することができます。

電話番号/Eメールアドレス/URLを利用して、電話をかけたり、Eメールを作成したり、Webページにアクセスし たりできます。

# スケジュール詳細表示画面で **「 詳細」の電話番号/Eメールアドレス/URLを選択し、**G**【選択】**

以下の項目から選択します。表示される項目および順番は、利用中の機能により異なります。

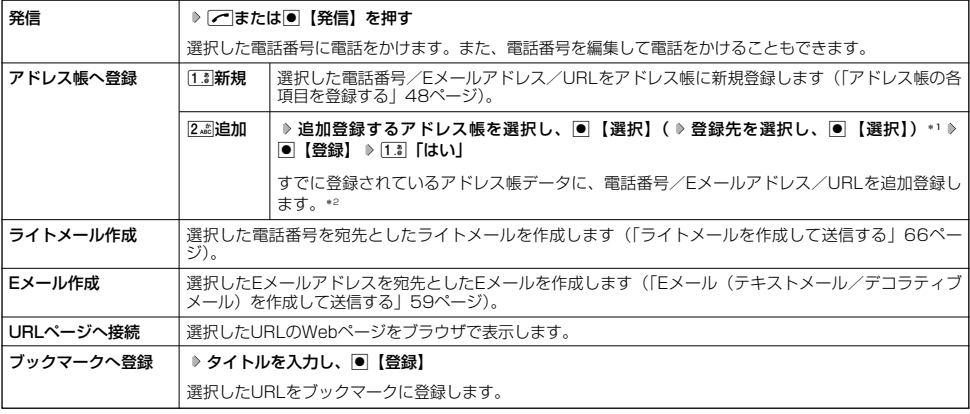

\*1:URLの場合は、選択する必要はありません。

\*2:追加登録したい項目(電話番号/Eメールアドレス)にすでに登録したデータがある場合、その状態でG【登録】を押すと、上書 きされます。

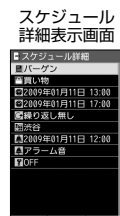

# **○ TODOを登録/編集/確認する**

# TODOの各項目を登録する

TODOには、期日までにやらなければいけない事柄、内容を登録し、備忘録として使用します。 アラーム設定を行うと、設定した時刻にアラームを鳴らし、TODOの内容が表示されます。TODOは50件まで登録 できます。また、他人に知られたくないTODOはシークレット登録できます。

#### ■ カレンダーから登録する場合 TODO アイディスク TODO マイディスク TODO登録画面

カレンダーの6ヶ月表示/1ヶ月表示/1週間表示/1日表示画面で

**<sup>1</sup>** f**【メニュー】** 1**「新規登録」** 2**「TODO」**

■ TODO一覧画面から登録する場合

### TODO一覧画面で

**1 F**<sup>71</sup> [メニュー] ▶ [1. <sup>\*</sup> ] 「新規登録」

# **2 以下の項目から選択します。**

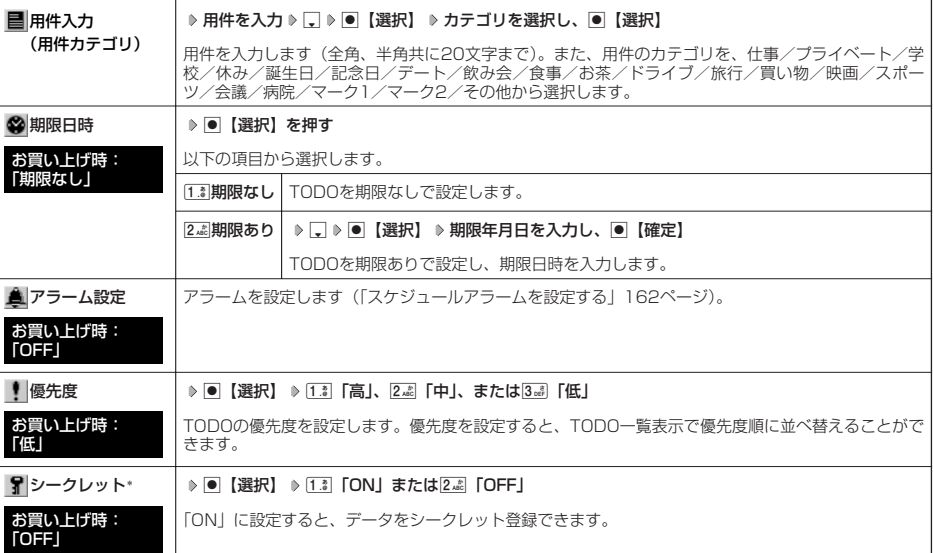

\*:シークレット一時設定(158、159ページ)またはシークレットモード(173ページ)設定中にのみ表示されます。

# **<sup>3</sup>** G**【登録】または**f**【登録】**

### ●●ご注意

● シークレット登録したTODOはシークレット一時設定またはシークレットモード設定中にのみ確認/編集ができます。 ● 一度登録したTODOを再編集した場合、「1.3「上書登録」または2.4」「追加登録」の選択画面が表示されます。

小口胡时

- TODOの新規登録は、以下の手順でも行えます。 カレンダーの1ヶ月表示/1週間表示でTODOが未登録の日付を選択し、●【選択】 ▶ 2 . 「TODO」
- 期限日時は、2009年1月1日00時00分~2090年12月31日23時59分の間で入力できます。 ●登録したTODOの期限日時が、現在日時よりも過去の場合、警告メッセージが表示されます。

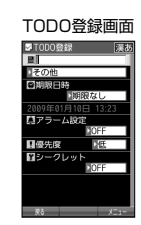

# TODOを確認する

待受画面で | ● | うけレンダー」を選択し、 ● 【選択】 ▶ 確認したい日付を選択し、 ● 【選択】 ▶ **TODO詳細表示 確認したいTODOを選択し、**G**【選択】**

### 多、ご注意

ークレット登録しているTODOは、シークレットモードを解除している状態では表示されません。シークレット<br>- The Second Team Distribution<br>一時設定(158、159ページ)またはシークレットモード(173ページ)に設定してかに始記してインフリット(<mark>ARChangliss 178</mark>8)<br>- 時設定(158、159ページ)またはシークレットモード(173ページ)に設定してかに始記してインフリット(ARCHangl 一時設定(158、159ページ)またはシークレットモード(173ページ)に設定してから確認してください。

# ■ TODOのメニューを使う

TODO詳細表示画面では、メニューを使って以下の機能をご使用になれます。

# TODO詳細表示画面で f**【メニュー】を押す**

以下の項目から選択します。表示される項目は、表示している画面や選択している項目により異なります。

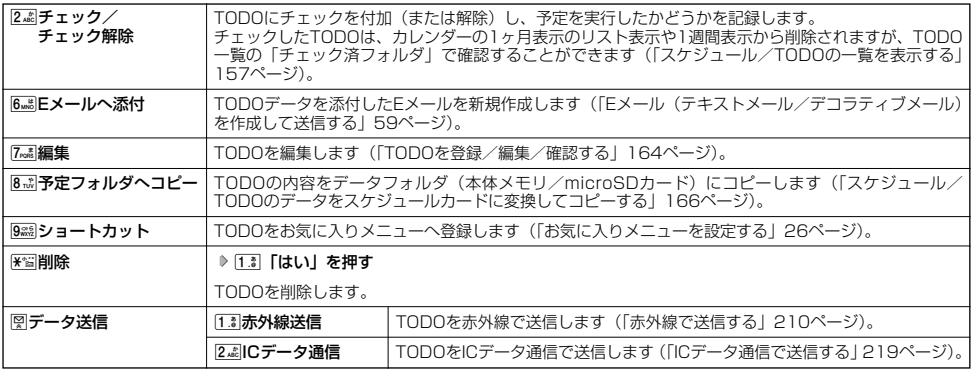

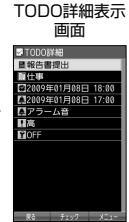

# ● スケジュールカード (vCalendar形式) について

スケジュールやTODOのデータは、スケジュールカード(vCalendar形式:拡張子「.vcs」)にデータ変換して、 データフォルダ(本体メモリ/microSDカード)に保存できます。 これにより、スケジュールやTODOのデータをデータフォルダにコピーしたり、逆に、データフォルダに保存され ているスケジュールカードを、スケジュールやTODOに登録したりできます。

# 小口动时

● vCalendarのバージョンは1.0です。

スケジュール/TODOのデータをスケジュールカードに変換してコピーする

### コピーしたいスケジュールの詳細表示画面/TODOの詳細表示画面で

f**【メニュー】** 8**「予定フォルダへコピー」(** 1**「本体メモリ」または**2**「microSDカード」)\***

\*:microSDカード挿入時のみ表示されます。

### 小口动时

- ●データフォルダにコピーされるファイル名は以下のとおりです。
- 
- スケジュール/TODOの |用件」+ |yyyymmddhhmmss(開始/期限日時)」+ |.vcs拡張子」<br>また、ファイル名として使用できない半角記号(<>:¥ ゙ / ? \* | , ; )が含まれていた場合、ファイル名は「notitle.vcs」とな ります。
- ●選択したデータフォルダ(本体メモリ/microSDカード)にすでに同じ名前のファイルがある場合は、上書き確認画面が表示され ます。
- シークレットが登録されているデータを選択した場合は、microSDカードへはコピーできません。

# スケジュールカードをスケジュール/TODOに登録する

スケジュールカードはスケジュールに最大150件、TODOには最大50件まで登録できます。

G **「データフォルダ」を選択し、**G**【選択】** 8**「名刺/予定」(または**d**「microSD」** 待受画面で  $\fbox{1.3}$  **[microSDデータ] ▷ ← で [名刺/予定] フォルダを選択) \* ▷ スケジュールまたはTODOデータを選択 ▷ [● [再生] ▷** f**【メニュー】** 1**「登録」** G**【登録】**

\*:microSDカード挿入時のみ表示されます。

### **AD お知らせ**

● シークレット登録されたスケジュールまたはTODOデータを登録したいときは、シークレット一時設定 (158、159ページ)また はシークレットモード(173ページ)に設定してから登録してください。シークレットモードに設定せずに登録すると、スケジュー ルまたはTODOに設定されていたシークレットは、すべて解除されます。

# 

# セキュリティ機能の設定 **セキュリティ機能の設定**

# ● 本体を閉じてダイヤルロックをかける(閉めるとロック)

閉めるとロックを設定すると、本体を閉じてから設定した時間が経過した後、サイドキー以外の 闭のるこロックで設たりるこ、本体で闭してから設たしに時间か栓廻した後、サイトキー以外の一お買い上げ時:<br>キーに自動的にロック(ダイヤルロック)をかけることができます。待受画面での着信/メール <mark>「OFF」</mark> 自動受信以外の操作はできない状態になります。

機能番号41

また、ダイヤルロックをかけると、同時にICサービスロック(220ページ)がかかり、おサイフ ケータイ®も利用できなくなります。

# 閉めるとロックを設定する

# 待受画面で ● → 4 品 → 1.3 → 暗証番号を入力

#### 以下の項目から選択します。

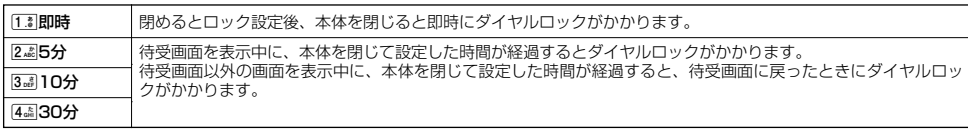

### ●5.ご注意

- ダイヤルロック中は、電源をOFFにしたり、バッテリーを取りはずしたりしても、ダイヤルロックは解除されません。
- ●ダイヤルロック中は、データ発信を行うことはできません(「発信する」225ページ)。

### **AD ASSIGNED**

- ●ダイヤルロック中は、待受画面に「股」が表示されます。また、操作ガイド (18ページ) には、何も表示されません。
	-
- タイヤルロック中でも以下の操作を行うことができます。<br>・ ・ 本体を閉じているときのサイドキー押下(20ページ)、マナーモードの設定/解除(38ページ)
	-
	- ・着信中に、着信音量の調節や、マナー着信(41ページ)、伝言メモ(36ページ)、エニーキーアンサー(188ページ)<br>・通話中に、受話音量の調節や、プッシュ信号の送信\*'、ミュート(34ページ)、マナートーク(41ページ)、しっかリンク(30 ページ)
	- ・ アラーム鳴動中にいずれかのキーを押して、アラームを停止させる\*2
	- ・「110番」(警察)、「119番」(消防・救急)、「118番」(海上保安本部)に電話をかける 待受画面で[1.3|[1.3||0.2|、[1.3||1.3||9.33|、または[1.3||1.3||8.3||を入力 (暗証番号入力画面の表示部分に「\*\*\*」が表示される)  $\triangleright$   $\triangleright$
	- \*1:「一括送出」をすることはできません。
	- \*2: 連続アラームが鳴った場合は、■ ▶ 图では解除できません。回【解除】を長く (1秒以上) 押して解除してください。

# 閉めるとロックを解除する

### 例めるとロック中に

# **1 暗証番号を入力する**

閉めるとロックが一時的に解除されます。

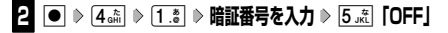

■ 閉めるとロックを一時的に解除する

# 閉めるとロック中に **暗証番号を入力する**

閉めるとロックが一時的に解除されます。

本体を閉じると、設定した時間が経過後に再度ダイヤルロックがかかります。

# 着信拒否する電話番号を設定する(着信拒否)

# **機能番号42**

特定の電話番号や、電話番号が通知されない着信を拒否することができます。また、着信を拒否するときに相手に メッセージを流すかどうか設定したり、拒否設定の着信を着信履歴に記録するかどうかの設定をすることもできま す。着信拒否の指定番号として登録できる電話番号は20件までです。

# **《待受画面で》 |● | → |4 cki | → |2 cki | → 暗証番号を入力**

以下の項目から選択します。

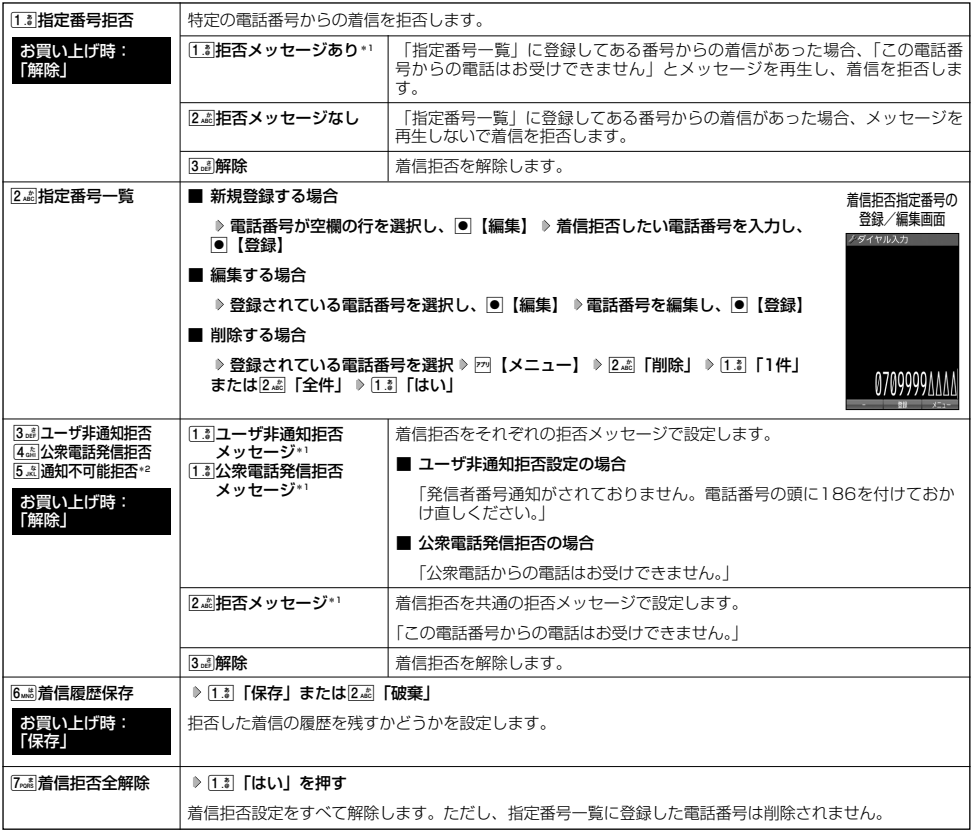

\*1:メッセージを選択中、f【再生】を押すと、応答メッセージを再生することができます。f【停止】を押すと再生を終了します。 \*2:5「通知不可能拒否」を選択した場合は、1「拒否メッセージ」(「この電話番号からの電話はお受けできません。」)と2「解 除」のみが表示されます。

#### ●5.ご注意

● 拒否メッセージの内容を変更することはできません。

●「110番」(警察)、「119番」(消防・救急)、「118番」(海上保安本部)は、着信拒否できません。

**A BEATHER** 

● 着信拒否指定番号の登録/編集画面で以下の操作を行うと、発着信履歴やアドレス帳、ダイヤルメモから電話番号を引用することが できます。

登録/編集画面で • 【メニュー】 ▶ [1.3] 「引用」 以下の項目から選択します。

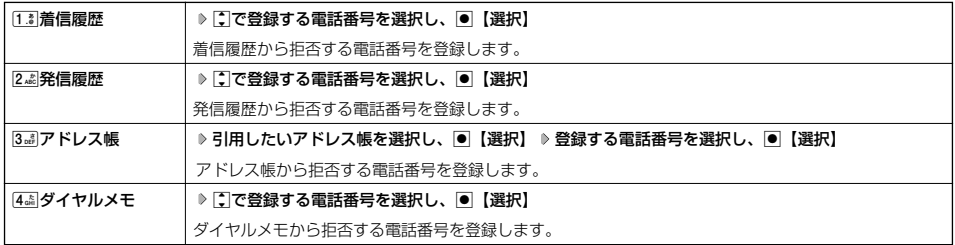

● 登録/編集画面で以下の操作を行うと、登録/編集を中止して指定番号一覧画面に戻ります。

登録/編集画面で2 【メニュー】 》 3品 「編集中止」

● 入力できる文字数は32桁までです。

- 電話番号を入力中に回【-】を押すと「-(ハイフン)」が入力できます。
- <u>0ன</u>)「ユーザ非通知拒否」、[4<u>3</u>]「公衆電話発信拒否」、および[<mark>5.3]</mark>「通知不可能拒否」は、ウィルコムで提供している番号非通知<br>- ガードサービスとは異なります。
- [3.』「ユーザ非通知拒否」に設定した場合、電話番号を通知してこないライトメールも受信できません。 ● 登録する着信拒否指定番号には<u>BFSI</u>(ワイルドカード)を利用することができます。例えば、<mark>3過[3a][K</mark>E3]と入力した場合は、先頭<br>(こ「33」が付くすべての電話番号が着信拒否指定番号になります。<br>ただし、[KE3]のみの入力や[KE3]の複数入力(例:[13][KE3][Za3][KE3])、[KE3]以降の数字の入力(例:[Za3][KE3]])はできません。
	-

# ● 各種機能の操作にロックをかける(操作ロック)

電話をかけたり、ブラウザを起動したり、Eメール/ライトメールの内容を閲覧するなどの操作を制限することがで きます。

### 使用制限を設定/解除する

待受画面で ● ▶ 4 <sub>sm</sub> ▶ 3 sm > 暗証番号を入力

以下の項目から選択します。

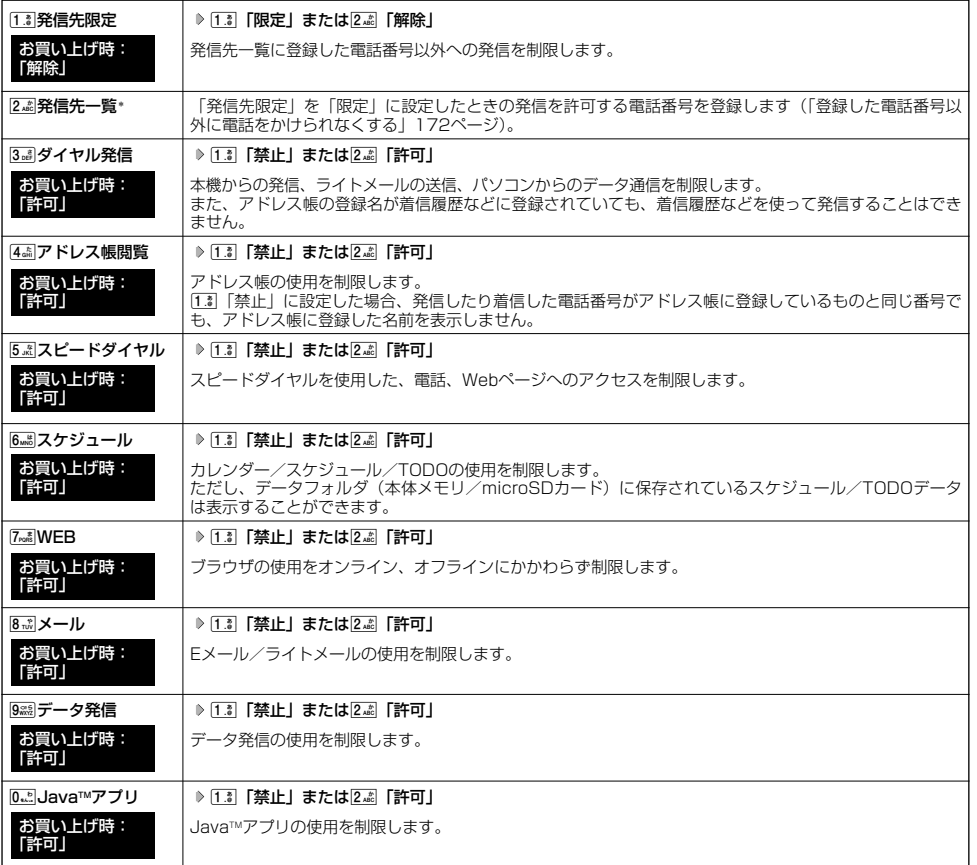

\*:「110番」(警察)、「119番」(消防・救急)、「118番」(海上保安本部)の番号は登録できません。

### **Damot**

● [i.i] 「発信先限定」を[i.i] 「限定」に設定しているとき、または[3』] 「ダイヤル発信」を[i.i] 「禁止」に設定しているときでも、<br>「110番」(警察)、「119番」(消防・救急)、「118番」(海上保安本部) に電話をかけることができます。

# - ■ 登録した電話番号以外に電話をかけられなくする(発信先一覧) ―――――――― 機能番号432

「発信先限定」(171ページ)を「限定」に設定したときに、発信先一覧に登録した電話番号と完 全一致、または前方一致する電話番号にのみ、電話をかけることができるように制限します。発 信先一覧には20件まで登録できます。 未登録

G43 **暗証番号を入力** 2**「発信先一覧」 登録番号を選択し、** 待受画面で

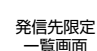

お買い上げ時:

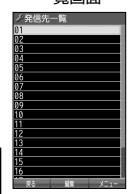

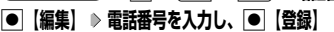

**Dambul** 

- 入力できる電話番号は32桁までです。
- 電話番号入力時に以下の操作を行うと、他の機能から電話番号を引用できます。

電話番号入力中に2 【メニュー】 ▶ [1. ] 「引用」

以下の項目から選択します。

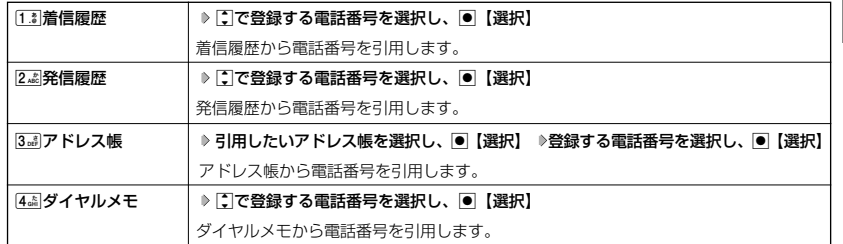

- 電話番号入力時に以下の操作を行うと、編集を中止して発信先限定一覧画面に戻ります。
	- 電話番号入力中に2 【メニュー】 ▶ 3 . 「編集中止」
- 電話番号を入力中に回【-】を押すと「-(ハイフン)」が入力できます。 ● 発信先限定一覧のメニューでの登録内容の削除は、以下の手順で行います。
- 発信先限定一覧画面で発信先を選択 ▶ 2 【メニュー】 ▶ 2 4 | 「削除」 ▶ [13] 「1件」または2 4 | 「全件」 ▶ [13] 「はい」
- 発信先制限が設定されていても、「110番」(警察)、「119番」(消防・救急)、「118番」(海上保安本部)への発信は可能です。こ れらの緊急番号は発信先制限として登録できません。
- 前方一致を利用すると、以下のように発信を制限することができます。 例:PHS(070-XXXX-XXXX)へのみ発信する場合
	- 発信先一覧に「070」を登録します。

# 操作ロック中の一時解除について

操作ロックされた機能を呼び出すと、暗証番号入力画面が表示されます。暗証番号を入力すると一時的に制限が解 除されますが、操作を終了すると再度操作ロックされた状態に戻ります。

# 制限設定中に● 制限設定された機能を呼び出す ▷ 暗証番号を入力

多に注意

● データ発信制限中は、上記の操作で一時的に制限を解除してデータ通信を行うことはできません。他の制限設定がデータ通信を制限 してしまう場合もありますので、データ通信を行う場合は、各種制限設定を解除してください。

# ● シークレットモードを設定する (シークレットモード) 機能番号44

他の人に見られたくないアドレス帳やスケジュール、TODOのデータを、シークレット登録で保 護し、通常の操作では表示できないように設定することができます。 シークレット登録するには、シークレットモードを設定してアドレス帳やスケジュール、TODOの -<br>登録操作(シークレット設定/シークレット「ON」)を行い、登録後にシークレットモードを解除 します。シークレットモードが解除されている間は、シークレット登録されたアドレス帳やスケ ジュール、TODOを見ることができません。

G44 **暗証番号を入力** 1**「ON」または**2**「OFF」** 待受画面で

# **Daxwat**

- ●シークレットモードを設定すると、待受画面に「■」が表示されます。
- シークレットモード設定中は、シークレット登録されたデータと通常のデータをすべて表示することができます。 ● アドレス帳やスケジュール、TODOをシークレット登録するには、シークレットモード設定中にアドレス帳やスケジュール、TODO<br>- を呼び出して登録します。その際、「シークレット設定」/「シークレット」を「ON」に設定してください(「アドレス帳に登録す
- る」48ページ、「スケジュールを登録/編集/確認する」160ページ、「TODOを登録/編集/確認する」164ページ)。 ● シークレット登録した内容を確認/編集するには、シークレットモード設定中にアドレス帳やスケジュール、TODOを呼び出して確 認/編集を行います(「アドレス帳に登録する」48ページ、「スケジュールを登録/編集/確認する」160ページ、「TODOを登 録/編集/確認する」164ページ)。

# 暗証番号を変更する(暗証番号変更)

本機の暗証番号を変更します。お客様の個人情報を保護するため、お買い上げ時の設定からお好 お買い上げ時:<br>みの番号に変更することをおすすめします。 「1234」

待受画面で● ◎ ▷ ④ △ △ △ △ ⑤ 》 暗証番号を入力 ▷ 新暗証番号を4桁の数字で入力

### **再度、新暗証番号を4桁の数字で入力**

#### ●5●ご注意

- 暗証番号は必ず手元にお控えください。万一暗証番号をお忘れになった場合は、本機とウィルコムの申込書の控え、または契約内容 確認書類と身分証明書(顔写真が入ったもの)をご用意のうえ、京セラテクニカルサービスセンターまでご連絡いただくこととなり ますのでご注意ください(預り修理・有償)。
- ●暗証番号は、ご契約の際にお申し込み書にご記入いただいた暗証番号とは異なります。

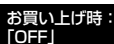

機能番号45

#### 登録内容や各機能の設定をリセットする(本体リセット) 機能番号46

登録内容や各機能設定をリセットし、お買い上げ時の状態に戻します(一部のデータは除く)。

### 待受画面で

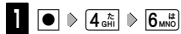

以下の項目から選択します。

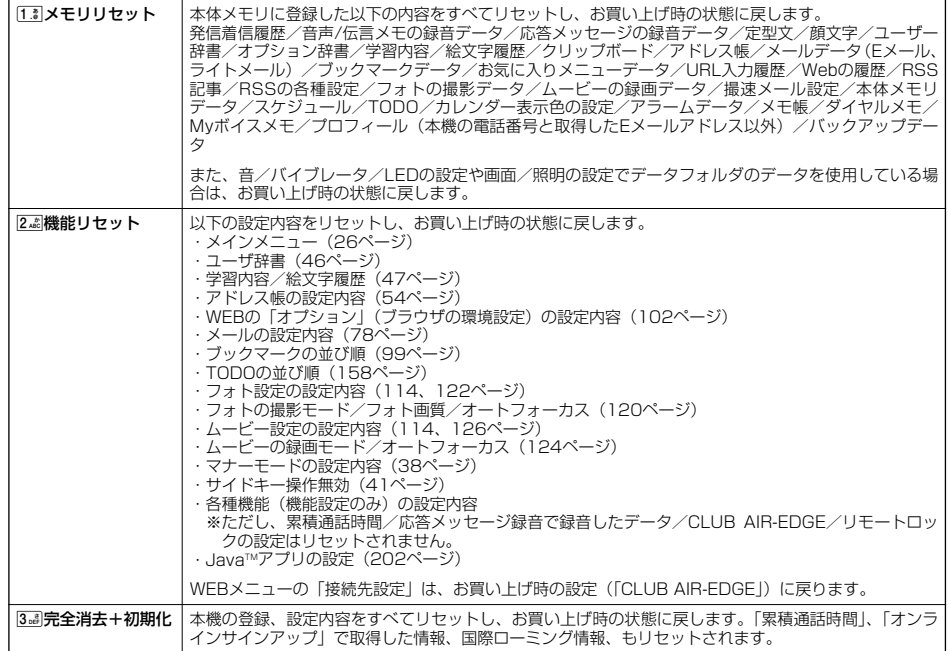

# **2 暗証番号を入力 ▶ [1. 8 | [はい]**

#### ターご注意

- リモートロック機能で設定した内容 (176、177、178、179ページ) については、リセットを行っても設定内容はリセットされ ません。
- 2編「機能リセット」でリセットされる機能の一覧については、「機能一覧」(257ページ)をご参照ください。ただし、「累積通話 時間」、「応答メッセージの録音内容」、「オンラインサインアップ」で取得した情報については、[2.4]「機能リセット」を行ってもリ セットされません。
- [T.®|「メモリリセット」または[318]「完全消去+初期化」でリセットしても、登録済みサービスのおサイフケータイ®対応Java™ア プリ/ICチップ内のデータは削除されません。ただし、登録を解除しているサービスのおサイフケータイ®対応Java™アプリ/IC<br>チップ内のデータは削除されます。また、プリインストールされているおサイフケータイ®対応Java™アプリを削除した場合は、 [1] 「メモリリセット」または3』「完全消去+初期化」でも復元できませんのでご注意ください。
- プリインストールされているガジェットを削除した場合は、「メモリリセット」または「完全消去+初期化」でも復元できませんの でご注意ください。

### **Dambul**

- 2 . 「機能リセット」または3 . 「完全消去+初期化」でリセットすると、時刻はお買い上げ時の状態に戻ります。
- 22週「機能リセット」および3回「完全消去+初期化」を行うと、暗証番号はお買い上げ時の状態に戻ります。また、Cookieの内容 も削除されます。

#### ◯ 遠隔操作で本機を他の人が使えないようにする(リモートロック) **機能番号47**

本機を紛失してしまったときなど、遠隔操作を行って、他の人に本機が使われないようにロックをかけることがで きます。リモートロックをかけるための事前設定を行い、他の電話機や公衆電話からリモートロックのコマンドを 送信すると、本機はリモートロックのコマンド実行待ちの状態になり、本機を操作した時点でコマンドが実行され リモートロックがかかります。

また、リモートロックをかけると同時に、本機およびmicroSDカードに登録しているデータの消去・初期化するよ うに設定することができるので、個人情報の流出を防ぐこともできます。

## リモートロックの事前設定をする

リモートロックをかけるには、事前に以下の遠隔操作を行うための設定をしておく必要があります。

# 待受画面で G47 **暗証番号を入力**

以下の項目から選択します。

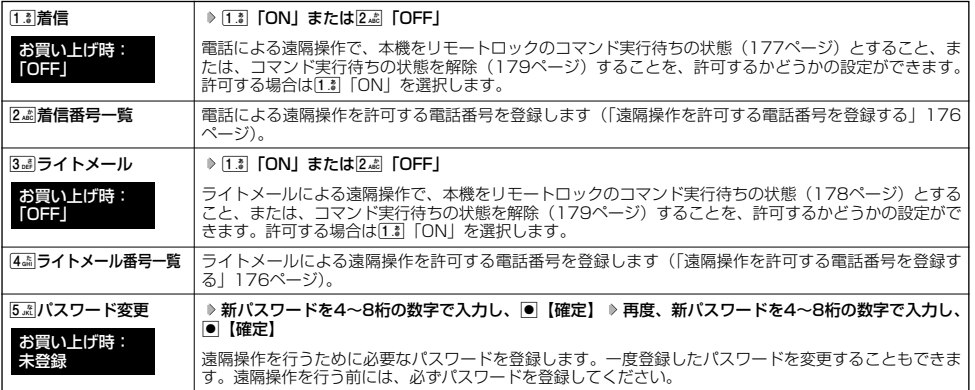

### 多ご注意

- 遠隔操作は、PHSやISDNなどサブアドレスを発信できる電話機と、ライトメールを送信できるライトメール対応PHSから行うこ とができます。また、「My WILLCOM」(ウィルコムのWebサービス)各種設定メニューからも行うことができます。詳しくはウィ ルコムサービスヤンターへお問い合わせください。
- パスワードは必ず手元にお控えください。万一パスワードをお忘れになった場合は、本機とウィルコムの申込書の控え、または契約 内容確認書類と身分証明書(顔写真が入ったもの)をご用意のうえ、ウィルコムサービスセンター、京セラテクニカルサービスセン ターまでご連絡いただくことになりますのでご注意ください(預り修理・有償)。
- データの消去・初期化など、リモートロックによる損害および損失利益につきましては、当社は一切の責任を負いかねます。あらか じめご了承ください。
- ●マナーモード設定中にリモートロックのコマンド実行待ちの状態にした場合、マナーモードの着信音の設定にかかわらず、着信音が 鳴ります。

### **AD お知らせ**

●本機にリモートロックのパスワードを設定していない場合でも、ウィルコムサービスセンターの音声ガイダンスで、24時間いつで もリモートロックをかけることができます(リモートロック代行サービス(有料/リモートロック解除は無料))。リモートロック代<br>行サービスからのリモートロックは「ロックする」、「ロック解除する」の設定のみ行うことができます。リモートロックをかけると 同時にメモリを消去することはできません。詳しくは、ウィルコムのホームページをご覧いただくか、ウィルコムサービスセンター (272ページ)までお問い合わせください。

## ■ 遠隔操作を許可する電話番号を登録する(着信番号一覧/ライトメール番号一覧) 機能番号472/474

「着信番号一覧」/「ライトメール番号一覧」に電話番号を登録すると、登録した電話番号からの お買い上げ時: み、遠隔操作を行うことができます。「着信番号一覧」/「ライトメール番号一覧」にはそれぞれ <del>| 未登録</del> 。、<br>2件まで電話番号を登録できます。なお、「着信番号一覧」/「ライトメール番号一覧」に電話番 号を登録しない場合は、すべての電話番号から遠隔操作を行うことができます。

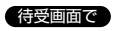

1 ● 6 4 面 → Fass 1 → Fass 1 → 暗証番号を入力

■ 着信の電話番号を登録する場合 例:着信番号

**<sup>2</sup>** 2**「着信番号一覧」 登録番号欄を選択し、**G**【編集】**

■ライトメールの電話番号を登録する場合

**<sup>2</sup>** 4**「ライトメール番号一覧」 登録番号欄を選択し、**G**【編集】**

**<sup>3</sup> 電話番号を入力し、**G**【登録】**

# $F$ b  $t$

● 電話番号入力中に以下の操作を行うと、他の機能から電話番号を引用できます。 電話番号入力中にFm【メニュー】 ▶ [1.3] 「引用」

以下の項目から選択します。

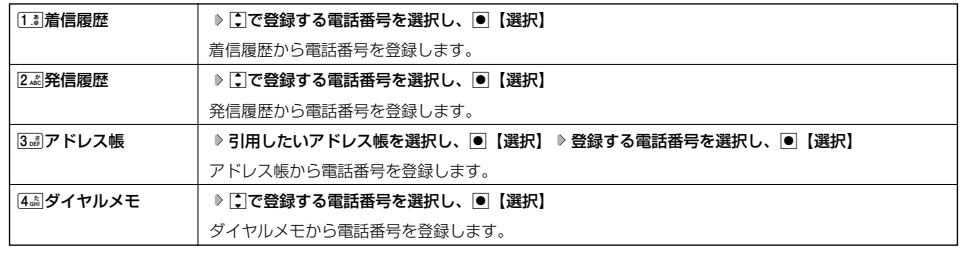

● 入力できる電話番号は32桁までです。

● 電話番号を入力中に回【-】を押すと「- (ハイフン)」が入力できます。

●着信番号一覧/ライトメール番号一覧画面のメニューでの登録内容の確認/削除は、以下の手順で行います。

着信番号一覧/ライトメール番号一覧画面で確認/削除したい電話番号を選択 ▷  $m$ 【メニュー】 ▷ [2.5] 「削除」 ♪ [1.3] 「1件」また は2. □ 「全件」 ▶ [1] 「はい」

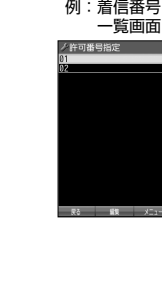

# リモートロックをかける

他の電話機や公衆電話から、本機にサブアドレス指定で電話をかけたり、ライトメールを送信する、または「My WILLCOM」から操作するなど遠隔操作を行い、本機をリモートロックのコマンド実行待ちの状態とします。リ モートロックのコマンド実行待ちの状態で、本機を操作した時点でコマンドが実行されます。 リモートロックのコマンドには、「リモートロックをかける」、「リモートロックをかけると同時に本機とmicroSD カードのデータを消去・初期化する」、「リモートロックを解除する」の3種類があります。

#### ● 5. 广注意

- 本機が電波の届かないところにあるときや、電源をOFFにしているときは、リモートロック機能は使用できません。
- 遠隔操作を行うと、伝言メモ/安全運転モードの設定は一時的に解除されます。
- 遠隔操作は、「着信拒否」(169ページ)に登録した電話番号からも行うことができます。
- リモートロックがかかった状態では、電源をOFFにしたり、バッテリーをはずしたりしても、リモートロックは解除できません。

#### **DESSIGNE**

- ●消去されるデータは、「完全消去+初期化」(174ページ)でリセットされる内容と同様です。ただし、リモートロックの設定内容、
- パスワードは消去されません。microSDカード挿入時はmicroSDカードがフォーマットされます。 リモートロックがかかると、以下の操作のみ行うことができます。
	- ・電話の着信への応答/通話/終話
	- ·電源のON/OFF (26ページ)
	- ・着信中の着信音量の変更(34、41ページ)
	- ・通話中の受話音量の変更(41ページ)

#### ■ 電話をかけてリモートロックをかける

リモートロックのコマンド実行待ちの状態とする前に、「パスワード変更」でリモートロックのパスワードを登録し、 「着信」を「ON」に設定してください(「リモートロックの事前設定をする」175ページ)。

■リモートロックをかけたい場合

<u>他の電話機から</u>● 本機の電話番号を入力 ▷ サフアドレス指定操作\* ▷ 「O」「1」 ▷ リモートロックのバスワード **(175ページ)を入力 発信**

■リモートロックをかけると同時にデータの消去・初期化をしたい場合

#### <u>他の電話機から ♪</u> 本機の電話番号を入力 D> サフアドレス指定操作\* D> 「0」「3」 D> リモートロックのバスワード

### **(175ページ)を入力 発信**

\*:京ヤラPHS電話機やウィルコムのサブアドレス対応のPHS端末から電話をかける場合は、「 \* | キーを押します。

本機が正しくリモートロックのコマンドを受信すると、本機に電話をかけた電話機から「ピポッ」と鳴り約2秒後に電話が切れます。 また、本機ではメール受信音2が鳴ります。本機は、リモートロックのコマンド実行待ちの状態となります。 リモートロックのコマンド実行待ちの状態で、本機に対して何かしらの操作が行われた場合には、リモートロックがかかります。リ モートロックがかかると、メインディスプレイに「☆☆☆☆☆☆☆☆」と表示されます。

#### ●●ご注意

- 
- サフアドレス指定操作は、電話機により異なります。詳しくは、電話機の取扱説明書をご参照ください。<br>●「着信番号一覧」に電話番号が登録されている場合、そこに登録された電話番号からのみ遠隔操作を行うことができます(「遠隔操 作を許可する電話番号を登録する」176ページ)。
- リモートロックのコマンドを受信した際の着信履歴は残りません。
- コマンド「0」「1」、コマンド「0」「3」でリモートロックをかけているときは、おサイフケータイ®を利用できません。
- コマンド「0」「3」でリモートロックをかけてデータの消去・初期化をしても、ICチップ内のデータは消去されません。

## ■ ライトメールを送信してリモートロックをかける

リモートロックのコマンド実行待ちの状態とする前に、「パスワード変更」でリモートロックのパスワードを登録し、 「ライトメール」を「ON」に設定してください(「リモートロックの事前設定をする」175ページ)。

■リモートロックをかけたい場合

### 他の電話機から **ライトメール本文に「ソウサ1××××××」\*と入力 本機にライトメールを送信**

■ リモートロックをかけると同時にデータの消去・初期化をしたい場合

### 他の電話機から **ライトメール本文に「ソウサ3××××××」\*と入力 本機にライトメールを送信**

\*:××××××にはリモートロックのパスワード(175ページ)を入力します。

本機が正しくリモートロックのコマンドを受信すると、本機ではメール受信音2が鳴ります。本機は、リモートロックのコマンド実行 待ちの状態となります。

リモートロックのコマンド実行待ちの状態で、本機に対して何かしらの操作が行われた場合には、リモートロックがかかります。リ モートロックがかかると、メインディスプレイに「☆☆☆☆☆☆☆☆」と表示されます。

#### ●5●ご注意

- ●「ライトメール番号一覧」に電話番号が登録されている場合、そこに登録された電話番号からのみ遠隔操作を行うことができます (「遠隔操作を許可する電話番号を登録する」176ページ)。
- リモートロックのコマンドを受信した際の受信メールは、受信BOXに保存されません。
- ライトメール本文に入力する「ソウサ」の文字は、全角または半角のカタカナで入力してください。「1 × × × × × × × 」および<br>- 「3×××××××」の数字は、全角半角共に入力できます。また、本文中にスペースや改行、アニメーションをつけた場合は、リモー トロックのコマンドとして扱われません。

#### ■ My WILLCOMからリモートロックをかける

リモートロックのコマンド実行待ちの状態とする前に、ウィルコムストアのWebページ「My WILLCOM」に会員 登録し、あらかじめ本機の電話番号を登録してください。

# **1 ウィルコムストアの「My WILLCOM」にログインする**

# **2 「リモートロック」の画面から、登録している電話番号のロック操作を行う**

#### ●5●ご注意

●「My WILLCOM」からのリモートロックは「ロックする」、「ロック解除する」の設定のみ行うことができます。リモートロックを かけると同時にメモリを消去することはできません。詳しくは、ウィルコムのホームページをご覧いただくか、ウィルコムサービス センター(272ページ)までお問い合わせください。

# **Daxwet**

●各種設定メニューからリモートロックをかけるには、以下の電話番号から電話をかけてガイダンスに従って操作してください。

#### ウィルコム電話機から 局番なしの143 一般加入電話・携帯電話などから 0077-776

詳しくは、ウィルコムのホームページをご覧いただくか、ウィルコムサービスセンター (272ページ) までお問い合わせください。
# リモートロックを解除する

他の電話機や公衆電話から、本機にサブアドレス指定で電話をかけたり、ライトメールを送信する、または「My WILLCOM」から操作するなどリモートロックを解除する遠隔操作を行い、本機をリモートロックの解除のコマン ド実行待ちの状態とします。リモートロックの解除のコマンド実行待ちの状態で、本機を操作した時点でリモート ロックを解除するコマンドが実行されます。

#### ●●■ご注意

● 遠隔操作は、「着信拒否」(169ページ)に登録した電話番号からも行えます。

■ 電話をかけてリモートロックを解除する

### 他の電話機から ♪ 本機の電話番号を入力 ▷ サブアドレス指定操作\* ▷ [O]「O」 ▷ リモートロックのバスワード

#### **(175ページ)を入力 発信**

\*:京セラPHS電話機やウィルコムのサブアドレス対応のPHS端末から電話をかける場合は、「\*」キーを押します。

本機が正しくリモートロックの解除のコマンドを受信すると、本機に電話をかけた電話機から「ピポッ」と鳴り約2秒後に電話が切れ ます。また、本機ではメール受信音2が鳴ります。本機は、リモートロックの解除のコマンド実行待ちの状態となります。 リモートロックの解除のコマンド実行待ちの状態で、本機に対して何かしらの操作が行われた場合には、リモートロックが解除されま す。リモートロックが解除されると、メインディスプレイの「☆☆☆☆☆☆☆☆」の表示が消えます。

#### ●●こ注意

- サブアドレス指定操作は、電話機により異なります。詳しくは、電話機の取扱説明書をご参照ください。<br>●「着信番号一覧」に電話番号が登録されている場合、そこに登録された電話番号からのみ遠隔操作を行うことができます(「遠隔操 作を許可する電話番号を登録する」176ページ)。
- リモートロックの解除のコマンドを受信した際の着信履歴は残りません。

#### ライトメールを送信してリモートロックを解除する

#### ■他の電話機から■■ ライトメール本文に「ソウサO××××××」 \*と入力 D> 本機にライトメールを送信

\*:××××××にはリモートロックのパスワード(175ページ)を入力します。

本機が正しくリモートロックの解除のコマンドを受信すると、本機ではメール受信音2が鳴ります。本機は、リモートロックの解除の コマンド実行待ちの状態となります。

リモートロックの解除のコマンド実行待ちの状態で、本機に対して何かしらの操作が行われた場合には、リモートロックが解除されま す。リモートロックが解除されると、メインディスプレイの「☆☆☆☆☆☆☆☆」の表示が消えます。

#### 多こ注意

- ●「ライトメール番号一覧」に電話番号が登録されている場合、そこに登録された電話番号からのみ遠隔操作を行うことができます (「遠隔操作を許可する電話番号を登録する」176ページ)。
- リモートロックの解除のコマンドを受信した際の受信メールは、受信BOXに保存されません。
- ライトメール本文に入力する「ソウサ」の文字は、全角または半角のカタカナで入力してください。「0××××××」の数字は、全 角半角共に入力できます。また、本文中にスペースや改行、アニメーションをつけた場合は、リモートロックの解除のコマンドとし て扱われません。

■ My WILLCOMからリモートロックを解除する

# **1 ウィルコムストアの「My WILLCOM」にログインする**

#### **2 「リモートロック」の画面から、登録している電話番号のロック解除操作を行う**

#### **Daxid**

● 各種設定メニューからリモートロックを解除するには、以下の電話番号から電話をかけてガイダンスに従って操作してください。 ウィルコム電話機から 局番なしの143<br>一般加入電話・携帯電話などから OO77-776

一般加入電話・携帯電話などから 0077-776 詳しくは、ウィルコムのホームページをご覧いただくか、ウィルコムサービスセンター (272ページ) までお問い合わせください。

#### おサイフケータイ®にロックをかける(ICサービスロック) 機能番号48

おサイフケータイ®、ICデータ通信の機能にロックをかけることができます。ICサービスロックについて詳しくは 220ページをご参照ください。

# その他の便利な機能 **その他の便利な機能**

# ● アラーム機能を使う(アラーム) そのことのことを検討番号54

設定した日付の時刻にアラーム音を鳴らしたり、目覚し時計などとして使うことができます。 メッセージや画像を表示させることもできます。アラームは20件まで登録できます。 お買い上げ時: 未登録

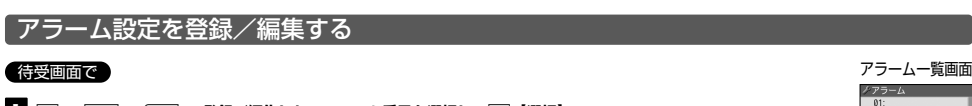

03<br>04<br>05  $\frac{0}{0}$ 0

1 ● ▶ 5 . < 2 → 3 → 3 → 全録/編集したいアラーム番号を選択し、● 【選択】

**NTの番目から選択し、 2番を構立モンター/信用します** 

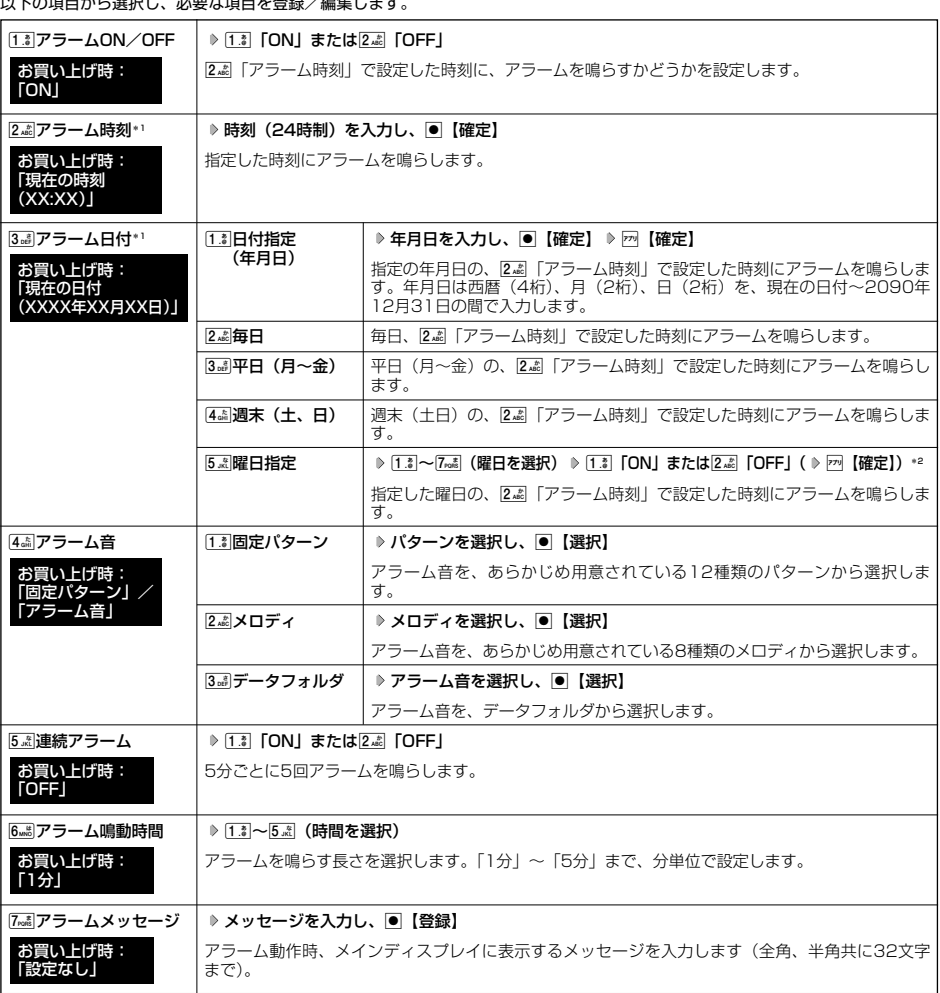

**180**

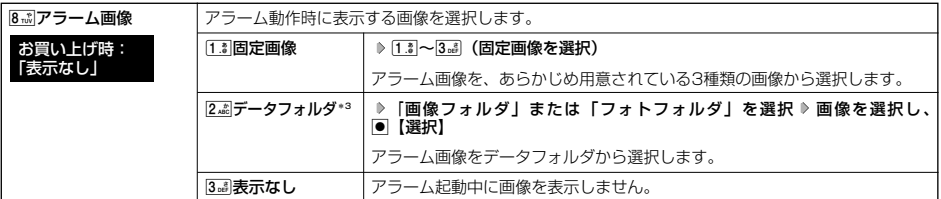

\*1:過去の日時を指定した場合はアラームを登録することができません。

\*2:曜日指定がすべて「OFF」の場合は表示されません。

\*3:撮影モードを「VGA」、「SXGA」、「UXGA」で撮影した写真(画像)、または「240×400」より大きなサイズの画像は登録 できません。

# **2 77 【登録】を押す**

#### **AD BRIGHT**

- ●アラーム音やアラーム画像を選択した後、 丽【再生】を押すと、選択した音や画像を再生することができます。
	- アラーム画像再生中は、以下の操作を行うことができます。<br>・回【戻る】 :再生を終了します。
	- ・A【戻る】 :再生を終了します。
	- データフォルダの画像を全画面表示します。
	- アラーム音再生中は、以下の操作を行うことができます。 ・f【停止】/G【停止】:再生を終了します。 ・A【戻る】 :再生を終了します。
	-
- アラームを設定すると、待受画面に「 ♡ 」が表示されます。また、アラーム一覧画面では[1.3]「アラームON/OFF」が[1.3]「ON」 に設定されているアラームに「■」が表示されます。
- 
- アラーム機能の登録/編集は、以下の手順でも行えます。
- 待受画面でG 「アラーム」を選択し、G【選択】 登録/編集したいアラーム番号を選択し、G【選択】 または

#### 待受画面で画 ▷ 「アクセサリ」を選択し、画【選択】 ▷ [2.4]「アラーム」 ▷ 登録/編集したいアラーム番号を選択し、画【選択】

● 本機の電源OFF時、また以下の動作中は、アラーム指定時刻になってもアラームは鳴りません。以下の各動作中の場合は、各動作終 了後に鳴ります(機能リセット/メモリリセット/完全消去+初期化、本機起動中/終了中を除く)。<br>・本機起動中/終了中 ・カメラのセルフタイマー起動中<br>・動画の録画中

・USBマスストレージ起動中<br>・赤外線通信中

- 
- ・アラーム/スケジュールアラーム/TODOアラーム鳴動中 ・動画の録画中<br>・通話中/発信中/着信中/データ通信中 ・・・・・・・・・・位置情報通知中
- デュー・パンコール<br>・通話中/発信中/着信中/データ通信中<br>・伝言メモ応答録音中/再生中
- ・伝言メモ応答録音中/再生中 ・京セラPHSユーティリティソフトウェア起動中
- 
- ・リセット中(機能/メモリ/完全消去+初期化) ・赤外線通信中
- ・リモートロック中
- ・メール送信中/受信中
- アラーム音量やバイブレータの設定は、「アラームの音量/バイブレータを設定する」(146ページ)をご参照ください。

#### アラーム設定を削除する

### **アラーム一覧画面で ● 削除したいアラーム設定を選択 ▷ 27 【メニュー】 ▷ 2. ぷ 【削除】**

#### 以下の項目から選択します。

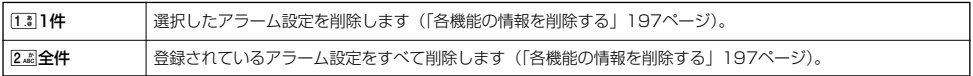

#### アラームを止める

#### **「アラームが鳴っているときに」 いずれかのキーを押す**

#### 多こ注意

- アラーム動作中に着信があると、アラーム動作を停止します。
- 連続アラームの場合は、連続アラームの解除方法が表示されます。回【解除】を長く(1秒以上)押すと、連続アラームは解除され ます。

#### **Dasside**

- 連続アラームが設定されている場合は、1回目のアラーム動作を停止した後、待受画面の「《◇?」が点滅します。
- 連続アラームを解除するには、以下の手順でも行えます。

待受画面で● ▶ 图

◯ メモ帳を登録する

本機をメモ帳代わりに使用することができます。メモ帳は20件まで登録できます。

#### メモ帳を登録する

G **「メモ」を選択し、**G**【選択】** 4**「メモ帳」 登録するメモ帳を選択し、** 待受画面で メモ帳一覧画面

G**【編集】 メモを入力し、**G**【登録】**

#### $\bigcap_{t\in\mathbb{R}}\mathbb{Z}$  and  $t$

- 入力できる文字数は1件あたり全角、半角共に512文字までです。
- メモ帳入力画面のメニューについては、「文字入力メニューを使う」(44ページ)をご参照ください。
- メモ入力中に着信などによって登録が中断された場合は、作成していたメモの内容は、一時的に保存されます。再 度メモ作成を開始すると、「作成中のメモ帳データを使用しますか?」と表示されます。[13]「はい」を押すと、作 成を再開できます。
- ●メモ入力中に「 を押すと、作成中データの破棄の確認画面が表示されます。[1] 「はい」を押すと、作成中
- データは保存されずに待受画面に戻ります。 ● メモ帳はテキストデータとしてエクスポートできません。

# メモ帳のメニューを使う

# **メモ帳一覧画面で 77 【メニュー】を押す**

以下の項目から選択します。

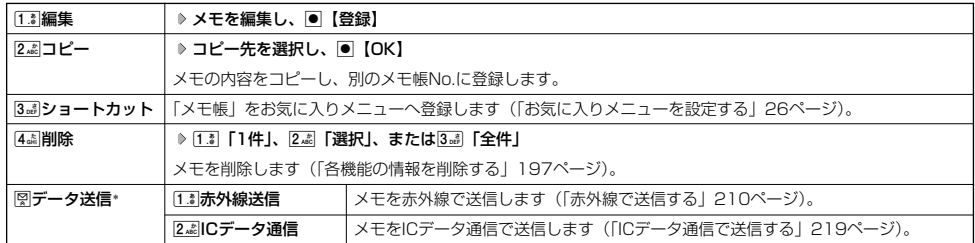

\*:メモ帳が登録されている番号を選択したときのみ表示されます。

#### 小口动时

●コピー先に、すでに登録されているメモがある場合は、「メモ帳△△は登録済みです」と表示されます。すでにあるメモを置き換え て登録するには、「メモ帳△△を書き換えますか?」の画面で1「はい」を押します。

# 詳細を表示する

### **■メモ帳一覧画面で 表示させたいメモ帳を選択し、● 【表示】 D 774 【メニュー】**

#### 以下の項目から選択します。

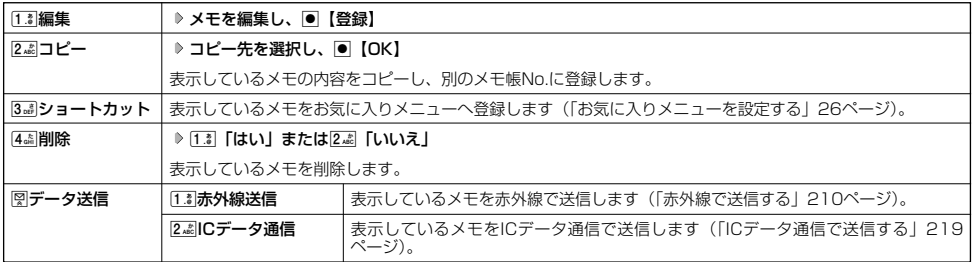

### **(Danmot**

● コピー先に、すでに登録されているメモがある場合は、「メモ帳△△は登録済みです」と表示されます。すでにあるメモを置き換え て登録するには、「メモ帳△△を書き換えますか?」の画面で1「はい」を押します。

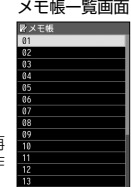

# ● ダイヤルメモを使う (ダイヤルメモ)

通話中に電話番号などを書き留めておきたい場合に、本機をメモ帳代わりに使うことができます。

ダイヤルメモを登録する

## **(通話中に 番号を入力し、 ロコ 【ダイヤルメモ】**

#### **Dasside**

- ●入力できる電話番号は32桁までです。
- ●ダイヤルメモは3件まで登録できます。すでに3件登録されている場合、古いダイヤルメモから自動的に削除されます。

# ダイヤルメモを呼び出して使う

# G **「メモ」を選択し、**G**【選択】** 3**「ダイヤルメモ」** L**で利用したいダイヤルメモを選択** 待受画面で

f**【メニュー】**

#### 以下の項目から選択します。

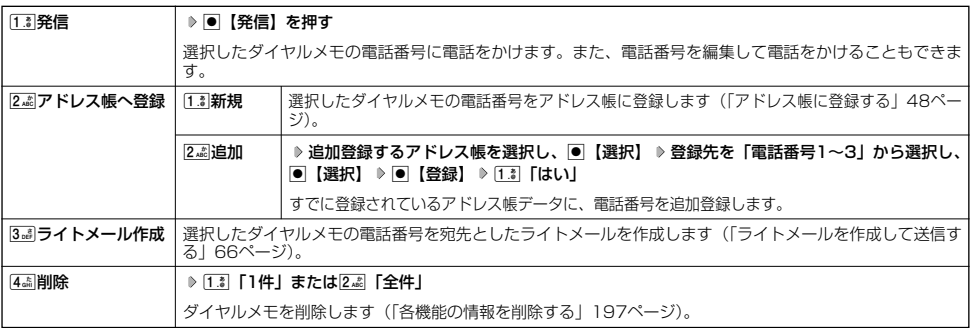

## $\Gamma$ Daxmoul

● ダイヤルメモは、以下の入力操作時に呼び出して利用することができます。

・ライトメール作成の宛先入力(「ライトメールを作成して送信する」66ページ) ・着信拒否する電話番号の入力(「着信拒否する電話番号を設定する」169ページ)

・発信を許可する電話番号の入力(「登録した電話番号以外に電話をかけられなくする」172ページ)

# 待受中に音声を録音する(Myボイスメモ登録)

待受中にマイクから音声を録音します。最大約30秒間録音できます。

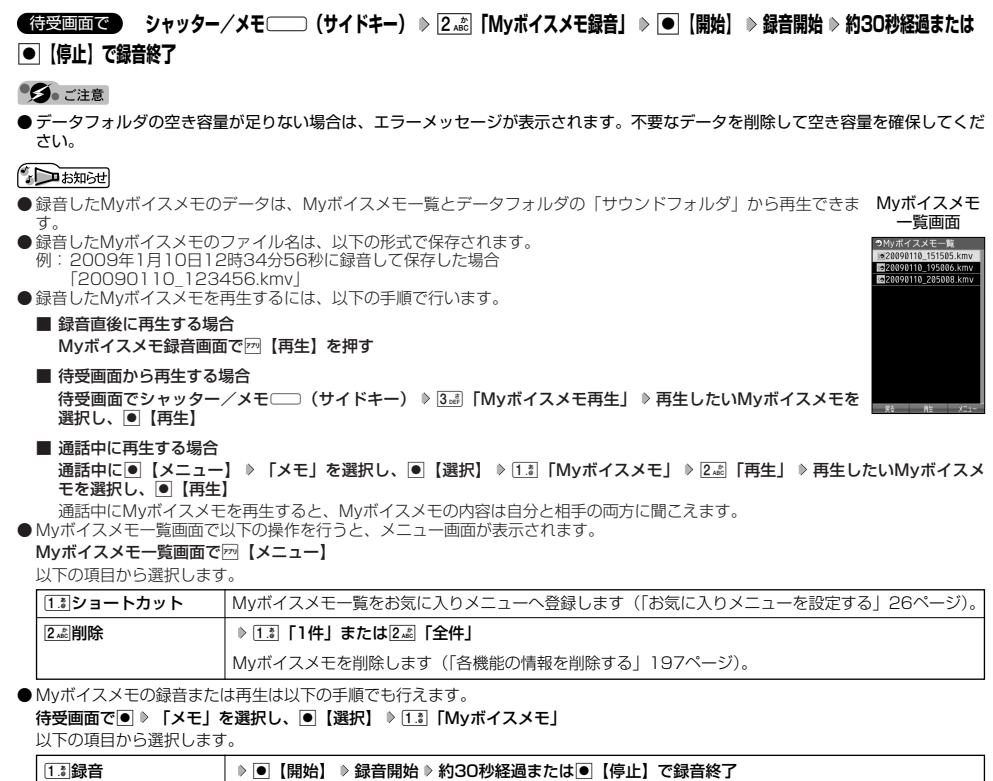

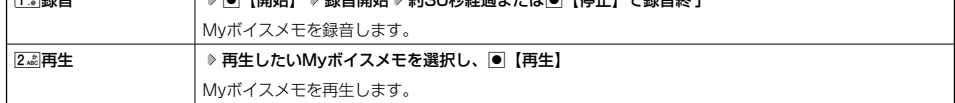

# ● 通信中の電話の着信を設定する(通信中着信) 機能番号17

通信中(通話中、パケット通信中、PIAFS通信中、フレックスチェンジ方式通信中)に電話がか かってきたとき、着信を許可するかどうかを設定します。

**待受画面で | ● ▶ 1.: ▶ 7.**25

以下の項目から選択します。

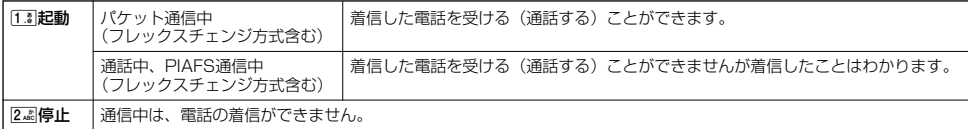

#### 多こ注意

●「通信中着信」を[1] 「起動」に設定していても、通信環境によっては着信できないことがあります。

**Daxid** 

● Eメールの送受信中は、通信中着信動作を行うことができません。

# 通信中のメール受信を設定する(通信中メール受信) 機能番号18

通信中(通話中、パケット通信中、PIAFS通信中、フレックスチェンジ方式通信中)にE お買い上げ時: メール/ライトメールの受信を許可するかどうかを設定します。 「起動」

待受画面で | ● ▶ 1.3 ▶ 8 TLV

以下の項目から選択します。

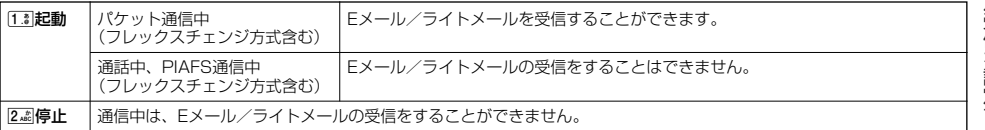

多。ご注意

●「通信中メール受信」を[1]|「起動」に設定していても、通信環境によっては受信できない場合があります。

● Eメールの「通信中メール受信」の動作は、ウィルコムのメールアカウントのみ有効となります。

#### **AD お知らせ**

● Eメールの送受信中は、通信中メール受信動作を行うことができません。

お買い上げ時: 「起動」

# ● プロフィールを登録/確認する (プロフィール) 機能番号0

# プロフィールの詳細を登録する

自分のプロフィールを登録します。

# 待受画面で

# **<sup>1</sup>** G0G**【表示】** f**【メニュー】** 6**「編集」**

以下の項目から選択します。

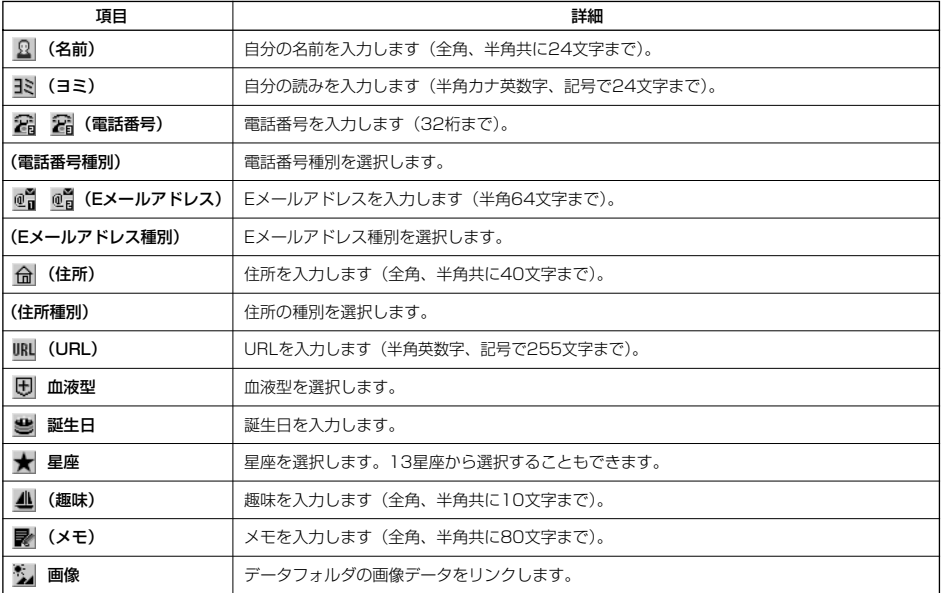

・各項目の入力方法は、「アドレス帳に登録する」(48ページ)をご参照ください。

# **2 各項目を入力し、●【登録】または** 77 【登録】

### **Dambul**

●「電話番号1」には、自分の電話番号がすでに登録されています。変更することはできません。

●「メールアドレス3」は、オンラインサインアップで取得した自分のEメールアドレスが自動的に登録されます。変更することはで きません。

 $\geq$ 

# 登録したプロフィールの詳細を確認する

G0G**【表示】** 待受画面で プロフィール

● つ。ご注意

●「メールアドレス3」は、オンラインサインアップ (56ページ) を行っていない場合、表示されません。

### **Daxid**

●登録していない項目は、表示されません。

● プロフィール詳細表示画面で、以下の項目を選択すると、各操作を行うことができます。

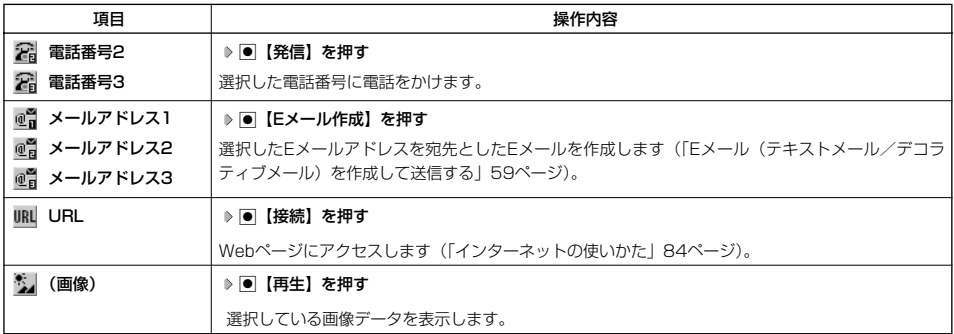

■ プロフィール詳細表示画面のメニューを使う

# **(プロフィール詳細表示画面で | 770 【メニュー】を押す**

以下の項目から選択します。表示される項目は、選択している項目により異なります。

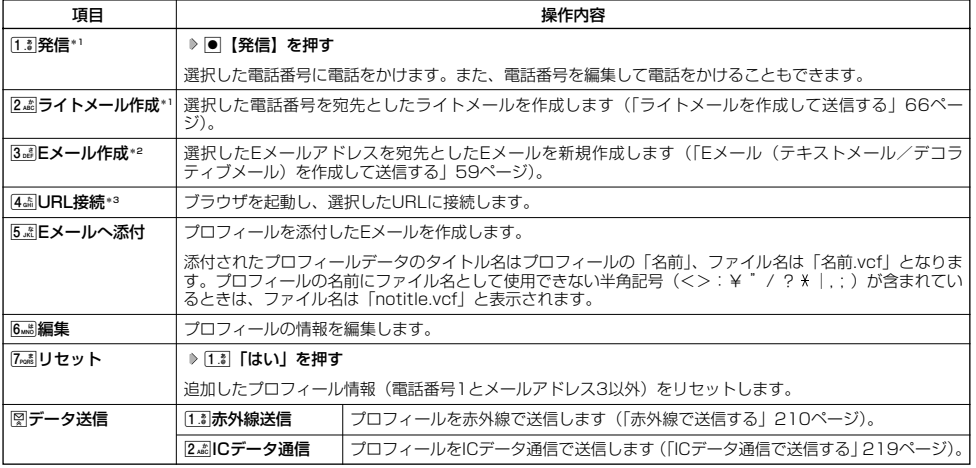

\*1:電話番号(電話番号1以外)を選択しているときのみ表示されます。

\*2:Eメールアドレスを選択しているときのみ表示されます。

\*3:URLを選択しているときのみ表示されます。

### **Jab お知らせ**

● 国際ローミングの使用をお申し込みされた場合、電話番号1には、ローミングモードが「日本/ウィルコム」のときは本機の電話番 号が、それ以外のときはローミング用番号が表示されます(「国際ローミングを利用する(お申し込み必要)」194ページ)。

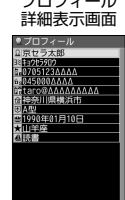

# 通話時間を表示する

通話時間についての機能や表示の設定を行います。

# 通話時間の合計を表示する(累積通話時間) 機能番号11

今までにかけた電話と、かかってきた電話の通話時間合計の目安を表示します。

### (待受画面で  $\Box$  ●  $\Box$  ↑ 1.3 → 1.3

#### 以下の項目が表示されます。

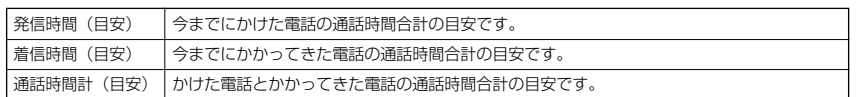

#### ●● ご注意

●この時間表示は目安です。

#### **Daxward**

- 累積通話時間は999時間59分59秒まで表示されます。これを超えた場合、累積通話時間の表示は999時間59分59秒で停止しま す。
- 累積通話時間のリセットは、以下の手順で行います。 累積通話時間表示画面でFm【メニュー】 ▶ [1.3] 「通話時間リセット」 ▶ 暗証番号を入力
- 通話中に通話時間を表示させる(通話時間目安表示) そのこの 機能番号12

通話時間目安表示を「ON」に設定すると、通話中に通話経過時間の目安をメインディスプレイ に表示し、通話終了後にはその時間の目安を表示します。

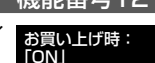

G121**「ON」または**2**「OFF」** 待受画面で

#### ●5.ご注意

● この時間表示は目安です。

# エニーキーアンサーを設定/解除する(エニーキーアンサー) 機能番号14

エニーキーアンサーを「ON」に設定すると、電話がかかってきたとき、△ 0.8 → 988 、米 、 ■2』、回、図、閏のいずれかのキーを押して電話を受けることができます。 「OFF」に設定すると、「へのみで電話を受けられます。 お買い上げ時: 「OFF」

待受画面で G141**「ON」または**2**「OFF」**

#### ◯ 本体を開いたときの動作を設定する(着信時フォルダオープン) 機能番号16

電話の着信時に本体を開いて電話を受けたり、着信音を消したり、本体を振動させたりするなど の設定を行います。 お買い上げ時: 「状態継続」

待受画面で | ● ▶ 1.8 ▶ 6 MHz

以下の項目から選択します。

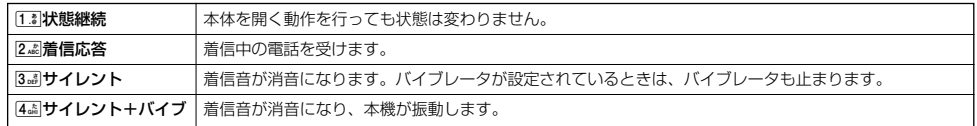

累積通話時間 表示画面

<sup>|間(目安)</sup><br>|0時間 5分42秒 MiH(目安)<br>MiH(目安)<br>0時間39分54秒

# ● 上下キーに機能を設定する(上下キー割り当て)

待受中にフロントジョグキーコで行うことのできる操作を設定します。

## 待受画面で G95

以下の項目から選択します。

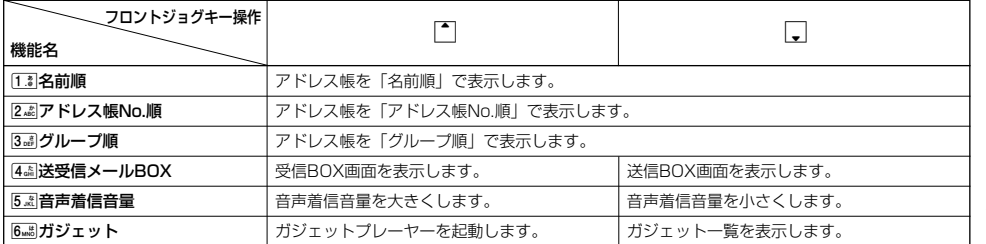

つうこ注意

●ここで設定したフロントジョグキー操作は、待受中のみ行うことができます。待受中以外の状態では、通話中は受話音量調節、着信 中は着信音量調節などの操作になります。

#### ● センターキーの長押しに機能を設定する(センターキー長押下割り当て) 機能番号96

待受中にセンターキー長押しで行うことのできる機能を設定します。 お買い上げ時:

 $\left( \frac{1}{2} \frac{1}{2}$ 画面で  $\left( \frac{1}{2} \right)$   $\left( \frac{1}{2} \right)$   $\left( \frac{1}{2} \right)$   $\left( \frac{1}{2} \right)$   $\left( \frac{1}{2} \right)$   $\left( \frac{1}{2} \right)$   $\left( \frac{1}{2} \right)$   $\left( \frac{1}{2} \right)$   $\left( \frac{1}{2} \right)$   $\left( \frac{1}{2} \right)$   $\left( \frac{1}{2} \right)$   $\left( \frac{1}{2} \right)$   $\left($ 

以下の項目から選択します。

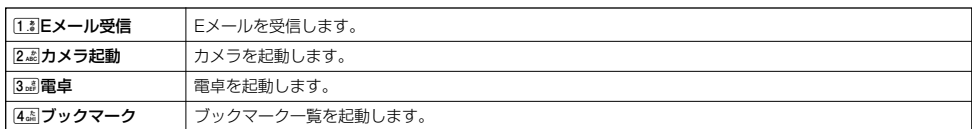

**S**. ご注意

●ここで設定したセンターキー長押し操作は、待受中のみ行うことができます。

# ● 電卓を使う (電卓)

電卓として使用します。電卓はメインディスプレイ中央の操作ガイドを見ながら操作することができます。

#### 待受画面で

**<sup>1</sup>** G **「アクセサリ」を選択し、**G**【選択】** 1**「電卓」**

# **2 ダイヤルキーと以下のキーを使用して計算する**

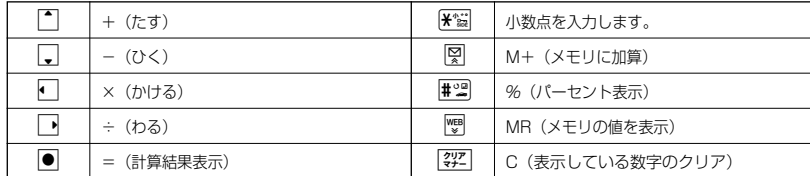

**DE BRIGHT** 

● 電卓機能の表示可能な桁数は10桁までです。

● 計算の結果にエラーが出た場合は「E」が表示されます。このとき[翌]を押すとエラーが解除されます。

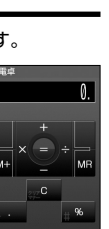

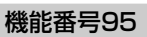

お買い上げ時:<br>「ガジェット」

# 平型イヤホンマイクを接続する(イヤホン自動応答)

「イヤホン自動応答」を「ON」に設定すると、平型イヤホンマイク(市販品)を接続していると きに、手元で操作しなくても「イヤホン自動応答秒数」(190ページ)で設定した時間が経過す ると、自動的に電話を受け取ることができます。

お買い上げ時: 「OFF」

機能番号19

**C** Gig → Gig → Fig → Gig → Fig + Conj または2. 6 FOFF」

#### ●5.ご注意

- 伝言メモ (36ページ) が同時に設定されているときは、設定時間の短いほうが優先されます。
- 平型イヤホンマイクのスイッチでも着信応答ができます。
- 平型イヤホンマイクは平型プラグのものが使用できます。

### **Daxwood**

- 
- 平型イヤホンマイクで通話を終了する場合は[金]、または平型イヤホンマイクのスイッチを押してください。<br>● 平型イヤホンマイクの使いかたについては、平型イヤホンマイク(市販品)の取扱説明書をご参照ください。
- ●平型イヤホンマイクを接続すると、着信時に本体スピーカーおよびイヤホンから着信音が流れます。ただし、マナーモード中は平型 イヤホンマイクから着信音は流れません。

#### ◯ 平型イヤホンマイクの応答時間を設定する(イヤホン自動応答秒数) 機能番号10

「イヤホン自動応答」(190ページ)を「ON」に設定しているとき、自動的に電話を受け取るま での時間(応答時間)を「00秒」~「30秒」に設定できます。 お買い上げ時:

「09秒」

待受画面で G10L**で応答時間を選択し、**G**【選択】**

### **Daxwood**

●ダイヤルキーを利用して応答時間を入力することもできます。

# ● 現在の位置情報を通知する

一つの基地局のカバーするエリアが半径100~500mという利点を生かし、発信/着信の際に把握する近隣の基地 局からの情報を利用した位置情報サービスが情報提供会社から提供されています。

- ・LI(Location Information/位置情報通知)機能:本機が認識する複数の基地局とその電界強度を通知する機能 です。この機能によって、自分がいる位置またはその周辺の情報などを知ることができます(測位の誤差が発生 する場合があります)。
- ・自動位置情報送出:「LI設定」を「ON」に設定すると、自動位置情報送出を設定することができます。 本機に通知許可番号として登録している電話番号から遠隔操作で現在位置の送出を要求された場合、自動的に位 置情報を通知します。

#### 「LI機能を設定する(LI設定) しょうしょう しょうしょう しょうしょう 機能番号91

送出設定画面

音投定 DOFI premi

题目

「LI設定」を「ON」に設定すると、「自動位置情報送出」を設定することができ、位置情報サービ スを利用することができます(ウィルコムへの加入、およびウィルコム位置検索サービスまたは 位置情報サービス提供会社などへのお申し込みが必要)。位置情報サービスを利用すると、遠隔操 作により、移動する人や物などの位置を、パソコンなどのディスプレイ上にリアルタイムで表示 します。迷子防止や物品の管理のためなどに設定することができます。 お買い上げ時: 「OFF」

自動位置情報送出では、以下の3つの機能を設定することができます。

- ・自動位置情報送出
- ・位置情報を通知する電話番号(通知許可番号)の登録/修正/消去
- ・位置情報送出時の送出確認音の設定

#### 待受画面で

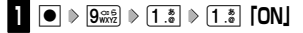

現在の自動位置情報送出の設定状況が表示されます。

# **2 G** 【設定】 A 暗証番号を入力<br>
■ **C 】 国** 【設定】 A 暗証番号を入力

以下の項目から選択します。

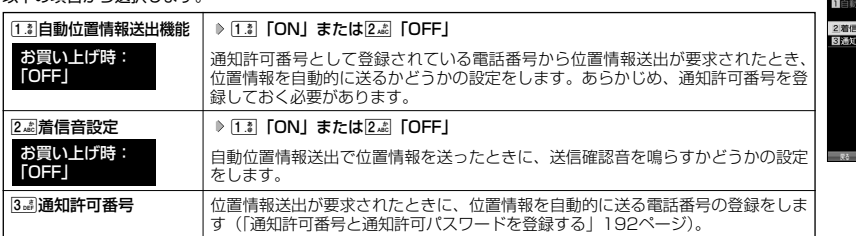

#### ●5.ご注意

● 自動位置情報送出機能を利用するときは、「LI設定」を[iii]「ON」に設定し、有効な通知許可番号が登録されている必要があります (「通知許可番号と通知許可パスワードを登録する」192ページ)。

#### **AD お知らせ**

- [「.3| 「自動位置情報送出機能」で位置情報を送る相手の電話番号は、「3』 「通知許可番号」で設定します (「通知許可番号と通知許可 パスワードを登録する」192ページ)。
- [i.i]「自動位置情報送出機能」を設定すると、メインディスプレイに「 ][」]、が表示されます。「LI設定」が[2.ii]「OFF」に設定され ているときは、「エコ」は表示されません。

# その他の便利な機能

#### ■ 通知許可番号と通知許可パスワードを登録する

自動位置情報を送る電話番号を、「通知許可番号」として登録します。 電話番号は5件まで登録することができ、それぞれに通知許可パスワードを設定します。 通知許可パスワードについては、ウィルコム、またはご利用の位置情報サービス提供会社 へお問い合わせください。

お買い上げ時: 通知許可番号:未登録 通知許可パスワード: 未登録

#### 自動位置情報送出設定画面で

**┃ 3 … [通知許可番号] > 登録する番号を選択 >**  $\boxed{r\eta}$  **【メニュー】 > [1 .\* | 【登録】** 

**<sup>2</sup> 通知許可番号を入力し、**I **通知許可パスワードを入力し、**G**【登録】**

#### **Dasside**

- 入力できる通知許可番号は20桁までです。
- 入力できる通知許可パスワードは1桁から8桁までです。

■ 通知許可番号と通知許可パスワードを編集/削除する

登録した通知許可番号と通知許可パスワードを編集/削除します。

**|3. 『通知許可番号」 ▶ 編集または削除する番号を選択 ▶ 770 【メニュー】** 自動位置情報送出設定画面で

以下の項目から選択します。

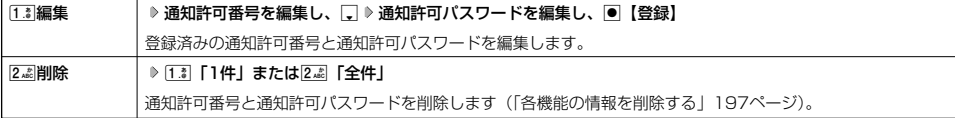

### 位置情報を通知する

「LI設定」を「ON」に設定すると、必要なときに任意の電話番号(位置表示用ディスプレイなどの周辺機器)に位 置情報を通知することができます。

### **● 衝受画面で b c c を長く (1秒以上) 押し、発信画面に「 ❤ 」を表示させる D 富話番号を入力する D c c c**

#### 小口胡时

● 電話番号は、発信履歴 (31ページ)、着信履歴 (31ページ)、アドレス帳 (51ページ) からも呼び出すことができます。

● 位置情報を通知または送出するときは、分計発信 (229ページ) を使用できます。

### 相手から位置情報送出の要求があったとき

「LI設定」および「自動位置情報送出機能」を「ON」に設定すると、あらかじめ登録している「通知許可番号」か ら位置情報送出の要求があったとき、自動的に位置情報を送ります。詳しくは、ウィルコム、またはご利用の位置 情報サービス提供会社へお問い合わせください。

#### **AD お知らせ**

● 本機を操作中に位置情報送出の要求があったとき、操作が中断または中止されます。

# 所在位置を登録する

「LI設定」および「自動位置情報送出機能」を「ON」に設定すると、本機の所在位置を登録できます。位置情報送 出の要求があったときは、登録した情報が送られます。また、位置情報と一緒に、そのときの状態を「ステータス コード」を使って登録することもできます。詳しくは、ウィルコム、またはご利用の位置情報サービス提供会社へ お問い合わせください。

■ 所在位置のみ登録する

#### 待受画面で

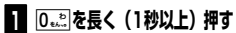

位置情報送信画面が表示されます。

**<sup>2</sup>** b**を押す**

位置情報動作中画面が表示されます。送信が終了すると、送信終了画面に切り替わり、待受画面に戻ります。

■ 所在位置とステータスコードを登録する

 $\mathbf{F}^{\text{rel}}$  **♪ ステータスコードを入力する ▷**  $\mathbf{F}^{\text{rel}}$  **♪**  $\mathbf{F}$ 待受画面で

●5.ご注意

● ステータスコードを登録する際は、184発信、186発信、分計発信は使用できません。

**AD お知らせ** 

● ステータスコードは「1」~「20」の範囲で入力してください。ステータスコードの詳細についてはウィルコム、またはご利用の位 置情報サービス提供会社へお問い合わせください。

# 国際ローミングを利用する(お申し込み必要)(国際ローミング) 機能番号94

ウィルコムに別途国際ローミング契約をお申し込みになると、本機が台湾やタイ、ベトナム、中国の一部地域でも 使えるようになります。台湾やタイ、ベトナム、中国でご使用になる場合には、本機をローミングモード(日本以 外)に切り替える必要があります。利用できる「対応エリア」、「地域」、「国」なども含め、詳細については、ウィ ルコムサービスセンターにお問い合わせください。

本機を充電する際のACアダプタ(AD330K/AD334K)は、AC100~240Vに対応しています。海外旅行用変 圧器を使用しての充電は行わないでください。

# ローミングモードに切り替える

ローミングモードで使用するには、ローミングモードへ切り替える必要があります。

(待受画面で ● ▶ 9  $\mathbb{S}_2$  + 4  $\mathbb{S}_4$ 

以下の項目から選択します。

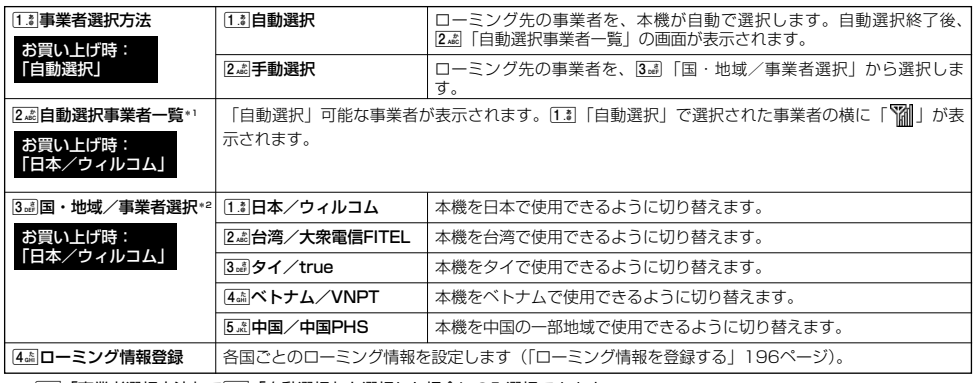

\*1: [1.3]「事業者選択方法」で[1.3]「自動選択」を選択した場合にのみ選択できます。

\*2: 13 「事業者選択方法」で2週「手動選択」を選択した場合にのみ選択できます。

#### ●●●ご注意

- [i] 「自動選択」で台湾、タイ、ベトナム、または中国でご使用する際は、入国時に本機の電源のOFF/ON (26ページ) をしてく ここでは、ここから、フィー・アム、SACS-Tロミことがらもない。<br>ださい。日本に帰国した際も、本機の電源のOFF/ONをしてください。
- 2 < 「手動選択」で台湾、タイ、ベトナム、または中国でご使用する際は、入国時に3 3 「国・地域/事業者選択」をその国・地 域/事業者に切り替えてください。日本に帰国した際は、必ず3副「国・地域/事業者選択」を[13]「日本/ウィルコム」に切り替 えてください。

#### **Daxied**

- ●ローミングモードに切り替えると、メインディスプレイに「|||||||」が表示されます。
- ローミングモードでは、以下の機能はご利用になれません。<br>・安全運転モードのネットワーク応答、 せいしい
	-
	- ・ 安全運転モードのネットワーク応答、 ・ LI設定 〜⊥〜☆<br>ネットワーク応答+音声メモの切り替え - 通信中着信<br>発信者番号付加機能(184、186) - 通信中メール受信
	- ・発信者番号付加機能(184、186)<br>・分計発信
	- ・ サービス問合せ<br>・ ソフトウェア更新 ・ライトメール送信・受信
	-
- ・ Eメール自動受信
- ローミングモード時は、時差情報により本機の時刻は現地時間に合わせて自動的に調整されます。

### ローミングモードで電話をかける

ローミングモードで電話をかけるには、直接相手の電話番号を入力し、「ーを押します。 ローミング国・地域から日本など他の国や地域に電話をかけるときには、国際プリフィックス番号の入力が必要と なります。

#### ローミングモードで電話を受ける

ローミングモードで電話を受けるには、ローミング電話番号、ウィルコムの電話番号のどちらでも電話を受けるこ とができます。ただし、ウィルコムの電話番号で電話を受けるには、ウィルコムへのお申し込みが必要となります。

# 国際プリフィックス番号を簡単に付ける

ローミングモードのご利用時に、日本など他の国や地域に電話をかけるときには、相手の国番号の前に「国際プリ フィックス番号」を付ける必要があります。本機では、簡単な操作で国際プリフィックス番号を入力することがで きます。

例:日本の「070-1234-xxxx」という番号に電話をかける場合

#### 待受画面で

**1**  $\mathbf{H} \in \mathbb{R}^{n \times n}$ 

国際プリフィックス番号と日本の国番号が表示されます。

**2**  $\boxed{7_{\text{pos}}}$   $\triangleright$   $\boxed{0_{\text{min}}}$   $\triangleright$   $\boxed{1_{\text{min}}^{x}}$   $\triangleright$   $\boxed{2_{\text{max}}}$   $\triangleright$   $\boxed{3_{\text{min}}}$   $\triangleright$   $\boxed{4_{\text{min}}^{x}}$   $\triangleright$   $\boxed{X}$   $\triangleright$   $\boxed{X}$   $\triangleright$   $\boxed{X}$   $\triangleright$   $\boxed{X}$ 

相手の電話番号から、先頭の「0」を除いた番号(ここでは「701234xxxx」)を入力します。

# **<sup>3</sup>** b**を押す**

#### **DE DE ASSER**

● 発信履歴、着信履歴、ダイヤルメモ、またはアドレス帳に登録されている電話番号に国際プリフィックス番号を付加して電話をかけ るには、以下の手順を行います。

- 発信履歴/着信履歴の電話番号に付加する場合 待受画面で∏(発信履歴)または厂(着信履歴) ▷ 罓【メニュー】 ▷ [「ミ】「発信」 ▷ 厂で表示されている電話番号の頭に カーソルを合わせる D R D R B D マ
- ダイヤルメモの電話番号に付加する場合 待受画面で◉ ▷ 「メモ」を選択し、◉ 【選択】 ▷ ြ্。 「ダイヤルメモ」 ▷ 「ニ゚゙|で利用したいダイヤルメモを選択 ▷ 罓 【メ ニュー】 ▷ [13]「発信」 ▷ ト「で表示されている電話番号の頭にカーソルを合わせる ▷ B\```| ▷ K```| ▷ [σ]
- アドレス帳に登録されている電話番号に付加する場合 待受画面で囧【アドレス帳】 ▷ アドレス帳を選択し、◉【詳細表示】 ▷ 電話番号を選択 ▷ 罓【メニュー】 ▷ [3』『発信』 ▷ ■で表示されている電話番号の頭にカーソルを合わせる D B 第6 D B 第6 D 7

# ローミング情報を登録する(ローミング情報登録) 機能番号944

ローミング情報の登録は、手入力による登録と、ローミングメール登録の2種類の方法があります。ここでは、手入 力による登録方法を説明します。

### 待受画面で

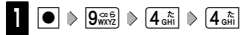

以下の項目から選択します。

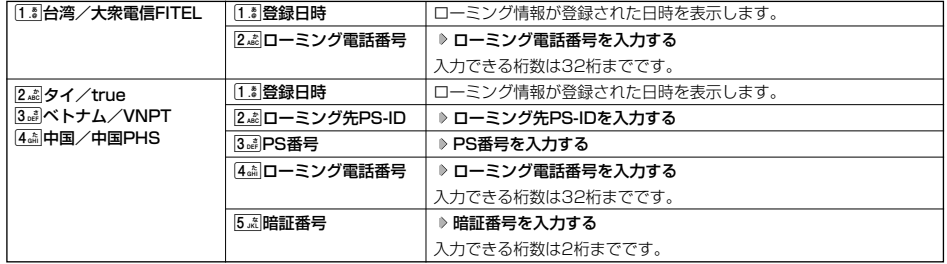

# **2 ● [登録] を押す**

#### 小口动时

- ローミングメール登録とは、お客様がウィルコムサービスセンターで国際ローミングのお申し込みをされた後、約1時間程でライト メールにてローミング情報が通知され、自動的に本機に登録される方法です。
- ローミング情報をリセットした場合は、以下の手順で登録し直します。
	- ■タイ、ベトナム、または中国の場合 ローミングメールで通知された内容をコピー ▷ 待受画面で● ▷ [9 ※3] ▷ [4 . △ | ◇ [4 . △| | > |2 . 2| [タイ/true」、[3 . 3] [ベトナム/VNPT」、 または[4 ] 「中国/中国PHS」 ▶ 「はい」を選択し、 | | 【選択】 ▶ ローミング情報が入力されていることを確認し、 | | 【登録】
- ローミング電話番号を登録すると、登録した電話番号をプロフィール(「プロフィールを登録/確認する」186ページ)で確認する ことができます。

# ローミング情報を削除する

選択した国のローミング情報をすべて削除します。

**(诗受画面で ● ● → 9 ‰2 → 4 … ▶ 4 … ▶ 4 … ▶ P7) 「削除」 → 1 .\* | 「はい」** 

# ○ 各機能の情報を削除する

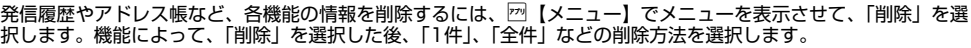

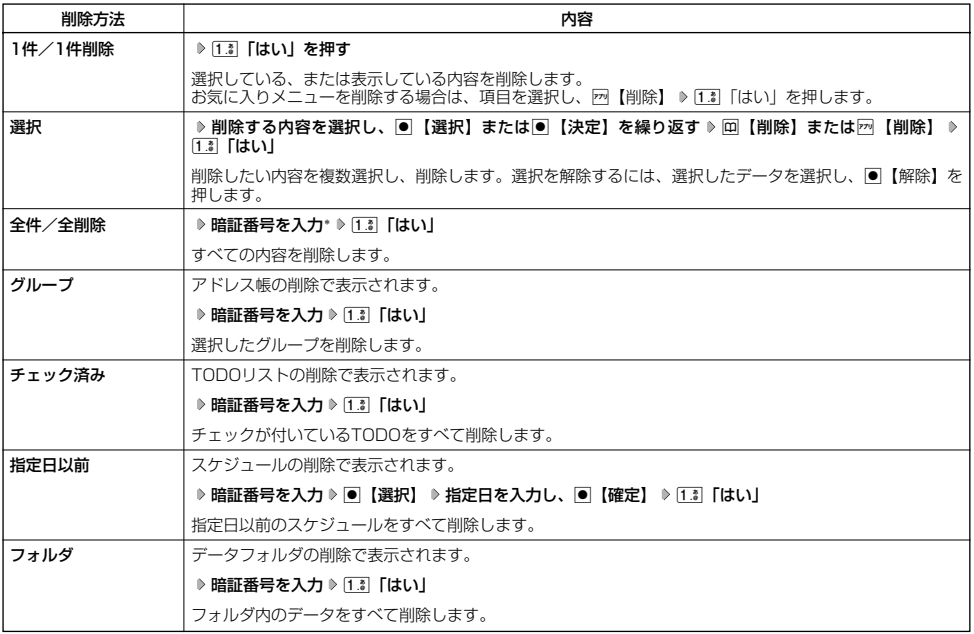

\*:発信履歴/着信履歴/不在着信履歴を全件削除する場合、入力する必要はありません。

# **● QRコードリーダーを使う**

# QRコードについて

QRコード (Quick Response Code) とは、豊富な情報量を持った2次元コードです。

本機のカメラでQRコードを読み取ったり、データフォルダ(本体メモリ/microSDカード)に保存したQRコード の画面を解析することができます。読み取ったEメールアドレスやURL、住所などの文字情報を使って、アドレス 帳登録やメール作成などが行えます。

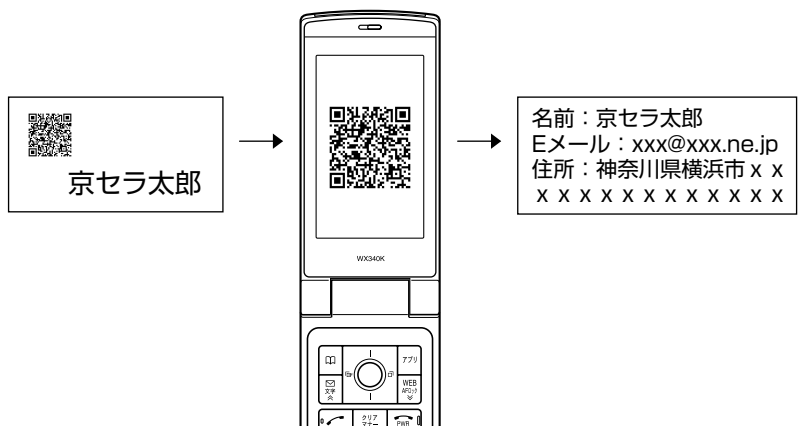

### 多ご注意

● QRコードが汚れている、かすれている、印刷が薄いなどの場合は、読み取れないことがあります。

### QRコードを読み取る

カメラでQRコードを読み取ります。

■ カメラから起動する場合

#### 待受画面で

**<sup>1</sup>** G **「カメラ」を選択し、**G**【選択】** 3**「QRコード撮影」**

■アクセサリから起動する

### 待受画面で

**<sup>1</sup>** G **「アクセサリ」を選択し、**G**【選択】** 3**「QRコードリーダー」** 1**「撮影する」**

# **2 QRコードを画面の赤色の枠に合わせる**

読み取りできなかった場合は、G【再読込】を押してください。

#### **Dambu**

- 読み取り中に、●【AF】を押すとフォーカスを調整できます。
- ●暗い場所で読み取る場合は、988 を押して撮影ライトを点灯してください。
- カメラからは、以下の手順でも起動することができます。
- 待受画面で● ▷ 「カメラ」を選択し、●【選択】 ▷ [i.҈] 「フォト撮影」 ▷  $\overline{\mathbb{P}}$ 【メニュー】 ▷ [ū.¨] [QRコードモード」 ● JANコードを読み取ることもできます。

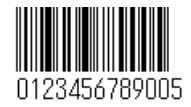

データフォルダ(本体メモリ/microSDカード)に保存したQRコードの読み取り、保存した解析結果の表示、QR コードリーダーのバージョン情報の確認ができます。

# **■ 台受画面で ● ● ● 「アクセサリ」を選択し、 ● 【選択】 ● 3. ai 「QRコードリーダー」**

以下の項目から選択します。

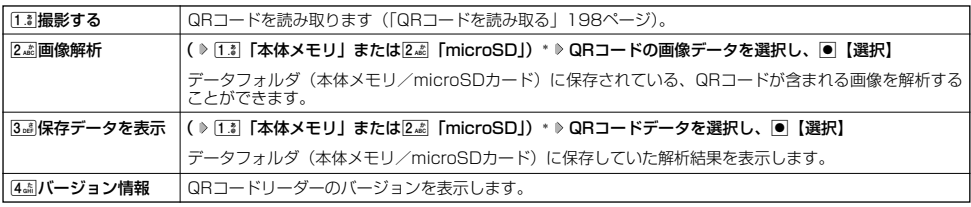

\*:microSDカード挿入時のみ表示されます。

■ QRコード解析画面のメニューを使う

#### ● 解析結果画面で ● 【選択】を押す

以下の項目が表示されます。表示できる項目は、選択している項目により異なります。

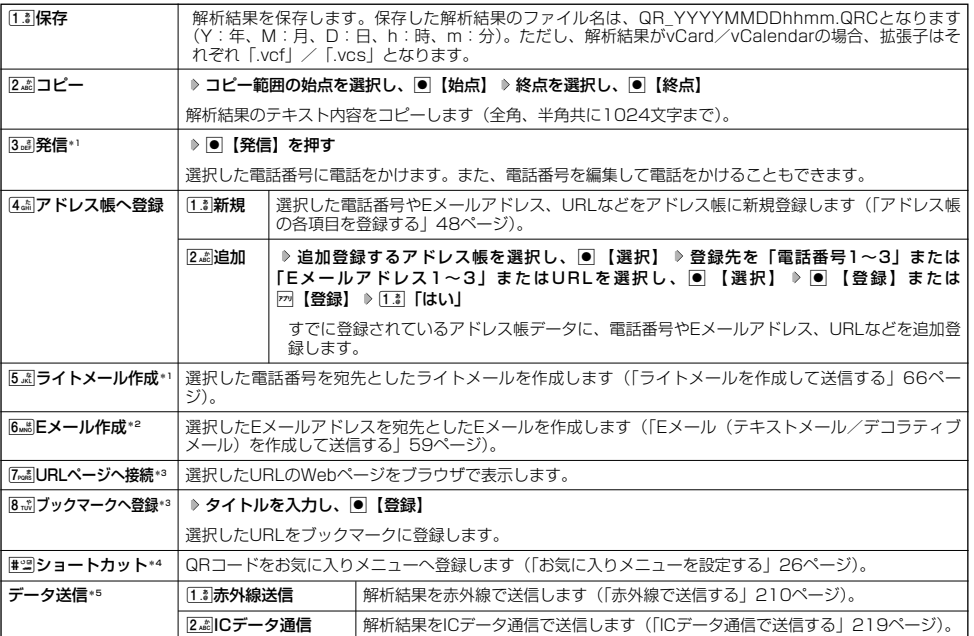

\*1:電話番号を選択した場合のみ表示されます。

\*2:Eメールアドレスを選択した場合のみ表示されます。<br>\*3:URLを選択した場合のみ表示されます。

\*4:本体メモリのデータフォルダに保存されているQRコードのデータの場合のみ表示されます。

\*5:データフォルダに保存されているQRコードデータの場合のみ表示されます。

# JavaTMアプリについて

JavaTMアプリとは、PHSや携帯電話でゲームなどがご利用いただけるアプリケーションソフトです。JavaTM対応 サイトからお好みのアプリケーションをインストールし、本機でお楽しみいただけます。

#### JavaTMアプリをインストールする

JavaTM対応サイトからお好みのアプリケーションをインストールできます。インストールしたアプリケーションは、 「アプリ一覧」に保存されます。アプリケーションには2種類のデータ(「.jad」「.jar」)があります。

■ 公式サイトからインストールする場合

G **「JavaTM」を選択し、**G**【選択】** 2**「公式サイトから探す」** 1**「はい」 画面の指示に従って** 待受画面で **「ゲーム/アプリ」などをインストールする**

または

待受画面で f **「公式サイトから探す」を選択し、**G**【選択】**

■データフォルダに保存されている「.jad」「.jar」を使用してインストールする場合

G **「データフォルダ」を選択し、**G**【選択】** 0**「その他」 拡張子が「.jad」のファイルを選択し、** 待受画面で

## G**【登録】**

●5.ご注意

- インストールは、電波状況の良い場所で行ってください。電波状況が悪い場所や移動中は、正しくインストールされない場合があり
- ます。 ● データフォルダの空き容量が足りない場合は、エラーメッセージが表示されます。不用なデータを削除して空き容量を確保してくだ さい(「データを削除する」139ページ)。

#### **Daxward**

● お客様がインストールされたアプリケーションの動作については、各アプリケーション提供会社へお問い合わせください。

### JavaTMアプリを起動する

アプリ一覧画面にはあらかじめプリインストールされているアプリケーションや、お客様がインストールしたアプ リケーションが登録されています。登録したアプリケーションの起動は、ここから行います。

#### 待受画面で f **起動したいアプリケーションを選択し、**G**【決定】 各アプリケーションの画面の指示に従って操作する**

#### ●5.ご注意

- データフォルダの空き容量が足りない場合は、アプリケーションを起動できない場合があります。不要なデータを削除して空き容量 を確保してください(「データを削除する」139ページ)。
- Java™アプリを起動した状態で本体を閉じても、Java™アプリは終了しません。
- 操作ロック (171ページ)の「Java™アプリ」が「禁止」に設定されていると、暗証番号の入力が必要です。

## 待受画面で | 270 D 270 【メニュー】

以下の項目から選択します。表示される項目は、登録されている内容により異なります。

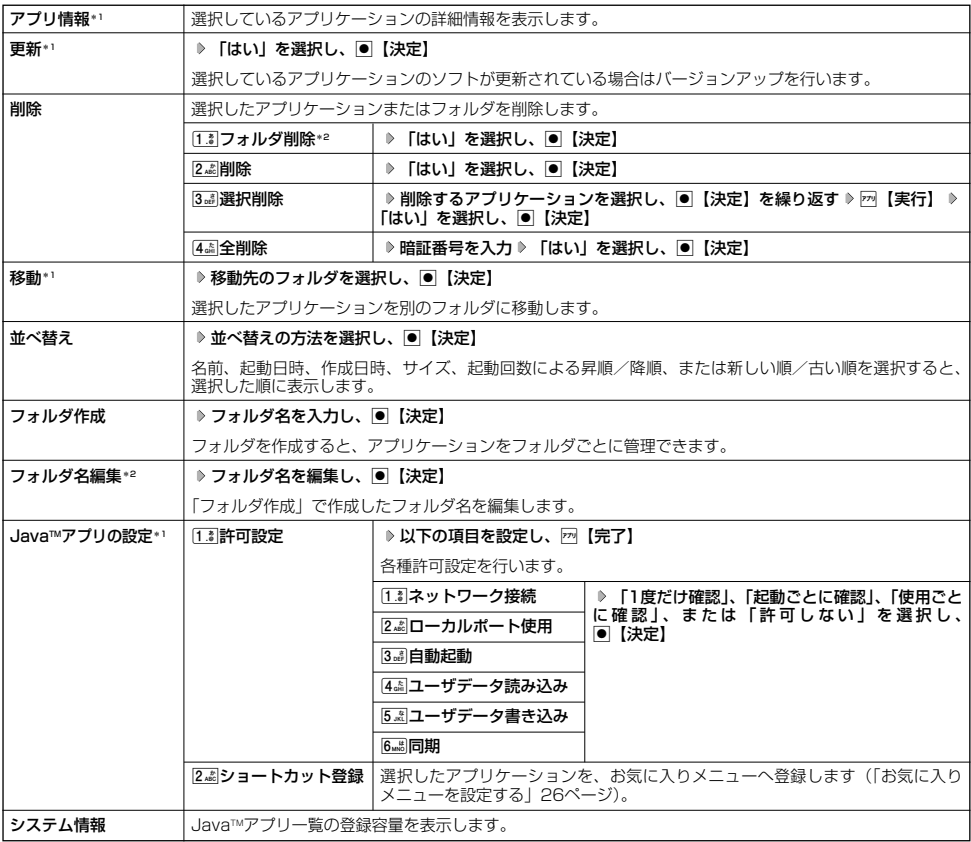

\*1:アプリケーションを選択した場合のみ選択できます。<br>\*<sup>2</sup>:フォルダを選択した場合のみ選択できます。

# $F$   $\overline{F}$   $\overline{F}$   $\overline{F}$   $\overline{F}$   $\overline{F}$   $\overline{F}$

● | 削除」および | 全削除」では、ブリインストールされているアプリケーションも削除できます。ただし、一度削除したアプリケー<br>- ションは復元できませんのでご注意ください。

# JavaTMアプリの設定をする

# 待受画面で ● ● ▶ 「Java™」を選択し、 ● 【選択】

以下の項目から選択します。

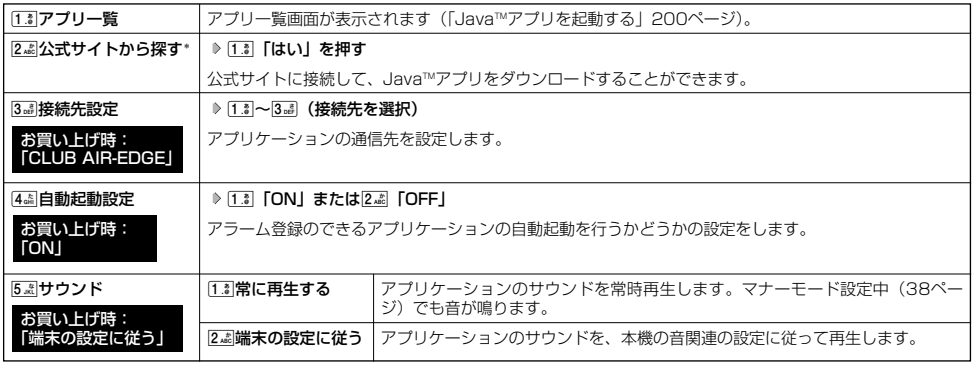

\*:ブラウザの表示モードは、「ケータイモード」で表示されます。

# データのバックアップをする

データフォルダ(本体メモリ/microSDカード)へのバックアップ機能を利用して、アドレス帳やスケジュール、 TODOリスト、ブックマークをバックアップすることができます。バックアップしたデータは、紛失したときなど に再度呼び出して登録できます。 ・アドレス帳(48ページ) - ブックマーク(90ページ)<br>・スケジュール(160ページ) - TODOリスト(164ページ)

・スケジュール (160ページ)

#### データをバックアップする

それぞれの機能に登録されているデータを、データフォルダ(本体メモリ/microSDカード)にエクスポート(書 き込み)してバックアップしておくことができます。

#### ●3.ご注意

- ●エクスポート中はmicroSDカードを抜かないでください。
- ●バックアップしたファイルは再生できません。
- ●データフォルダ(本体メモリ/microSDカード)の空き容量が不足している場合は、エラーメッセージが表示されます。不要な データを削除し、空き容量を確保してください(「データを削除する」139ページ)。

#### **Dat和ot**

● エクスポートしたデータはデータフォルダ (本体メモリ/microSDカード)の「その他フォルダ」に保存されます。ファイル名は 以下のとおりです。

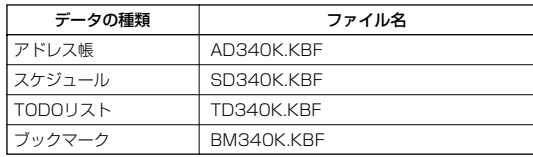

- エクスボートしたデータのファイル名は、変更することができます。ただし、ファイル名を変更した場合は、バックアップデータを<br>- インポートすることはできません。
- データフォルダ(本体メモリ/microSDカード)に同名のバックアップデータが保存されている場合は、上書き確認画面が表示さ
- れます。すでにあるバックアップデータと置き換えて登録するには、[I.3]「はい」を押します。<br>● バックアップデータは、データフォルダ(本体メモリ/microSDカード)から削除することができます(「データを削除する」139 ページ)。
- ●エクスポート中に、【n】を押したり、着信などによって中断された場合は、中断されるまでの内容は削除されます。この場合、再度 エクスポートし直してください。

■ データフォルダにエクスポートする

G **「アクセサリ」を選択し、**G**【選択】** 4**「バックアップ」(** 1**「データフォルダ」)\*** 待受画面で 1**「本体⇒データフォルダ」** 1**「アドレス帳」、**2**「スケジュール」、**3**「TODOリスト」、または**4**「ブックマーク」 暗証番号を入力 ▷ 1. 3 「はい」** 

\*:microSDカード挿入時のみ表示されます。

■ microSDカードにエクスポートする

操作を行う前に、本体にmicroSDカードが正しく装着されているか、ご確認ください。

G **「アクセサリ」を選択し、**G**【選択】** 4**「バックアップ」** 2**「microSD」** 待受画面で 1**「本体⇒microSD」** 1**「アドレス帳」、**2**「スケジュール」、**3**「TODOリスト」、または**4**「ブックマーク」 暗証番号を入力 ▷ [1.: 8 「はい」** 

# バックアップデータをインポート(それぞれの機能に登録)する

データフォルダ(本体メモリ/microSDカード)に保存されているバックアップデータを、それぞれの機能に保存 し直します。

#### ●●■ご注意

●インポート中はmicroSDカードを抜かないでください。

#### 小山动时

- インポート中に、cを押したり、着信などによって中断された場合は、中断されるまでの内容が保存されます。この場合、再度イ ンポートし直してください。
- ●本機(WX340K)以外のバックアップデータも、本機にインポートすることができます。インポートできるバックアップデータの 種類は以下のとおりです。事前に、本機の本体メモリ、またはmicroSDカードの「PRIVATE」フォルダ⇒「KYOCERA」フォル<br>ダ⇒「DATA」フォルダにバックアップファイルを保存しておいてください。

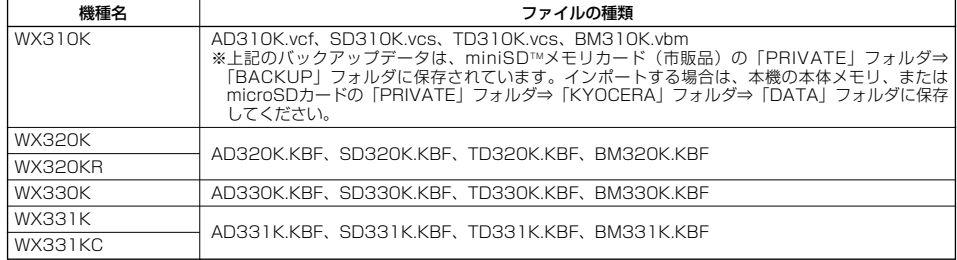

#### ■ データフォルダからインポートする

G **「アクセサリ」を選択し、**G**【選択】** 4**「バックアップ」(** 1**「データフォルダ」)\*** 待受画面で 2**「データフォルダ⇒本体」** 1**「アドレス帳」、**2**「スケジュール」、**3**「TODOリスト」、または**4**「ブックマーク」 暗証番号を入力 ▶ [1. 3 「はい」** 

\*:microSDカード挿入時のみ表示されます。

■ microSDカードからインポートする

操作を行う前に、本体にmicroSDカードが正しく装着されているか、ご確認ください。

G **「アクセサリ」を選択し、**G**【選択】** 4**「バックアップ」** 2**「microSD」** 待受画面で 2**「microSD⇒本体」** 1**「アドレス帳」、**2**「スケジュール」、**3**「TODOリスト」、または**4**「ブックマーク」 暗証番号を入力 ▷ 1 . ඁ 「はい」** 

#### **●パソコンへのデータのバックアップについて**

データのバックアップは、パソコンにも行うことができます。その際は、付属CD-ROMの「京セラPHSユー ティリティソフトウェア」をインストールしてください。インストール方法については、付属CD-ROMのイ ンストーラーの指示にしたがってください。「京セラPHSユーティリティソフトウェア」の詳細については、 「京セラPHSユーティリティソフトウェア」をインストールした後、「スタート」⇒「すべてのプログラム」 (または「プログラム」)⇒「京セラPHSユーティリティソフトウェア」⇒「取扱説明書」にてご確認ください。

- 対応OS:Microsoft® Windows Vista®/Windows® XP/Windows® 2000(日本語版プリインストール モデルに限る) ※対応OSについて詳しくは、京セラPHSユーティリティソフトウェアの取扱説明書をご確認ください。
- 

#### **●京セラPHSユーティリティソフトウェアの機能について**

**・ メモリダイヤルツール**

電話機のアドレス帳の各種設定※、内容等をパソコン上で自由に編集できます。電話機では手間のかかる名前の入力や、何百件も のデータの整理や検索も、パソコンの大きな画面やキーボードを使えば簡単です。 ※一部設定できない機能がございます。

**・ メールツール**

- 電話機に届いたEメール/ライトメールをパソコンで管理したり、Eメールをパソコンで作成したりすることができます。 **・ データファイラー**
- データフォルダにある画像や着信メロディなどのデータのバックアップなどを行うことができます。 ※著作権保護がかかっているデータについては、転送することができません。 ※扱えるファイルサイズは1ファイルにつき5MBまでです。
- **・ 画像ツール**
- 電話機の待受画面の作成や、作成した画像を電話機に転送することができます。

**・ スケジュールツール** 電話機に登録したスケジュール/TODOをパソコンに転送したり、パソコン上で編集したスケジュール/TODOを電話機に転送 したりすることができます。Outlookの予定表をインポートすることも可能です。 ※電話機に転送できるスケジュールは150件、TODOは50件です。

# ● パソコンとデータのやり取りをする (マスストレージ)

本機とパソコンをUSBケーブルでつなぐだけで、パソコンからmicroSDカードにあるデータの閲覧や、コピーする ことができます。操作を行う前に、本体にmicroSDカードが正しく装着されているか、ご確認ください。

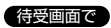

**1 パソコンの電源を入れる**

**2 本機を待受画面にし、本機とパソコンをUSBケーブルで接続する**

# **<sup>3</sup> 本機で**1**「はい」を押す**

#### ターご注意

- マスストレージ接続時は、WX340K本体の機能は利用できません。電話の発着信やメールの送受信も行えません。
- マスストレージ機能を利用する場合は、本機にmicroSDカードを挿入してください(「microSDカードの取り付け/取りはずし」9 ページ)。
- マスストレージ接続中は、microSDカードを抜かないでください。
- マスストレージ接続中は、バッテリーを外さないでください。
- バッテリーは十分に充電してから接続してください。接続中にバッテリーが不足すると、パソコンのエラーやデータ破損の原因とな ります。

#### **Dambul**

- マスストレージ接続の終了は、以下の操作で行います。
- マスストレージ接続中に、パソコンからUSB切断の操作をする
- ●手順3で「いいえ」を選択した後、再度マスストレージを利用したい場合は、以下の手順で行います。
- 待受画面で画 ▷ 「アクセサリ」を選択し、画【選択】 ▷ [5..《| 「USBマスストレージ」 ▷ [1.3]「はい」
- マスストレージの対応OSは、Microsoft® Windows Vista®/Windows® XP/Windows® 2000、Mac OS Xです。

マスストレージ接続時に表示されるフォルダとデータの種類

本機のデータは、パソコン上で以下のように表示されます。

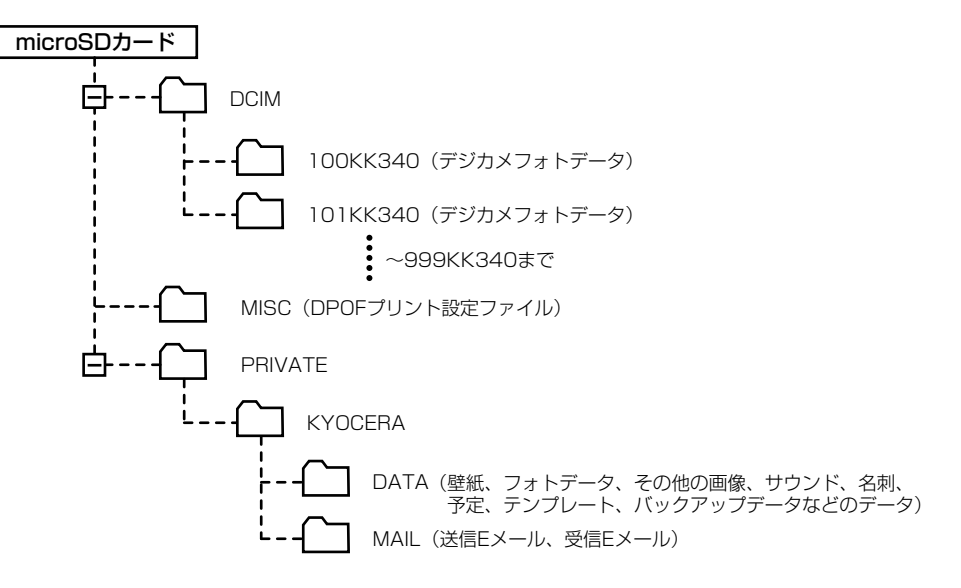

 $\geq$ 

# 

# 赤外線通信の使いかた **赤外線通信の使いかた**

# ○ 赤外線通信について

赤外線通信の機能を持つ機器と本機で、赤外線を使用してデータの送受信を行うことができます。 赤外線の送信または受信で1回につき扱うことができるデータは以下のとおりです。

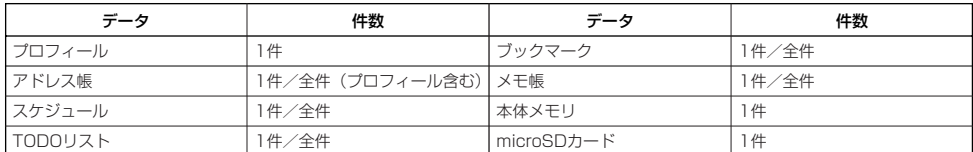

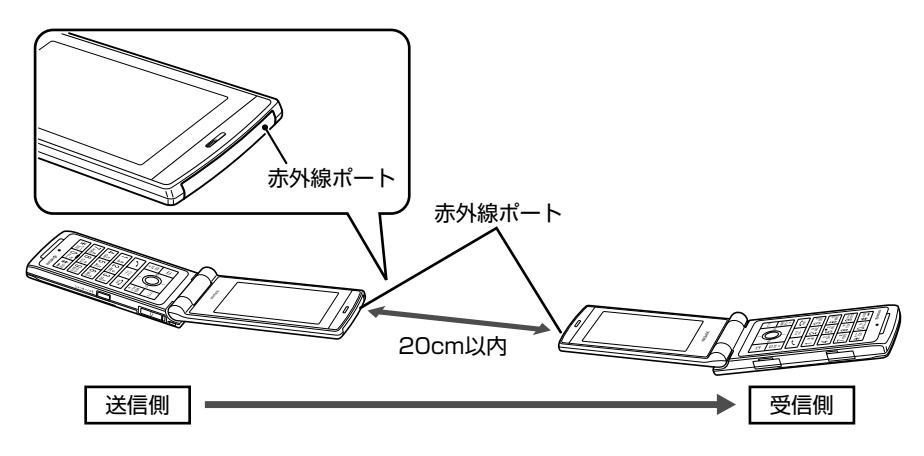

赤外線通信の通信距離は20cm以内です。また、データの送受信が終わるまで、本機の赤外線ポートを相手側の赤外線ポート部分に向 けたまま動かさないでください。

### 多。ご注意

- 赤外線通信中は着信できません。
- 赤外線通信中は、以下の機能の指定時刻が経過しても、起動しません。赤外線通信デア後に起動します。また、赤外線通信中は USB通信は行えません。
	-
	- ・アラーム ・TODOリストアラーム<br>・スケジュールアラーム ・Java™自動起動
- 赤外線ポートが汚れていると、正常に通信できない場合があります。柔らかな布で赤外線ポートを拭いてください。

#### 小口动时

- 赤外線通信を行うには送信側と受信側でそれぞれ準備する必要があります(受信側が赤外線受信待ち状態になっていることを確認し てください)
- 本機の赤外線通信はInfrared Data AssociationのIrMC™バージョン1.1に準拠している機器と通信可能です。ただし、相手の機器 - がIrMC™バージョン1.1に準拠していても、機器やデータによっては止しく送受信できないことがあります。<br>● 直射日光が当たる場所や蛍光灯の真下、赤外線装置の近くでは、正常に通信できない場合からすま。<br>● 送受信できるデータ容量は最大4Mバイトです。また、データの容量によって通信や登録、保存に時間がかかる場合があります。
- 
- 

# 赤外線で受信する

本機を赤外線受信の待機状態にして、通信相手からのデータ送信を待ちます。 受信時に認証パスワードの入力が必要な場合があります。認証パスワードとは、受信を行う前にあらかじめ通信相 手と決める4桁の数字です。まず送信側で設定し、受信側は同じ数字を入力します。 受信するデータが4Mバイトを超える場合はエラーメッセージが表示され、受信操作が中止されます。

#### 待受画面で

**<sup>1</sup>** G **「赤外線」を選択し、**G**【選択】** 1**「赤外線受信」**

赤外線受信待ち状態になります。

**2 本機と相手側の赤外線ポートを向かい合わせる**

■ 1 性受信の場合

**3** 受信完了 ▷ [1.8 | [はい]

#### ■全件受信の場合

#### **3 認証パスワードを入力\* 受信完了**

\*:約30秒以内に認証パスワードを入力しないと、受信を中止します。

以下の項目から選択します。

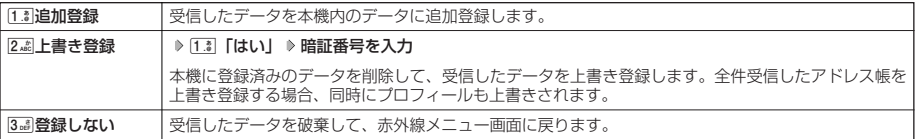

#### **AD お知らせ**

- ●「赤外線受信」を選択後、約30秒以内にデータを受信しないと、赤外線受信を続けるかどうかの確認画面が表示されます。
- 受信したアドレス帳、スケジュール、TODOリストのデータがシークレット登録されている場合、本機でもシークレット登録されま す。
- アドレス帳、スケジュール、TODOリスト、ブックマーク、メモ帳のデータ受信時、受信先の登録件数が本機の登録可能件数の上限<br>- を超えた場合、[13]「追加登録」または[24]「上書き登録」を選択すると、何件登録したかの確認画面が表示されます。上限を超え た分のデータは破棄されます。

■ データフォルダ/microSDカードのデータを受信する

データフォルダ/microSDカードのデータを1件受信します。

#### 赤外線受信画面で● 本機と相手側の赤外線ボートを向かい合わせる ≫ 受信完了

以下の項目から選択します。

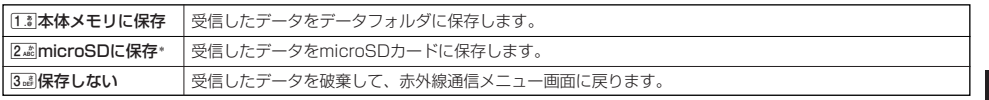

\*:microSDカード挿入時のみ表示されます。

#### **AD お知らせ**

●「赤外線受信」を選択後、約30秒以内にデータを受信しないと、赤外線受信を続けるかどうかの確認画面が表示されます。

● 保存先に同じファイル名がある場合は、上書きするかどうかの確認画面が表示されます。上書きする場合は、[13]「はい」を押しま す。

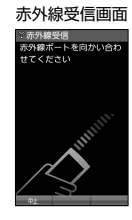

# 赤外線で送信する

赤外線受信の待機をしている通信相手に、本機から赤外線でデータを送信します。 全件送信を選択した場合は、認証パスワードの入力が必要です。認証パスワードとは、送信を行う前にあらかじめ 通信相手と決める4桁の数字です。まず送信側で設定し、受信側は同じ数字を入力します。送信するデータが4Mバ イトを超える場合はエラーメッセージが表示され、送信操作が中止されます。

#### 待受画面で

- G 赤外線送信画面 **<sup>1</sup> 「赤外線」を選択し、**G**【選択】** 2**「赤外線送信」**
- 1**「プロフィール」、**2**「アドレス帳」、**3**「スケジュール」、**4**「TODOリスト」、 2** 5**「ブックマーク」、または**6**「メモ帳」**
- 13 「プロフィール」を送信する場合
	- **<sup>3</sup>** G**【選択】を押す**
- 1.3 「プロフィール」以外の1件送信の場合
	- **<sup>3</sup>** 1**「1件送信」 データを選択し、**G**【選択】**
- ■全件送信の場合

**3** 2. 2. 2 12 「全件送信」 ▷ 暗証番号を入力 ▷ 1. 3 「はい」 ▷ 認証パスワードを入力

# ■4 本機と相手側の赤外線ポートを向かい合わせる ▷ 送信完了

#### $\bullet$   $\bullet$   $\rightarrow$   $\ast$   $\ast$

● 著作権のあるデータは送信できません。

#### **AD お知らせ**

- ●送信中に送信を中止するには、「《买」、回【中止】、または【<a、
- ●送信開始後、相手が約30秒間応答しないと、赤外線送信を続けるかどうかの確認画面が表示されます。
- ●1件送信時にプロフィール、アドレス帳に画像データが登録されている場合は、画像データを送信するかどうかの確認画面が表示さ れます。画像データを送信する場合は、「「』「はい」を押します。ただし、スケジュールは画像データを送信できません。
- 
- アドレス帳全件送信の場合は、1件目にフロフィールデータを付けて送信します。<br>● アドレス帳、スケジュール、TODOリスト全件送信時、本機のシークレットモード(173ページ)を「OFF」に設定中は、シーク<br>- レット登録されたデータは送信できません。また「全件送信」の場合、シークレットモードを「ON」に設定中は、シークレット登
- 録されたデータも送信します。ただし、画像は送信できません。<br>● 操作ロック(171ページ)の「アドレス帳閲覧」を「禁止」に設定しているときは、アドレス帳データ1件送信時の場合でも、手順 3で13「1件送信」を押した後に暗証番号を入力する必要があります。
- 操作ロック (171ページ) の「スケジュール」を「禁止」に設定しているときは、スケジュールデータまたはTODOデータ1件送信 時の場合でも、手順3で1「1件送信」を押した後に暗証番号を入力する必要があります。

■ データフォルダ/microSDカードのデータを送信する

データフォルダ/microSDカードのデータを1件送信します。

7**「本体メモリ」または**8**「microSD」\* データを選択し、**G**【選択】** 赤外線送信画面で

\*:microSDカード挿入時のみ表示されます。

#### 以下の項目から選択します。

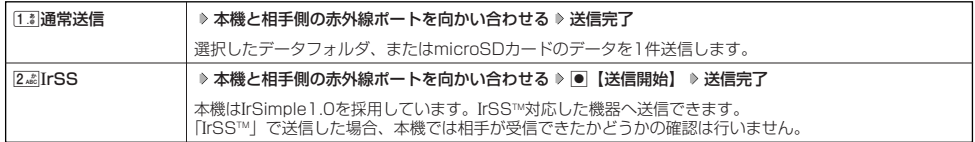

#### **AD お知らせ**

- 送信中に送信を中断するには、【��】、回【中止】、または[☎]を押します。
- ●送信後、相手が約30秒間応答しないと、赤外線送信を続けるかどうかの確認画面が表示されます。

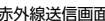

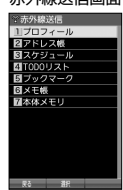

# 

# おサイフケータイ®の使いかた **おサイフケータイ**®**の使いかた**

# **○おサイフケータイ®について**

おサイフケータイ®は、非接触ICカード技術方式『FeliCa』が搭載されています。本機を対応店舗の読み取り機にか ざすだけで、電子マネーやチケットなどとしてご利用いただけます。

#### ■ おサイフケータイ®

おサイフケータイ®対応の各種サービスをご利用いただけます。

- ・電子マネー
- ・クレジットカード
- ・交通チケット など

おサイフケータイ®対応サービスをご利用いただくには、各種サービスのプロバイダーが提供するJavaTMアプリ をインターネットからダウンロードし、本機にインストールする必要があります。

- 本機には、以下のJavaTMアプリがプリインストールされています。
- ・電子マネー「Edy」
- ・ケータイクレジット「QUICPayTM」
- ・航空チケット「ANAモバイルAMCアプリ」
- ・航空チケット「JAL ICポケットアプリ」

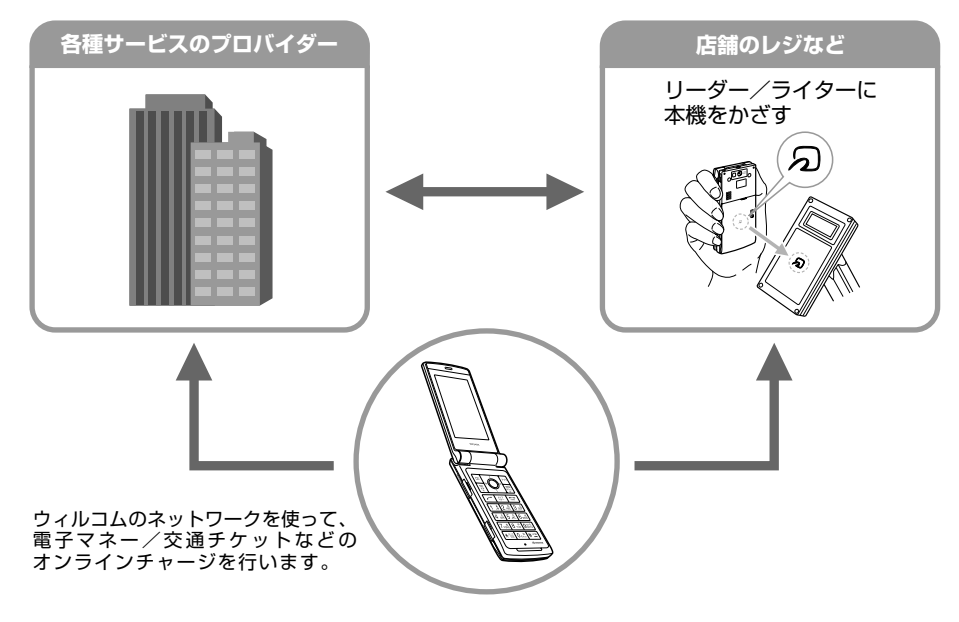

### ■ ICデータ通信

ICデータ通信の機能を持つPHSや携帯電話と本機で、データの送受信を行うことができます(「ICデータ通信に ついて」217ページ)。

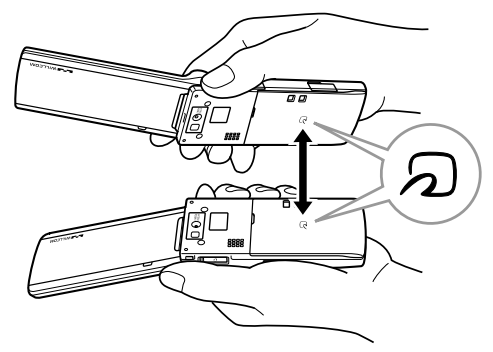

#### 多ご注意

- 本機の紛失にはご注意ください。万一紛失してしまった場合、ご利用いただいているおサイフケータイ®のサービスに関する内容は、 <sub>一般シャッ</sub>パー。こと、、、<br>各サービスのプロバイダーにお問い合わせください。
- 紛失・恣難などに備え、ICサービスロック(220ページ)またはリモートロック(175ページ)などの設定をおすすめします。
- 紛失・盗難・故障などによるデータの損失につきましては、当社は責任を負いかねますのでご了承ください。
- ●各種暗証番号およびパスワードの管理につきましては、お客様にて十分ご留意のうえ管理をお願いいたします。万一暗証番号をお忘 れになった場合は、本機とウィルコムの申込書の控え、または契約内容確認書類と身分証明書(顔写真が入ったもの)をご用意のう え、京セラテクニカルサービスセンターまでご連絡いただくこととなりますのでご注意ください(預り修理・有償)。この場合、IC チップ内のデータを削除する必要がありますので、あらかじめご了承ください。
- ●サービス解除されていないおサイフケータイ®対応Java™アプリは削除できません。Java™アプリの削除は各サービスの提供画面か らサービス解除したうえで行ってください。
- ●「メモリリセット」(174ページ)や「完全消去+初期化」(174ージ)を行うと、サービスを解除したおサイフケータイ®対応 Java™アプリ(プリインストールされたおサイフケータイ®対応Java™アプリ含む)が削除されます。もう一度利用する場合は、公 式サイトからダウンロードしてください。ただし、ダウンロードには別途通信料金がかかります。
- おサイフケータイ®対応JavaTMアプリ起動中は、リーダー/ライター(外部装置)とのデータのやりとりができない場合があります。
- バッテリーをはずした場合、おサイフケータイ®はご利用いただけません。
- バッテリーの残量が少ないと、おサイフケータイ®をご利用いただけない場合があります。
- ●本体メモリの空き容量によって、おサイフケータイ®対応Java™アプリをダウンロードできない場合があります。その場合は、本体 メモリ内の不要なデータを削除してから、再度ダウンロードしてください。
- おサイフケータイ®対応JavaTMアプリに関するお問い合わせについては、各サービスのプロバイダーにご連絡ください。
- ICチップ内にデータが書き込まれたままの状態で本機の修理を行うことはできません。修理を行う場合は、あらかじめお客様にIC チップ内のデータを削除していただくか、当社、ウィルコムまたはウィルコム代理店がICチップ内のデータを削除することに承諾し ていただく必要があります。データを削除した結果、お客様に損害が生じた場合であっても、当社は責任を負いかねますのであらか じめご了承ください。
- ●ICチップ内のデータが変化・消失してしまっても当社としては責任を負いかねますのであらかじめご了承ください。万一変化・消失 してしまった場合の対応は各サービスのプロバイダーにお問い合わせください。
- 機種変更、故障取り替え時にICチップ内のデータを新機種へ移しかえることはできません。対応方法は各サービスのプロバイ ダーにお問い合わせください。
- 各サービスの提供内容や対応機種は、予告なく変更される場合がありますので、あらかじめご了承ください。
- ●各サービスの詳細やサービスの提供開始時期、各種お手続きについては、各サービスのプロバイダーにお問い合わせください。
- ガソリンスタンド構内等の引火性ガスが発生する場所でおサイフケータイ®をご利用になるときは、必ず電源をOFFにした状態で使 用してください。ICサービスロック(220ページ)設定中は、暗証番号を入力しロックを解除してから電源をOFFにしてください。<br>ICサービスロック一時解除中に電源をOFFにすると、ICサービスロックがかかりますのでご注意ください。
- ●その他おサイフケータイ®のサービスについての詳細やご利用になる際の注意事項については、同梱の「おサイフケータイ®ご利用ガ イドブック」をご参照ください。

#### **Dassmot**

● 電源をONにしている場合、おサイフケータイ®またはICデータ通信でデータをやり取りしているときは、LED(着信ランプ)が点 灯します。

#### おサイフケータイ®のメニューを使う

#### 待受画面で G **「おサイフケータイ」を選択し、**G**【選択】**

#### 以下の項目から選択します。

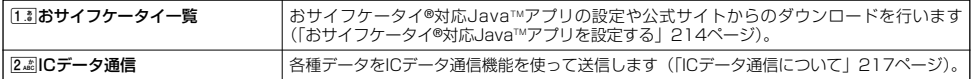

おサイフケータイ®の使いかた

# おサイフケータイ®対応JavaTMアプリを設定する

おサイフケータイ®を利用するためのJavaTMアプリを本機に設定します。

G **「おサイフケータイ」を選択し、**G**【選択】** 1**「おサイフケータイ一覧」 JavaTMアプリを選択し、** 待受画面で

G**【決定】**

画面の指示に従って、サービスを設定します。

#### ●5.ご注意

- ●「メモリリセット」(174ページ)や「完全消去+初期化」(174ページ)を行っても、サービスを登録しているJava™アプリはお 買い上げ時の状態に戻りません。
- ICサービスロック (220ページ) 設定中は、暗証番号を入力しロックを一時解除してから「おサイフケータイー覧」を表示してく ださい。
- 操作ロック (171ページ) の「Java™アプリ」が「禁止」に設定されているときは、暗証番号を入力する必要があります。

**AD お知らせ** 

●「おサイフケータイ一覧」で回【メニュー】を押し、2週「メモリ残量」を選択すると、ICチップの使用状況を確認できます。

### おサイフケータイ®対応JavaTMアプリをダウンロードする

### G **「おサイフケータイ」を選択し、**G**【選択】** 1**「おサイフケータイ一覧」 「公式サイトから探す」を** 待受画面で **選択し、**G**【決定】**

JavaTMアプリを本機にダウンロードし、インストールします。

#### ●5●ご注意

- ●ICサービスロック (220ページ)設定中に「おサイフケータイー覧」から公式サイトでJava™アプリを探す場合は、暗証番号を入 ー<br>カしロックを一時解除してからJava™アプリをダウンロードしてください。
- Java™アプリのダウンロードには別途通信料金がかかります。
# **● おサイフケータイ®を利用する**

店舗のレジなどに設置されているリーダー/ライターに本機の「 」マークをかざすだけで、ご利用いただけます。

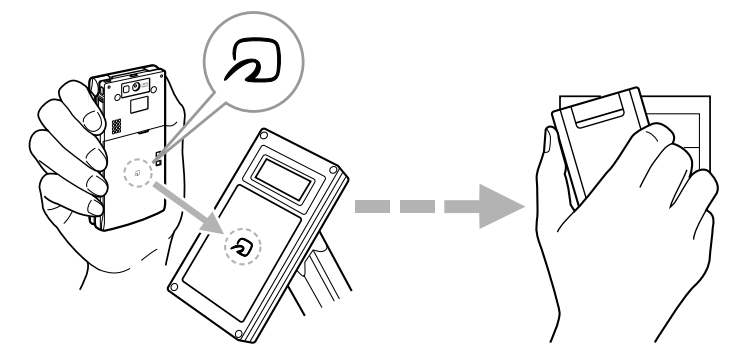

本機の「 」マークがリーダー/ライターの中心に平行になるようにかざしてください。 設定したおサイフケータイ®対応JavaTMアプリを起動する必要はありません。また本機の電源をOFFにしていても ご利用いただけます。

※サービスによっては、ご利用の際に設定したJava™アプリの起動が必要な場合があります。また、バッテリーの 残量が少ないと、ご利用いただけない場合があります。

### ターご注意

- ガソリンスタンド構内等の引火性ガスが発生する場所でおサイフケータイ®をご利用になるときは、必ず電源をOFFにした状態で使 用してください。ICサービスロック(220ページ)設定中は、暗証番号を入力しロックを解除してから電源をOFFにしてください。<br>ICサービスロック一時解除中に電源をOFFにすると、ICサービスロックがかかりますのでご注意ください。
- ●本機をリーダー/ライターに強くぶつけないようご注意ください。
- ●本機の「 2」マークとリーダー/ライターの間に金属物があると読み取れないことがあります。また「 2」マークの付近にシー ルなどを貼り付けると、通信に影響する可能性がありますのでご注意ください。
- ●おサイフケータイ®対応Java™アプリを設定中は、おサイフケータイ®を利用できない場合があります。<br>●ICサービスロック(220ページ)設定中は、おサイフケータイ®を利用できません。
- 
- **コマンド「0」「1」、コマンド「0」「3」でリモートロック (177ページ) をかけているときは、おサイフケータイ®を利用できま** せん。

#### **Daxward**

● 外部連携 (216ページ)をご利用いただく場合は、電源をONにしてください。

# おサイフケータイ®の使いかた

### WX340Kの機能と連携するサービスを利用する(外部連携)

本機の「ゟ)」マークをリーダー/ライターにかざすだけで、ブラウザやメール、Java™アブリなどを自動的に起動 し、各種情報を受け取るなどのサービスをご利用いただけます。

### **● 待受画面で る本機をリーダー/ライターに近づける ▷ 画面の指示に従って操作する**

### 多ご注意

● ICサービスロック設定中は、ご利用いただけません(「おサイフケータイ®にロックをかける」220ページ)。

### ■ 外部連携の利用を設定する

外部連携のサービスを利用するかどうかを設定します。また、外部連携のサービスを利用する際、リーダー/ライ ターに本機をかざしたときに、バイブレータを振動させるかどうかの設定をすることもできます。

#### 待受画面で

### **11 ● 6 「おサイフケータイ」を選択し、● 【選択】 ▶ 1.8 「おサイフケータイー覧」**

# **2 77 【メニュー】 ▶ 3 品 【ICサービス設定】**

以下の項目から選択します。

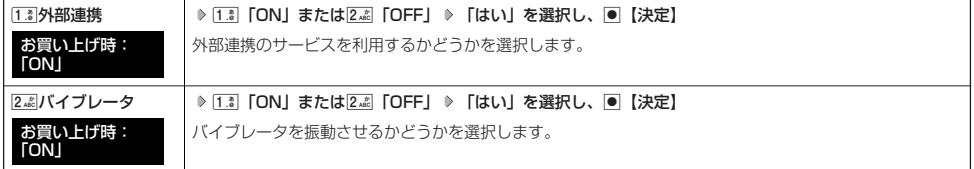

# **■ICデータ通信について**

ICデータ通信の機能を持つPHSや携帯電話と本機で、データの送受信を行うことができます。 ICデータ通信の送信または受信で1回につき扱うことができるデータは以下のとおりです。

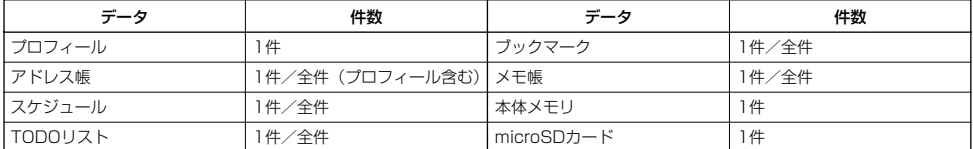

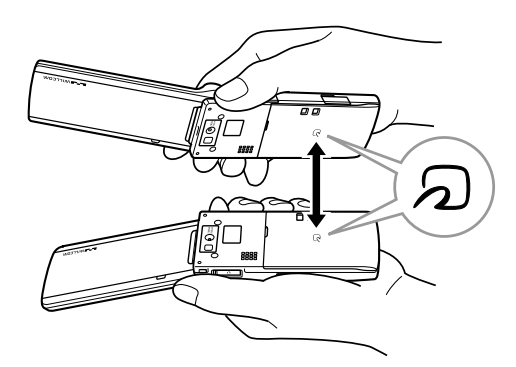

相手側の機器によっては、本機と密着させるとデータを送受信しにくい場合があります。その場合は、少しだけ離 すか、上下左右にずらして通信を行ってください。また、通信中に相手側の機器と本機を動かすと、通信が切断さ れる場合がありますのでご注意ください。

### 多こ注意

- ●本機の電源がOFFのときは、ICデータ通信を行えません。
- ●ICサービスロック (220ページ)設定中は、暗証番号を入力しロックを一時解除してからICデータ通信を行ってください。
- ●本機の「 ら」」マークとリーダー/ライターの間に金属物があると読み取れないことがあります。また「 ら」」マークの付近にシー ルなどを貼り付けると、通信に影響する可能性がありますのでご注意ください。
- ICデータ通信中は、以下の機能の指定時刻が経過しても、起動しません。ICデータ通信完了後に起動します。また、ICデータ通信中 は他のおサイフケータイ®は利用できません。
	- ・TODOリストアラーム<br>・Java™自動起動
	- ・スケジュールアラーム

### **Daxword**

- 送受信できるデータ容量は最大4Mバイトです。また、データの容量によって通信や登録、保存に時間がかかる場合があります。
- ICデータ通信中に、音声着信やデータ着信があった場合は、ICデータ通信を終了します。

# ICデータ通信で受信する

待受画面を表示して通信相手からのデータ送信を待ちます。 受信時に認証パスワードの入力が必要な場合があります。認証パスワードとは、受信を行う前にあらかじめ通信相 手と決める4桁の数字です。まず送信側で設定し、受信側は同じ数字を入力します。 受信するデータが4Mバイトを超える場合はエラーメッセージが表示され、受信操作が中止されます。

### 待受画面で

# **1 本機と相手側の「 」マークを重ねる**

■ 1件受信の場合

**2** 受信完了 ▷ [1.3] [はい]

■全件受信の場合

# **2 認証パスワードを入力\* 受信完了**

\*:約30秒以内に認証パスワードを入力しないと、受信を中止します。

以下の項目から選択します。

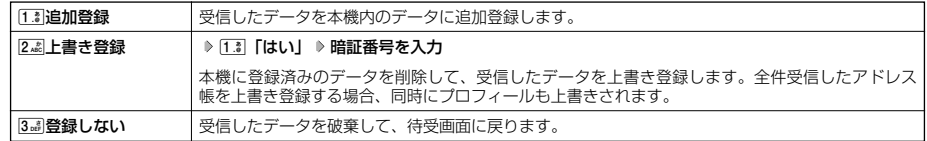

### $\bullet$   $\bullet$   $\rightarrow$   $\bullet$

●認証パスワードを入力中、相手側の機器と本機が離れてしまうと通信が切断される場合がありますのでご注意ください。

### **AD お知らせ**

- 受信したアドレス帳、スケジュール、TODOリストのデータがシークレット登録されている場合、本機でもシークレット登録されま す。
- アドレス帳、スケジュール、TODOリスト、フックマーク、メモ帳のデータ受信時、受信先の登録件数が本機の登録可能件数の上限<br>- を超えた場合、[13]「追加登録」または[24]「上書き登録」を選択すると、何件登録したかの確認画面が表示されます。上限を超え た分のデータは破棄されます。

■ データフォルダ/microSDカードのデータを受信する

データフォルダ/microSDカードのデータを1件受信します。

### ● <del>街受画面で</del> 本機と相手側の「 2 」 マークを重ねる ▶ 受信完了

### 以下の項目から選択します。

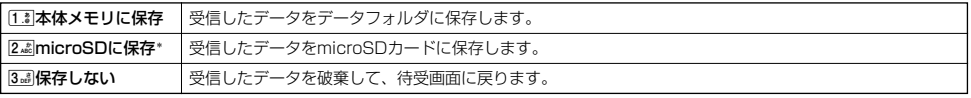

\*:microSDカード挿入時のみ表示されます。

### **AD ASSIGNED**

● 保存先に同じファイル名がある場合は、上書きするかどうかの確認画面が表示されます。上書きする場合は、[13]「はい」を押しま す。

# ICデータ通信で送信する

本機からICデータ通信でデータを送信します。 全件送信を選択した場合は、認証パスワードの入力が必要です。認証パスワードとは、送信を行う前にあらかじめ 通信相手と決める4桁の数字です。まず送信側で設定し、受信側は同じ数字を入力します。送信するデータが4Mバ イトを超える場合はエラーメッセージが表示され、送信操作が中止されます。

### 待受画面で

**1● ▶ 「おサイフケータイ」を選択し、● 【選択】 ▶ 2.48 「ICデータ通信」** 

### ■プロフィールを送信する場合

**<sup>2</sup>** 1**「プロフィール」** G**【選択】**

■ アドレス帳、スケジュール、TODOリスト、ブックマーク、またはメモ帳を送信する場合

**<sup>2</sup>** 2**「アドレス帳」、**3**「スケジュール」、**4**「TODOリスト」、**5**「ブックマーク」、または**6**「メモ帳」**

以下の項目から選択します。

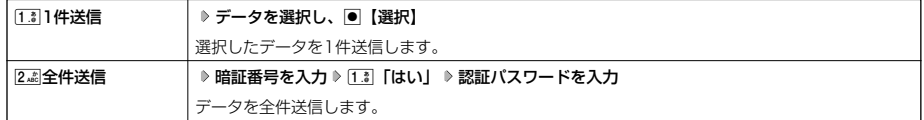

■本体メモリまたはmicroSDカード\*のデータを送信する場合

**<sup>2</sup>** 7**「本体メモリ」または**8**「microSD」\*** M**でフォルダを選択 データを選択し、**G**【選択】**

\*:microSDカード挿入時のみ表示されます。

### **83 本機と相手側の「 23 」 マークを重ねる ▶ 送信完了**

●5●ご注意

● 著作権のあるデータは送信できません。

#### **Databat**

- ●送信中に送信を中止するには、【……【一】、回【中止】、または【へを押します。
- 送信開始後、相手が約30秒間応答しないと、送信を続けるかどうかの確認画面が表示されます。
- ●1件送信時にプロフィール、アドレス帳に画像データが登録されている場合は、画像データを送信するかどうかの確認画面が表示さ<br>- れます。画像データを送信する場合は、[13]「はい」を押します。ただし、スケジュールに登録されている画像データは送信できま せん。
- アドレス帳全件送信の場合は、1件目にプロフィールデータを付けて送信します。
- ●アドレス帳、スケジュール、TODOリスト全件送信時、本機のシークレットモード(173ページ)を「OFF」に設定中は、シーク<br>- レット登録されたデータは送信できません。ただし、シークレットモードを「ON」に設定中は、シークレット登録されたデータも 送信します。
- ●操作ロック(171ページ)の「アドレス帳閲覧」を「禁止」に設定しているときは、アドレス帳データ1件送信時の場合でも、手順 2で13「1件送信」を押した後に暗証番号を入力する必要があります。
- 操作ロック(171ページ)の「スケジュール」を「禁止」に設定しているときは、スケジュールデータまたはTODOデータ1件送信<br>- 時の場合でも、手順2で[17]「1件送信」を押した後に暗証番号を入力する必要があります。

# おサイフケータイ®にロックをかける(ICサービスロック) 機能番号48

おサイフケータイ®を利用できないようにロックをかけることができます。また、一時的にロックを解除し、あらか じめ設定した時間、おサイフケータイ®を利用することもできます。 ダイヤルロック(168ページ)をかけると、同時にICサービスロックがかかり、おサイフケータイ®は利用できなく なります。

# **《待受画面で》 | ● | ▶ | 4 ふ | ▶ | 8 -ぷ | ▶ 暗証番号を入力**

以下の項目から選択します。

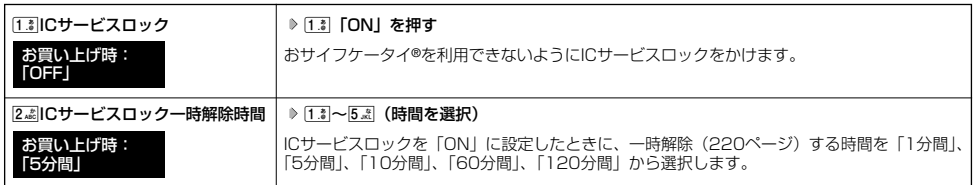

### **S**.ご注意

- 電源をOFFにしてもICサービスロックは解除されません。
- 
- ●「閉めるとロック」(168ページ)を設定し、ダイヤルロックがかかると、同時にICサービスロックがかかります。<br>●「閉めるとロック」(168ページ)を設定している場合、待受画面を表示中に、本体を閉じて設定した時間が経過するとダイヤルロッ クがかかります。待受画面以外の画面を表示中に、本体を閉じて設定した時間が経過すると、待受画面に戻ったときにダイヤルロッ クがかかります。
- コマンド「0」「1」、コマンド「0」「3」でリモートロック(177ページ)をかけているときは、ICサービスロックもかかった状態 になります。おサイフケータイ®を利用するには、リモートロックを解除(179ページ)してください。

### **JO お知らせ**

- ICサービスロックを設定すると、待受画面に「■■」が表示されます。
- ●ICサービスロックは以下の手順でもかけることができます。 待受画面で□を長く (1秒以上)押す ▶ [1. ]「設定する (設定ON)」 ▶ 暗証番号を入力 または

待受画面でD D 「おサイフケータイ」を選択し、D 【選択】 D [13] 「おサイフケータイー覧」 D  ${\overline{\mathrm{M}}}$ 【メニュー】 D [13] 「ICサービ スロック」 1「ON」 暗証番号を入力 「はい」を選択し、G【決定】

### ICサービスロックを解除する

### 待受画面(ICサービスロック中)で J**を長く(1秒以上)押す** 1**「解除する(設定OFF)」 暗証番号を入力**

### ●5●ご注意

●ダイヤルロック中は、国を長く(1秒以上)押してもICサービスロック解除の操作を行うことができません。解除する場合は、ダイ ヤルロックを解除してから行ってください(「閉めるとロックを解除する」168ページ)。

### **Dassmot**

●ICサービスロックは以下の手順でも解除することができます。 待受画面で● ▷ [4品 |▷ |8-3| |▷ 暗証番号を入力 |▷ [1.3| 「ICサービスロック」 |▷ [2.8| 「OFF」

#### ■ ICサービスロックを一時的に解除する

ICサービスロックが設定されているときに、ロックを一時的に解除します。

### 待受画面で J**を長く(1秒以上)押す** 2**「一時的に解除する」 暗証番号を入力**

#### 多ご注意

● 一時解除中に、電源をOFFにする、ダイヤルロック (168ページ) をかける、またはソフトウェア更新 (230ページ) を行うと、 「ICサービスロック一時解除時間」で設定した時間にかかわらずICサービスロックがかかります。

#### **AD お知らせ**

- ICサービスロックを一時解除中は、待受画面に「 Ⅲ 」が表示されます。
- 一時解除後は、「ICサービスロック一時解除時間」(220ページ)で設定した時間が経過するとICサービスロックがかかります。た だし、以下のおサイフケータイ®に関する操作を行っている場合は、操作を終了後にICサービスロックがかかります。 ・「おサイフケータイ」のメニュー表示中
	-
	- ・「ICサービスロック」のメニュー表示中 ・ ICデータ通信中
	-
	- おサイフケータイ®対応Java™アプリを起動中

 $\geq$ 

# 

# データ通信の使いかた **データ通信の使いかた**

# ● データ通信の準備をする

パソコンと本機をUSBケーブルで接続してデータ通信をするために必要なものは、以下のとおりです。

- ·付属のUSBケーブル (USB (A) オスーUSB (Micro-B) オス)
- ・USB端子を備えたノートパソコンなど各種情報端末
- ・通信ソフト

# ● データ通信について

本機で利用できるデータ通信方式は、以下の方式があります。

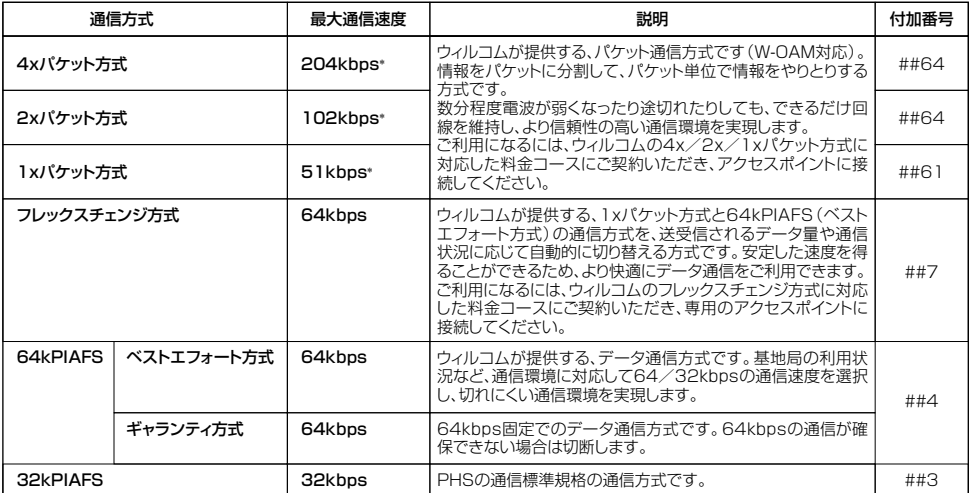

\*:W-OAM対応地域における最大通信速度となります。 非対応地域では、それぞれ以下のようになります。 4xパケット方式:128kbps 2xパケット方式:64kbps 1xパケット方式:32kbps

### ●5●ご注意

● パケット方式を使用する場合は、「発信者番号通知」(33ページ)を「ON」に設定してください。

● パソコンへのメールソフトの設定、ダイヤルアップの設定につきましては、各プロバイダーにお問い合わせください。<br>● PIAFS方式で使用する場合でも、プロバイダーによっては「発信者番号通知」(33ページ)を「ON」に設定する必要があります。

●ダイヤルアップ用の電話番号の最後に、必ずご利用の通信方式に合わせた付加番号を入力してください。

### 小口胡子

●W-OAMとは、電波状況に応じて、最適な変調方式を自動的に選択する無線技術です。

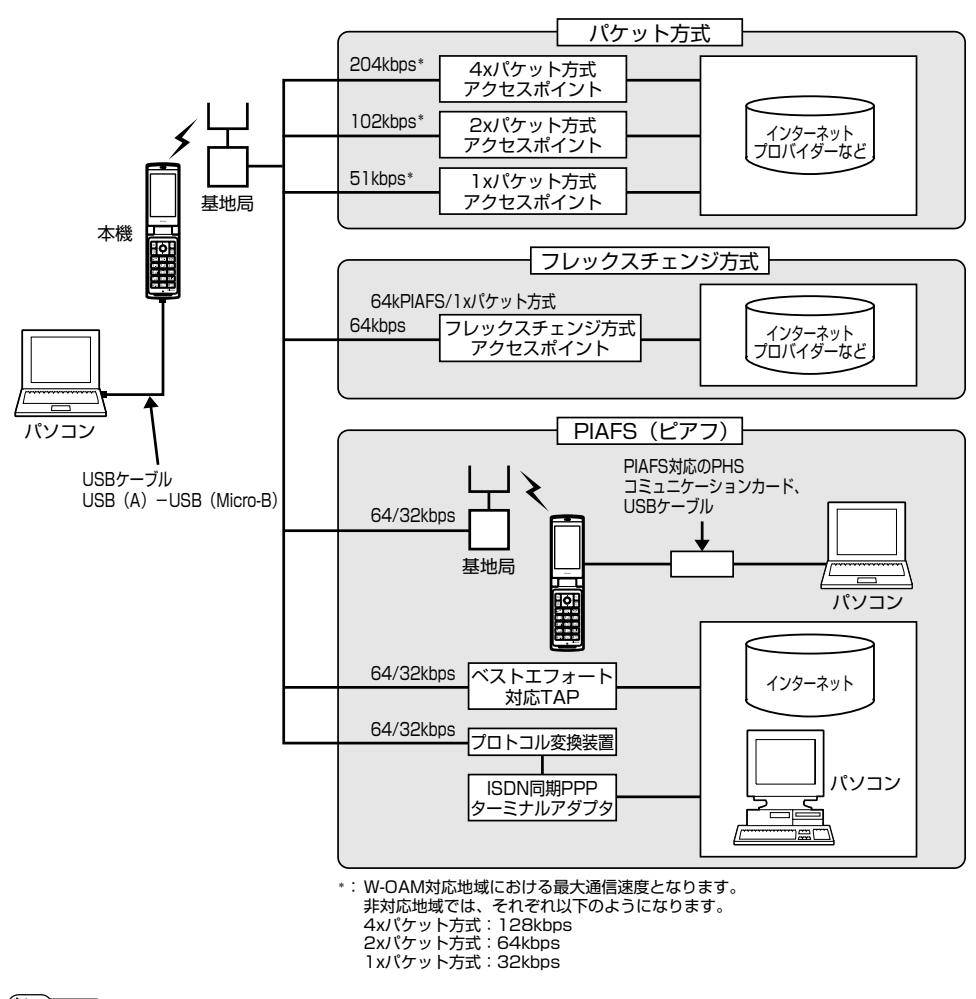

### **Daxid**

- PIAFSとは、PHS Internet Access Forum Standardの略で、PHSでデータ通信を行う場合の標準規格です。
- bpsとは、Bits Per Secondの略で、データ通信で送る情報量の単位です。1秒間に何ピットのデータを送ることができるかを示し ます。
- 
- ●無線FAX、無線モデム、無線インターネットには対応していません。

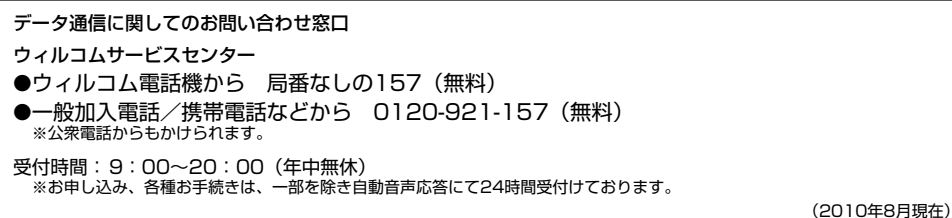

●データ通信について

# **● 64kPIAFSの通信方式を設定する(データ通信方式) 機能番号92**

64kPIAFS通信の方式を、「ベストエフォート型」と「ギャランティ型」から選択することが できます。 お買い上げ時:

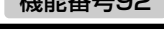

「ベストエフォート型」

# **● G9211 THE GEO CONTERNATION OF EXAMPLE A** SERVER IS A SERVER IS A SERVER OF THE SERVER OF THE SERVER IS A SERVER IS A SERVER OF THE SERVER OF THE SERVER OF THE SERVER OF THE SERVER OF THE SERVER OF THE SERVER OF THE S

### **Daxwet**

- ウィルコムと契約をされている場合は、「1.3|「ベストエフォート型」に設定してください。
- ●ウィルコム以外の事業者と契約をされている場合は、各事業者の通信方式を確認してください。

# ● 本機とパソコンを接続する

データ通信をするために本機とパソコンをUSBケーブルで接続します。USBケーブルは同梱品をお使いください。

**1 パソコンを起動する 付属のCD-ROMからUSBドライバをインストールする**

**2 USBケーブルの幅広コネクタの向きをよく確認し、パソコンのUSBポートに接続する**

### **3 本機のUSB端子カバーをはずし、USBケーブルのMicro-BコネクタをUSB端子にまっすぐ差し込む**

接続が完了し、データ通信が可能な状態になったときは「ピポ」という確認音が鳴ります。ただし、パソコン側で低消費電流設定を していると、接続しても「データ通信OK」または「マスストレージを使用しますか?」と表示されないことがあります。

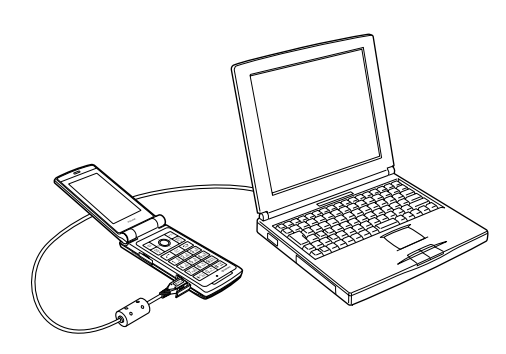

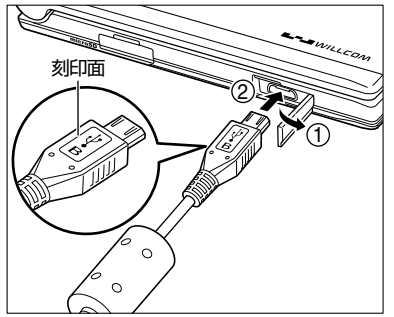

USB端子のカバーを①の方向に開き、2の方向に USBケーブルをまっすぐ差し込んでください。

### ●5.ご注意

- USBケーブルを本機に差し込むときは、必ずコネクタ部分を持ってまっすぐ差し込んでください。また、取りはずすときはコード 部分を引っ張らないで、必ずコネクタ部分を持って抜いてください。
- USBケーブルで本機とパソコンを接続するときは、パソコンの高温排気が本機にあたらないように、パソコンと本機を離してくだ さい。

### **Danmot**

- USBケーブルを取りはずすときは、接続と逆の順序で行ってください。
- 
- ご使用になるバソコンなどの詳しい設定や操作については、バソコンなどに付属の取扱説明書をお読みください。<br>● 本機を卓上ホルダに置いて充電しながらデータ通信を行うと、バッテリーの消費を節約することができます。

# 「USBモードを切り替える(USBモード) それは インスタンの 機能番号72

### 本機をパソコンと接続したときに使用するUSBモードを切り替えます。

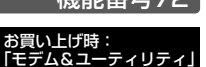

 $\boxed{\bullet}$   $\triangleright$   $\boxed{7}$ <sub>PQRS</sub> $\bigtriangleright$   $\boxed{2}$ <sub>ABC</sub> 待受画面で

以下の項目から選択します。

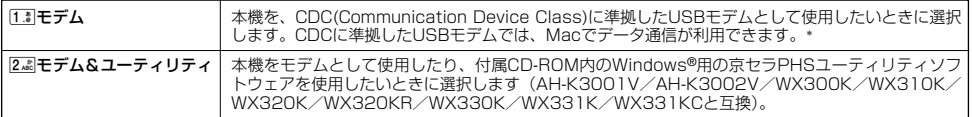

\*:Windows®がプリインストールされているパソコン(Microsoft® Windows Vista®/Windows® XP/Windows® 2000がプリ<br>インストールされているパソコン)、Mac OS Xがプリインストールされているパソコンの場合、USBケーブルで接続するとモデ ム情報のインストールを求められます。モデム情報は付属のCD-ROMからインストールしてください。

# ● 発信する

П FC

### 待受画面で **本機とUSBケーブルで接続したパソコンなどで、データ通信の発信操作を行う**

・ 本機のディスプレイに通信方式の種別がアイコン文字で表示されます。

表示されるアイコンは以下のとおりです。

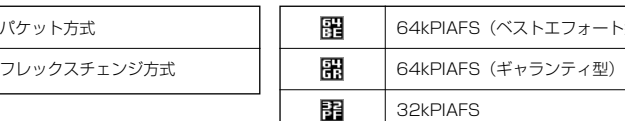

・ アクセスポイントに接続すると、本機のメインディスプレイに通信時間が表示されます。データ通信を終了するには、パソコンか らデータ通信を切断します。

 $-<sub>k</sub>$ 型)

●●こ注意

- ●以下の状態でのご利用は通信切断の原因となりますので、ご注意ください。
	- 電波状態が悪い場所でのご利用
	- 移動しながらのご利用
- 以下の場合は、データ発信を利用することはできません。
	- .<br>- 閉めるとロック (168ページ) の設定によるダイヤルロック中のとき
	- <sub>協</sub>めここっ。<br>・操作ロック(171ページ)の「データ発信」が「禁止」に設定されているとき

#### **Dambu**

- 尿 を押しても、データ通信を切断することができます。
- 確実にデータ通信を行うため、データ通信を始める前に本機のバッテリー残量が十分であることを確認してください。
- ●分計発信をするときは、電話番号の最後に「,01」を入力します(「料金分計サービスについて(お申し込み必要)」229ページ)。 例:「03-△△△△-△△△△##4,01」
- なお、データ通信での分計発信は、PIAFSのみ対応となります。
- データ通信をしたときの電話番号は、発信履歴には記録されません。
- データ通信中に本体を閉じてもデータ通信は切断されません。
- 通信設定やデータ通信の発信操作は、使用する通信ソフトにより異なります。詳しくは、通信ソフトの取扱説明書をご参照ください。<br>● データ通信の通信速度は、接続する機器や通信状況によって変わることがあります。
- 
- 通信速度が遅いと感じるとき
	- ・ 電波や回線の状態が悪いことがあります。
	- ・ パソコンの通信設定が遅い場合があります。パソコンの設定を確認してください。
	- ・ メインディスプレイに「パケット」、「32kPIAFS」、「64kPIAFS BE」、「64kPIAFS GR」と表示されていても、相手のデータ 通信速度が遅い場合、実際の通信速度は遅くなります。

# ● 着信する

### データ通信中に **パソコンで着信の操作を行う**

- ・ 本機のメインディスプレイに「データ着信」と表示されます。 データ通信を終了するときは、パソコンからデータ通信を切断します。
- 多こ注意
- F を押す、またはUSBケーブルを接続しパソコンで着信の操作を行うまで、着信音は鳴り続けます。 ア を押して応答することは できません。

#### **AD お知らせ**

- ■を押しても、データ通信を切断することができます。
- ●アドレス帳に登録されている電話番号から着信があったときは、登録名と着信番号が表示されます。ただし、以下の場合では、アド レス帳に登録されている電話番号から着信があった場合でも、登録名は表示されず、着信番号のみが表示されます。
	- · シークレットモード (173ページ) が「OFF」、および該当するアドレス帳の「シークレット設定」(49ページ) が「ON」に設 定されているとき
- ・操作ロック(171ページ)の「アドレス帳閲覧」が「禁止」に設定されているとき
- 電話をかけてきた相手が発信者番号を非通知にしているときや、公衆電話からの発信のときなどは、以下のように表示されます。

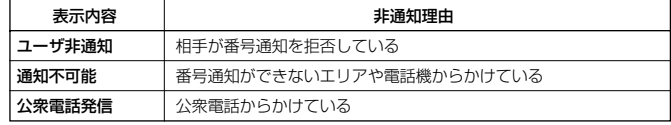

- ●データ通信の着信はデータ通信の発信とは異なり、「閉めるとロック」が設定されていても、着信することができます。
- USBケーブルなどの接続ができていない状態でデータ通信を着信したときは、着信中にデータ通信の接続を完了すると、通常どお<br>- り受信することができます。[金]を押すと着信を拒否することができます。
- データ通信を着信したときの電話番号は、着信履歴に記憶されます。

# ● 留守番電話サービスについて (お申し込み必要)

機能番号1 \*

電源をOFFにしているときや、サービスエリア外にいるとき、また、エリア内にいてもすぐに電話に出られないと きや通話中のときに、ウィルコムの「留守番電話センター」がお客様に代わってメッセージをお預かりするサービ スです。ご利用いただくにはあらかじめお申し込みが必要です。お預かりしたメッセージは、本機の他に、プッ シュ信号を送信できる一般加入電話や公衆電話からも聞くことができます。

- ●留守番電話サービスでは以下の条件にてメッセージをお預かりします。
	- ・メッセージの最大保存件数:20件
	- ・メッセージの最大録音時間:1件あたり約60秒
- ・メッセージの保存期間:約73時間(保存操作を行うことで、さらに約73時間保存されます)
- ●お申し込み時は呼出回数7回(約20秒)で留守番電話センターにおつなぎします。
- ●<br>●呼出回数は1~15回まで選択することができます。
- ●「着信転送サービス」と同時に利用することはできません。
- ●詳しくはウィルコムサービスセンターまでお問い合わせください。ウィルコムサービスセンターへのお問い合わ せは、以下の操作を行います。
	- **待受画面で**G1d1
	- または

待受画面で1.3135.8mg

#### ●5.ご注意

- ●本機の伝言メモ (36ページ) とは異なりますのでご注意ください。本機の伝言メモでは、サービスエリア外でメッセージを受け取 ることはできません。
- **)留守番電話サービスでライトメールをお預かりすることはできません。** ● 留守番電話サービスをご利用いただくには、ウィルコムへお申し込みが必要です。

### メッセージを確認する

留守番電話センターでメッセージをお預かりすると、ライトメールで本機に通知します。以下の手順でメッセージ の有無を確認することもできます。

**(待受画面で ) 1. ポ 4 :ポ 1. ポ | ノー 》 数秒後、「ツー」という音を確認し、 「⌒☆ 」** 

上記操作後、メインディスプレイをご確認ください。メッセージをお預かりしているときには「センター留守電あり」と表示されます。

# メッセージを聞く

■本機からメッセージを聞く場合

**■ G1d2 おく G2d2 おく G2d2 → G2d2 → ガイダンスに従って操作する** 

または

待受画面で d931b **ガイダンスに従って操作する**

### **Das知らせ**

- メッセージを聞く前に、だれからのメッセージかを確認するには、以下の手順で行います(発信者番号読み上げサービス)。 待受画面で <del>¥窗 928 3.8 1.3</del> 1.3 /
- メッセージ再生時には利用料がかかります。

### ■ 一般電話や公衆電話からメッセージを聞く場合

### 0077-780-931に電話をかける ▷ ガイダンスに従って操作する

本機の電話番号と、留守番電話サービスの暗証番号の入力が必要です。

### ●●●ご注意

- ここで入力する暗証番号は、ウィルコムであらかじめご登録いただく番号です。本機の暗証番号とは異なります。
- プッシュ信号を送信できる電話機以外では、メッセージを聞くことはできません。

留守番電話サービスの設定を変更する

留守番電話サービスの各種設定を変更します。受付時間は5:00~24:00(年中無休)です。

■本機から設定を変更する場合

**《待受画面で ● ● 1.3 ▶ 米\* 》 3. 4 > ガイダンスに従って操作する** 

または

**(待受画面で) 1. 3 4 dk 3 dc 3 dc 7 → ガイダンスに従って操作する** 

■一般電話や公衆電話から設定を変更する場合

0077-776に電話をかける ▶ ガイダンスに従って操作する

#### 着信転送サービスについて(お申し込み不要)  $\blacksquare$

電源をOFFにしているときやサービスエリア外にいるとき、または通話中のときに、かかってきた電話をほかの電 話に転送するサービスです。転送先は他のウィルコム電話機や一般電話、携帯電話などを設定できます。ご利用に はあらかじめ登録が必要です。

- ●海外への転送には対応しておりません。
- ●「留守番電話サービス」と同時に利用することはできません。
- ●一部、転送先に指定できない電話機があります。
- ●転送先には、発信者番号や非通知理由は表示されません。
- ●転送先までの通話料金はお客様に負担していただくことになります。
- ●4x/2x/1xパケット方式、フレックスチェンジ方式で接続中は、転送サービスを利用できません。
- ●詳しくはウィルコムサービスセンターまでお問い合わせください。

### **Daxward**

●留守番電話サービスと同様の番号にダイヤルして設定を変更できます (「留守番電話サービスの設定を変更する」227ページ)。

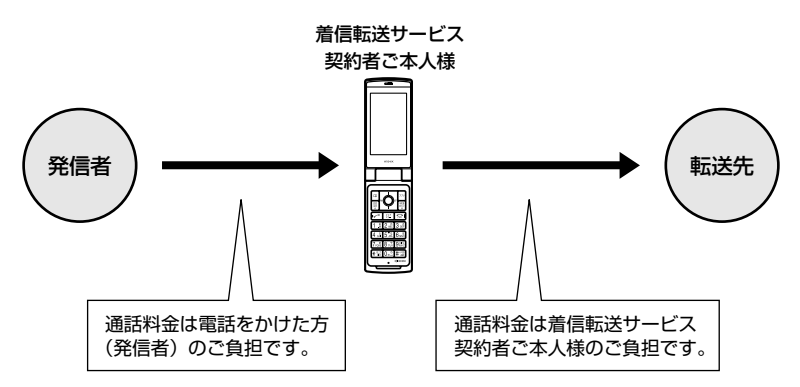

# ● 料金分計サービスについて (お申し込み必要)

ウィルコムでは、通話料金の請求先を2ヶ所に分けることができる「料金分計サービス」を行っています。ビジネス とプライベートの使い分けなどにご利用ください。料金分計サービスを使わない通話料金はご契約者(主計先)へ の請求となりますが、料金分計サービスを使った通話料金は、あらかじめ登録した分計先への請求となります。ご 利用にはあらかじめお申し込みが必要です。

●月額基本料金、付加サービス使用料金などは、主計先に請求されます。

●料金分計の設定は1回の通話ごとに解除されます。

●詳しくはウィルコムサービスセンターまでお問い合わせください。

### うつこ注意

●料金分計サービスをご利用いただくには、ウィルコムへお申し込みが必要です。

### 料金分計で電話をかける

料金分計で電話をかける頻度が高い電話番号は、あらかじめアドレス帳に登録し、分計設定を「ON」に設定してお くと便利です(「アドレス帳の各項目を登録する」48ページ)。

例:電話番号を入力して電話をかける場合

### 待受画面で **電話番号を入力** f**【メニュー】** 3**「分計発信」、**4**「184分計発信」、または**5**「186分計発信」**

通話が終わったら、「< を押します。料金分計設定はこの通話のみで、次回以降利用する場合は同様に分計発信の操作をする必要があ ります。

#### ●5.ご注意

●料金分計サービスをお申し込みでない場合は、設定しても料金分計サービスはご利用になれません。

- ●以下の機能では、料金分計サービスをご利用になれません。
	- ライトメール
	- ・ パケット方式でのデータ通信
	- ・ CLUB AIR-EDGEへの接続
	- ・ 国際ローミングモードでの通話
- ●ウィルコム以外の事業者に登録すると、その事業者の付加サービスが受けられない場合があります。

### **Dasside**

- 料金分計サービスは、以下の場合にもご利用が可能です。
	- ーン・・ これの、 スイン 3月に DUI 1,5,5 5,15<br>アドレス帳やダイヤルメモから電話をかけるとき
	- 発信履歴や着信履歴から電話をかけるとき
	- ・ 受信メールやその他の内容に含まれる電話番号を利用して電話をかけるとき
- 分計発信時にはメインディスプレイの「 」が水色に表示されます(「メインディスプレイの見かた」18ページ)。

# 国際ローミングについて(お申し込み必要)

ウィルコムに別途国際ローミング契約をお申し込みになると、本機が台湾とタイ、ベトナム、中国の一部地域でも 使用できるようになります(「国際ローミングを利用する(お申し込み必要)」194ページ)。利用できる「対応エリ ア」、「地域」、「国」なども含め、詳しくは、ウィルコムサービスセンターまでお問い合わせください。

# ソフトウェアの更新 **ソフトウェアの更新**

#### ● 最新のソフトウェアをダウンロードして使う (ソフトウェア更新開始) 機能番号 \* 1

本機のソフトウェアがバージョンアップされたり、新しいサービスが追加された場合に、京セラサイトから最新の ソフトウェアをダウンロードして、本機のソフトウェアを更新できます。ソフトウェアのダウンロードやソフト ウェアの更新が必要かどうかを確認するためには、オンラインサインアップ(無料)が必要です(「オンラインサイ ンアップをする」56ページ)。

ソフトウェア更新は、本機の電源をいったんOFFにし、再度ONにしてから行ってください。

### **(待受画面で) | ● | A 米濃 | > | 1.8 | D | D | D | OK]**

すでにソフトウェアが最新の場合は、「更新の必要はありません」と表示されます。

#### ●5●ご注意

- ソフトウェアの更新にかかわる情報料、通信料は無料です。
- ソフトウェアの更新には時間がかかることがあります。
- ソフトウェアの更新中は、その他の操作は行えません。「110番」(警察)、「119番」(消防・救急)、「118番」(海上保安本部)へ 電話をかけることもできません。
- 電波状態を確認してから更新を開始してください。電波の受信状態が悪い場所では、更新に失敗することがあります。また、ソフト ウェアの更新中は、できるだけ場所の移動をしないでください。
- ソフトウェアの更新中は、バッテリーをはずさないでください。 ● ソフトウェアを更新しても、本機に登録された各種データ(アドレス帳、メールの履歴、フォト、ムービーなど)や各種情報は変更 されません。
- ソフトウェア更新を行う前には、必ず各種データのバックアップを行ってください。
- ●十分に充電してから更新を開始してください。バッテリー残量が「 | | のときのみ更新できます。
- ソフトウェアの更新に失敗したり中止したときは、再度更新をやり直してください。また、ソフトウェアの更新に失敗した場合、本 機は使用できなくなることがあります。本機が使用できなくなった場合は、ウィルコムサービスセンター、京セラテクニカルサービ スセンターまでご連絡ください。
- ICサービスロック(220ページ)を一時解除中にソフトウェア更新を行うと、「ICサービスロック一時解除時間」で設定した時間に かかわらずICサービスロックがかかります。ソフトウェア更新は、ICサービスロックを解除してから行ってください。

<u>ソフトウェア更新が必要であることを自動でお知らせする(ソフトウェア更新通知) 機能番号 \* 2</u>

ソフトウェアの更新が必要かどうかを定期的に自動で確認してお知らせするように設定します。

お買い上げ時: 「通知する」

### Gd21**「通知する」** 待受画面で

ソフトウェア更新が必要な場合は「更新が必要です」と表示されます。ソフトウェアの更新を行ってください。ソフトウェア更新を行 わなかった場合は、待受画面に「ソフトウェア更新をしてください」のアイコンが表示されます。

#### ●●しご注意

●「通知しない」に設定した場合は、ソフトウェア更新が必要なときでも、待受画面に「ソフトウェア更新をしてください」のアイコ ンは表示されません。

### **●その他のソフトウェア更新通知方法**

京セラサイトKでソフトウェア更新通知メールの登録を行うと、ソフトウェア更新のお知らせをメールでお知ら せします。この機会に、京セラサイトKでソフトウェア更新通知メールの登録をされることをおすすめいたしま す。ソフトウェア更新通知メールの登録をするには、以下の手順で行います。

**待受画面で**B 3**「ブックマーク」 「京セラサイトK」を選択し、**G**【決定】 「Information」の「ソフトウェア更新通知 メールについて」を選択し、**G**【決定】 画面の指示に従って登録する**

※「京セラサイトK」の内容は、予告なく変更されることがあります。

 $\geq$ 

# 接続先URLを変更する(接続先URL設定) 機能番号 3

ソフトウェアのダウンロードは、通常、京セラサイトに接続して行います。接続先が変更 お買い上げ時:<br>になった場合、接続先URLの設定を変更します。

待受画面で ● ● → ¥\* → 3 3 det → URLを変更し、 ● 【登録】

ターご注意

● 通常、[3』「接続先URL設定」の変更は必要ありません。変更のご連絡があった場合のみ編集を行ってください。<br>● 誤って接続先URLを変更してしまった場合、以下の手順でお買い上げ時の接続先URLに戻すことができます。 待受画面で画 ▷ [¥```` | ▷ [3\_a] 「接続先URL設定」 ▷ [? | 【メニュー】 ▷ [7\_a] 「リセット」 ▷ [T.3] 「はい」 ▷ 画 【登録】

京セラサイト 「https://wx.kyocera. co.jp/ota/update.php]

# ● 主な仕様

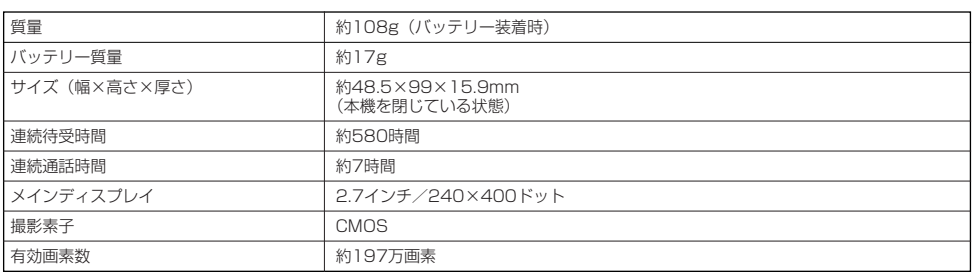

### 多、ご注意

- 連続待受時間や連続通話時間は、充電状態や気温などの使用環境、使用場所の電波状態、機能の設定などにより半分以下になる場合 があります。
- メインディスプレイの照明/節電画面の設定やキーバックライト点灯時間の設定によって、ご利用できる時間が短くなります。

# ● バッテリーの交換

お買い上げ時にはバッテリーは装着されていません。また、交換する場合は必ず電源をOFFにしてください。

### 多に注意

- ●バッテリーカバーは浮かないように確実に取り付けてください。浮いた状態の場合は無理に押し込まず、再度取り付け直してくださ
- い。バッテリーカバーを確実に取り付けられていないと、水滴などが浸入し、故障の原因となります。
- ●取り付け/取りはずしの際にバッテリーに無理な力を加えたり、無理に挿入しないでください。傷害、故障、破損の原因になります。 ● ASS ISS → ASS iSS → SSIMILITYS → SAMINE SSIMILITYS → MILLI<br>● PULLタブをバッテリーカバーにはさまないように、ご注意ください。

### **Dassider**

●バッテリーをお買い求めいただく際は、京セラホームページをご覧いただくか、京セラテクニカルサービスセンターへご連絡くださ い。

■バッテリーを取り付ける場合

**バッテリーを右図のように、**1**→**2**の順で矢印の方向へしっかり 1 と押し込みます。**

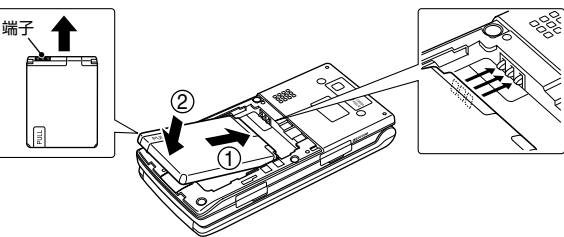

1**のようにバッテリーカバーを載せ、**2**の方向にスライドさせて 2 すき間ができないよう確実に取り付けます。**

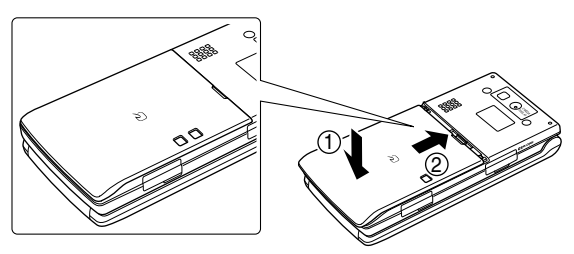

**バッテリーカバーの**A**の部分を押しながら、**1**の方向に止まるまでスライドさせて、 1** 2**の方向にカバーを持ち上げて取りはずします。**

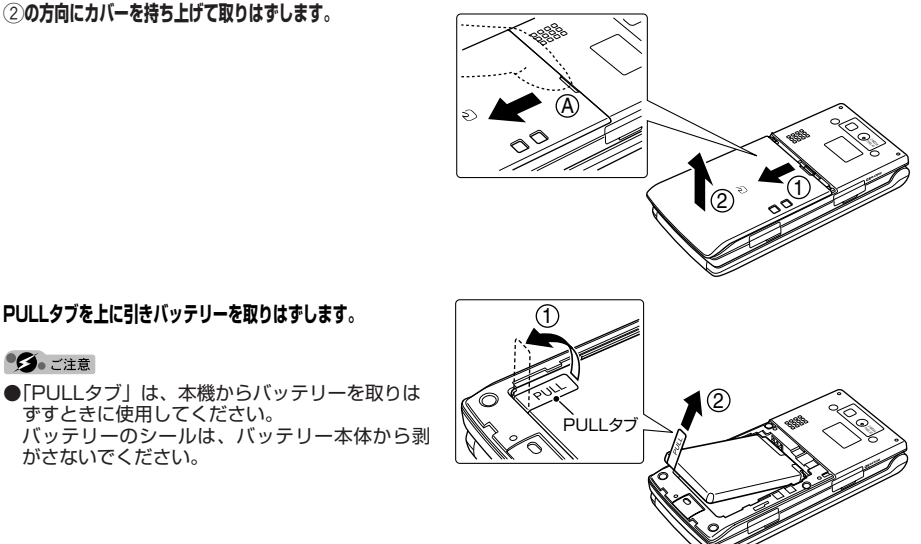

# ○故障とお考えになる前に

ずすときに使用してください。

**2 PULLタブを上に引きバッテリーを取りはずします。**

がさないでください。

うっご注意

まず、以下のことをご確認ください。それでも改善されない場合は、京セラテクニカルサービスセンター(271 ページ)へご連絡ください。

### ■本体について

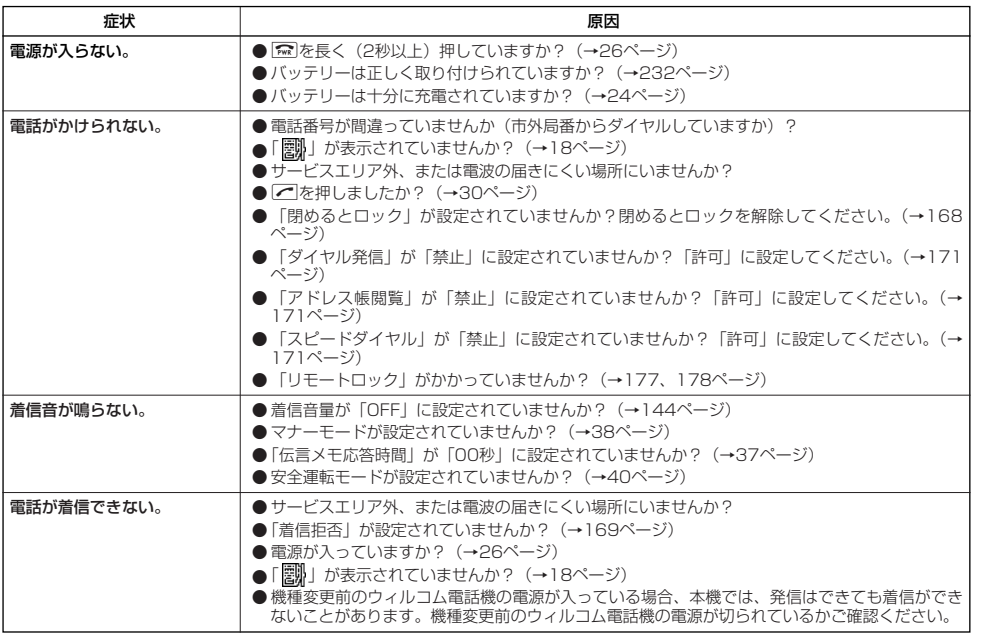

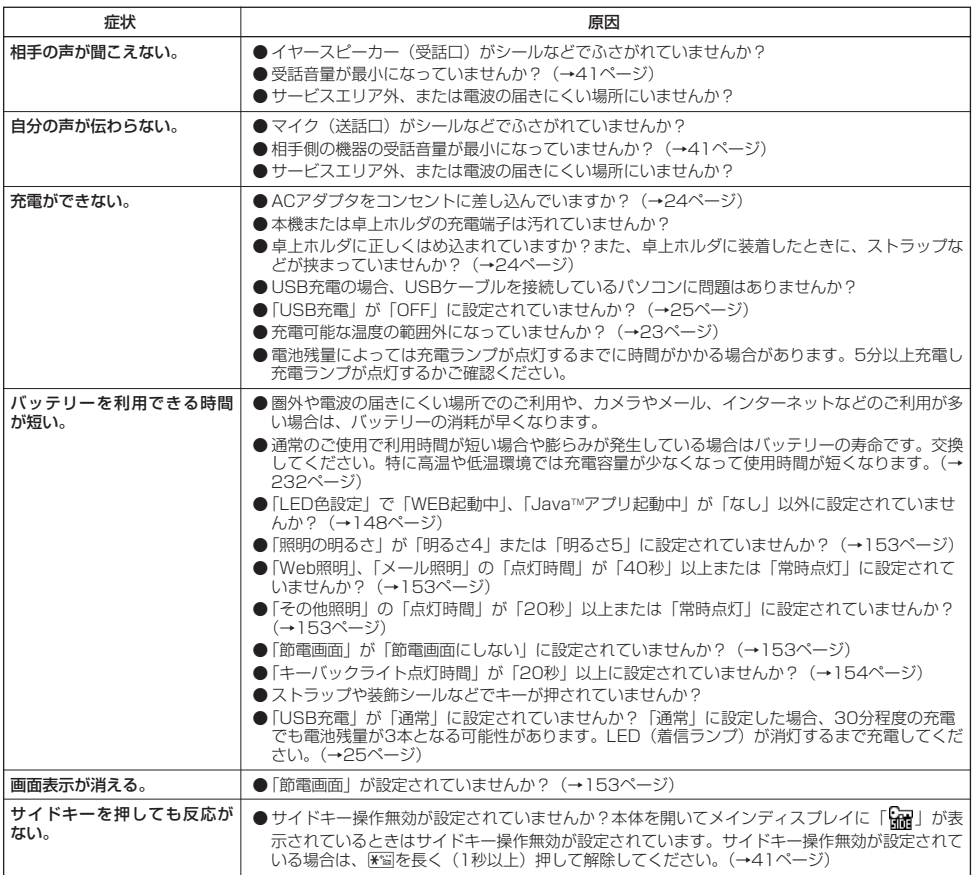

# ■Eメール/ライトメールについて

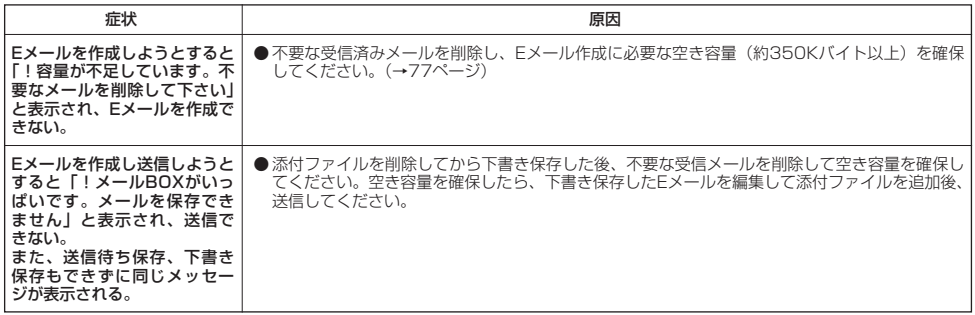

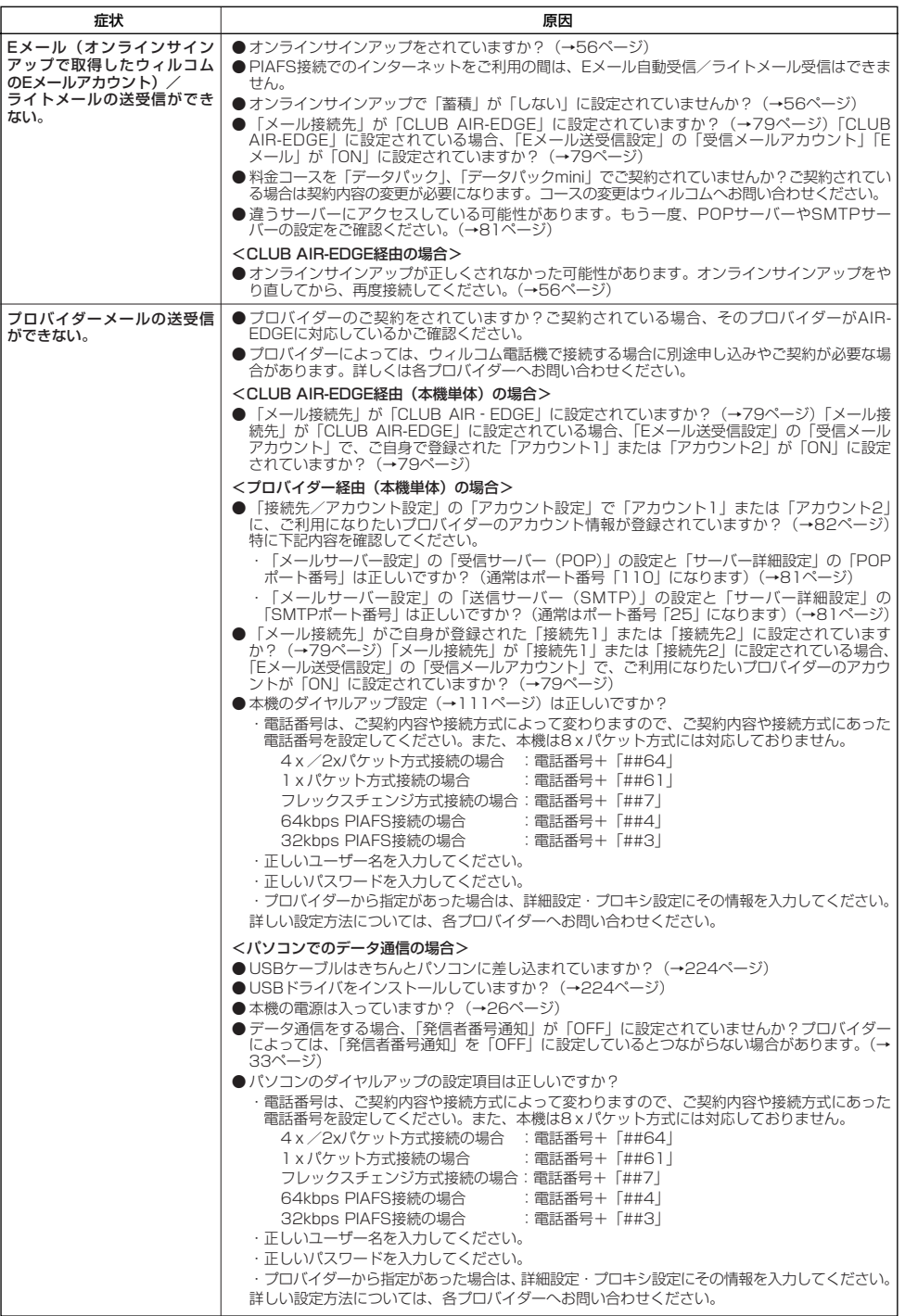

次ページへつづく **235**

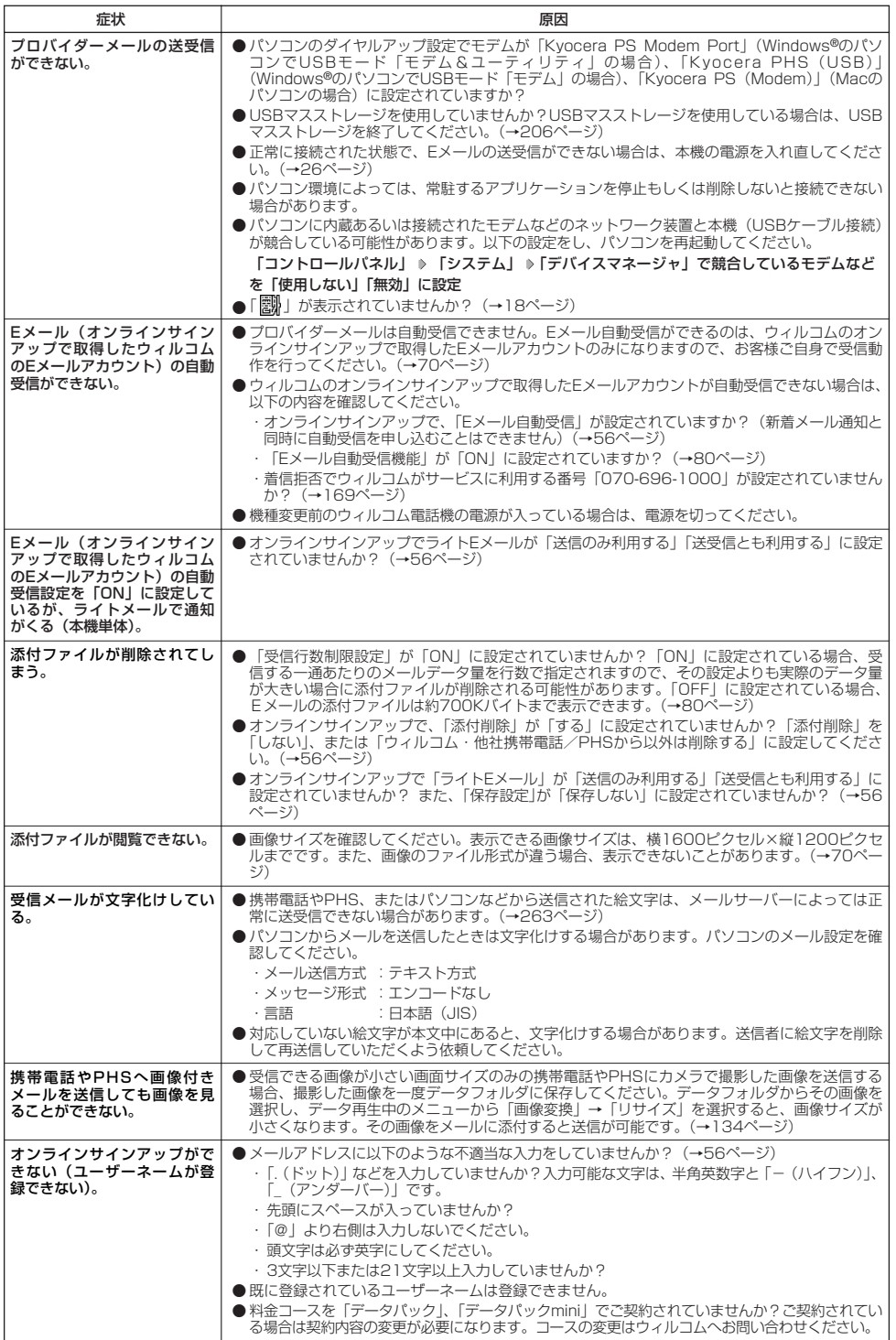

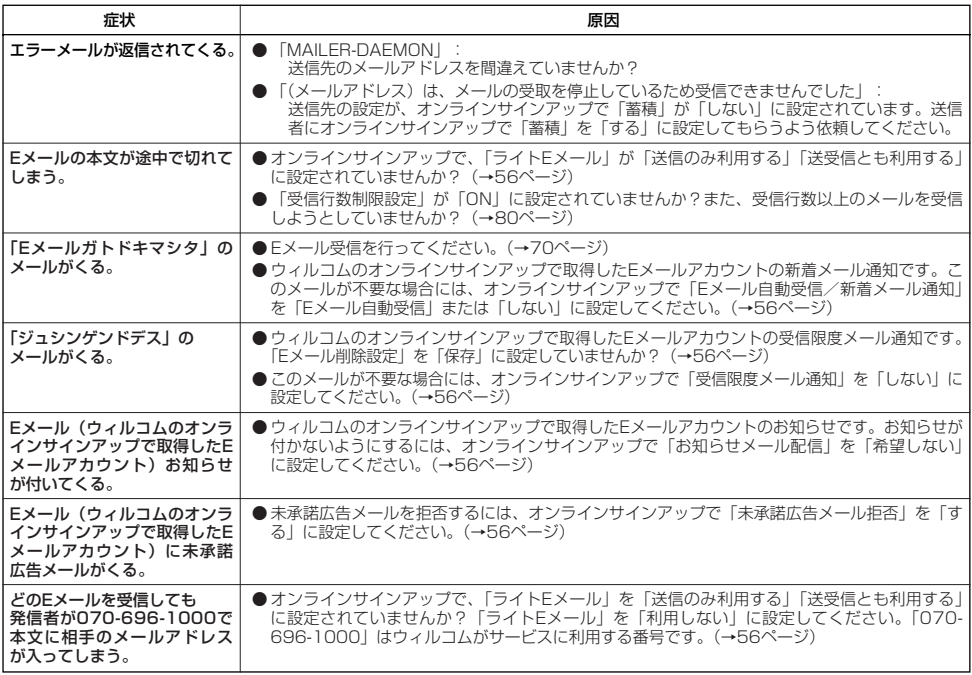

# ■インターネットのご利用について

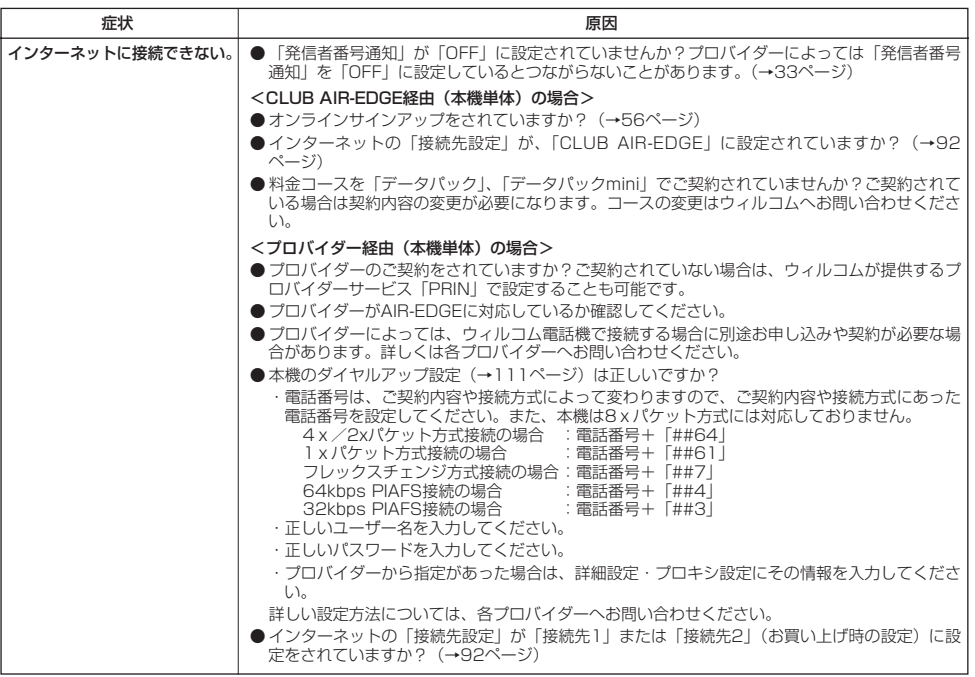

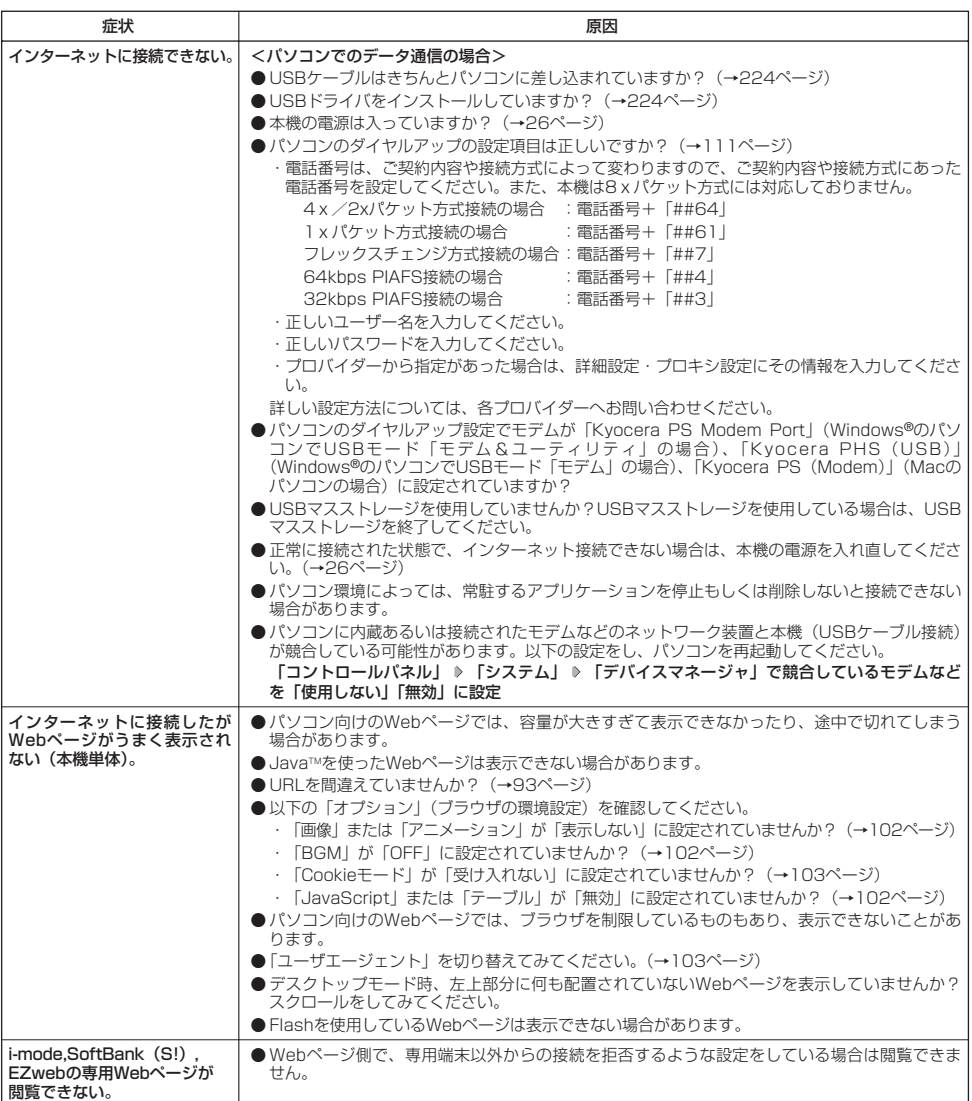

■ガジェットについて

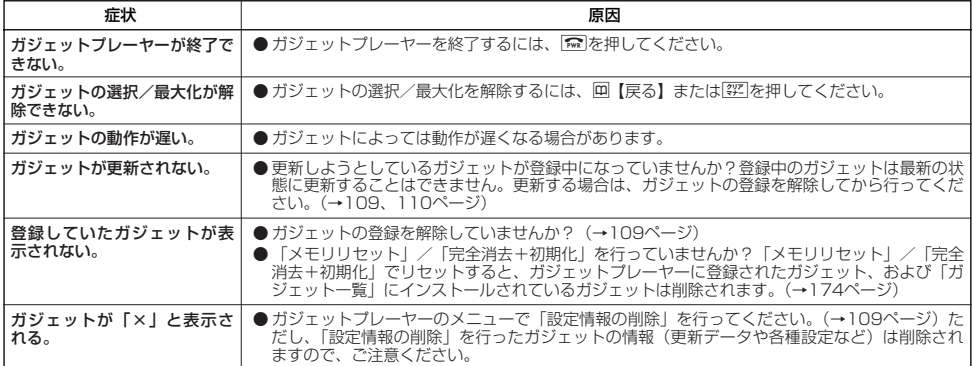

# ■ディスプレイ表示

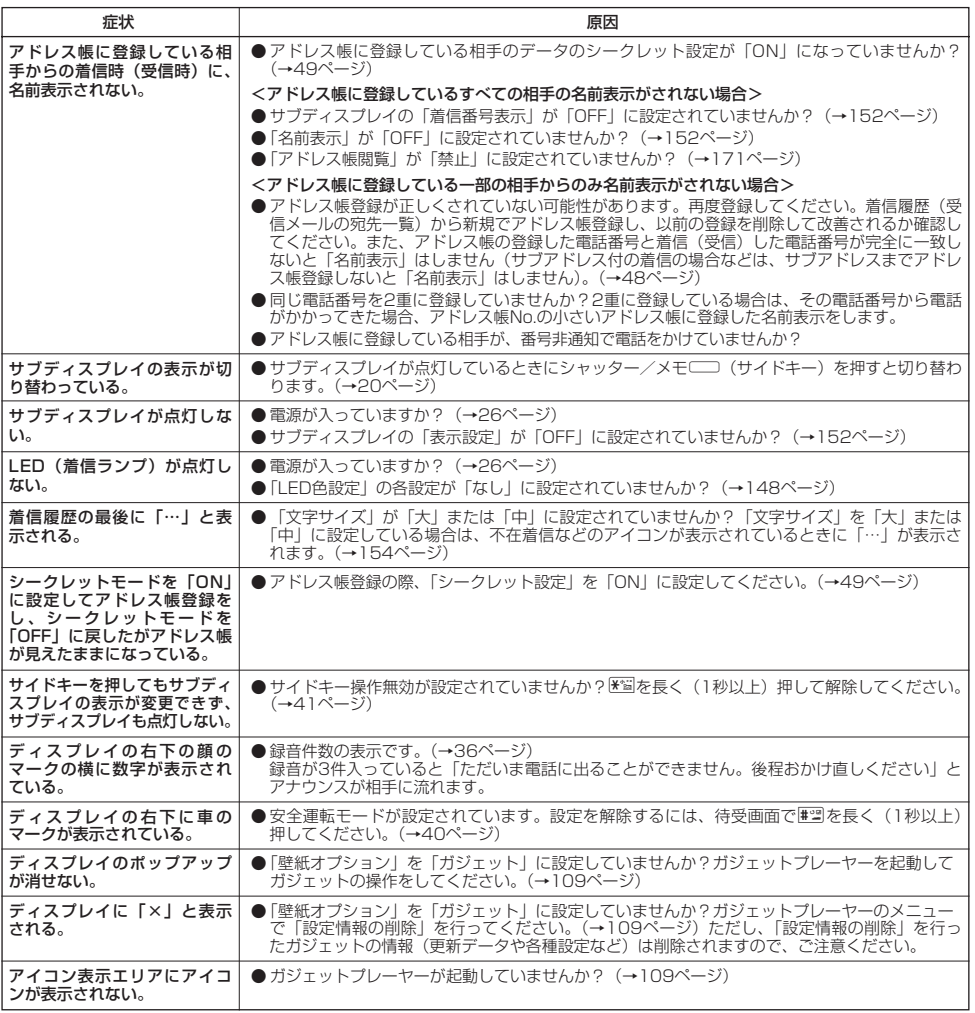

●故障とお考えになる前に

# ■赤外線通信について

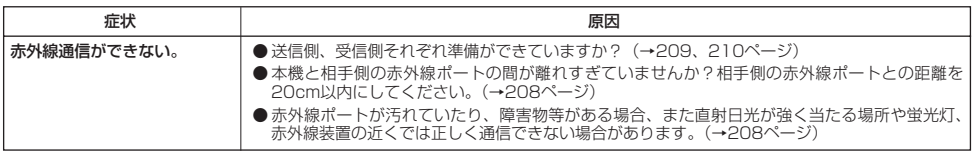

# ■おサイフケータイ®について

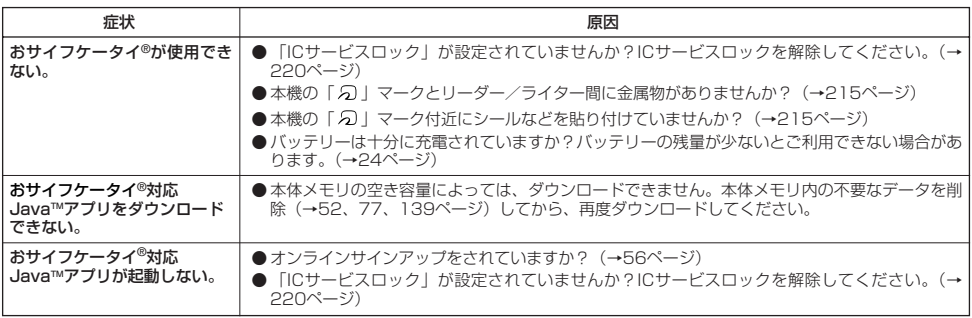

# ■ICデータ通信について

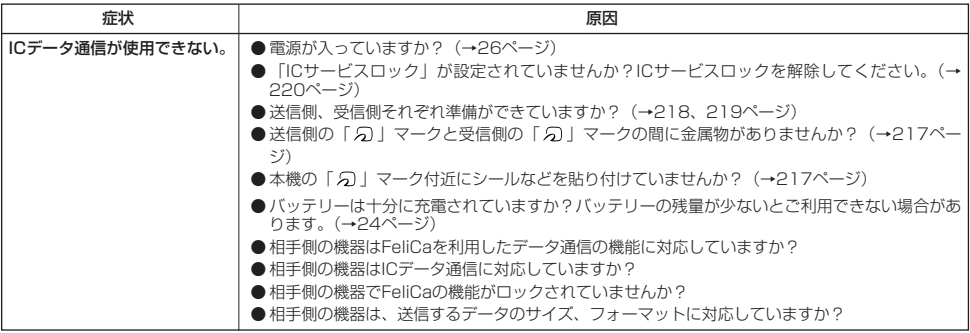

■その他

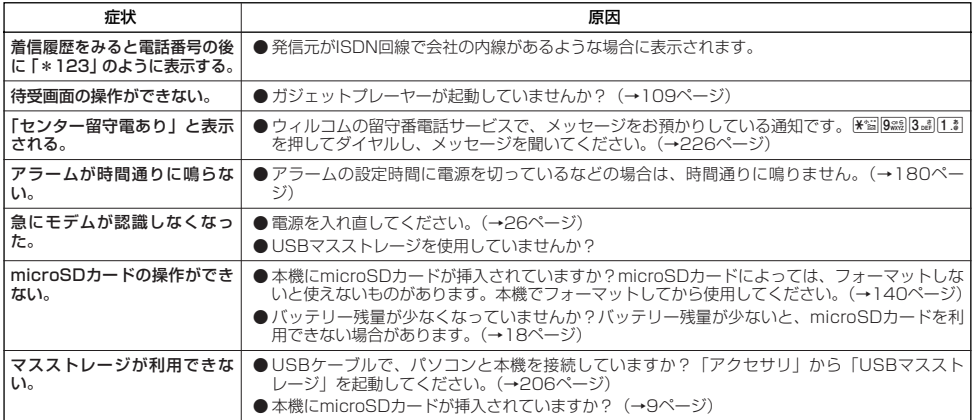

# ■エラーメッセージについて (本機単体)

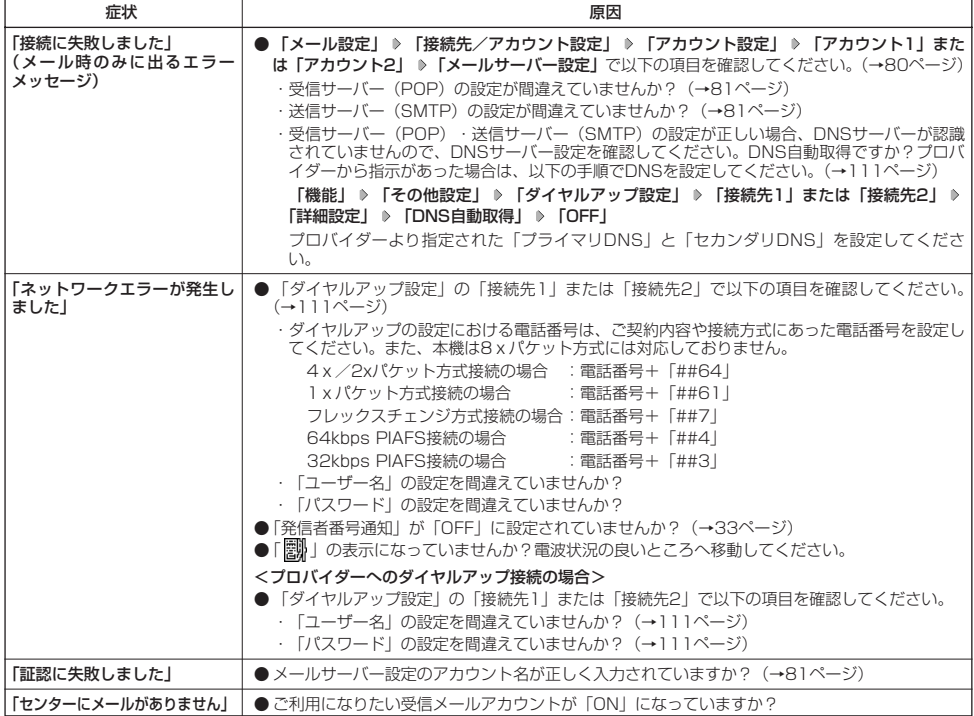

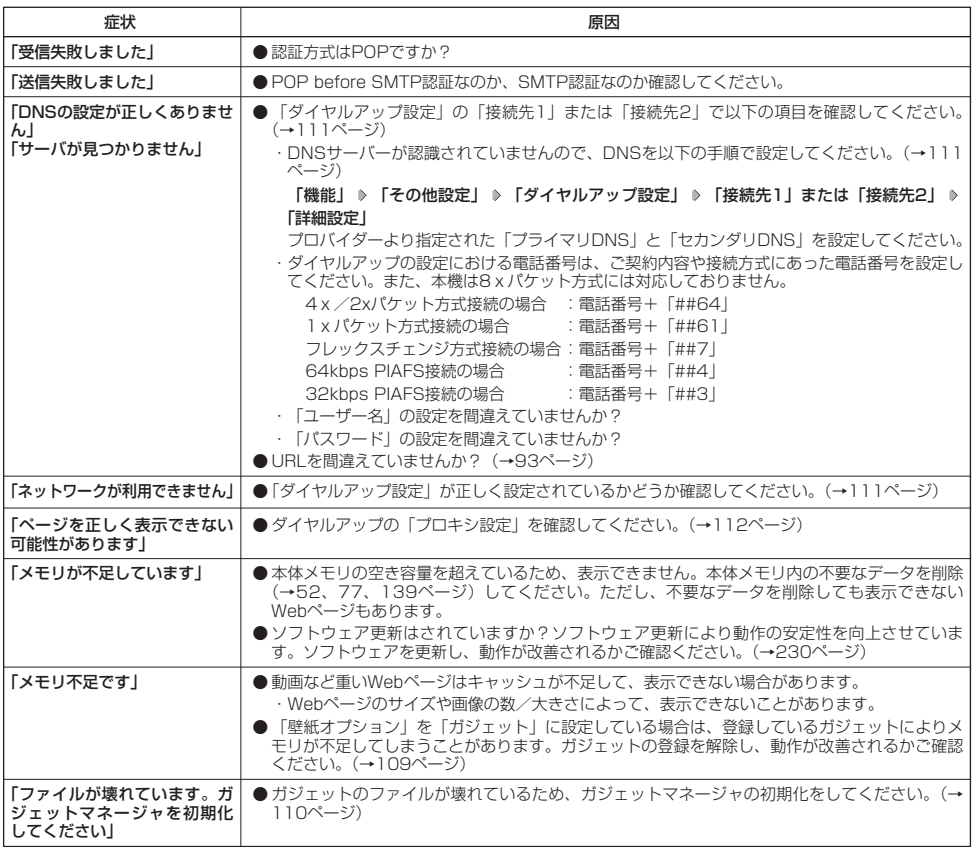

### 保証書について

保証書は裏表紙に印刷されています。保証書に「お買い上げ日」および「取扱店」が記載されているかご確認のう え、内容をよくお読みになって大切に保管してください。保証期間はお買い上げ日から1年間です。

### 修理を依頼されるときは

修理を依頼されるときは、ウィルコムサービスセンター、または京セラテクニカルサービスセンターへご連絡くだ さい。

●ご連絡いただく際には以下のことをお知らせください。

- ・品名 :WX340K
- ・製造番号 :本体に記載されています。
- ・ご購入日、ならびに故障や異常の内容(できるだけ詳しく)
- ・お客様のご連絡先とお名前

●修理をご依頼の際は、お買い上げいただいたセット(WX340K本体、充電用機器ほか)をすべてお持ちください。

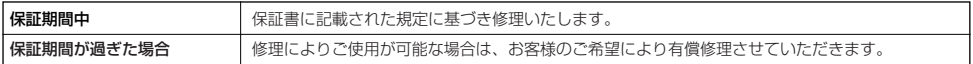

### 多こ注意

● メモリの内容(アドレス帳など)は修理の際に消えてしまうことがありますので、必ずお控えください。なお、メモリ内容が変化/ 消失した場合の損害および損失利益につきましては、当社では一切責任を負いかねますので、あらかじめご了承ください。

● 保証期間中の修理は、正常なご使用状態において製品が故障した場合に、規定に基づいて修理いたします。

#### **AD ASSIGER**

- 保証期間内でも有償修理となる場合があります。
	- 保証書の提示がない場合 ・ 保証書にお買い上げ日、お客様のお名前、販売店印など、必要事項の記入がない場合。または、記載内容が書き換えられている場 合
	- ・ 故障の原因が取り扱い上の不注意と認められた場合(例えば、落としたり、ぶつけたりして故障した場合や、雨などで濡らしてし まった場合、水の中に落としてしまった場合など)
	- ・ 天災地変、火災、水害などによる故障の場合
	- ・ 不適切な修理や改造が故障の原因と認められた場合
	- ・ 消耗品(バッテリーなど)の交換

### 補修用性能部品について

当社は、このWX340K本体およびその周辺機器の補修用性能部品(機能維持のために必要な部品)を、製造終了後 7年間保有しております。

### アフターサービスについて

修理サービスや受付窓口についてご不明の点がございましたら、ウィルコムサービスセンターまでお問い合わせく ださい。

ウィルコム電話機からお問い合わせの場合 :局番なしの116 一般電話からお問い合わせの場合 :0120-921-156 受付時間:9:00~20:00(年中無休)

### 本体以外の付属品について

バッテリーなど、本体以外の付属品をお買い求めいただく際は、京セラホームページをご覧いただくか、京セラテ クニカルサービスセンターへご連絡ください。

●アフターサービスについて

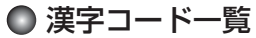

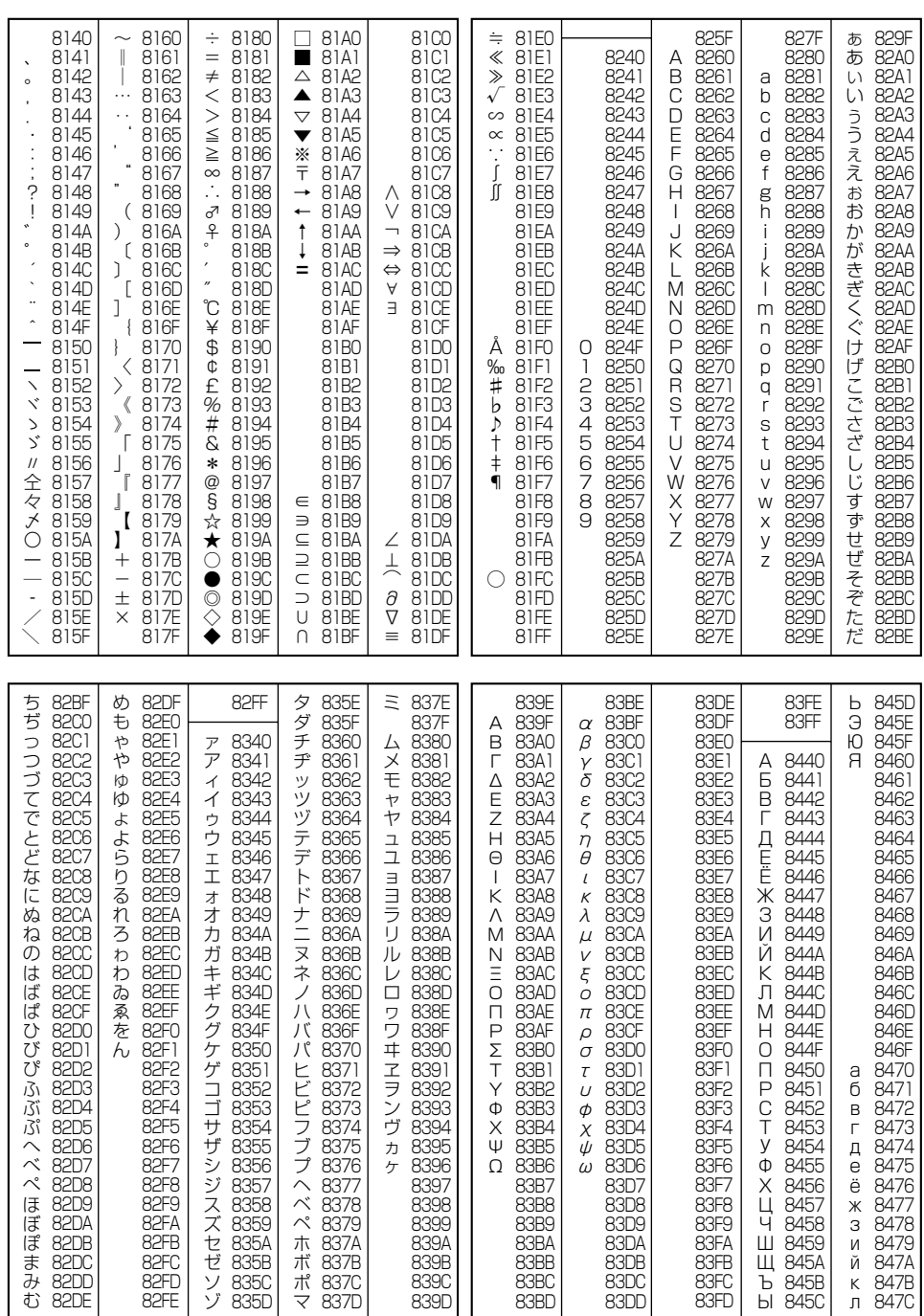

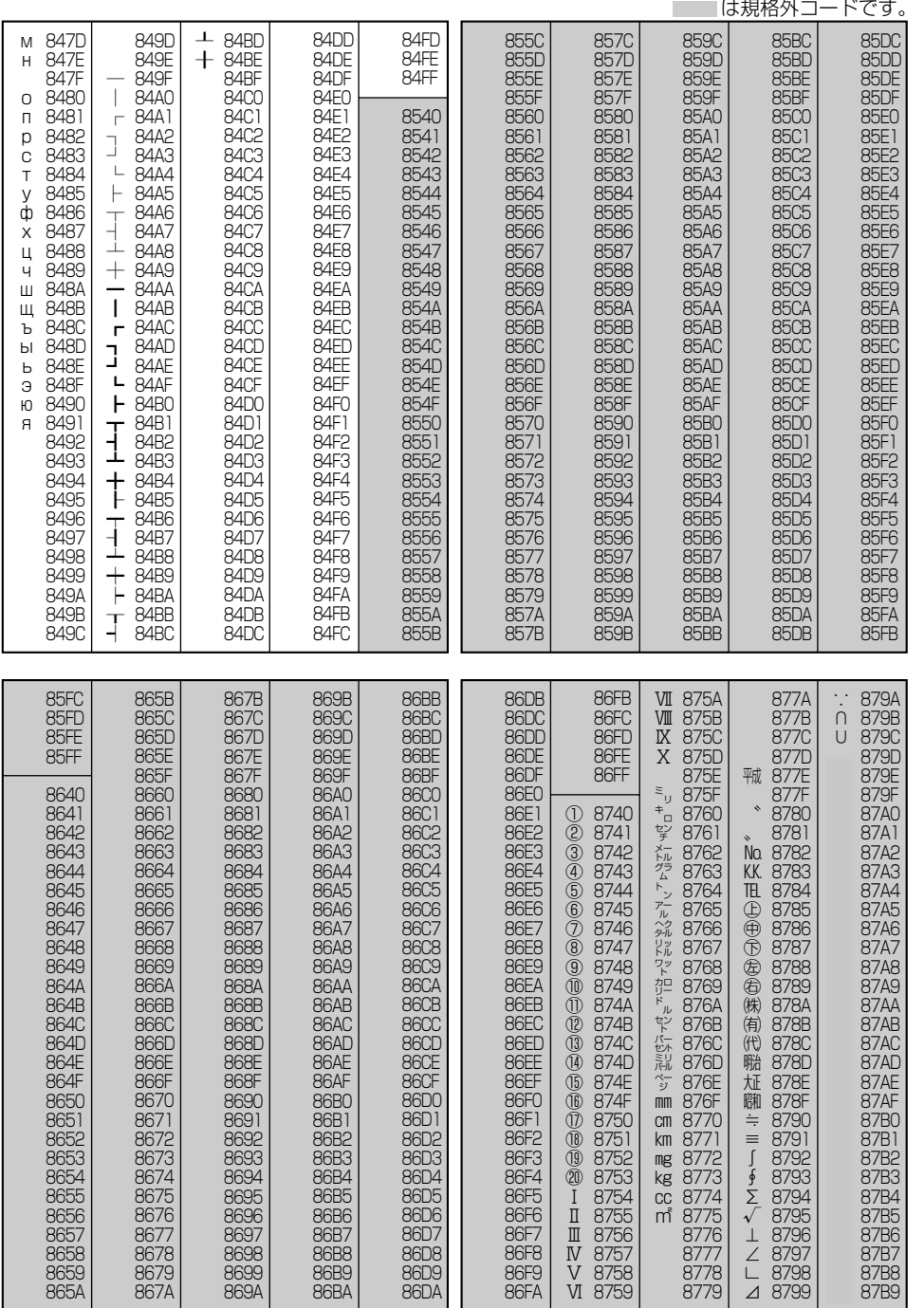

●漢字コード一覧

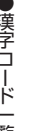

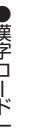

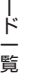

**246**

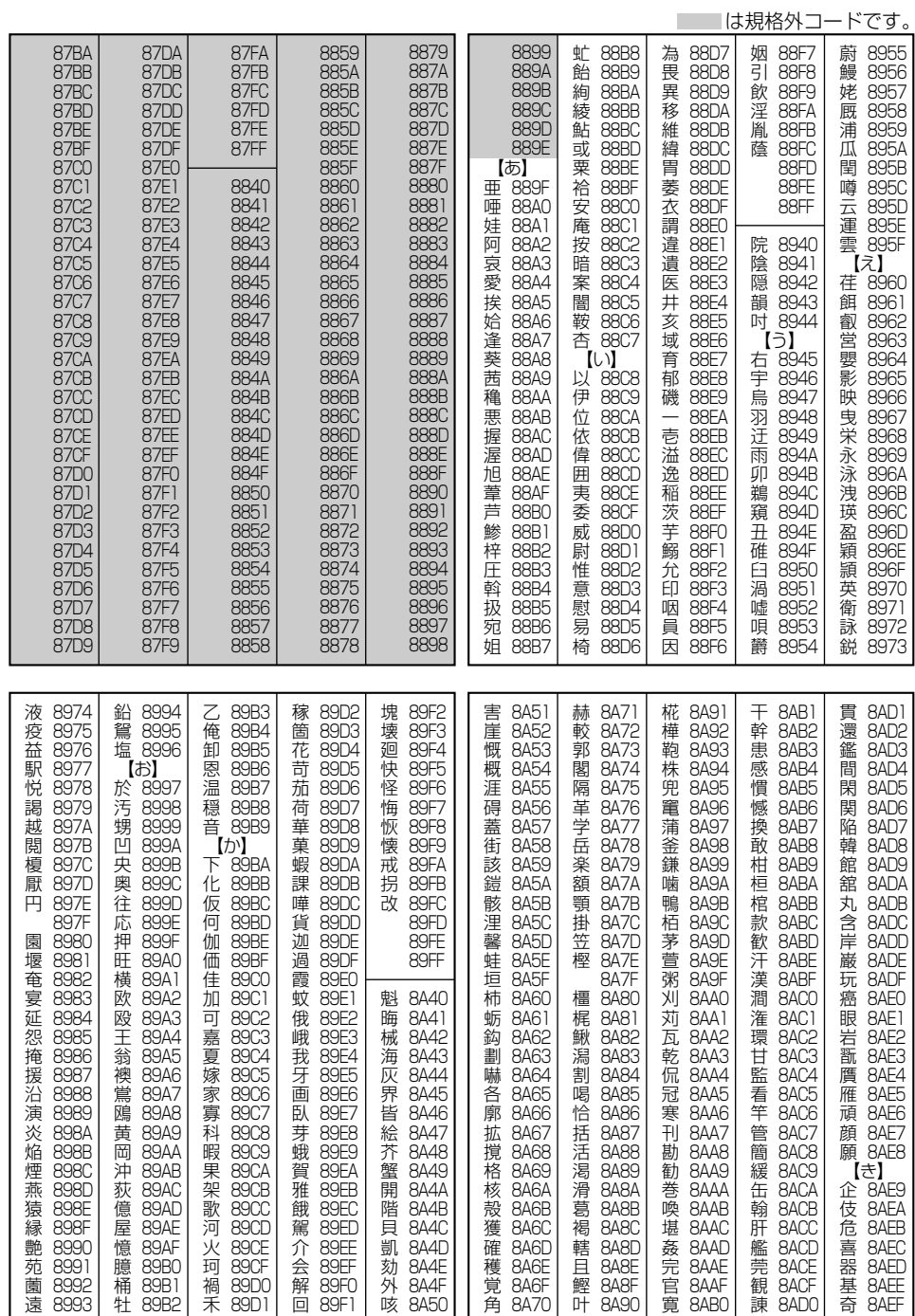

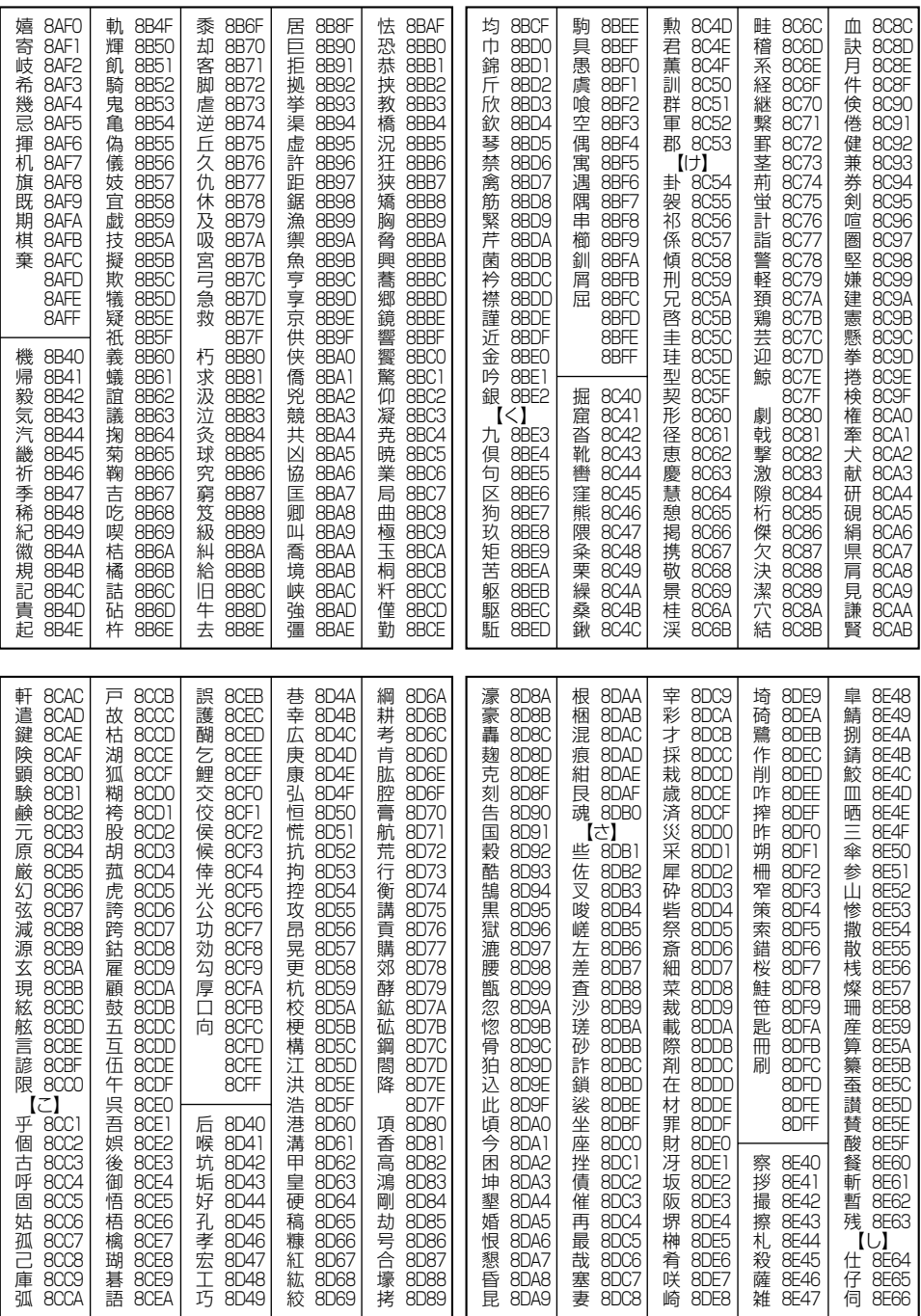

**248**

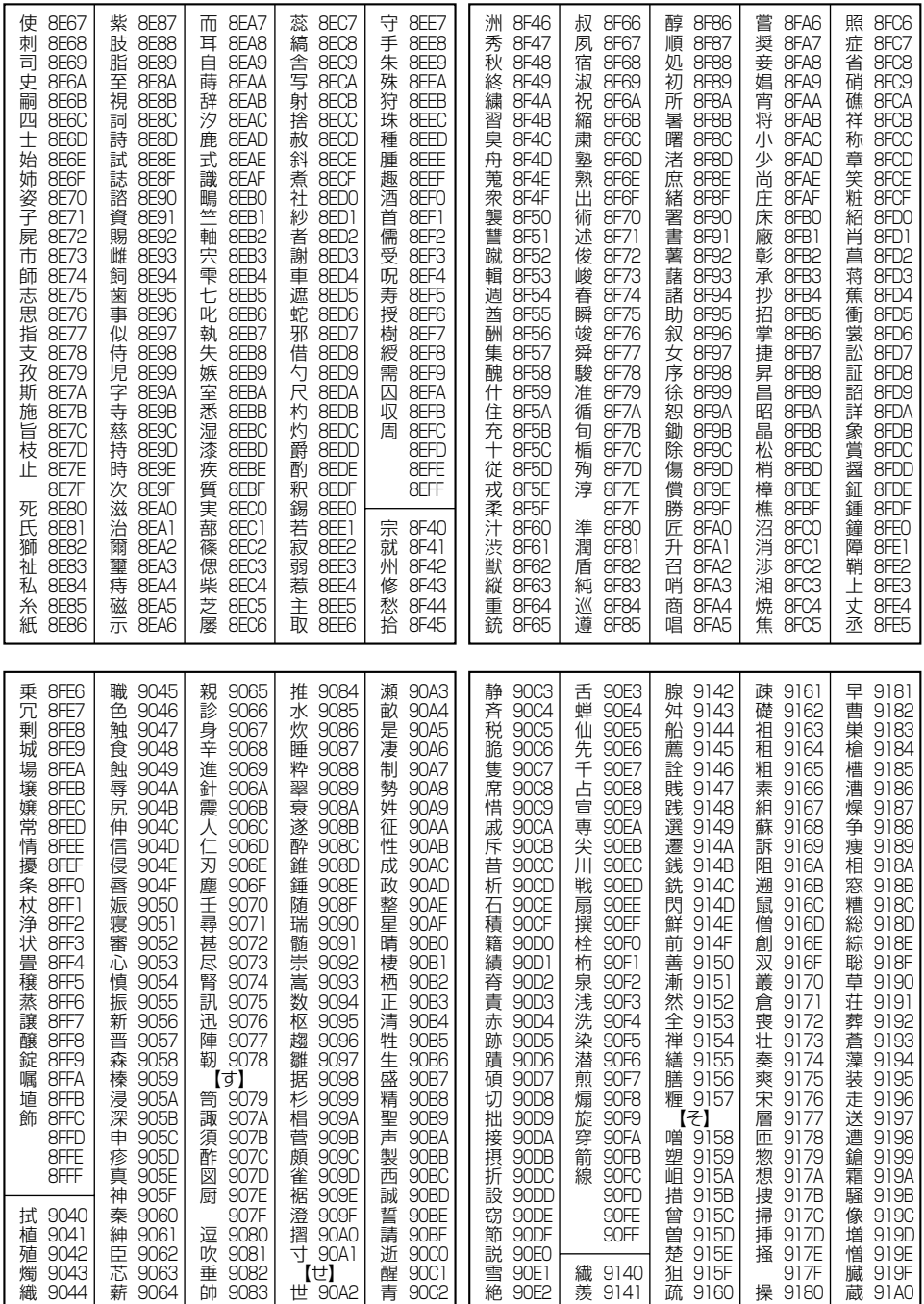

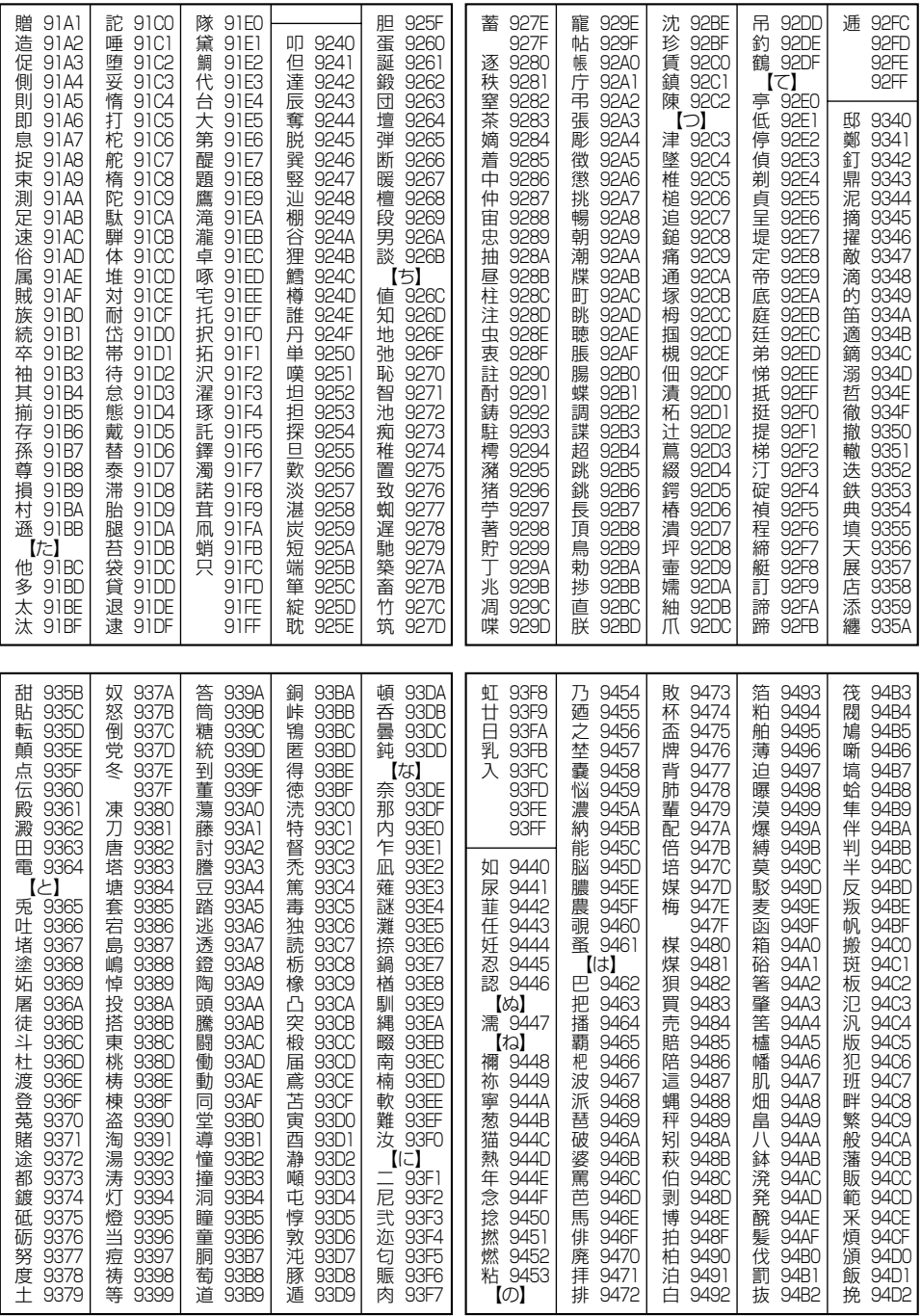

●漢字コード一覧

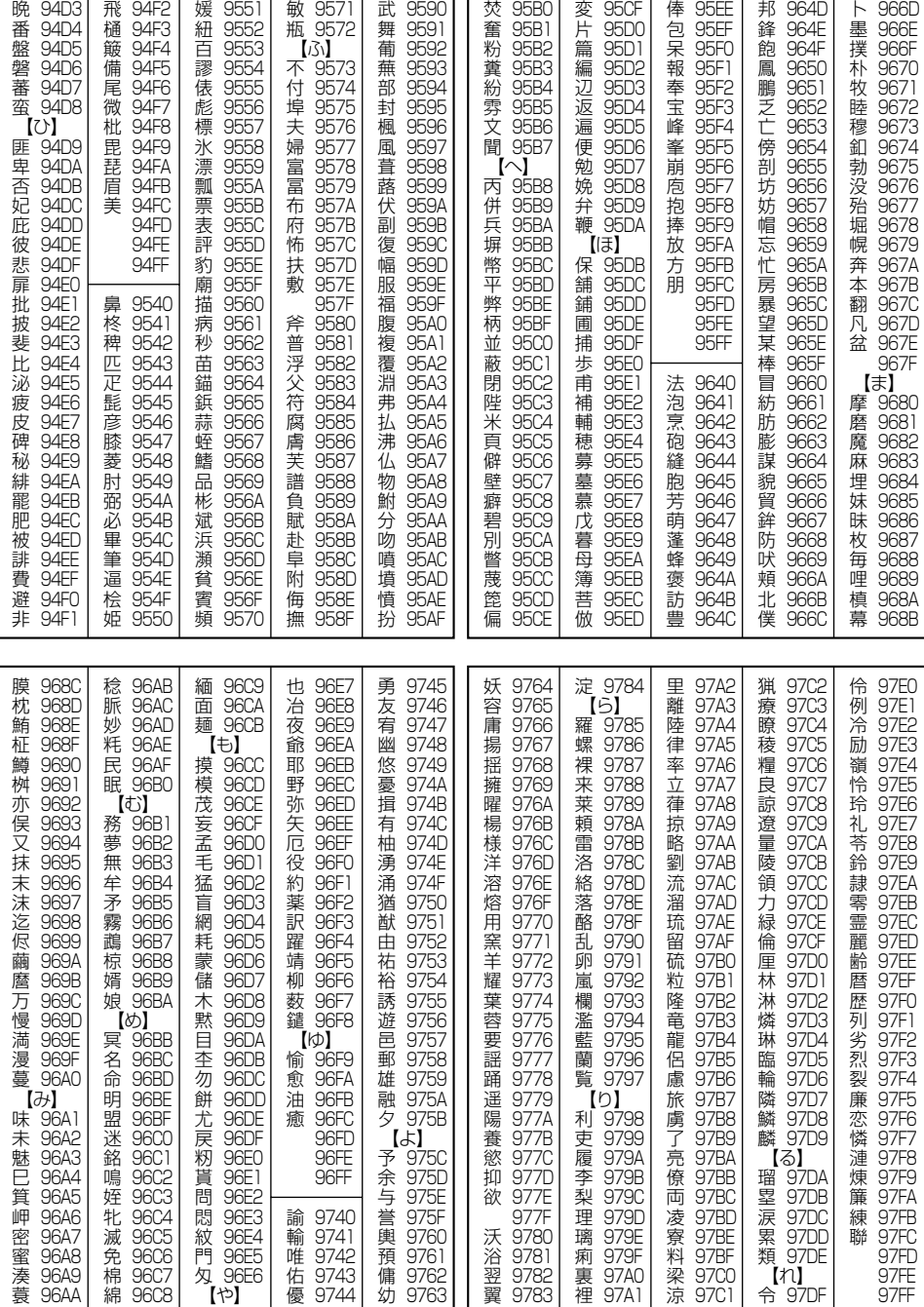

●漢字コード一覧
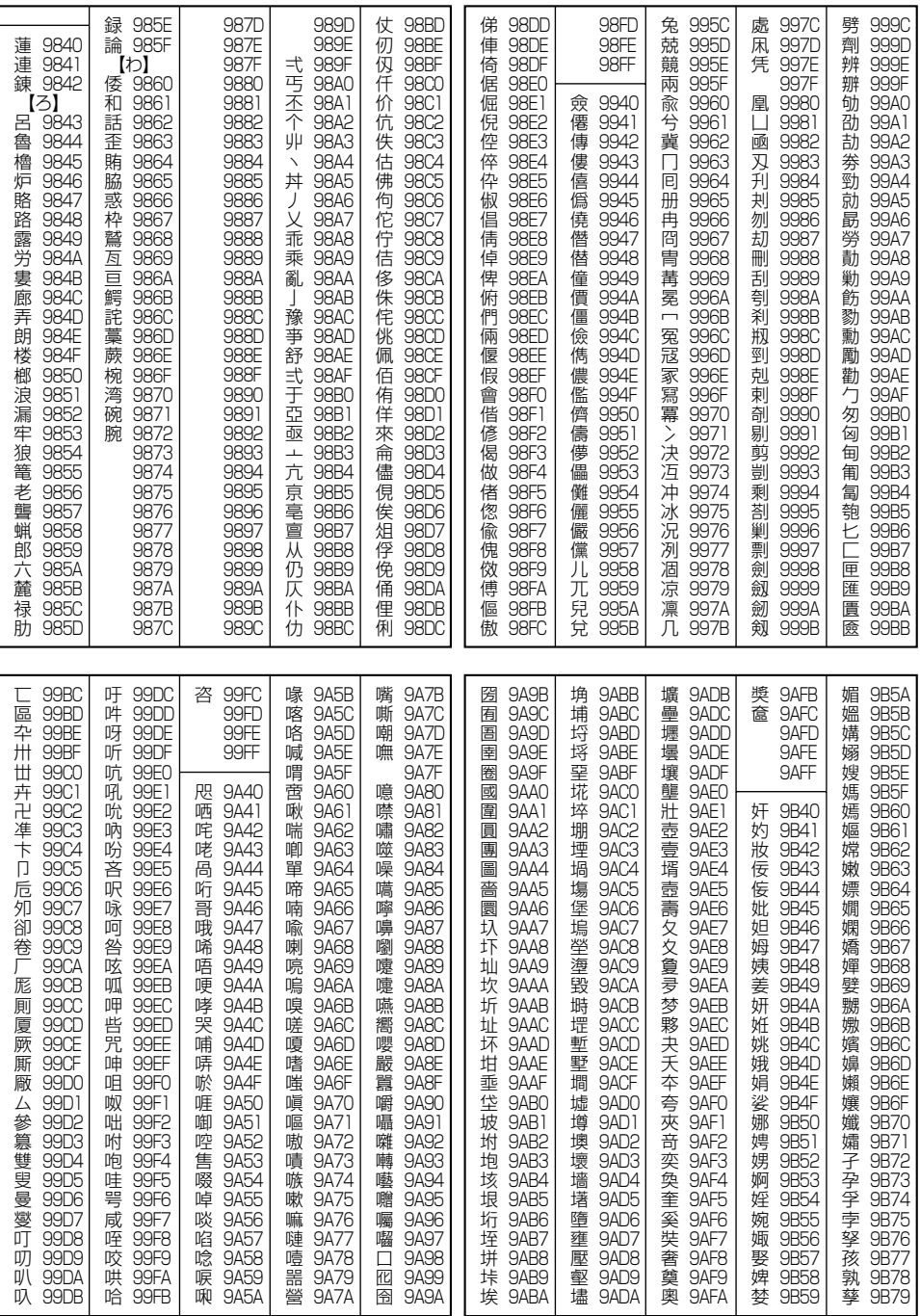

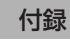

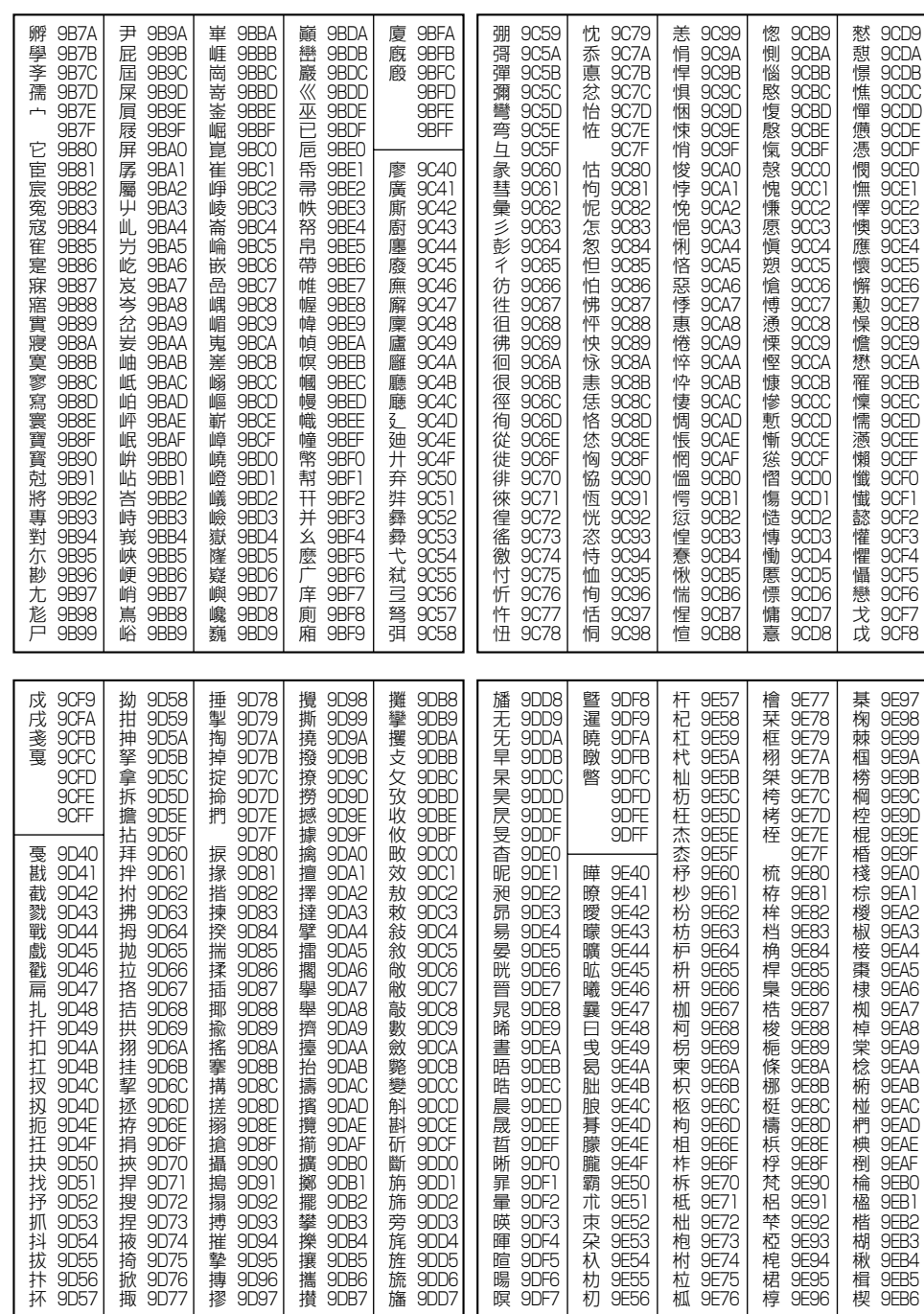

●漢字コード一覧

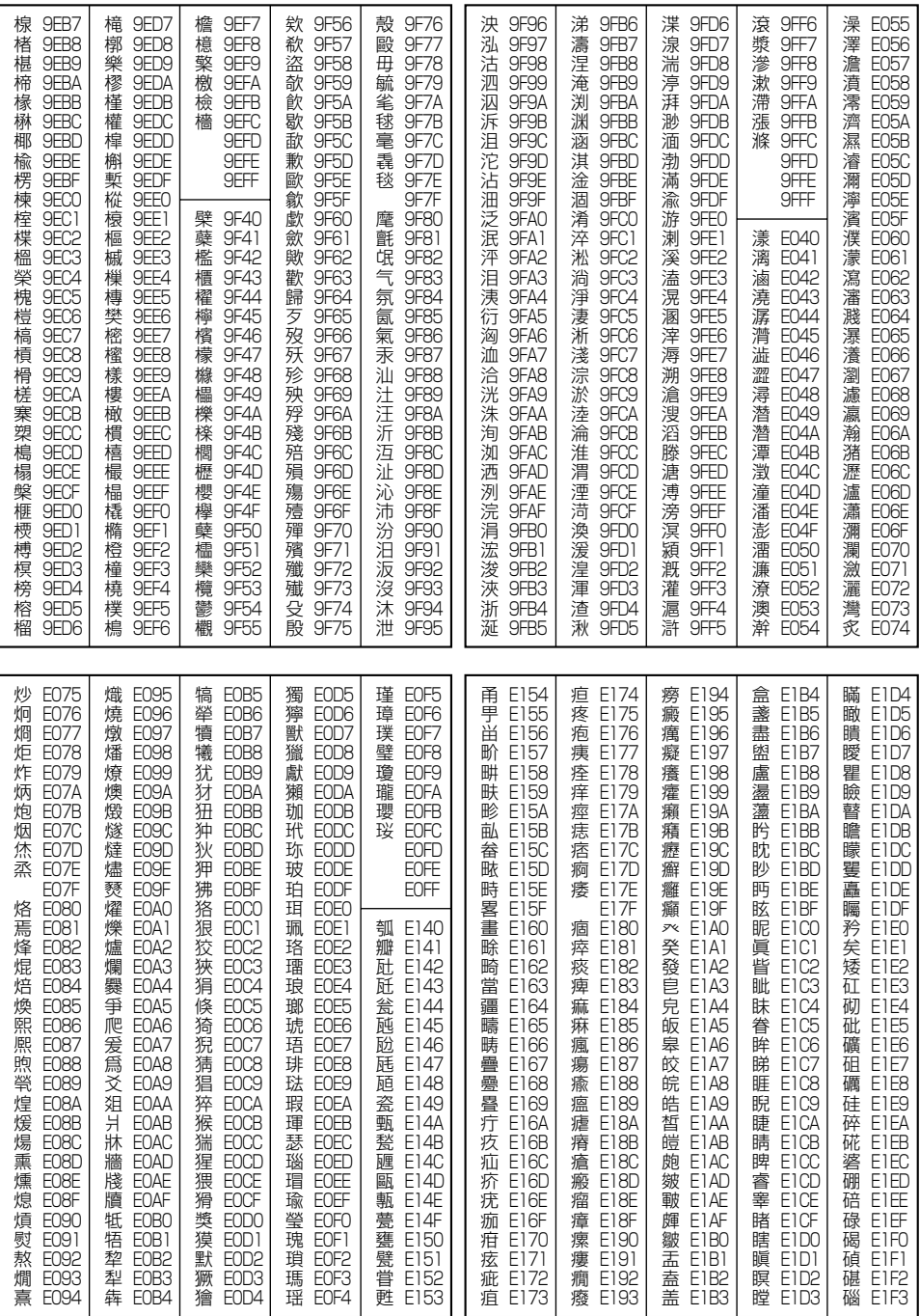

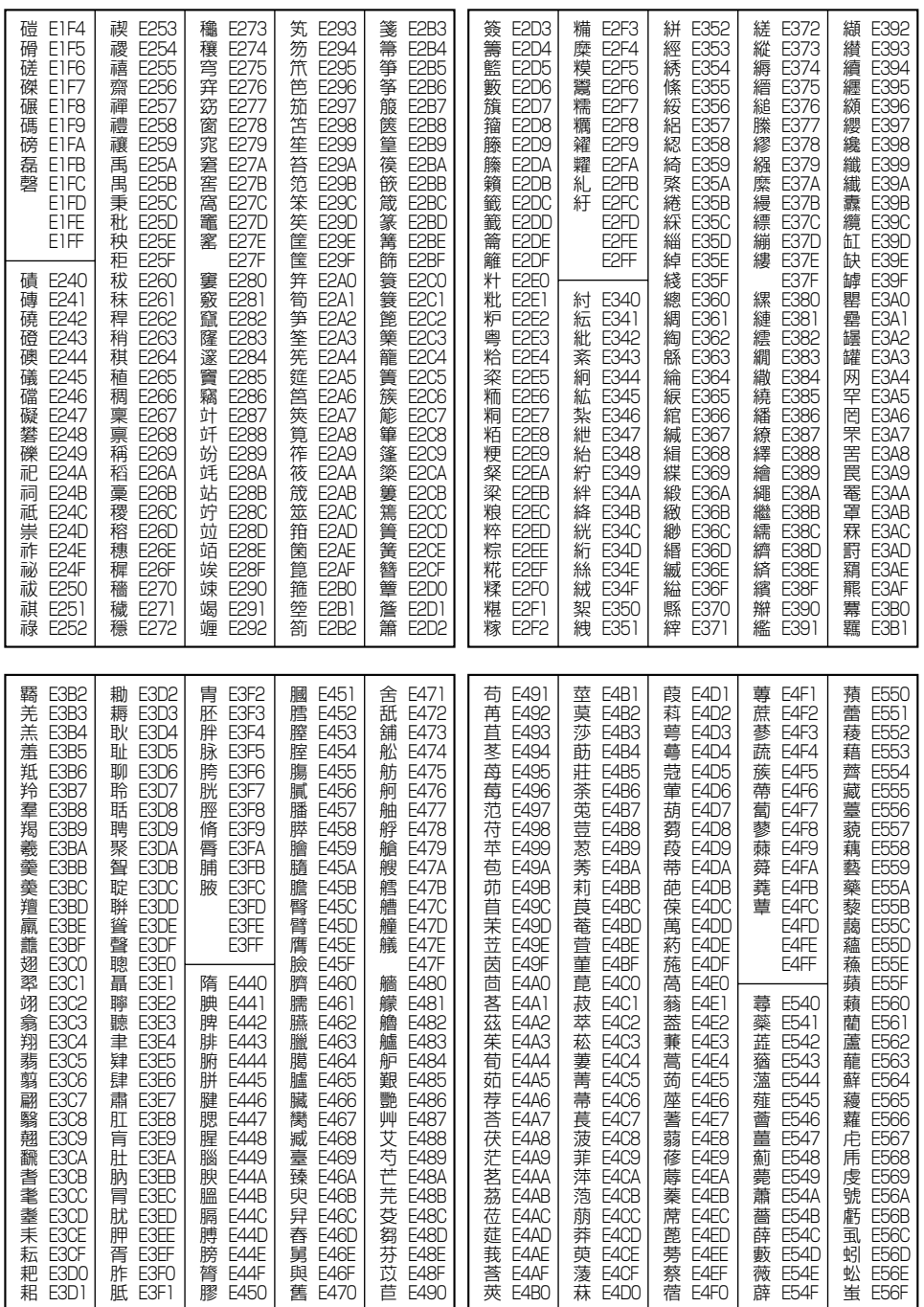

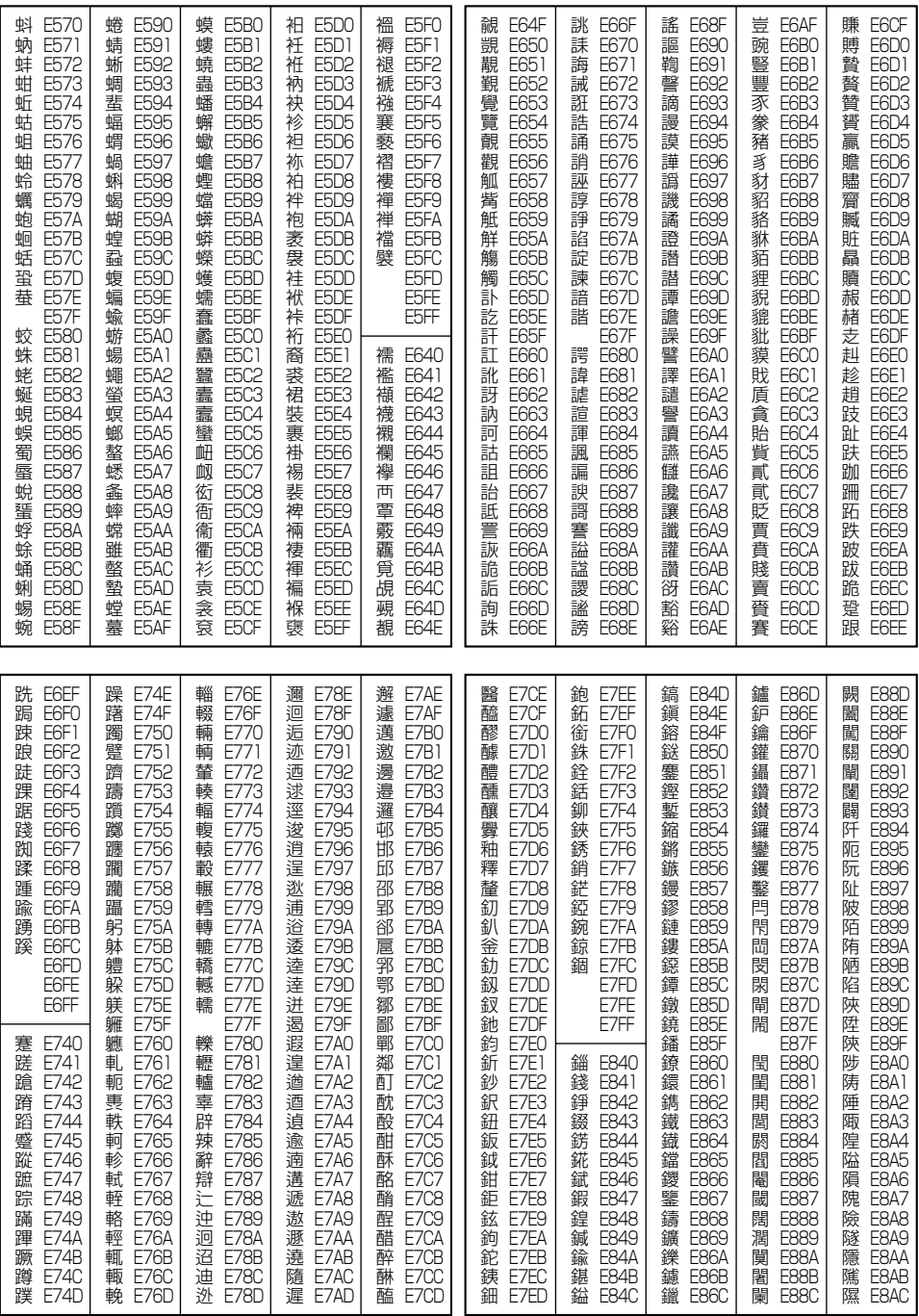

次ページへつづく ● 255

**256**

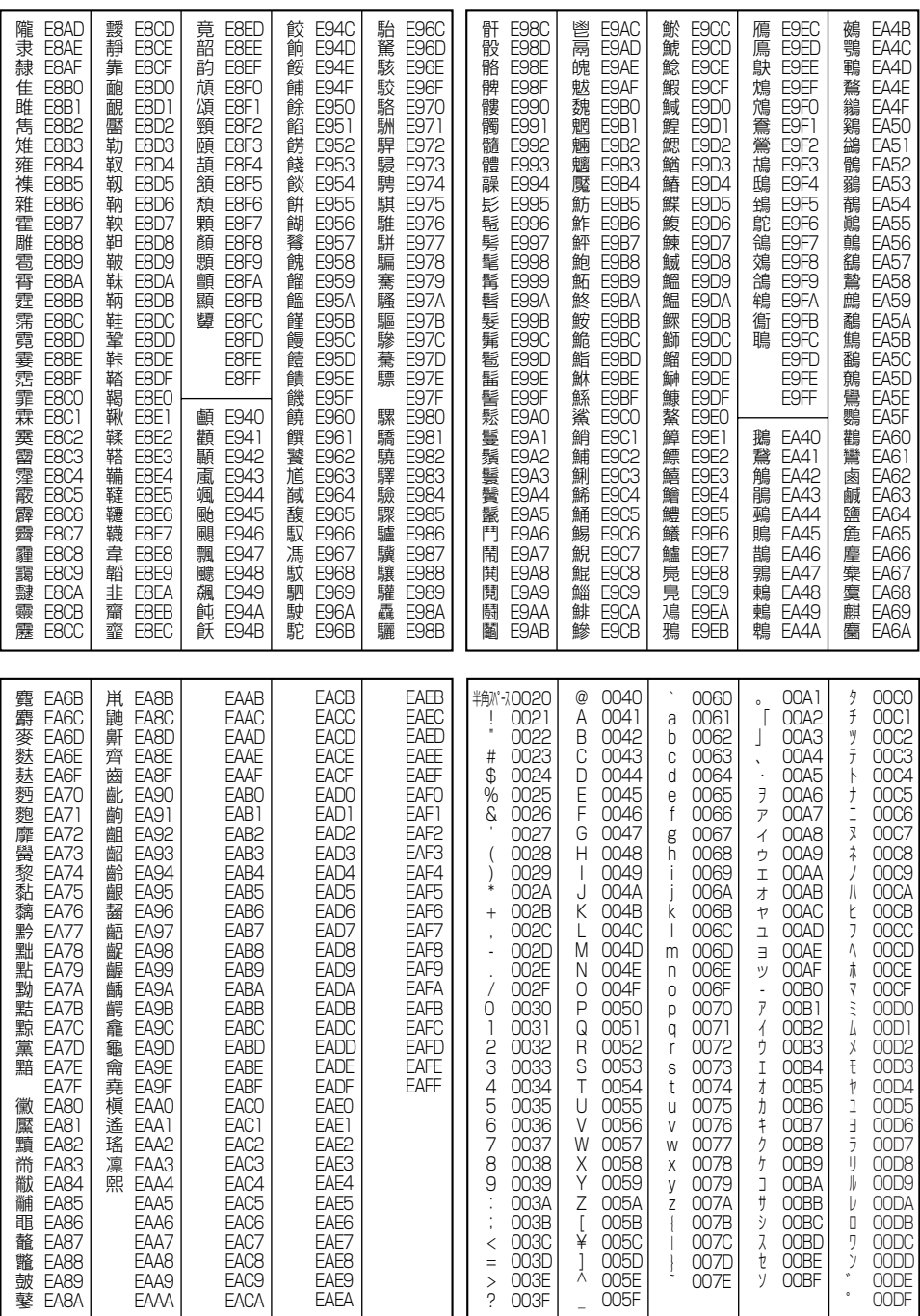

以下の操作で利用できる機能番号の一覧です。

待受画面で ● <sup>●</sup> 機能番号を入力

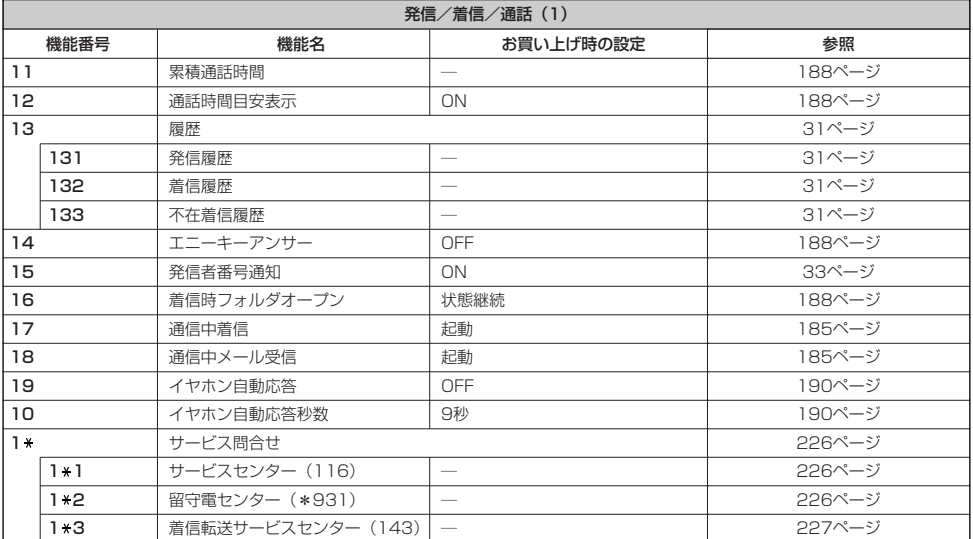

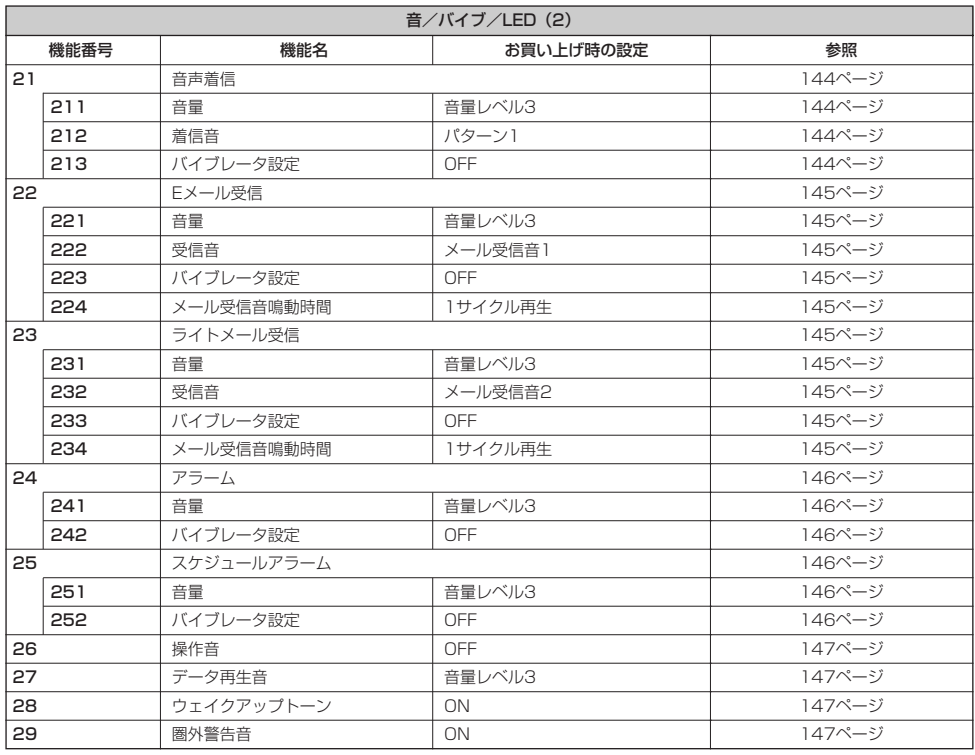

●機能一覧

### 付録

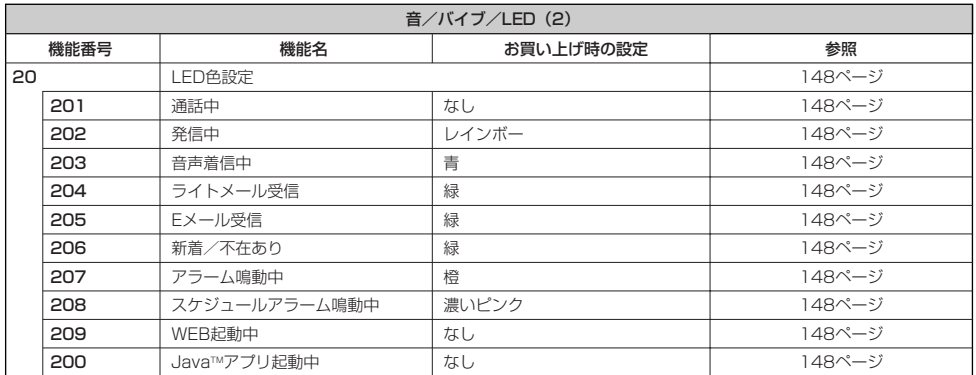

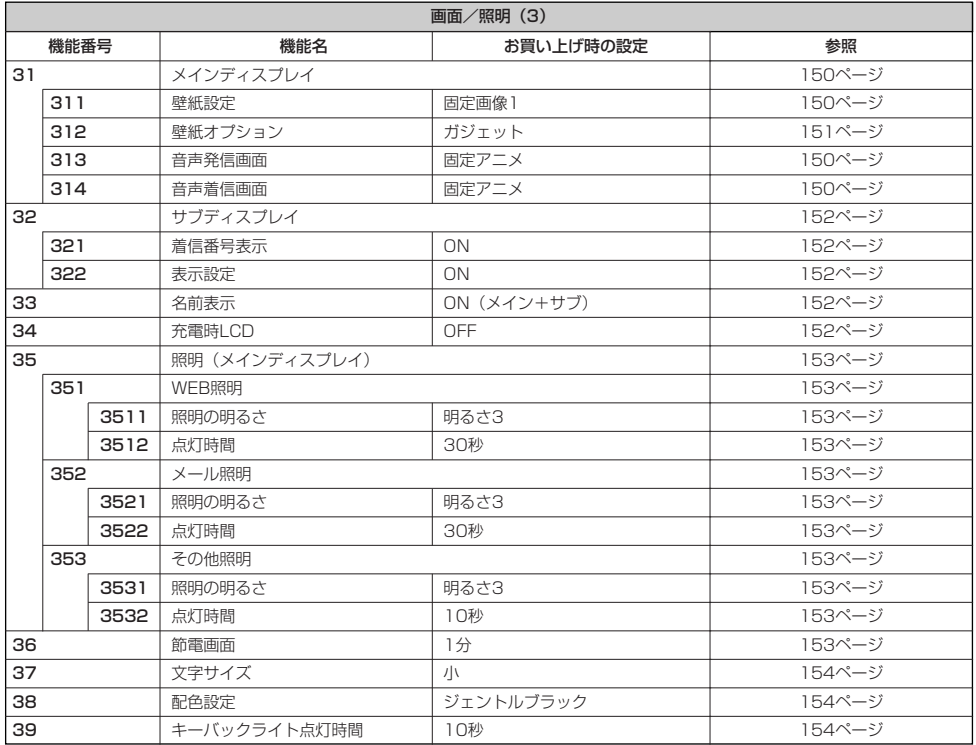

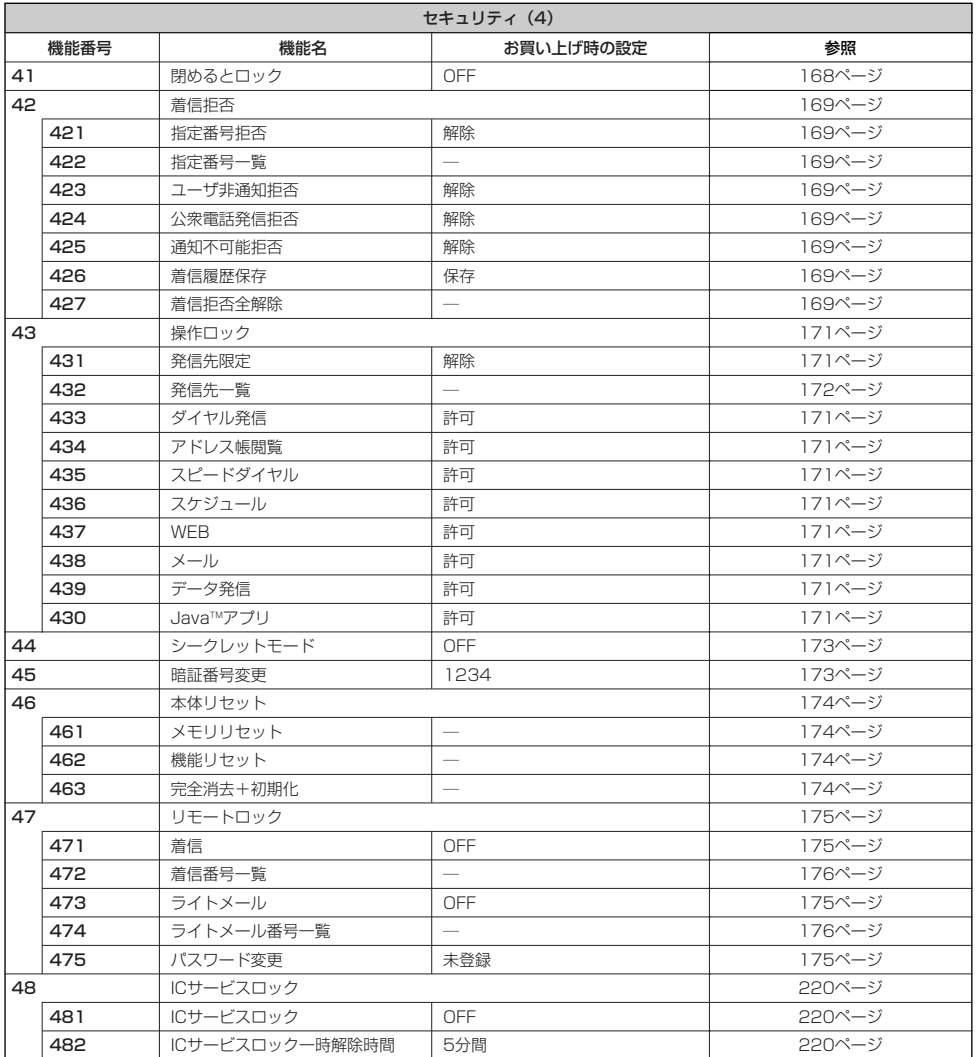

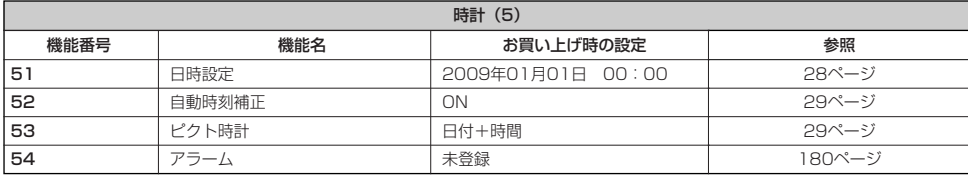

●機能一覧

付録

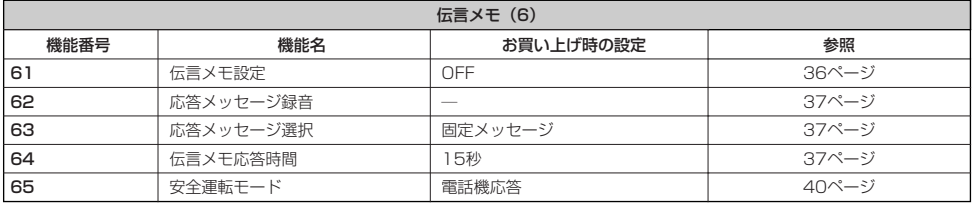

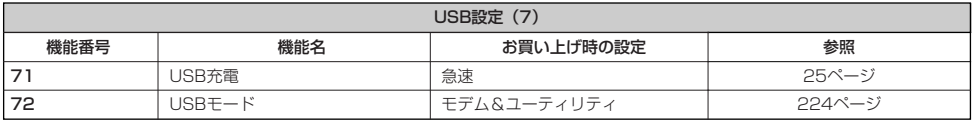

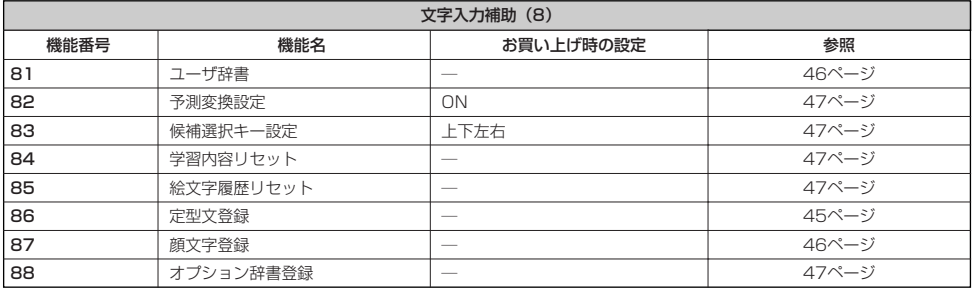

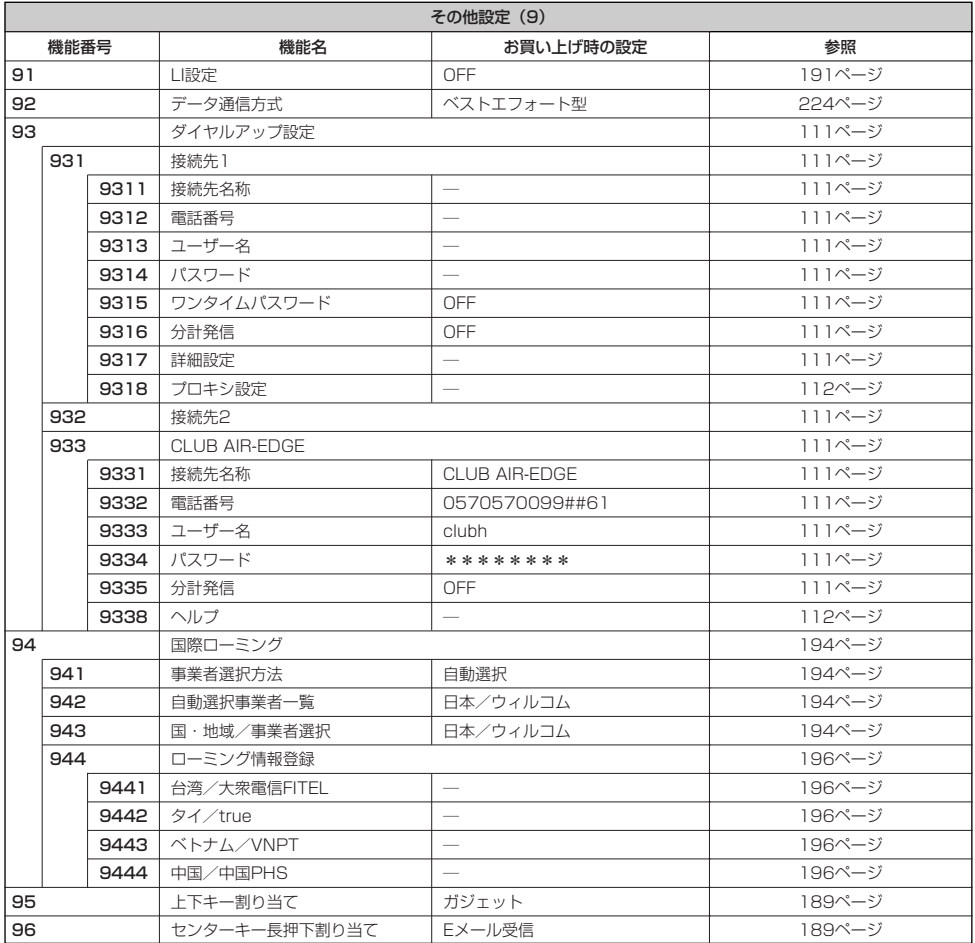

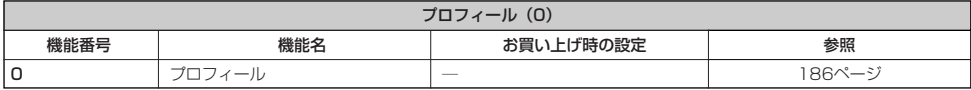

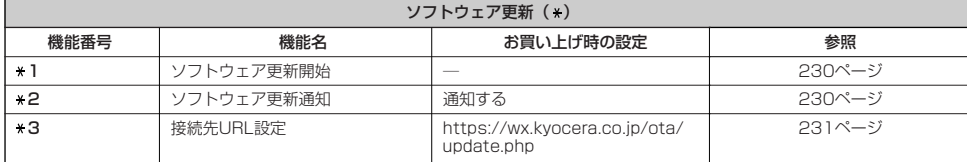

●機能一覧

## ○ 各機能の選択項目一覧

### ■定型文一覧

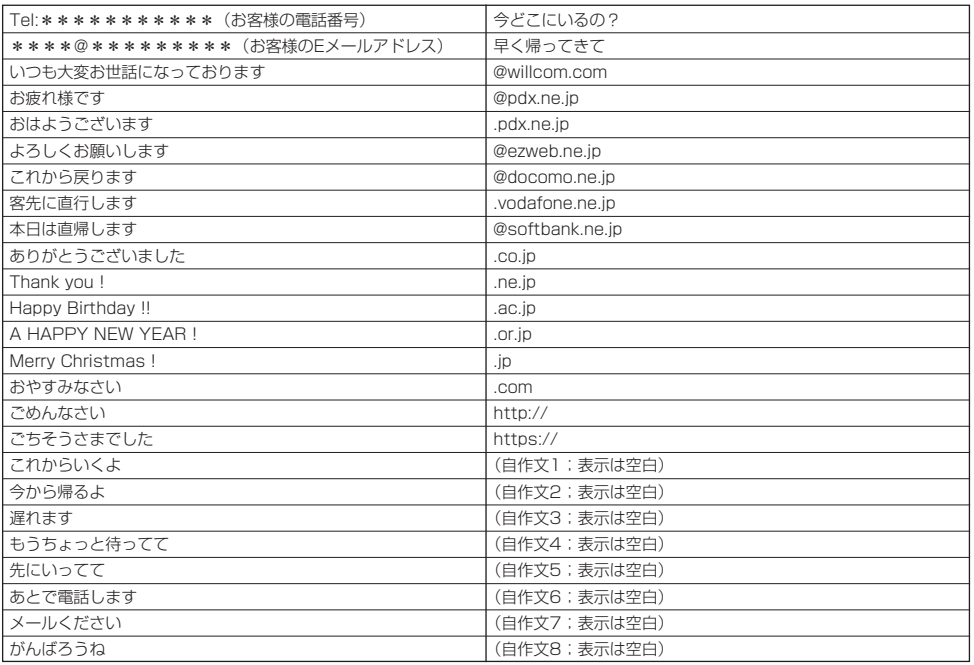

### ■顔文字一覧

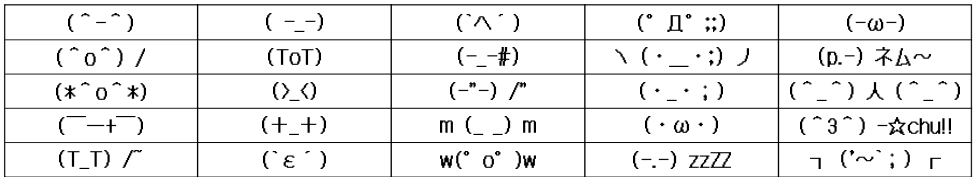

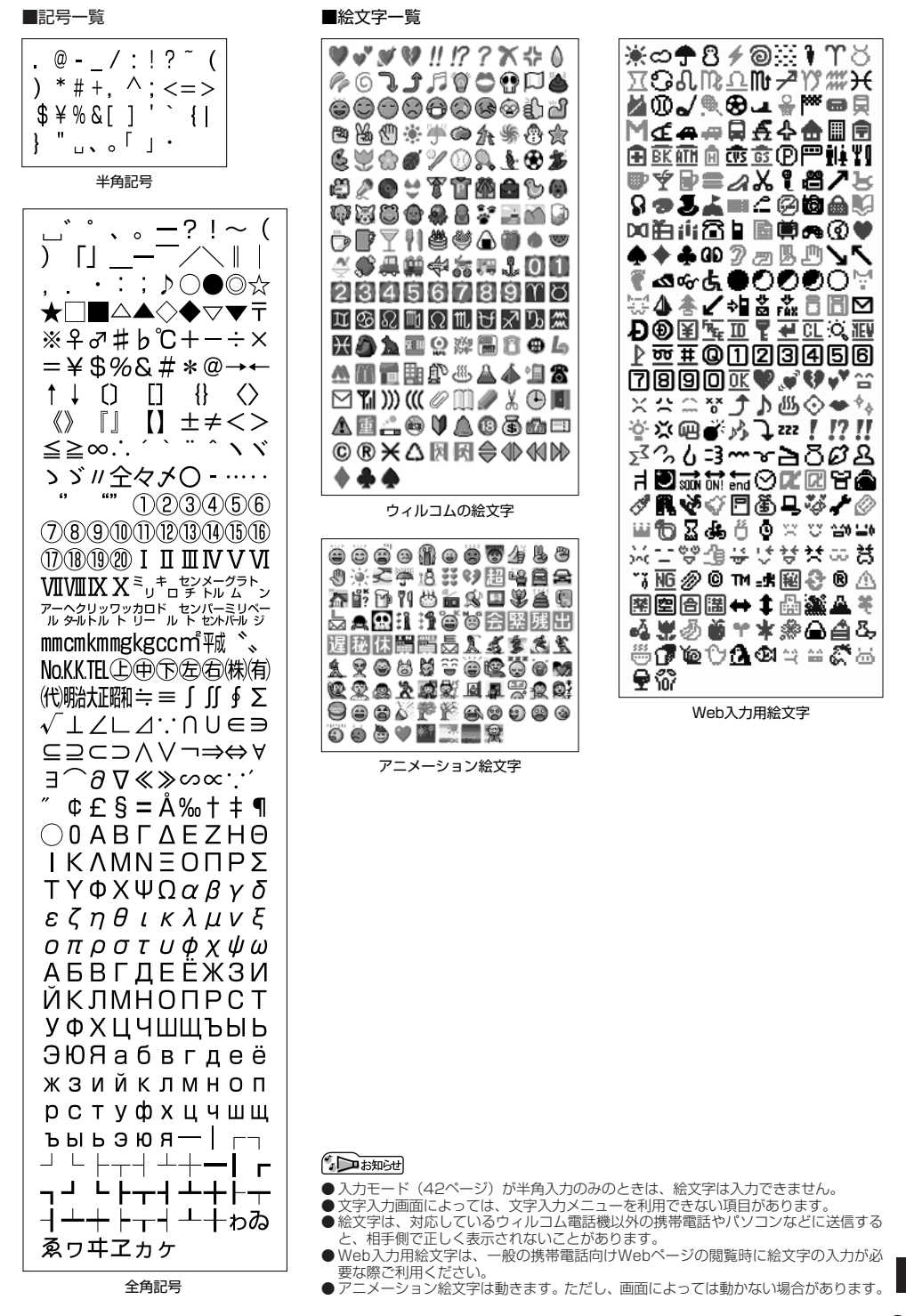

●各機能の選択項目一 覧

# ●索引

### 記号/英数

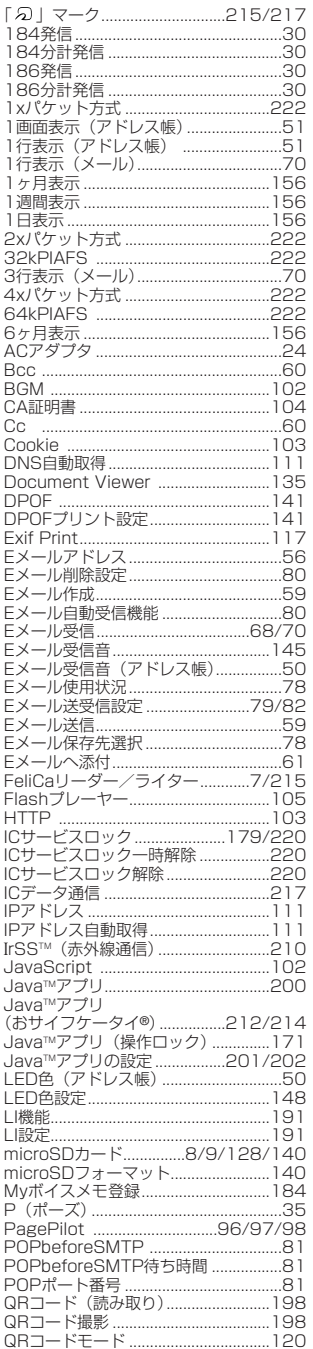

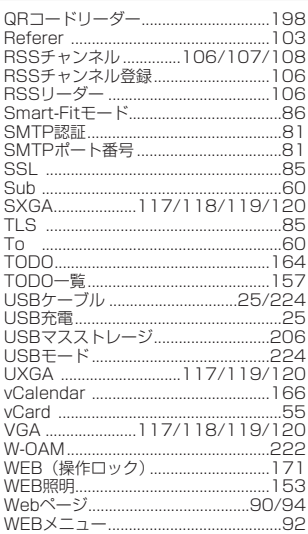

### $\overline{\overline{\overline{b}}}$

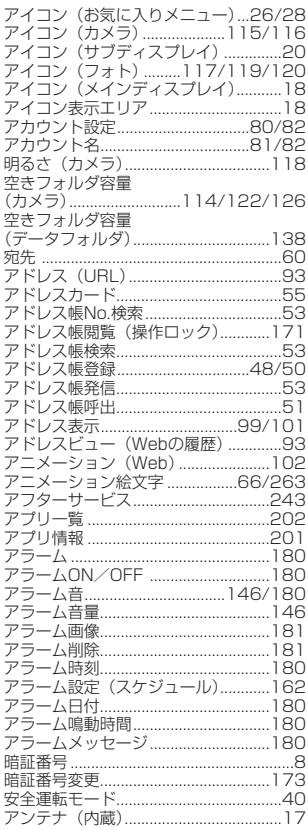

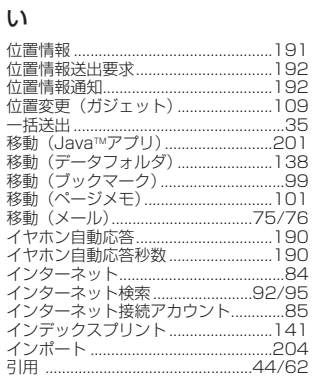

### $\overline{5}$

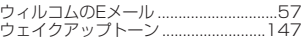

### $\overline{\overline{z}}$

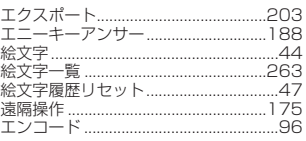

### $\overline{\mathcal{B}}$

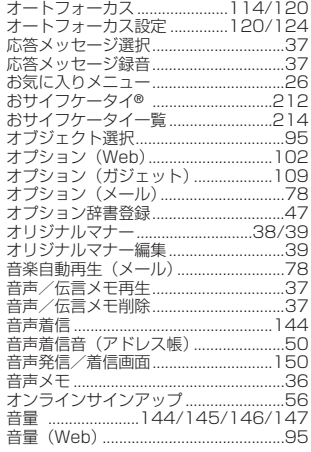

### $\overline{\mathcal{P}'}$

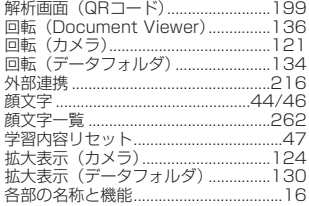

●索引

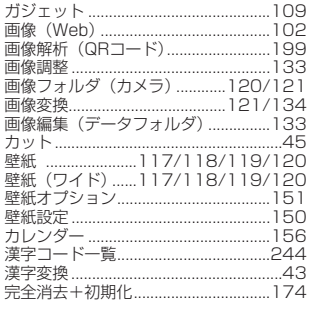

## $\overline{\overline{\overline{z}}}$

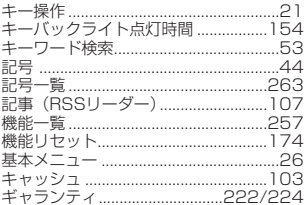

# $\overline{\langle}$

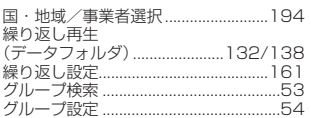

# $\overline{\mathbf{p}}$

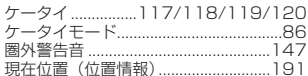

# $\overline{z}$

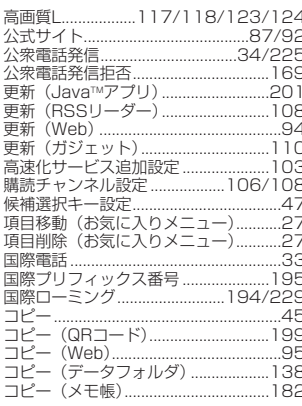

## ਣ

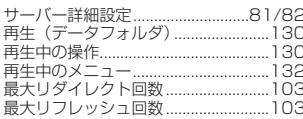

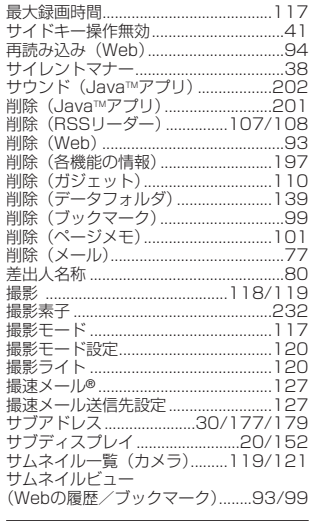

### $\overline{L}$

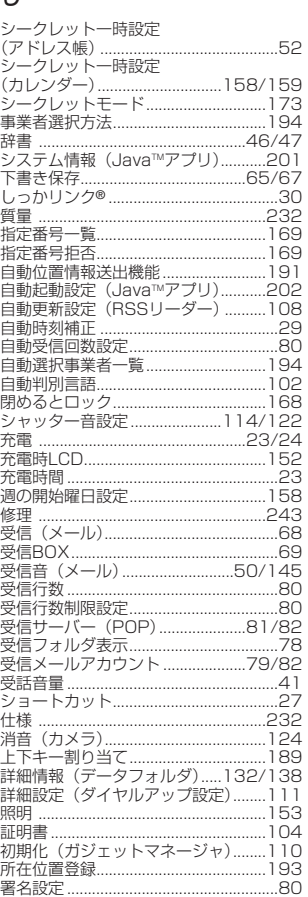

### す

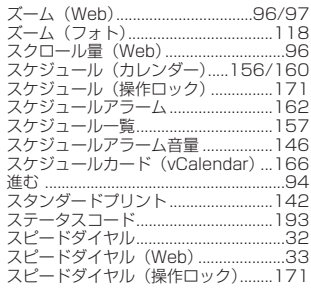

### $\overline{\mathtt{t}^{\mathtt{t}}}$

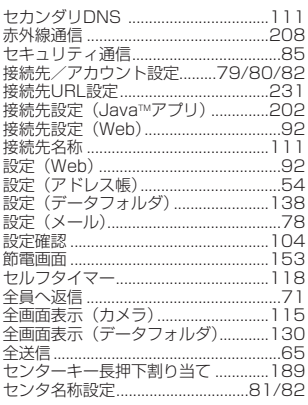

### $\overline{\overline{\epsilon}}$

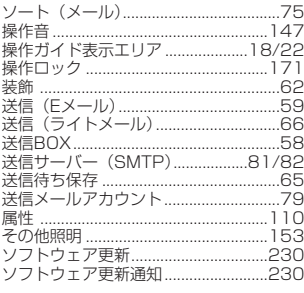

# $\overline{t}$

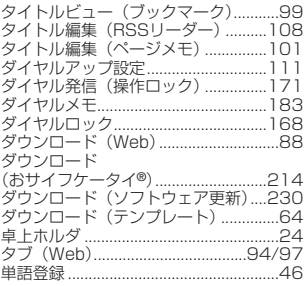

●索引

### 付録

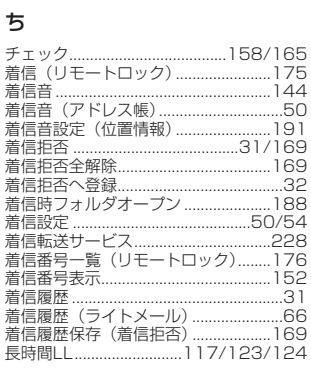

### $\overline{z}$

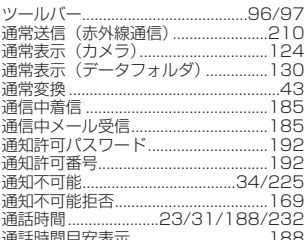

## $\overline{\tau}$

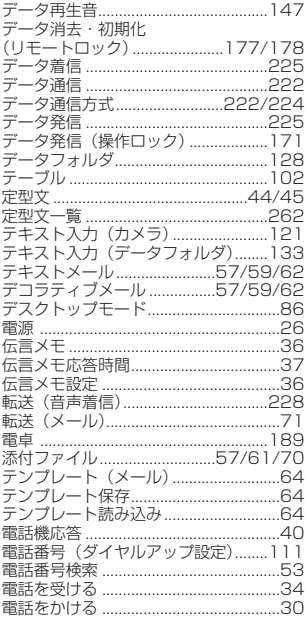

# $\overline{\epsilon}$

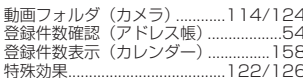

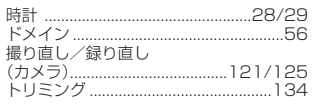

### $\overline{t}$

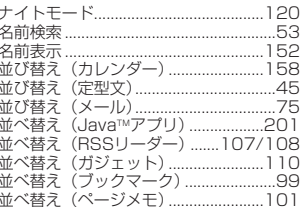

### $\overline{\mathsf{I}\mathsf{C}}$

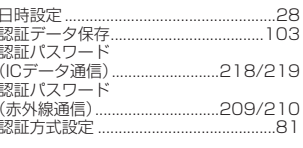

### $\overline{a}$

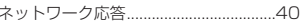

### $\overline{15}$

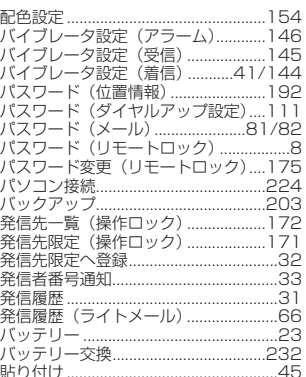

# 町に

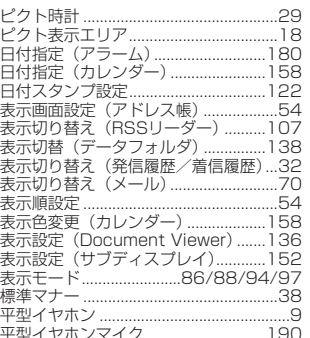

### آڏا

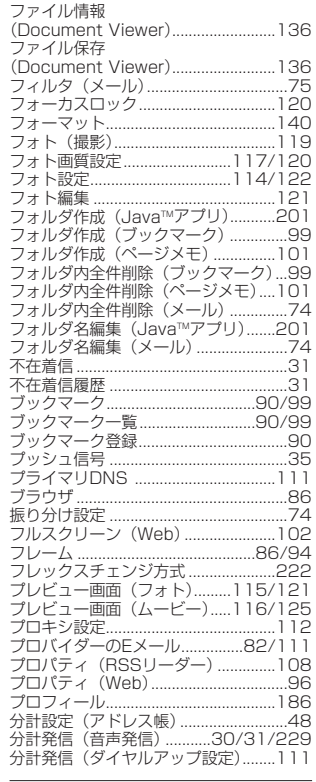

#### $\sim$

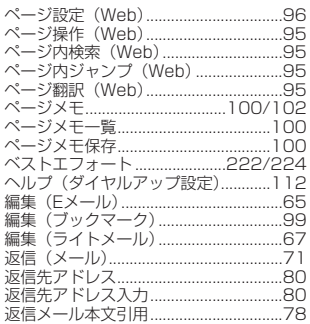

### $\overline{15}$

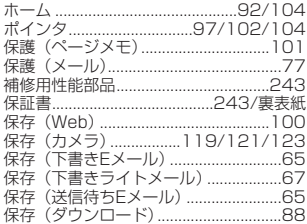

●索引

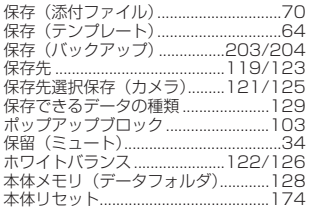

### 

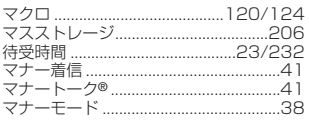

## $\overline{\partial}$

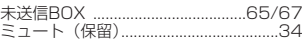

# $\overline{\mathbf{t}}$

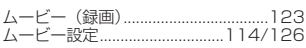

## $\overline{\mathcal{E}}$

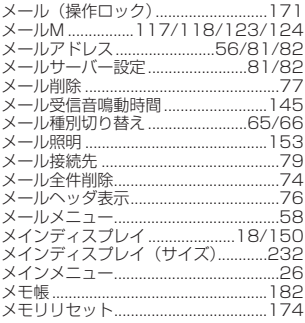

# $\overline{t}$

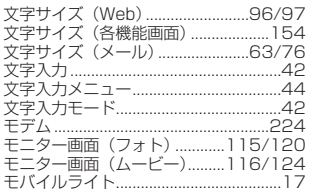

### $\overline{\upphi}$

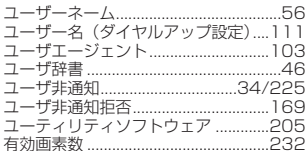

### $\frac{1}{2}$

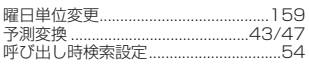

### $\overline{5}$

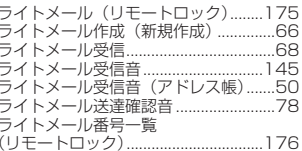

### $\overline{p}$

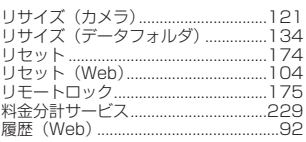

# $\overline{\delta}$

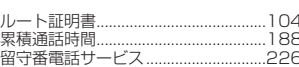

# $\overline{n}$

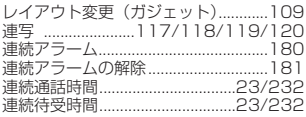

## $\overline{z}$

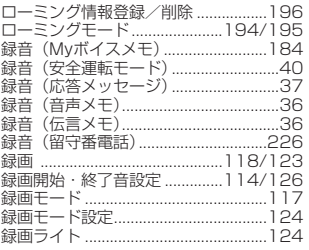

### $\overline{\mathfrak{p}}$

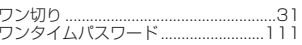

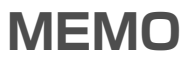

# **MEMO**

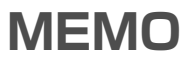

### 京セラへのお問い合わせ

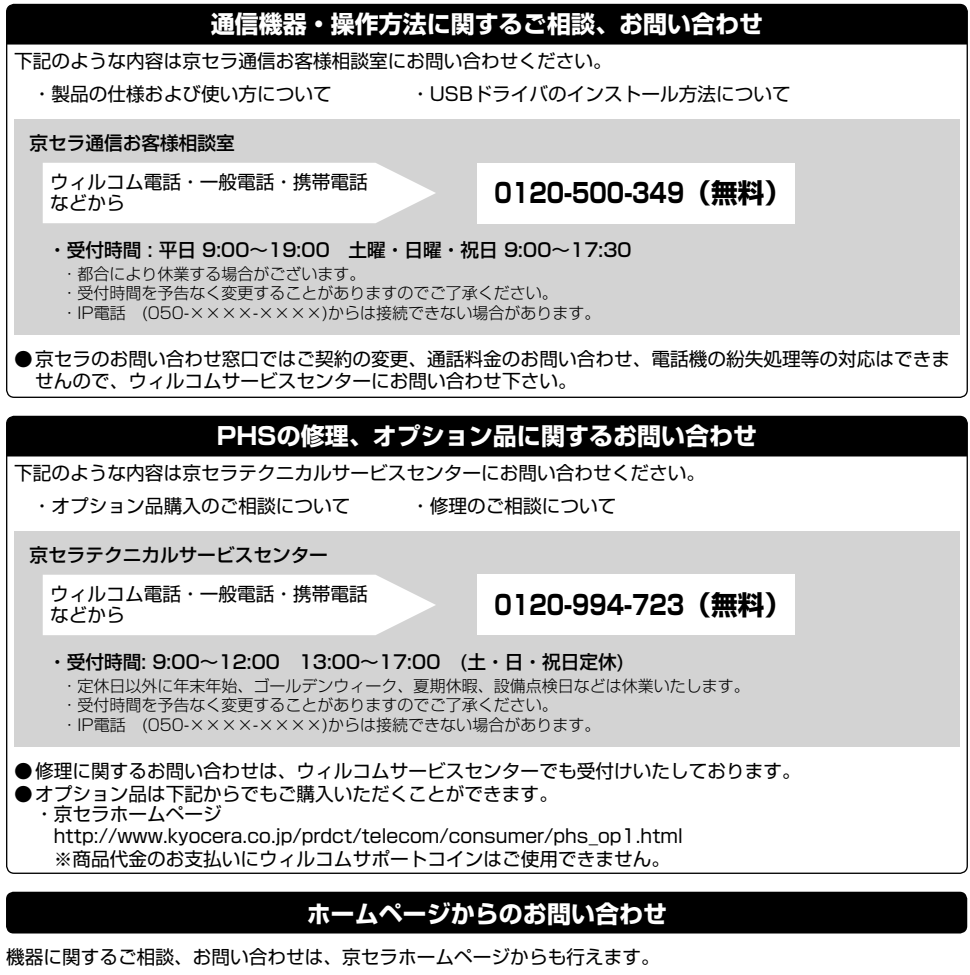

・ 京セラホームページ http://www.kyocera.co.jp/ サポート・お問い合わせを選択し、その他のお問い合わせから a E-mail ての問いお願いお客様相談室ご質問のページに必要事項 を記入してお問い合わせ下さい。 E-mailでのお問い合わせページ

#### 京セラのお問い合わせ窓口における個人情報のお取り扱いについて

ご相談、お問い合わせやオプション品のご注文の際に入手したお客様の個人情報をお客様の同意なしに業務委託先以外の第三者に開示・ 提供することはありません。(法令により定められた場合を除く) お客様の個人情報は製品・修理・オプション品に関するご相談、お問い合わせやオプション品販売に関する業務のみ利用し、その他の目的で は利用いたしません。

### ウィルコムへのお問い合わせ

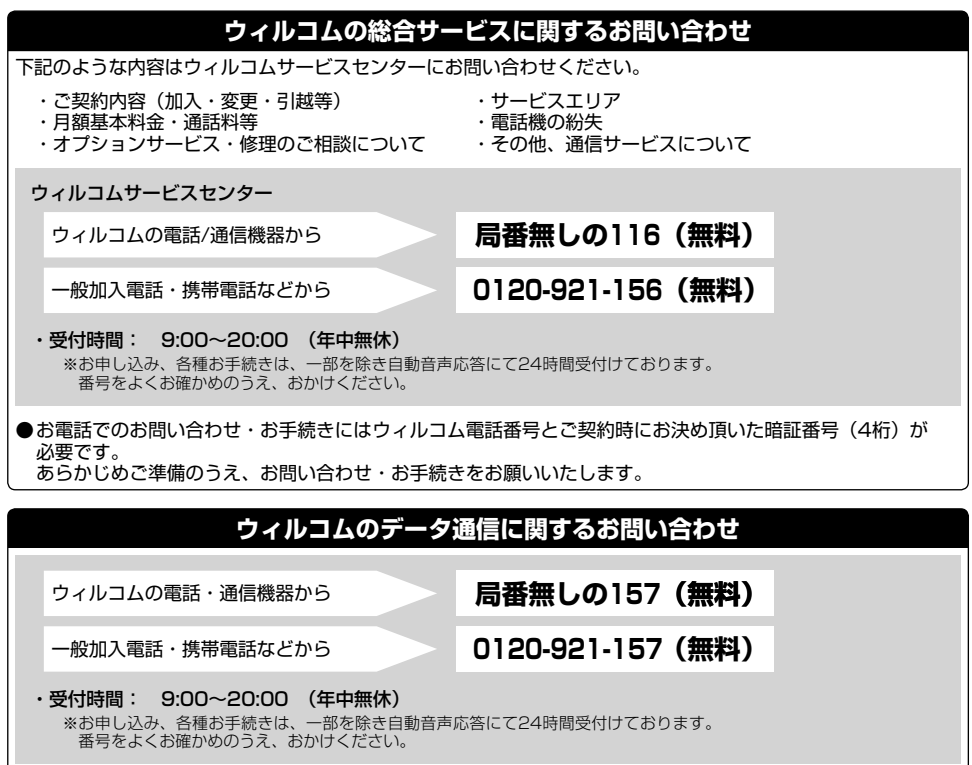

### インターネットからのお手続き

コース変更/住所変更等はインターネット上でも行えます。 ウィルコムストア「My WILLCOM」

https://store.willcom-inc.com/my/

#### 店舗でのご相談、お手続き

ウィルコムプラザ・ウィルコムカウンターでも各種ご相談・お手続きを承っております。<br>最寄のウィルコムブラザおよびウィルコムカウンターは下記ウィルコムホームページのショップ検索で検索することができます。<br>事前に各店舗のお取り扱い業務とお持ちいただくものをご確認ください。

www.willcom-inc.com/go/shop/

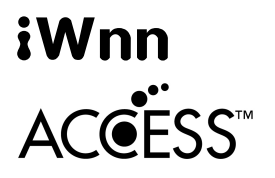

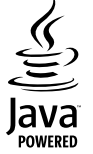

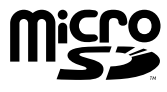

letFront®

FontAvenue

Suite

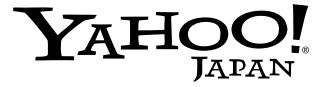

「しっかリンク」、「撮速メール」、「マナートーク」は京セラの登録商標です。

IrDA Protocol Stack「DeepCore®3.0+」© E-Globaledge Corp. All Right Reserved.

IrSimpleTM はInfrared Data Associationの商標です。

IrSSTM はInfrared Data Associationの商標です。

日本語変換はオムロンソフトウェア(株)のiWnnを使用しています。 "iWnn V1"(c) OMRON SOFTWARE, Co. Ltd. 2009 All Rights Reserved.

本製品には、NECのフォント「FontAvenue」を使用しています。 FontAvenueは、日本電気株式会社の登録商標です。

本製品のTCP/IPは、図研エルミック株式会社のKASAGO TCP/IPを搭載しています。

本製品は、株式会社ACCESSのNetFront Mobile Client Suiteを搭載しています。 ACCESS、ACCESSロゴ、NetFrontは、株式会社ACCESSの日本国、米国またはその他の国における登録 商標または商標です。 © 2010 ACCESS CO., LTD. All rights reserved.

本製品の一部分に、Independent JPEG Groupが開発したモジュールが含まれています。

MascotCapsule® は株式会社エイチアイの日本国内における登録商標です。

Java and all Java based trademarks and logos are trademarks or registered trademarks of Oracle and/or its affiliates.

「FeliCa」は、ソニー株式会社が開発した非接触ICカードの技術方式です。

「FeliCa」は、ソニー株式会社の登録商標です。

は、フェリカネットワークス株式会社の登録商標です。

「おサイフケータイ」は、株式会社NTTドコモの登録商標です。

「Edy(エディ)」はビットワレット株式会社が管理するプリペイド型電子マネーサービスのブランドです。

本製品はAdobe Systems IncorporatedのAdobe® Reader® テクノロジーを搭載しています。 Copyright © 1984-2009 Adobe Systems Incorporated. All rights reserved. Adobe、およびReaderは、Adobe Systems Incorporated(アドビ システムズ社)の米国ならびにその他 の国における登録商標または商標です。

本製品はAdobe Systems IncorporatedのAdobe® Flash® LiteTM テクノロジーを搭載しています。 Adobe Flash Lite Copyright © 2003-2009 Adobe Systems Incorporated. All rights reserved. Adobe、Flash、およびFlash LiteはAdobe Systems Incorporated(アドビシステムズ社)の米国ならび にその他の国における登録商標または商標です。

Microsoft、Windows、Windows Vista、Excel、PowerPoint、およびOutlookは米国Microsoft Corporation の米国およびその他の国における登録商標です。

MacおよびMac OSは、米国および他の国々で登録されたApple Inc.の商標です。

QRコードは、株式会社デンソーウェーブの登録商標です。

miniSDTM およびmicroSDTM はSDアソシエーションの商標または登録商標です。

「Yahoo!」および「Yahoo!」「Y!」のロゴマークは、米国Yahoo! Inc.の登録商標または商標です。

Google, およびロゴはGoogle Inc.の登録商標です。

mixi及びmixiロゴは、株式会社ミクシィの登録商標です。

本取扱説明書に記載の会社名・商品名は各社の登録商標または商標です。

本機を、法令により許されている場所を除き、日本国外に持ち出してはなりません。

### 保証書(お客様用)●本保証書は、日本国内に限り有効です。This warranty is valid only in Japan.

京セラ製品をお買い上げいただきありがとうございました。

本保証書は、本保証書記載内容に基づき、無償修理をお約束するものです。万一保証期間内に故障した場合は、ウィルコムサービス センターにお問い合わせいただくか、保証書をお手元にご準備のうえ京セラテクニカルサービスセンターまでお申し出ください。

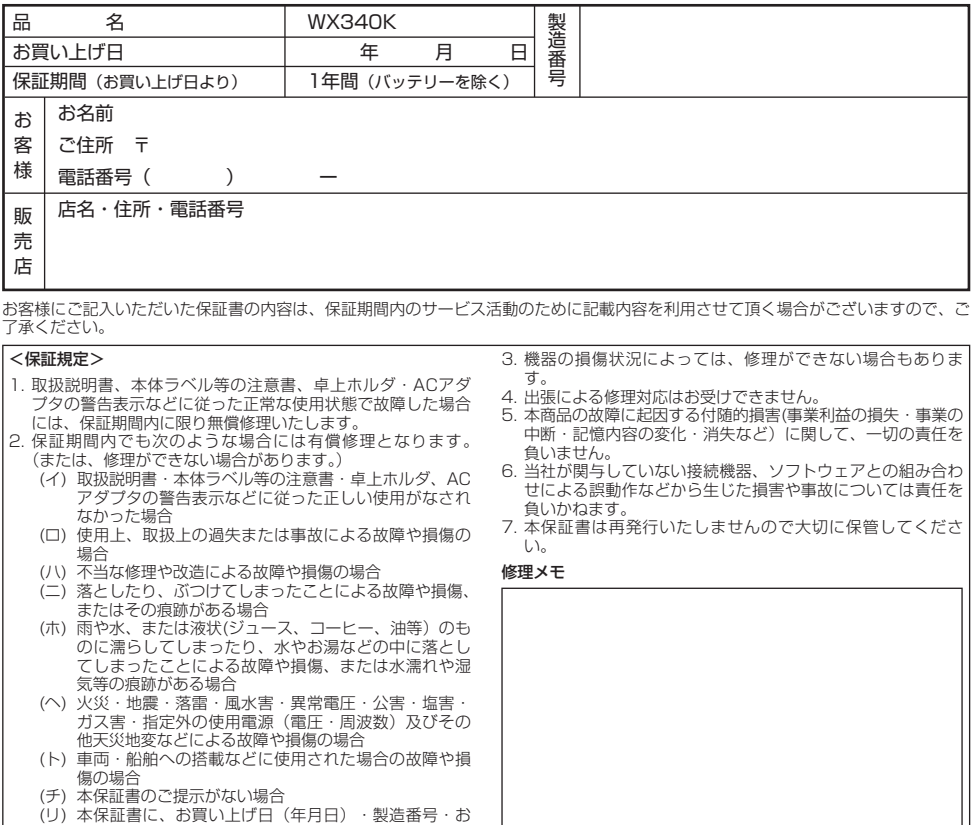

- 本保証書記載の機器は、修理や点検の場合、登録された記憶内容(アドレス帳、データフォルダ、メール、スケジュール、ブック<br>- マークなどの内容)や各種設定情報(壁紙設定、着信音設定、アラーム設定など)が変化・消失するおそれがあります。記憶内容や<br>- 各種設定情報は別にメモに取るなど必ずお控えください。記憶内容や各種設定情報が変化・消失したことによる損害や損失などの請<br>- 求につきましては、一切責任を負いかねますので予めご了承ください。
- る者(保証責任者)及び、それ以外の事業者に対するお客様の法律上の権利を制限するものではありません。
- 保証期間経過後の修理等についてご不明の場合はウィルコムサービスセンター、または取扱説明書に記載の京セラテクニカルサービ<br>- スセンターにお問い合わせください。
- 本製品の補修用性能部品 (機能維持のために必要な部品) の保有期間について詳しくは、取扱説明書をご覧ください。

京セラ株式会社

書き換えられた場合 (ヌ)消耗品(バッテリー等)の交換の場合

〒612-8501 京都市伏見区竹田鳥羽殿町6番地

客様名・販売店名の記入がない場合、あるいは字句を

通信機器関連事業本部 〒224-8502 神奈川県横浜市都筑区加賀原2-1-1 http://www.kyocera.co.jp/

http://www.kyocera.co.jp/prdct/telecom/consumer/